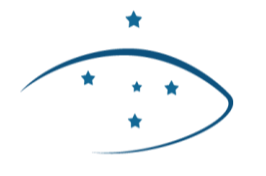

Corregedoria-Geral da Justiça Poder Judiciário do Estado do Paraná

# **PRESTAÇÕES PECUNIÁRIAS (CONSELHO DA COMUNIDADE)**

**ALTERAÇÕES DO PLANO DE APLICAÇÃO DE RECURSOS E PRESTAÇÃO DE CONTAS (PARPreC)**

# **SUMÁRIO**

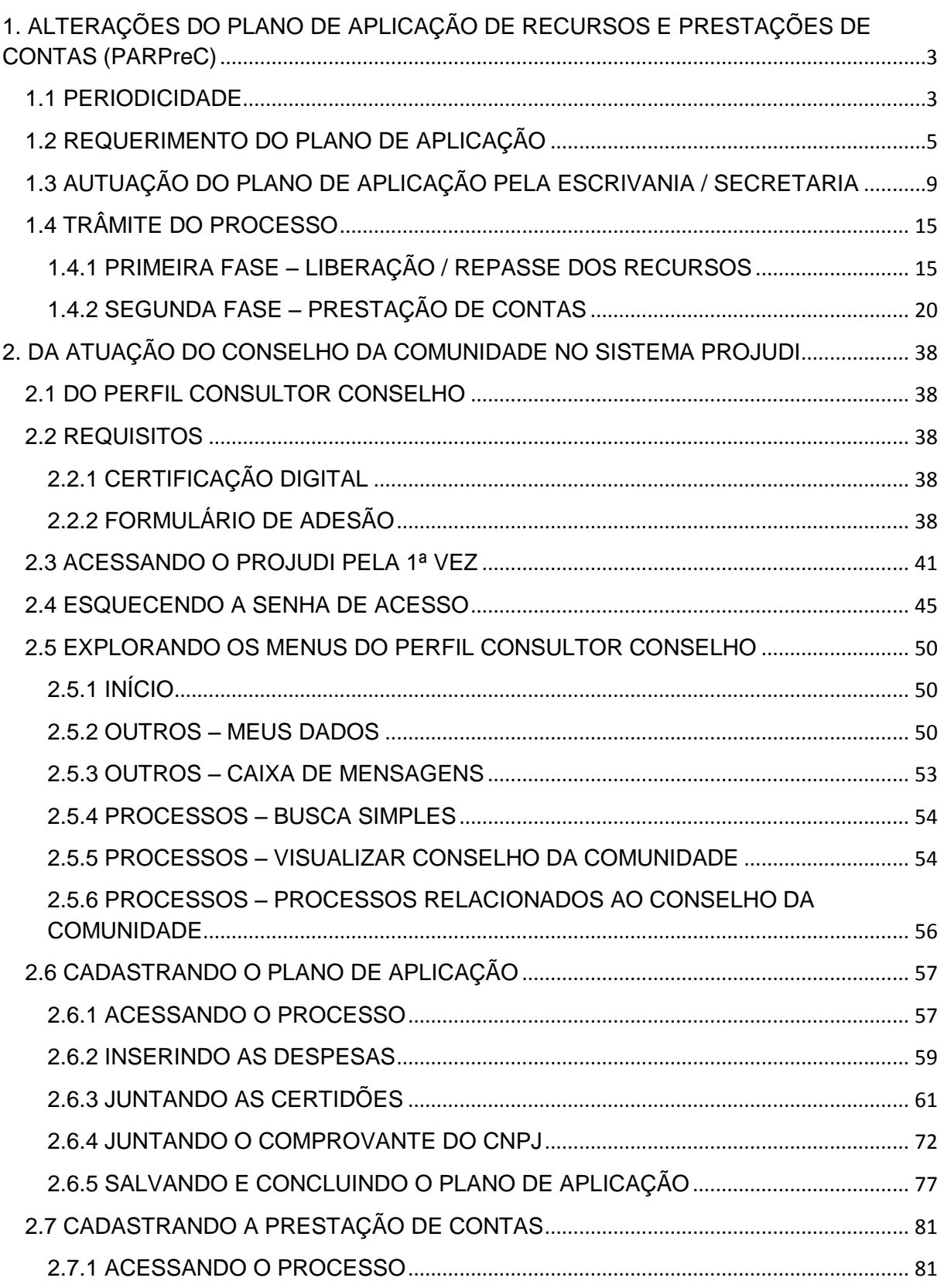

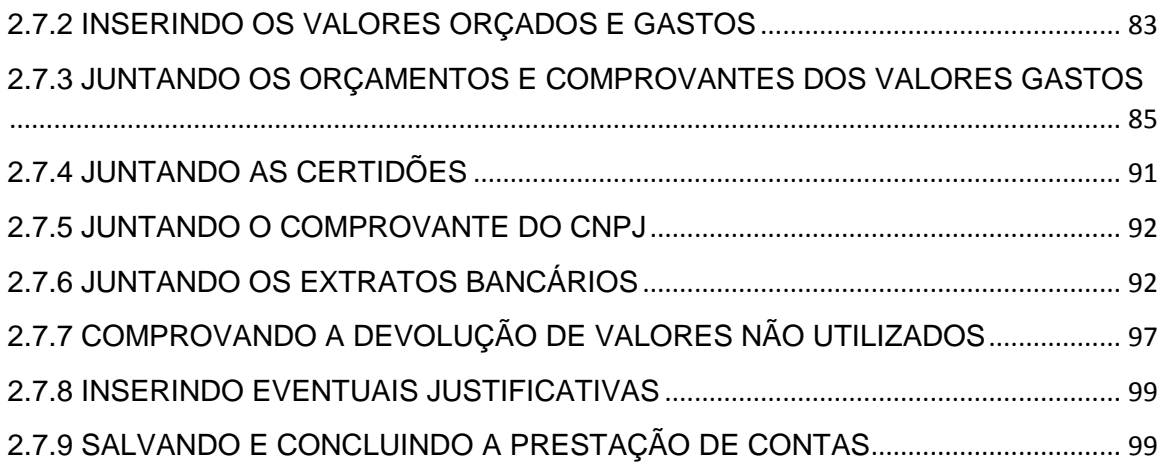

# <span id="page-3-0"></span>**1. ALTERAÇÕES DO PLANO DE APLICAÇÃO DE RECURSOS E PRESTAÇÕES DE CONTAS (PARPreC)**

#### <span id="page-3-1"></span>**1.1 PERIODICIDADE**

**1.1.1** – Conforme estabelece a Instrução Normativa Conjunta nº 02/2014, o plano de aplicação é trimestral. Entretanto, há Comarcas / Foros que não arrecadam o suficiente para o custeio trimestral do Conselho da Comunidade. Em tais situações, está autorizada a apresentação do plano de aplicação em menor periodicidade – bimestral e mensal. Todavia, **tal situação é excepcional** e sujeitará o Conselho à:

I – justificativa por ocasião do plano;

II – prestação de contas quando do encerramento de cada período, conforme as **TABELAS 01, 02 e 03** abaixo:

#### **TABELA 01**

PERIODICIDADE DO PLANO DE APLICAÇÃO – TRIMESTRAL – REGRA GERAL

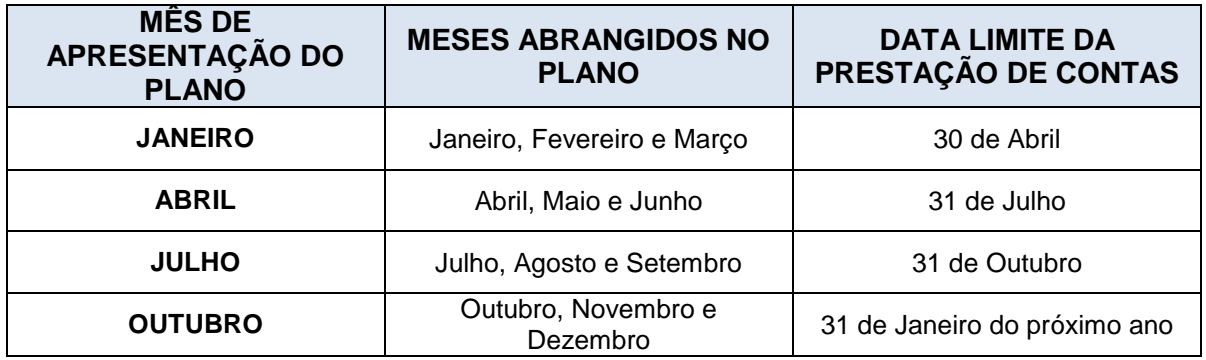

#### **TABELA 02**

PERIODICIDADE DO PLANO DE APLICAÇÃO – BIMESTRAL – **EXCEÇÃO**

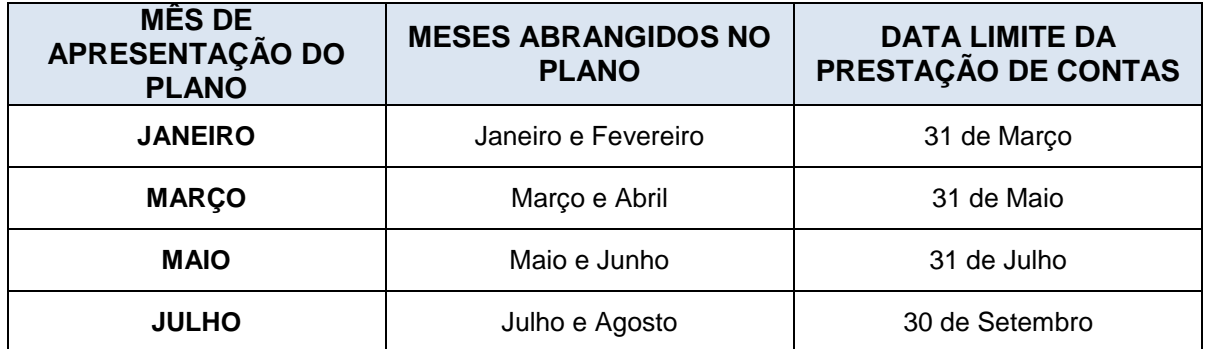

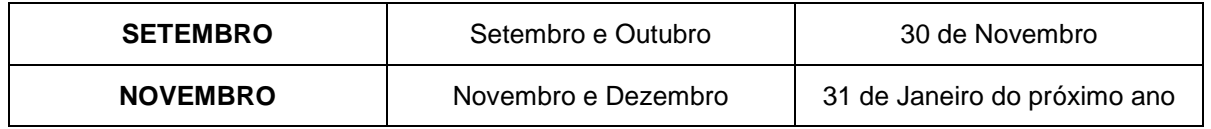

#### **TABELA 03** PERIODICIDADE DO PLANO DE APLICAÇÃO – MENSAL – **EXCEÇÃO**

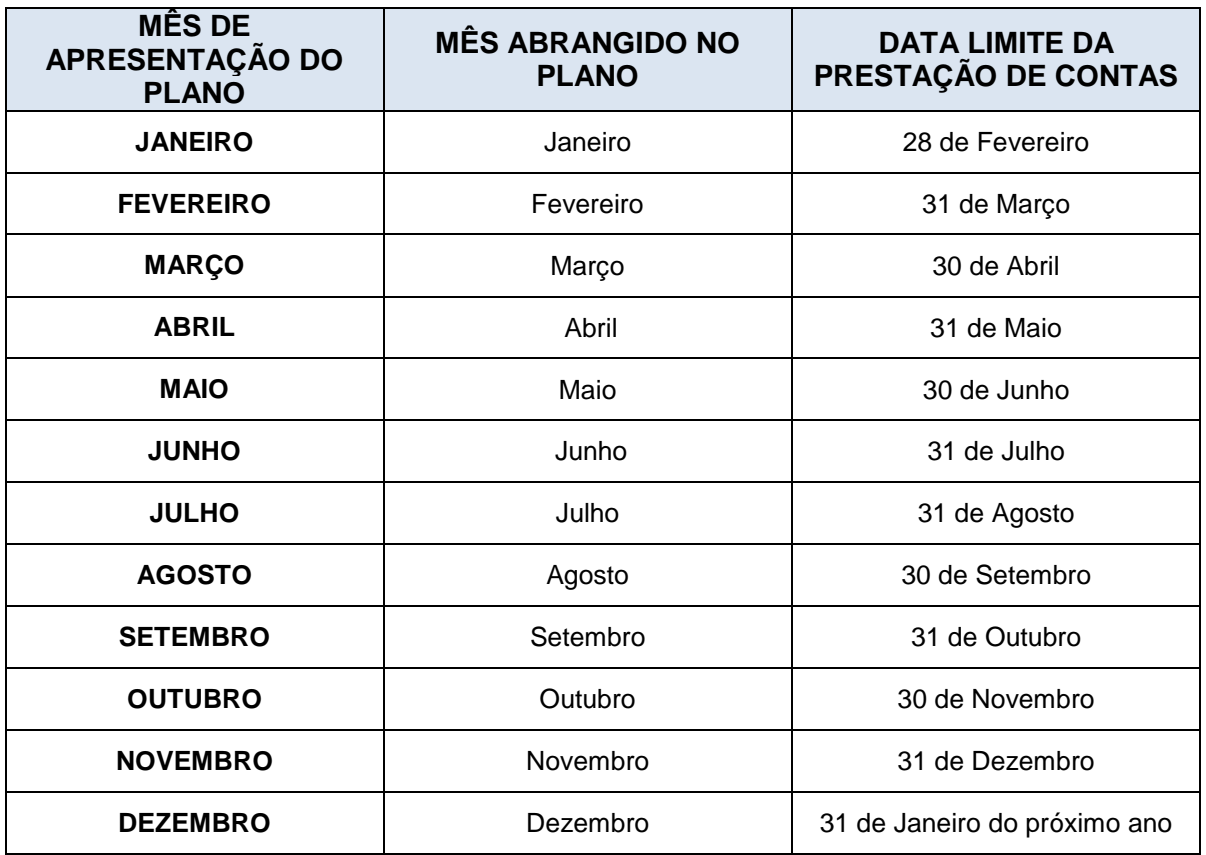

# **DÚVIDAS QUE PODEM SURGIR**

*Se o ano for bissexto, a prestação mensal de Janeiro fica postergada para 29 de Fevereiro?*

*R: Não. O Sistema PROJUDI trabalha com a regra fixa de 28 de Fevereiro.*

*É possível alterar a periodicidade, por exemplo, efetuar o plano de aplicação bimestral entre os meses de Fevereiro e Março?*

*R: Não. O Sistema PROJUDI trabalha com a regra fixa exposta nas tabelas acima.*

*No caso de plano de aplicação mensal de Novembro, o recesso forense e a suspensão dos prazos postergarão o prazo para prestação de contas que finda em 31 de Dezembro? R: Não.*

### <span id="page-5-0"></span>**1.2 REQUERIMENTO DO PLANO DE APLICAÇÃO**

**\_\_\_\_\_\_\_\_\_\_\_\_\_\_\_\_\_\_\_\_\_\_\_\_\_\_\_.**

**1.2.1** – Em razão da situação excepcional abordada no item acima, ficou alterado o **MODELO 01**, nos seguintes termos:

> **MODELO 01** REQUERIMENTO PARA APRESENTAR PLANO DE APLICAÇÃO

**EXCELENTÍSSIMO SENHOR DOUTOR JUIZ DE DIREITO SUPERVISOR DO CONSELHO DA COMUNIDADE DA COMARCA / DO FORO DE** 

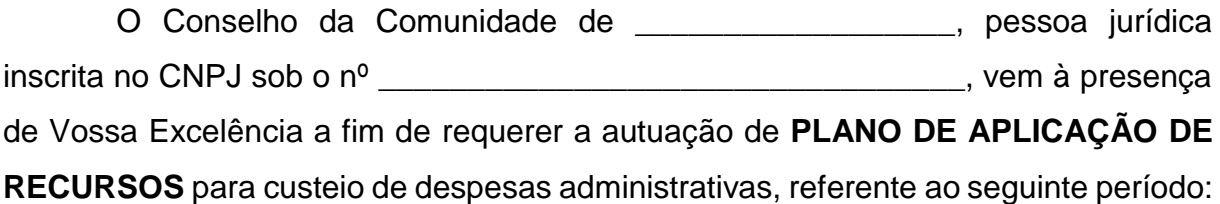

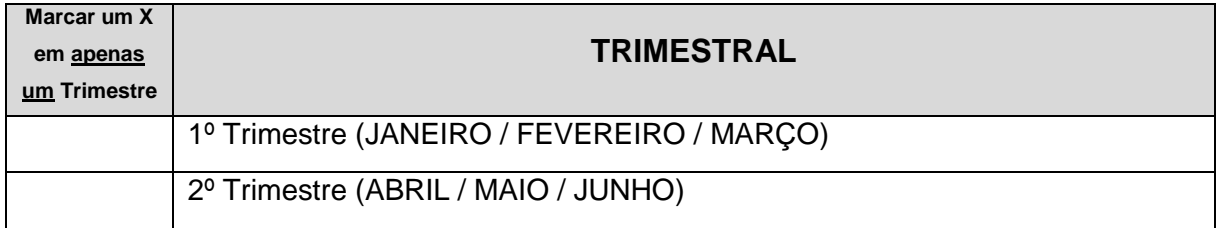

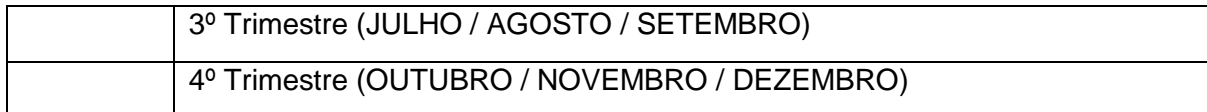

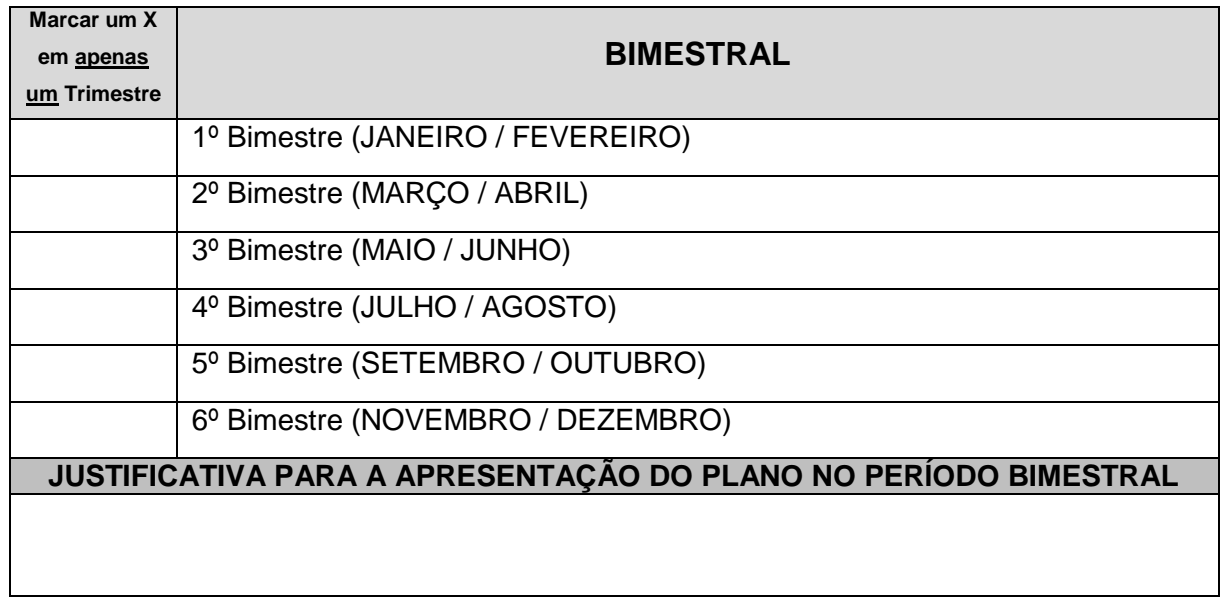

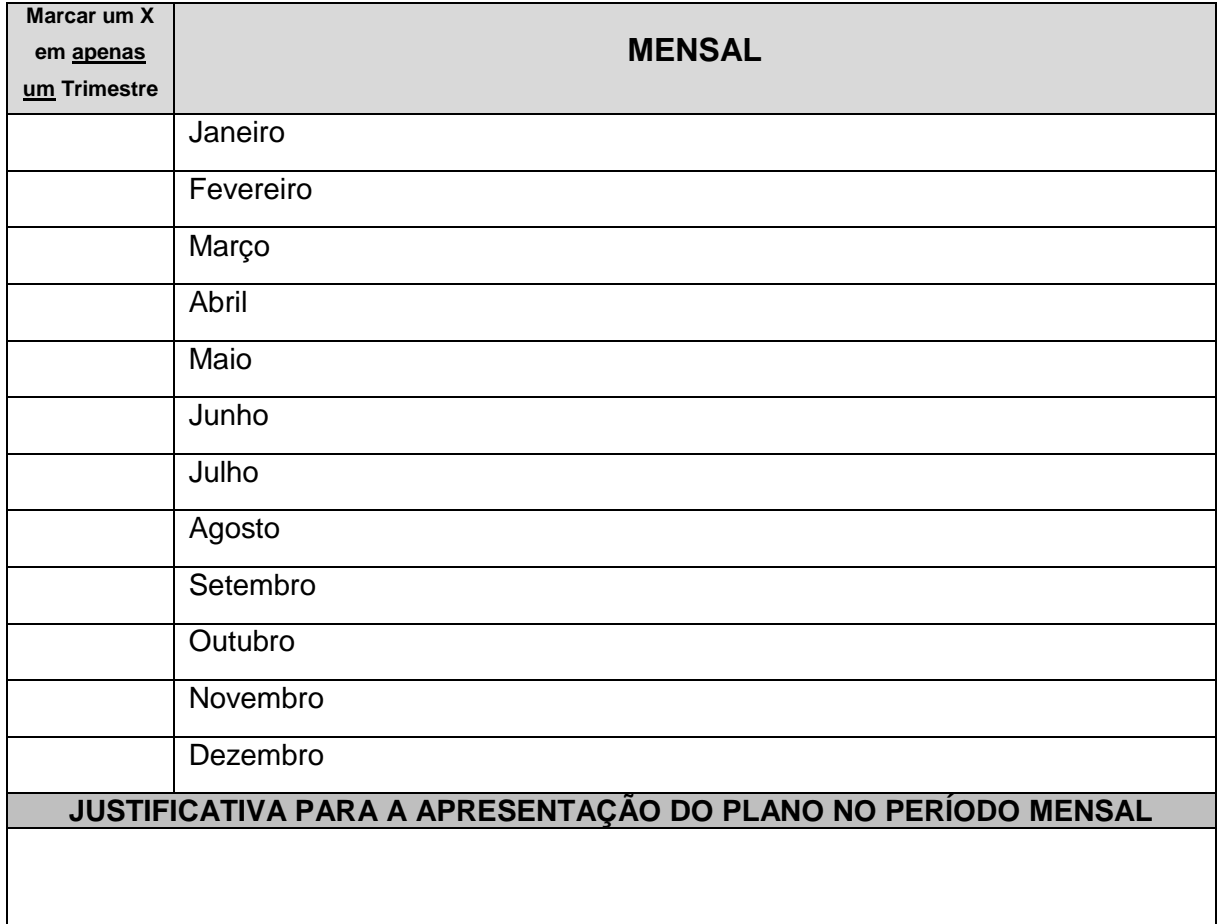

Ainda, este Conselho solicita que o valor a ser liberado seja creditado na seguinte conta bancária, aberta para o custeio das despesas administrativas do Conselho da Comunidade:

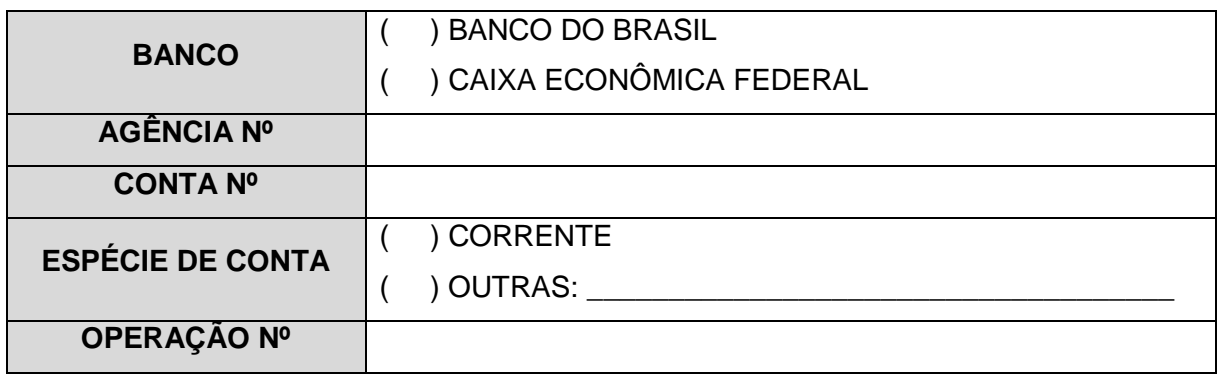

Por fim, visando dar cumprimento à Instrução Normativa Conjunta nº 02/2014 da CGJ/PR e do MP/PR, este Conselho **DECLARA** que:

*I – seus dados cadastrais no Sistema PROJUDI permanecem corretos e atualizados;*

*II – o valor do plano de aplicação, a especificação das despesas e a documentação obrigatória serão cadastrados e juntados no Sistema PROJUDI por este Conselho, após a autuação do processo;*

*III – eventuais orçamentos serão juntados no Sistema PROJUDI por este Conselho, por ocasião da prestação de contas.*

Nestes termos. Pede deferimento.

\_\_\_\_\_\_\_\_\_\_\_\_\_\_\_\_\_\_\_\_\_\_\_\_\_\_\_\_, \_\_\_\_\_\_\_/\_\_\_\_\_\_\_/\_\_\_\_\_\_\_.

#### **REPRESENTANTE LEGAL**

\_\_\_\_\_\_\_\_\_\_\_\_\_\_\_\_\_\_\_\_\_\_\_\_\_\_\_\_\_\_\_\_\_\_\_\_

#### **1.2.2** – **NÃO É MAIS NECESSÁRIA A APRESENTAÇÃO, COM O PLANO DE APLICAÇÃO**:

I – das planilhas de despesas (art. 19, I, INC 02/2014), que serão cadastradas pelo Conselho da Comunidade no Sistema PROJUDI;

II – da documentação obrigatória (art. 19, II, da INC 02/2014), que será juntada pelo Conselho da Comunidade no Sistema PROJUDI;

III – da documentação de atualização cadastral do Conselho da Comunidade (art. 19, inciso III da INC 02/2014), pois tal procedimento será objeto de pedido de atualização próprio;

IV – dos orçamentos prévios (art. 19, inciso IV da INC 02/2014), já que estes serão juntados pelo Conselho da Comunidade no Sistema PROJUDI, por ocasião da prestação de contas.

#### **TABELA 04** ALTERAÇÕES NA FORMA DE APRESENTAR O PLANO DE APLICAÇÃO

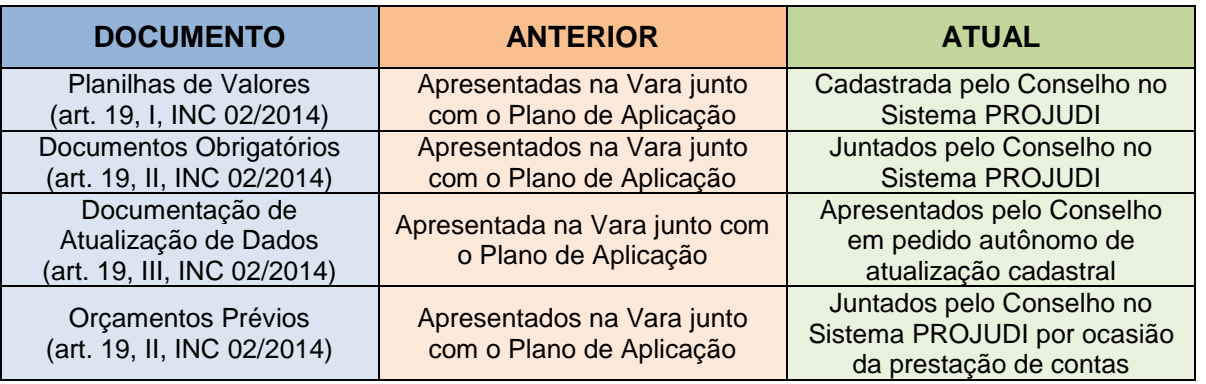

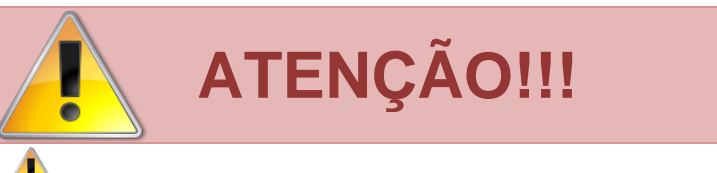

Embora não tenha ocorrido alteração na forma de apresentar o requerimento que inicia o plano de aplicação (art. 19, I, da INC 02/2014), devese observar o novo **MODELO 01**, acima exposto.

# **EM RESUMO:** O Conselho da Comunidade deve apresentar para a Vara Judicial **SOMENTE** o requerimento do plano de aplicação (Modelo 01 acima).

## <span id="page-9-0"></span>**1.3 AUTUAÇÃO DO PLANO DE APLICAÇÃO PELA ESCRIVANIA / SECRETARIA**

**1.3.1** – Em razão da alteração da periodicidade dos planos, houve alteração na autuação do plano de aplicação, constando referida informação para possibilitar o controle dos planos. No exemplo, será efetuada a autuação de um plano de aplicação em Curitiba:

#### **MANUSEIO DE SISTEMAS 01**

#### AUTUAÇÃO DO PLANO DE APLICAÇÃO DE RECURSOS E PRESTAÇÃO DE CONTAS

# **1º PASSO** Acessar o Sistema PROJUDI na área de Corregedoria dos Presídios Vara de Execução de Penas de Réus ou Vítimas Femininas e de Medidas de Segurança (75ª Vara Judicial) - Seção Corregedoria dos Presídios

#### **2º PASSO**

Acessar aba "**Processos**" > "**Cadastrar nova ação**"

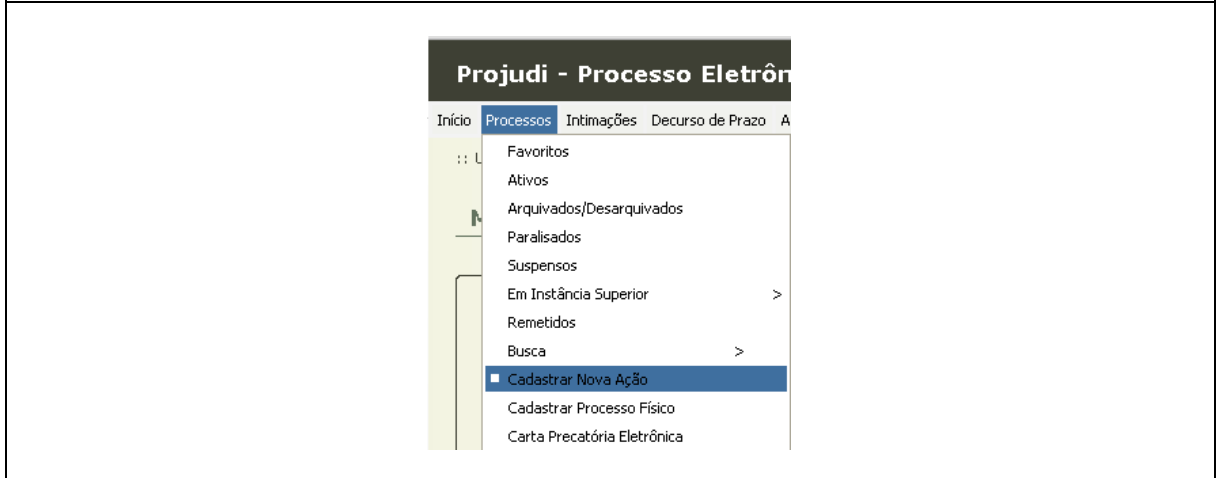

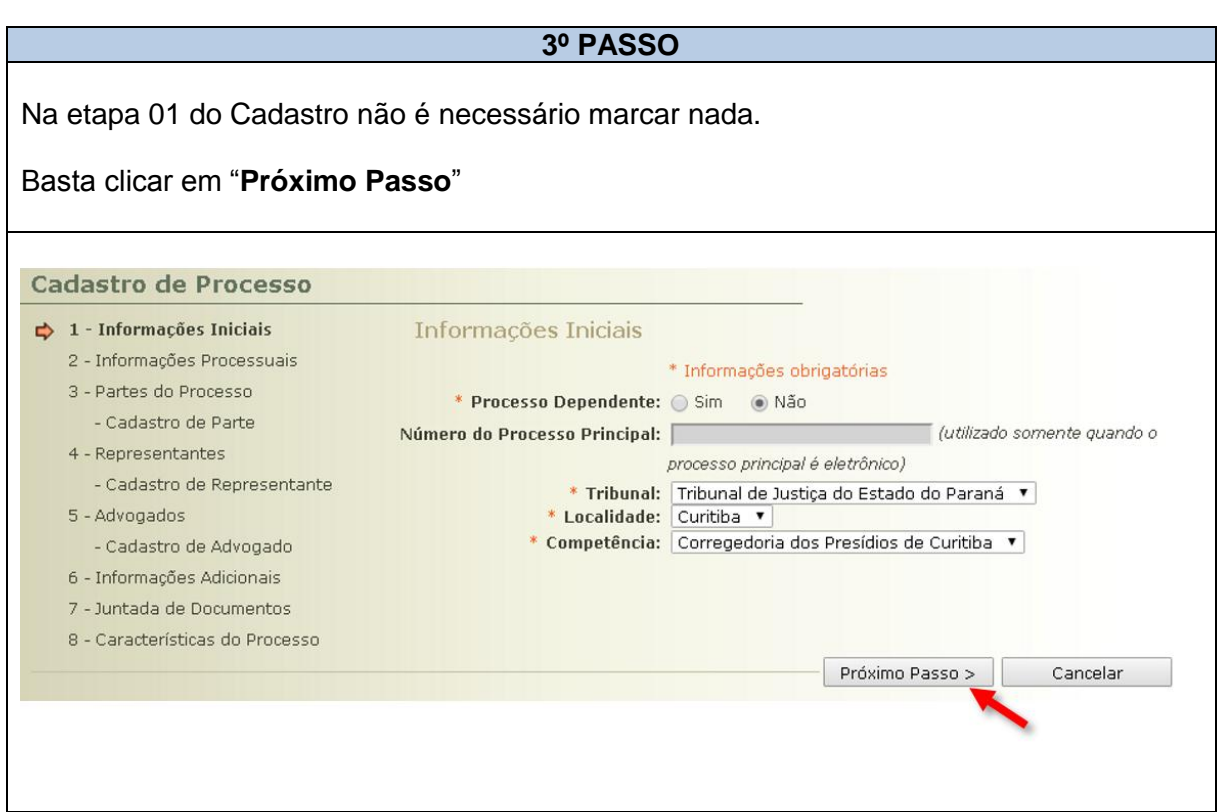

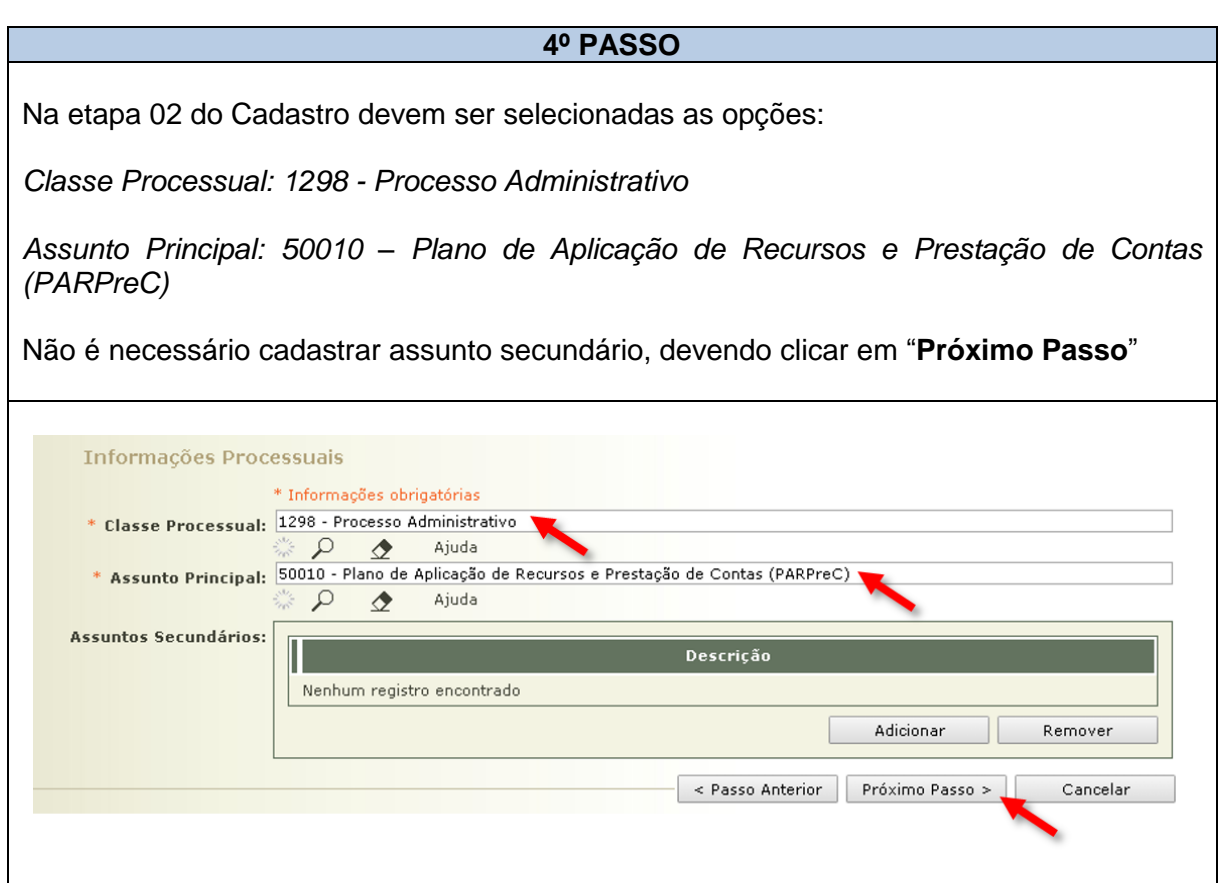

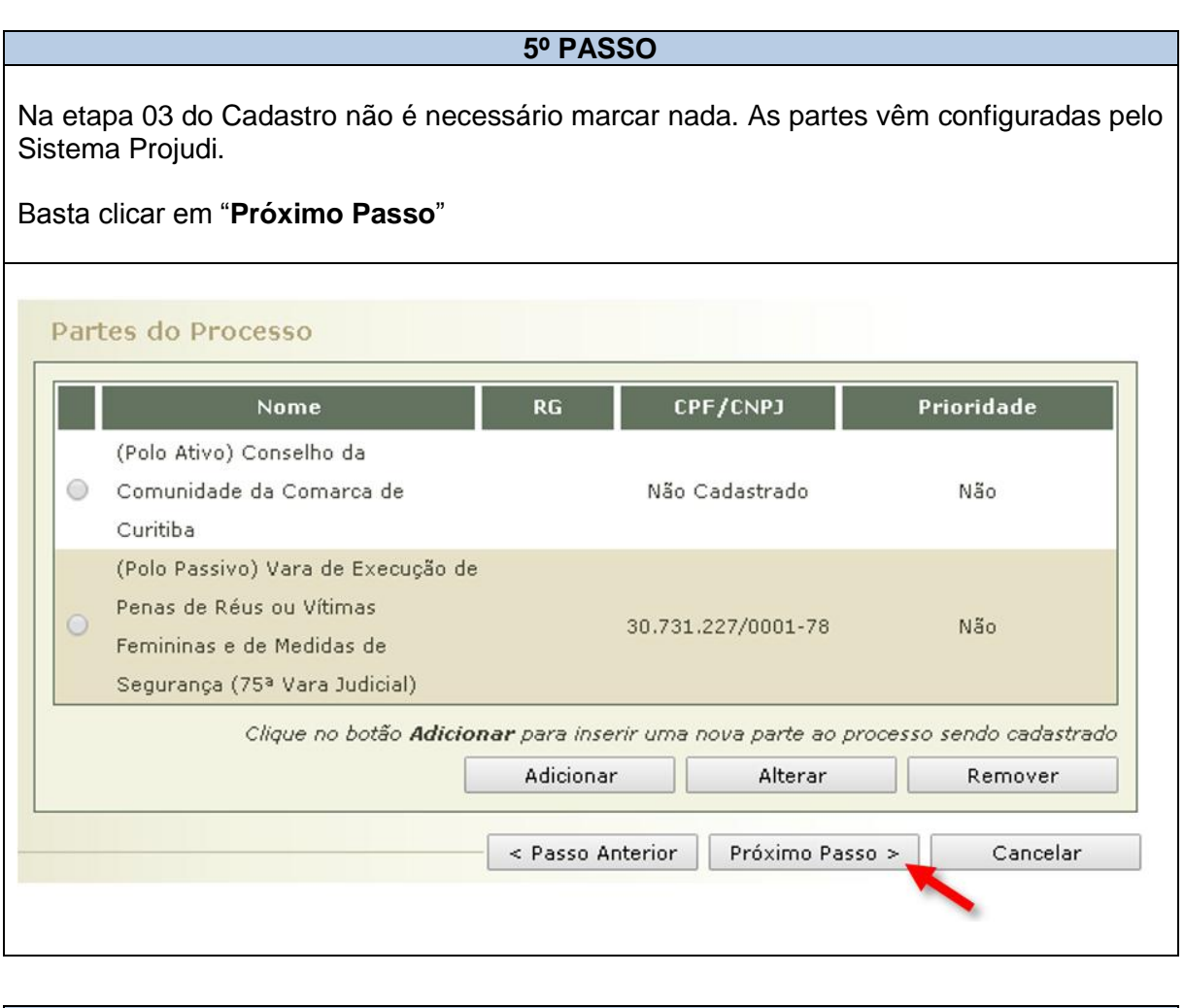

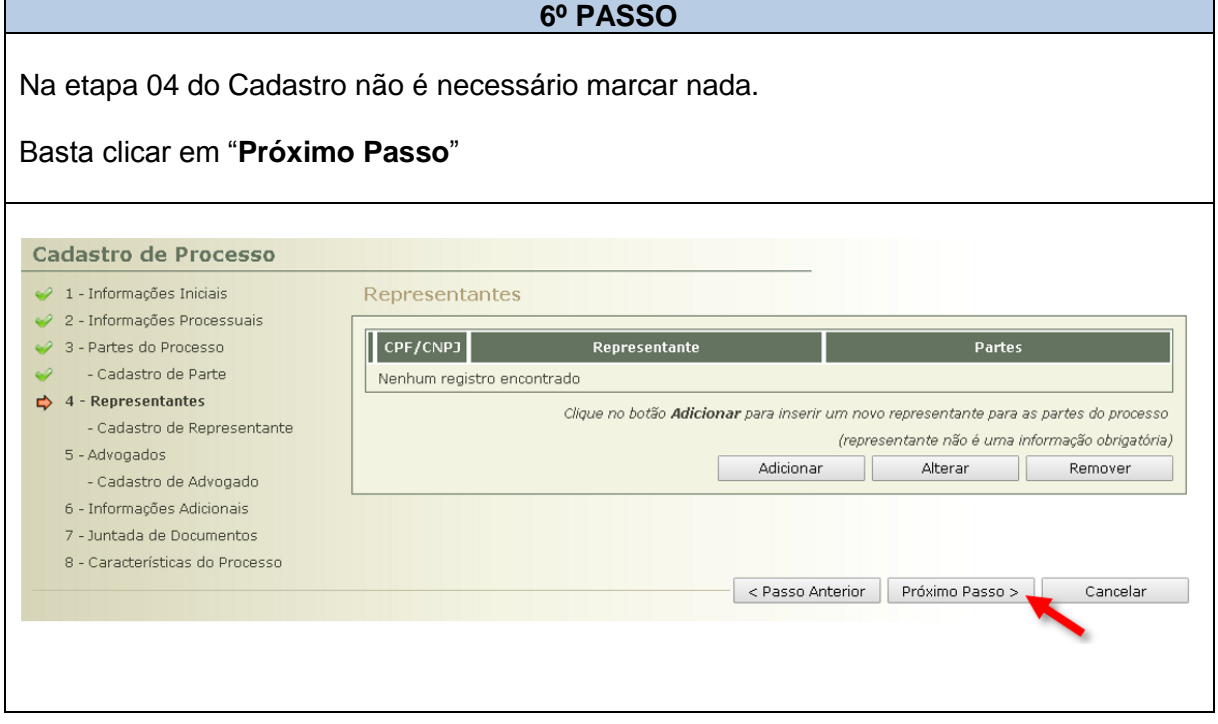

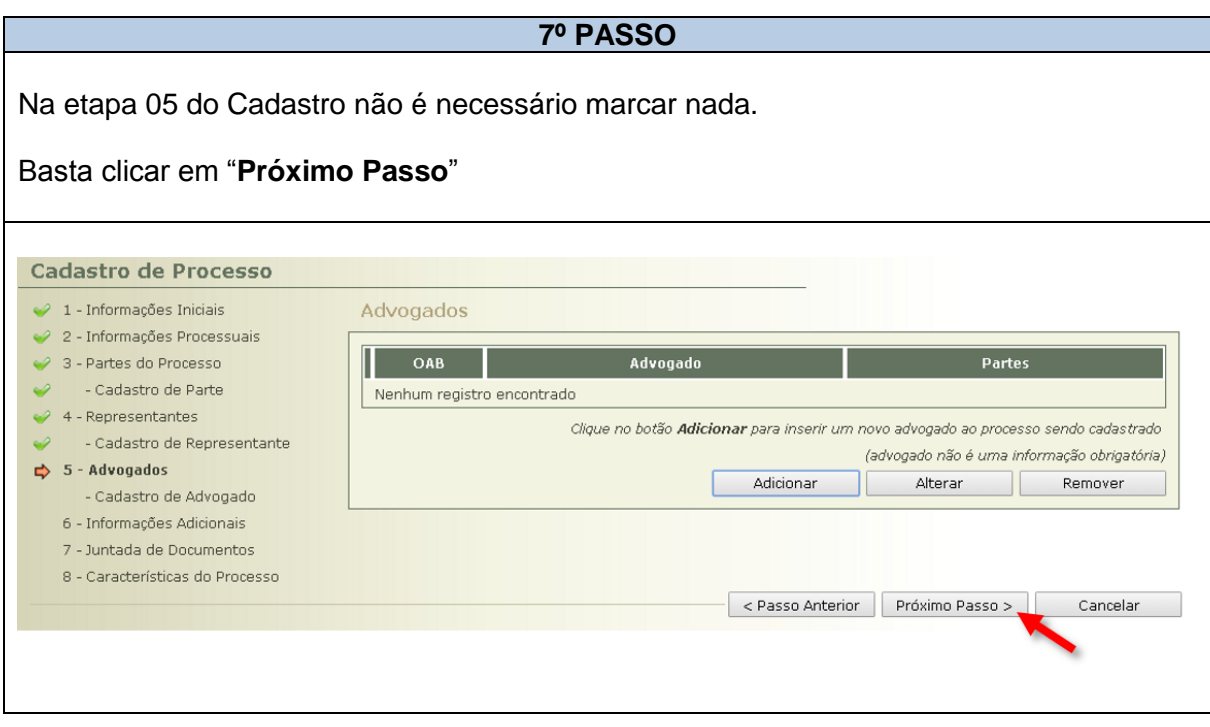

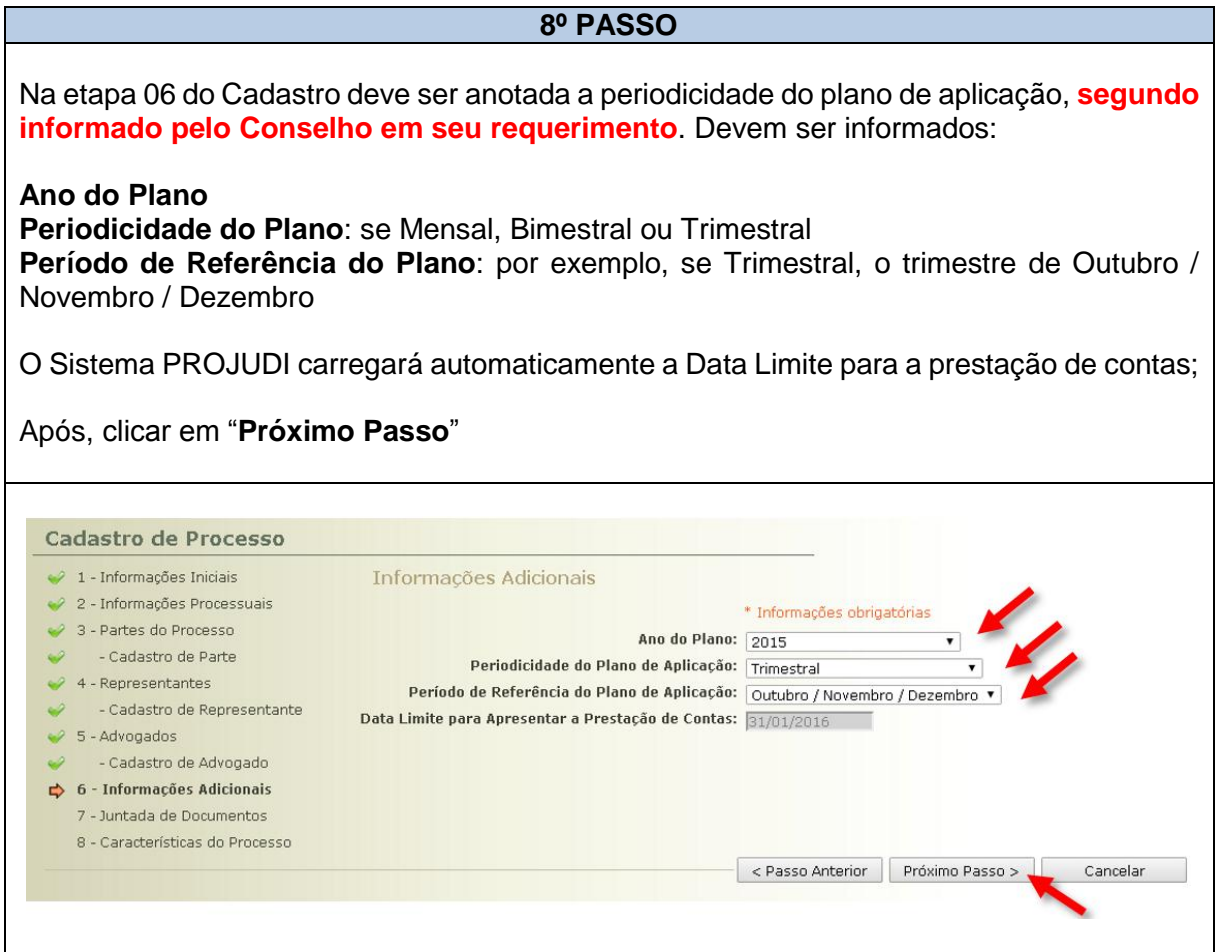

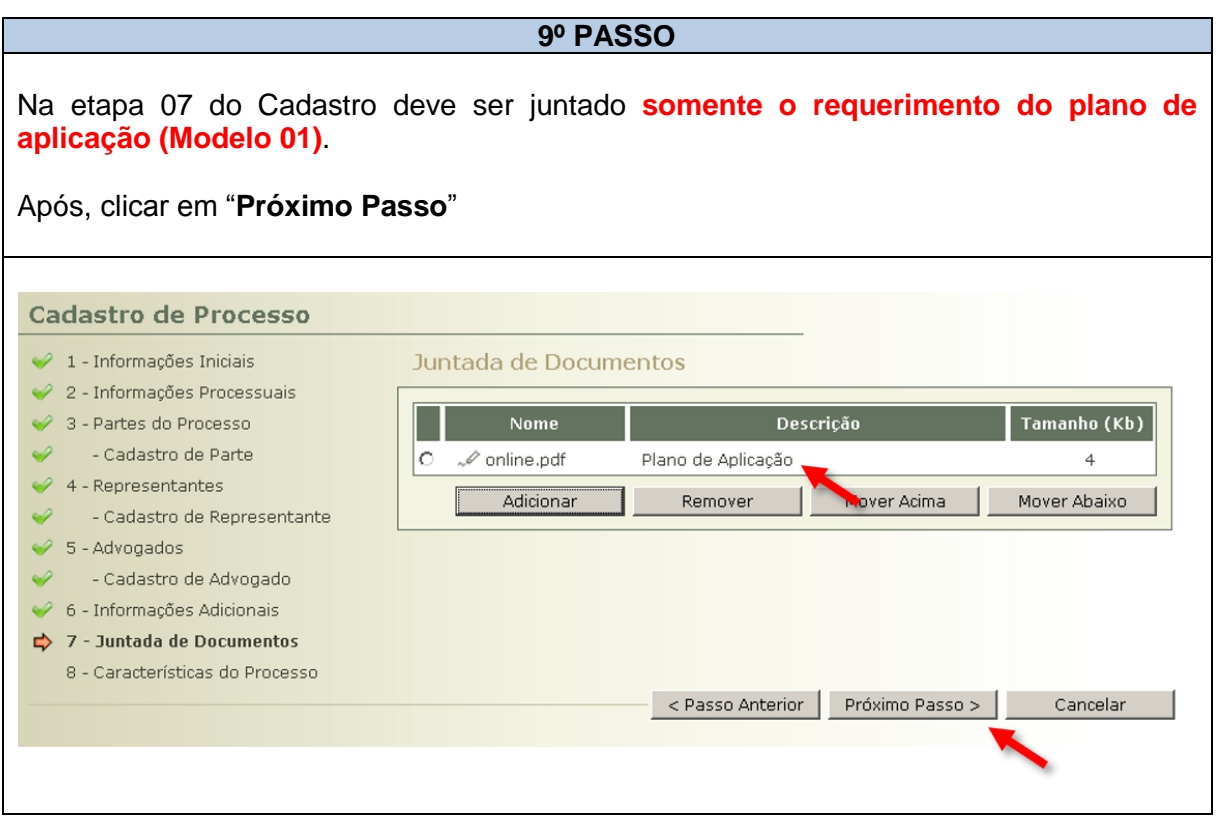

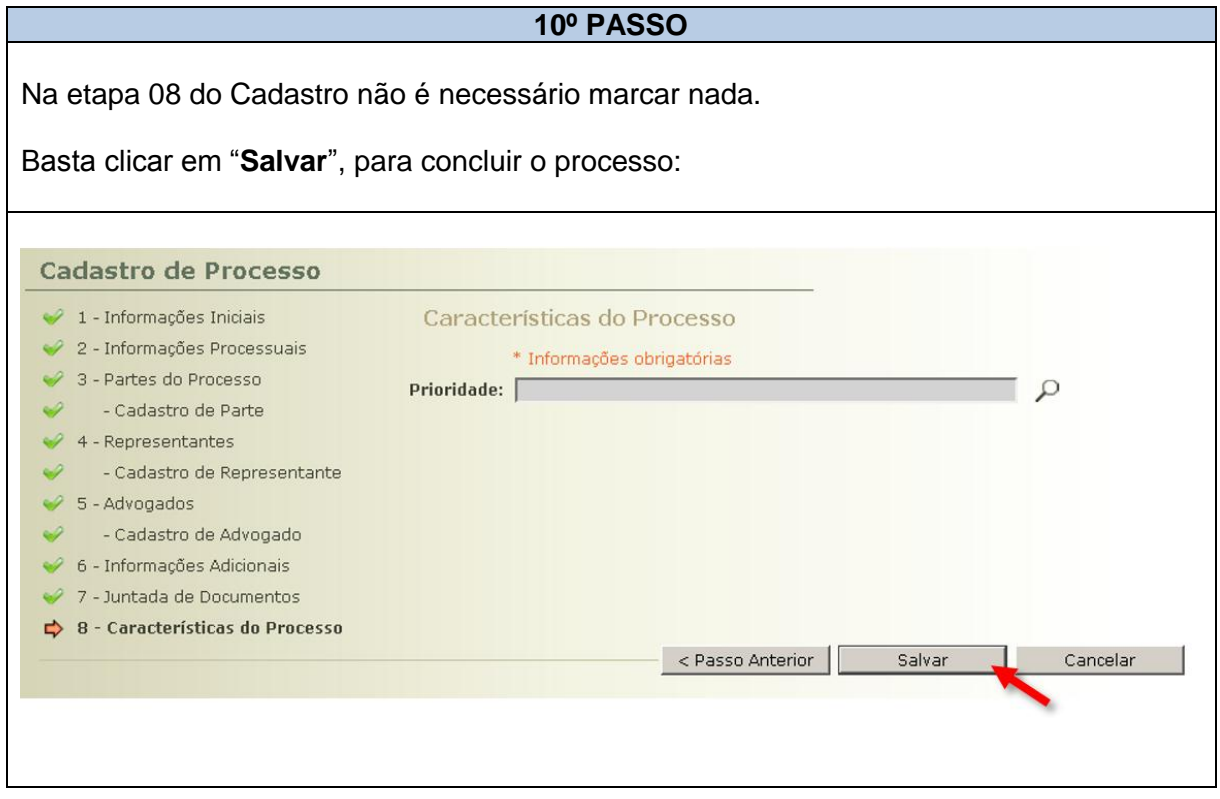

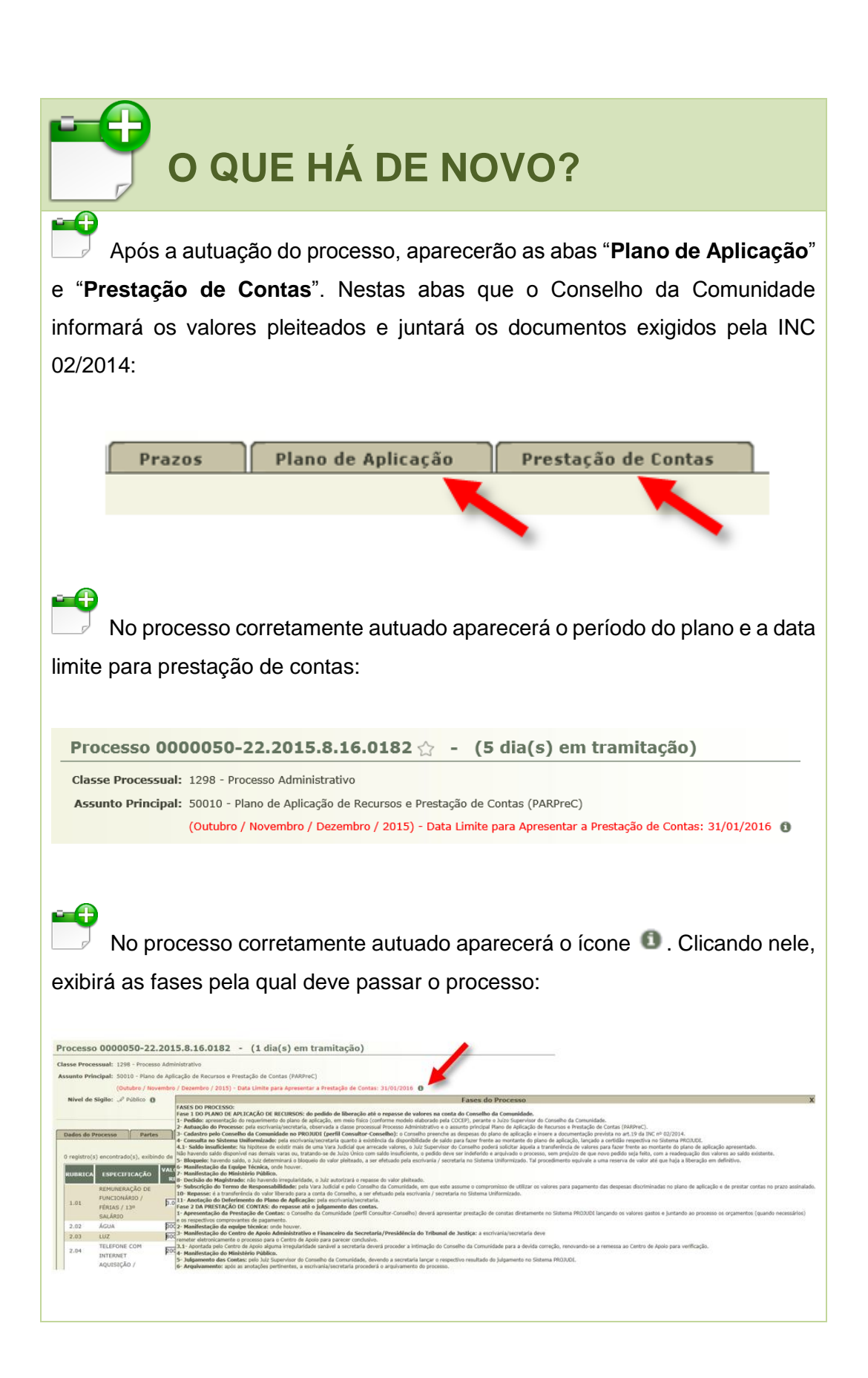

### <span id="page-15-0"></span>**1.4 TRÂMITE DO PROCESSO**

#### <span id="page-15-1"></span>**1.4.1 PRIMEIRA FASE – LIBERAÇÃO / REPASSE DOS RECURSOS**

**1.4.1.1** – O trâmite do Plano de Aplicação de Recursos e Prestação de Contas (PARPreC) na fase de liberação foi alterado nos pontos seguintes:

**1.4.1.1.1** – Após a autuação, que deve ser efetuada pela Escrivania / Secretaria somente com o requerimento do plano (Modelo 01), o Conselho deve ser notificado, preferencialmente por e-mail com a numeração única do processo. Pode ser utilizado o seguinte modelo de e-mail:

#### **E-MAIL 01** NOTIFICAÇÃO DO CONSELHO DA COMUNIDADE SOBRE AUTUAÇÃO

Assunto: Plano de Aplicação e Prestação de Contas

Ilustríssimo Senhor Representante do Conselho da Comunidade,

Serve o presente para comunica-lo que o Plano de Aplicação de Recursos e Prestação de Contas apresentado por esse Conselho da Comunidade foi autuado sob o número 1234567- 89.2015.8.16.0000.

Informo, ainda, que para a continuidade do processo, esse Conselho, com base no número acima informado, deverá ingressar no Sistema PROJUDI, efetuar o cadastramento das despesas e inserir os documentos exigidos.

Atenciosamente

**1.4.1.1.2** – Recebida a notificação, o Conselho deve ingressar no Sistema PROJUDI, cadastrar o plano de aplicação e inserir a documentação obrigatória. Esse procedimento está descrito minuciosamente no **Capítulo 02** deste Manual.

**1.4.1.1.3** – Concluído o plano de aplicação pelo Conselho, serão gerados:

**I** – um documento consolidando os valores das planilhas; e

**II** – uma análise de juntada pela escrivania / secretaria, que deverá movimentar o processo.

### **TELA PROJUDI 01**

PLANO DE APLICAÇÃO – ANÁLISE DE JUNTADA PENDENTE APÓS CONCLUSÃO

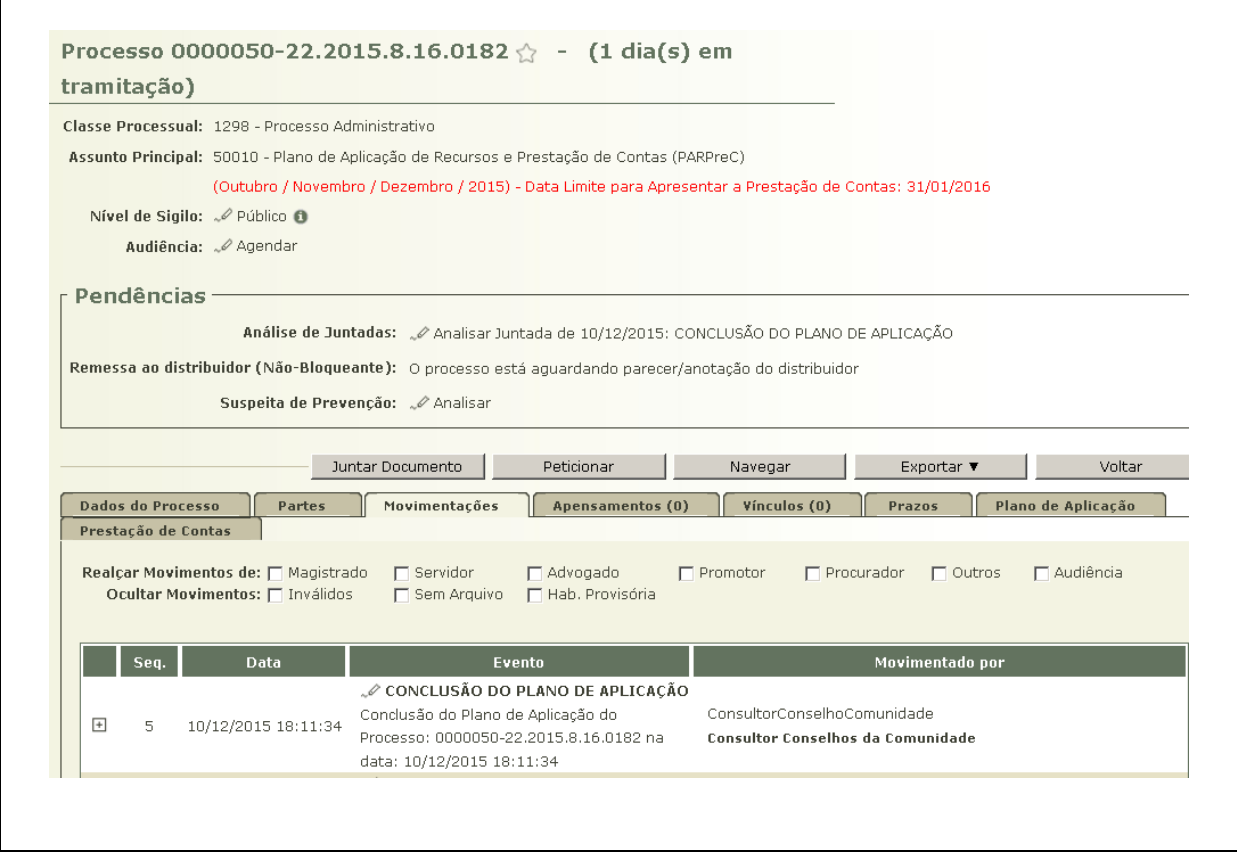

**1.4.1.1.4** – Toda a documentação inserida pelo Conselho da Comunidade estará disponível na aba "Plano de Aplicação", nos botões "**Visualizar**". **Essa documentação não será transportada para a movimentação do processo**, **portanto, para acessála, deve-se clicar em cada documento.**

#### **TELA PROJUDI 02**

#### PLANO DE APLICAÇÃO – VISUALIZAÇÃO DOS DOCUMENTOS JUNTADOS

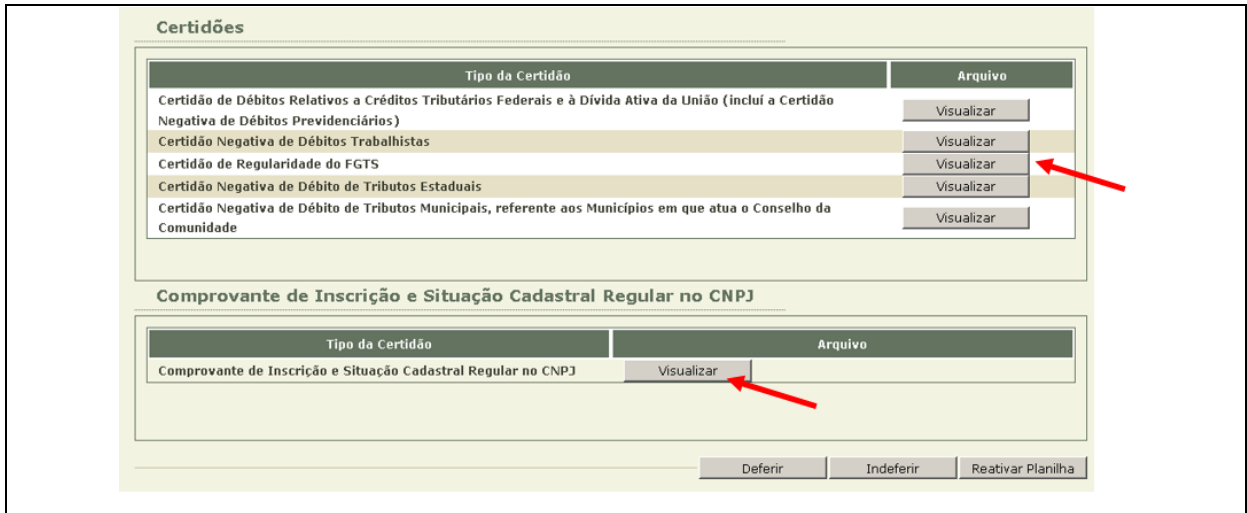

**1.4.1.1.5** – Na aba "Plano de Aplicação", existem três botões, que devem ser assim utilizados pela escrivania/secretaria:

**I** – **Deferir**: quando houver o deferimento do plano de aplicação e já tiver sido transferido o montante liberado para o Conselho da Comunidade;

**II** – **Indeferir**: quando houver o indeferimento do plano de aplicação;

**III** – **Reativar Planilha**: quando houver necessidade de retificação / justificativa de despesa *(p. ex., não houve especificação do item "8.08 Outras Despesas" no campo observação)*, pelo Conselho da Comunidade.

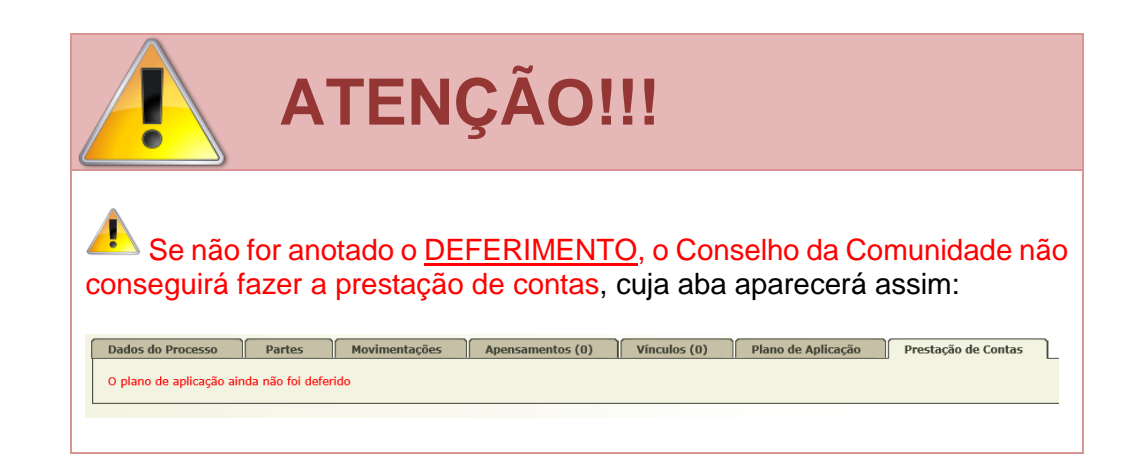

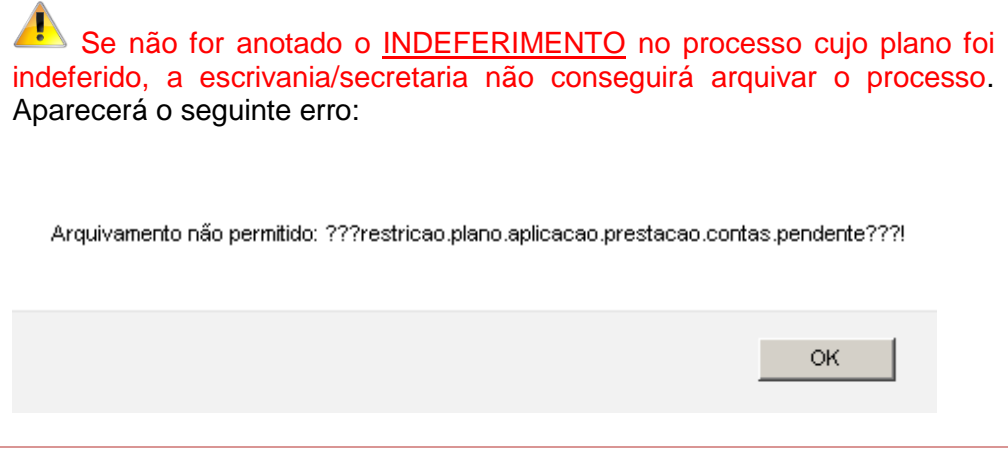

### **TELA PROJUDI 03**

PLANO DE APLICAÇÃO – BOTÕES DEFERIR, INDEFERIR E REATIVAR PLANILHA

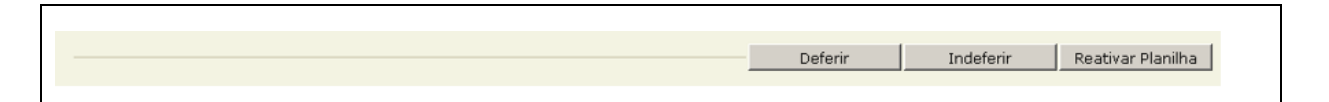

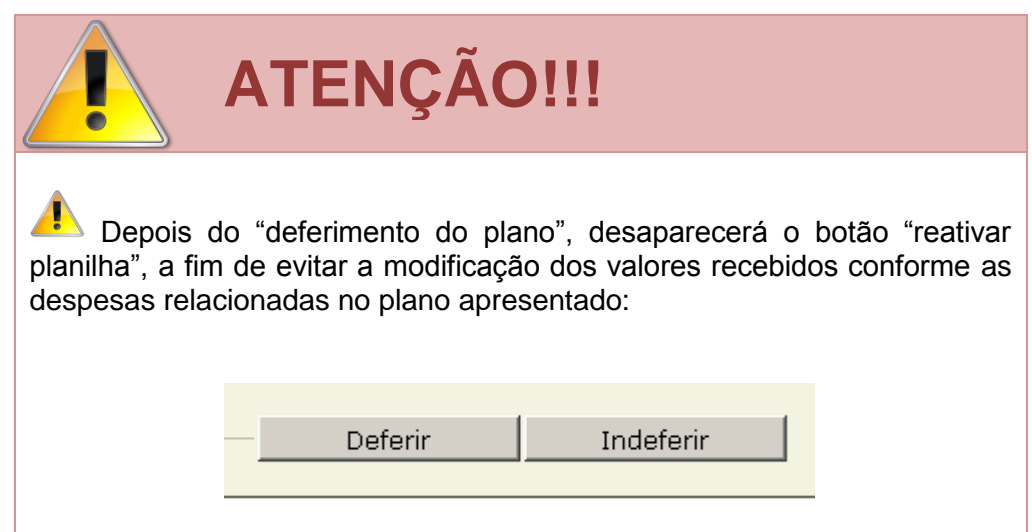

**1.4.1.2** – Em razão das alterações, o fluxo do Plano de Aplicação de Recursos e Prestação de Contas (PARPreC) na fase de liberação ficou assim consolidado:

#### **FLUXOGRAMA 01** TRAMITAÇÃO DO PARPreC – PRIMEIRA FASE (LIBERAÇÃO / REPASSE)

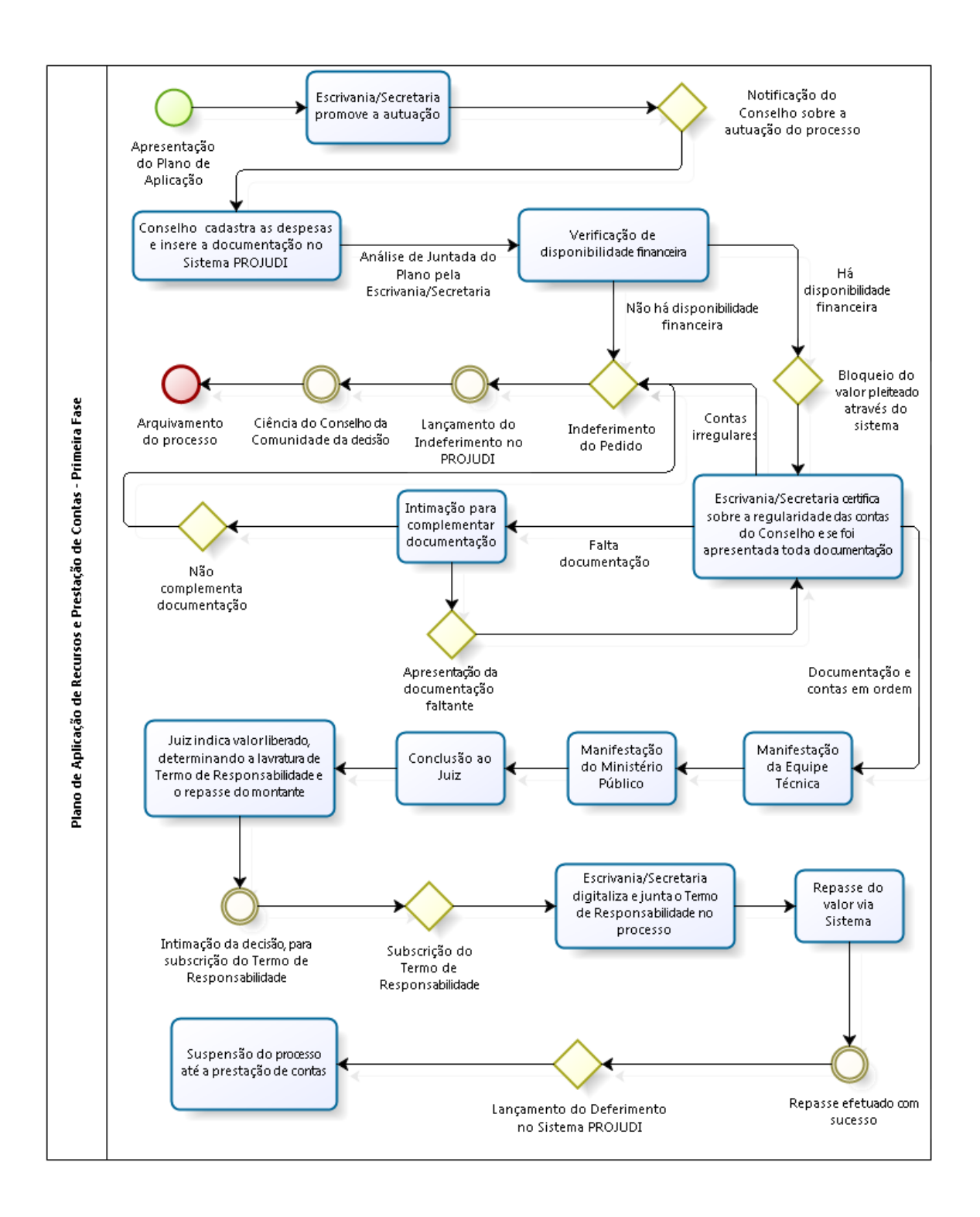

#### <span id="page-20-0"></span>**1.4.2 SEGUNDA FASE – PRESTAÇÃO DE CONTAS**

**1.4.2.1** – O trâmite do Plano de Aplicação de Recursos e Prestação de Contas (PARPreC) na fase de prestação de contas foi alterado nos pontos seguintes:

**1.4.2.1.1** – O Conselho da Comunidade apresentará a prestação de contas direta e exclusivamente no Sistema PROJUDI, na aba "Prestação de Contas", conforme procedimento que está descrito minuciosamente no **Capítulo 02** deste Manual.

**1.4.2.1.2** – Concluída a prestação de contas, serão gerados:

**I** – um documento consolidando os valores das planilhas de prestações de contas; e

**II** – uma análise de juntada pela escrivania / secretaria, que deverá movimentar o processo.

### **TELA PROJUDI 04**

PRESTAÇÃO DE CONTAS – ANÁLISE DE JUNTADA PENDENTE APÓS CONCLUSÃO

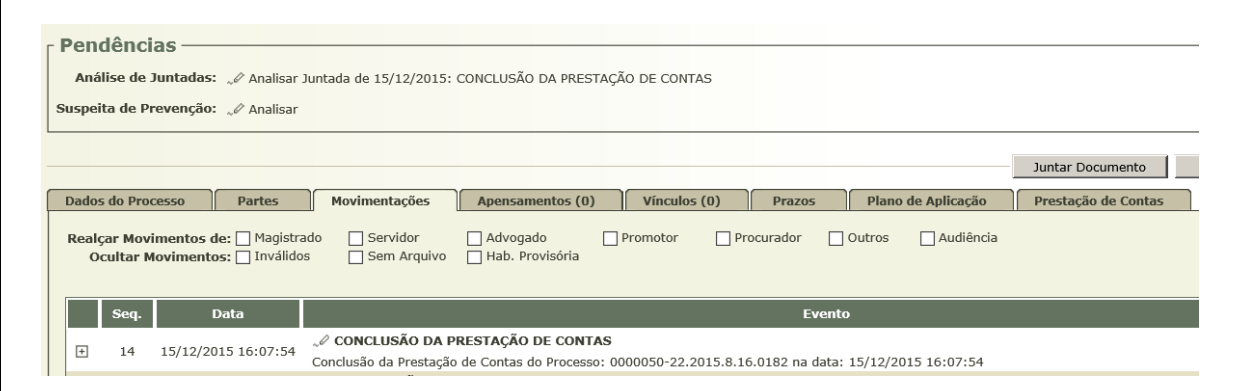

**1.4.2.1.3** – Toda a documentação inserida pelo Conselho da Comunidade estará disponível na aba "Prestação de Contas", nos botões "**Visualizar**". **Essa documentação não será transportada para a movimentação do processo**, **portanto, para acessá-la, deve-se clicar em cada documento.**

#### **TELA PROJUDI 05** PRESTAÇÃO DE CONTAS – VISUALIZAÇÃO DOS DOCUMENTOS JUNTADOS

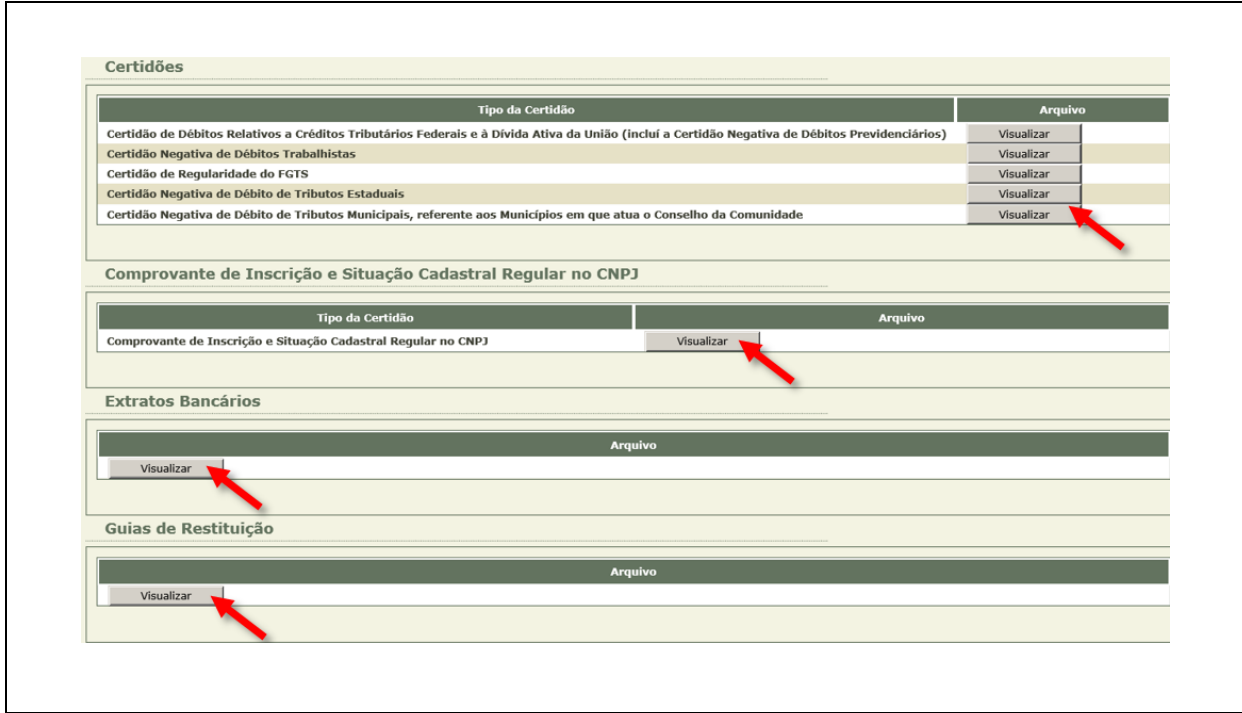

**1.4.2.1.4** – Na aba "Prestação de Contas", existem cinco botões, que devem ser assim utilizados pela escrivania/secretaria:

**I** – **Aprovar**: quando a prestação de contas foi aprovada;

**II** – **Aprovar Ressalvas**: quando a prestação de contas foi aprovada com ressalvas;

**III** – **Desaprovar**: quando a prestação de contas foi desaprovada;

**IV** – **Não Apresentada**: quando a prestação de contas não foi apresentada;

**V** – **Reativar Planilha**: quando houver necessidade de retificação / justificativa / juntada de documentos pelo Conselho da Comunidade.

# **LEMBRE-SE!!**

 Quando a prestação de contas for "Desaprovada" ou "Não Apresentada", deve ocorrer uma anotação no cadastro do Conselho da Comunidade, com a sua consequente suspensão.

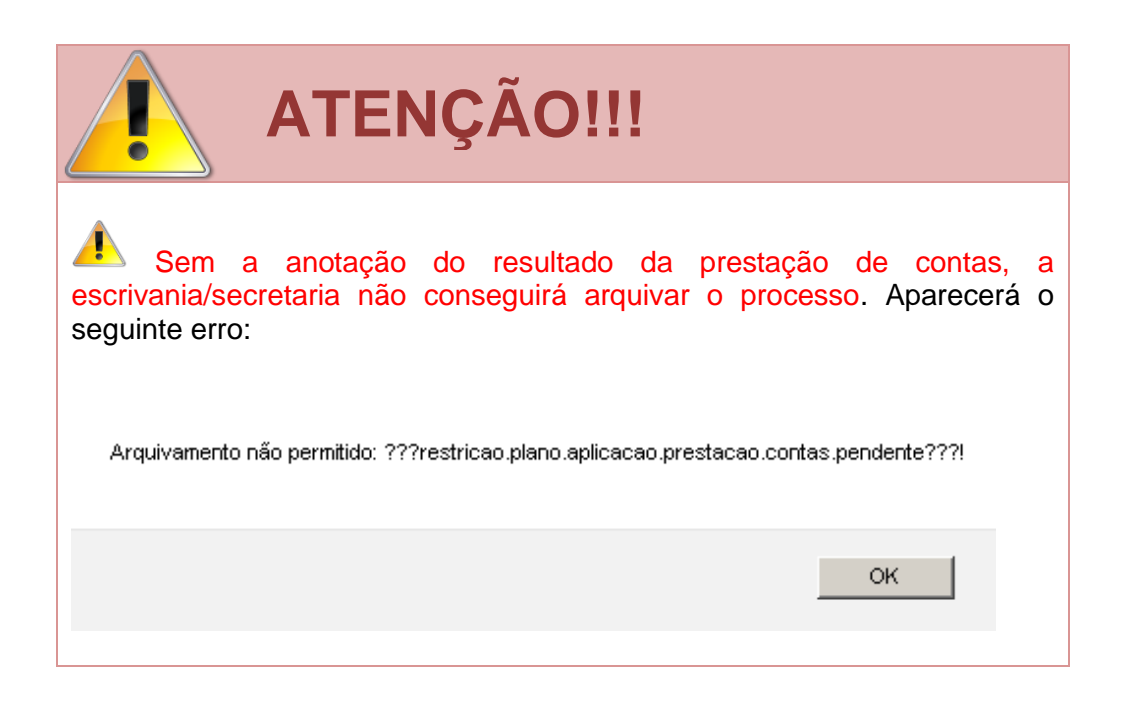

- **1.4.2.2** O Conselho da Comunidade deve apresentar com a prestação de contas:
	- **1.4.2.2.1** Os 03 (três) orçamentos das despesas que os exigirem.

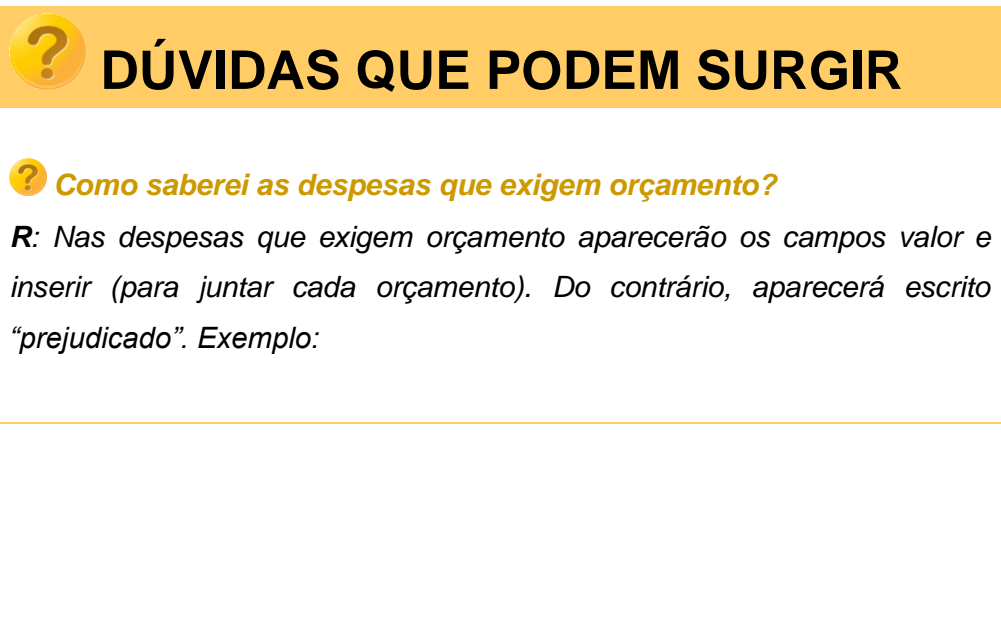

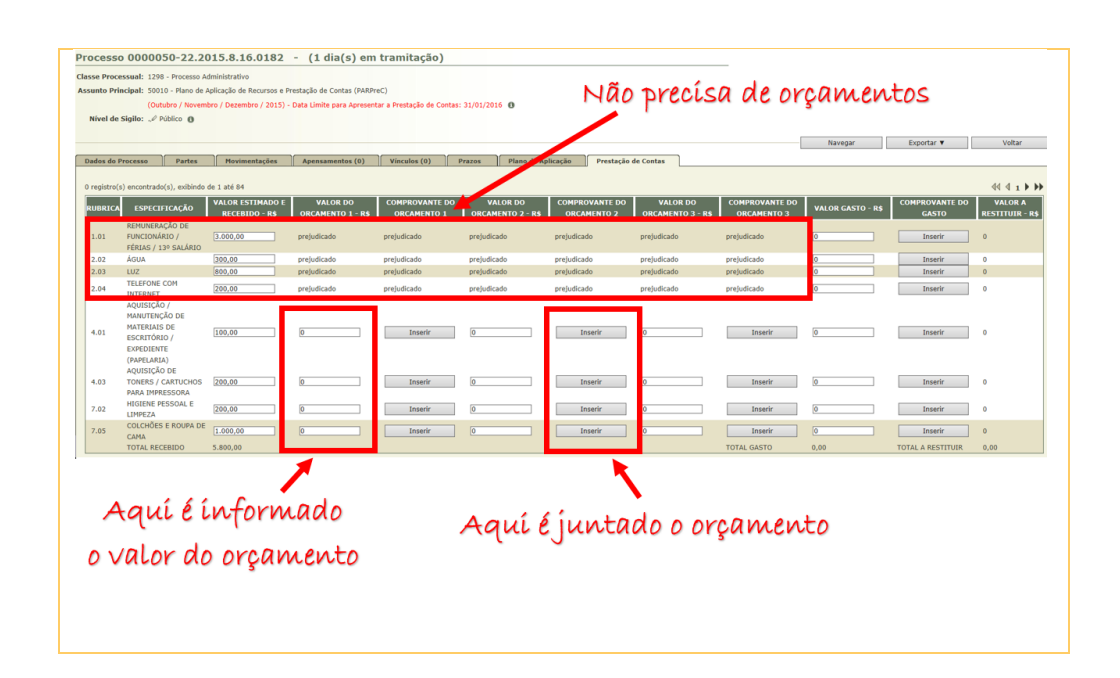

**1.4.2.2.2** – Os comprovantes das despesas (notas fiscais, recibos de pagamento a autônomo, folhas de pagamento, Guia da Previdência Social – GPS, Guia de Recolhimento do FGTS e Informações a Previdência Social, Sistema Empresa de Recolhimento do FGTS e Informações à Previdência Social – SEFIP, holerites).

#### **TELA PROJUDI 07** PRESTAÇÃO DE CONTAS – LOCAL DE INSERÇÃO DOS GASTOS

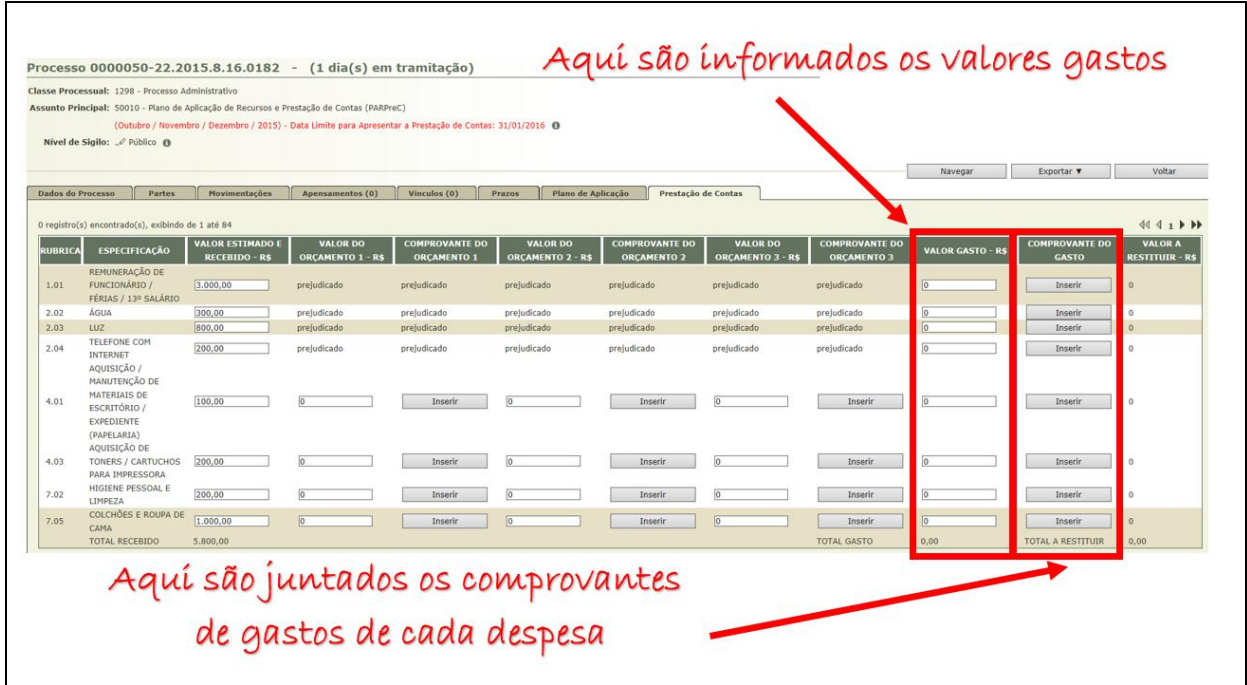

**1.4.2.2.3** – As certidões seguintes, **caso o prazo de validade daquelas juntadas no plano de aplicação estejam vencidas**:

I - Certidão Conjunta Negativa de Débitos Relativos aos Tributos Federais e a Dívida Ativa da União, que abrange a Certidão Negativa de Débitos Previdenciários;

II - Certidão Negativa de Débitos Trabalhistas;

III - Certidão de Regularidade do FGTS;

IV - Certidão Negativa de Débito de Tributos Estaduais;

V - Certidão Negativa de Débito de Tributos Municipais, referente aos Municípios em que atua o Conselho da Comunidade.

#### **TELA PROJUDI 08** PRESTAÇÃO DE CONTAS – LOCAL DE INSERÇÃO DAS CERTIDÕES

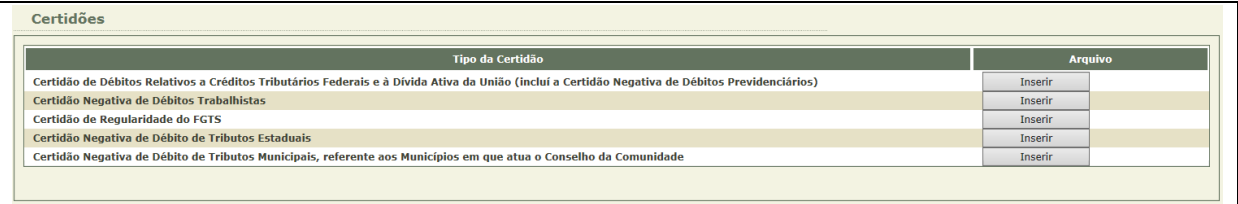

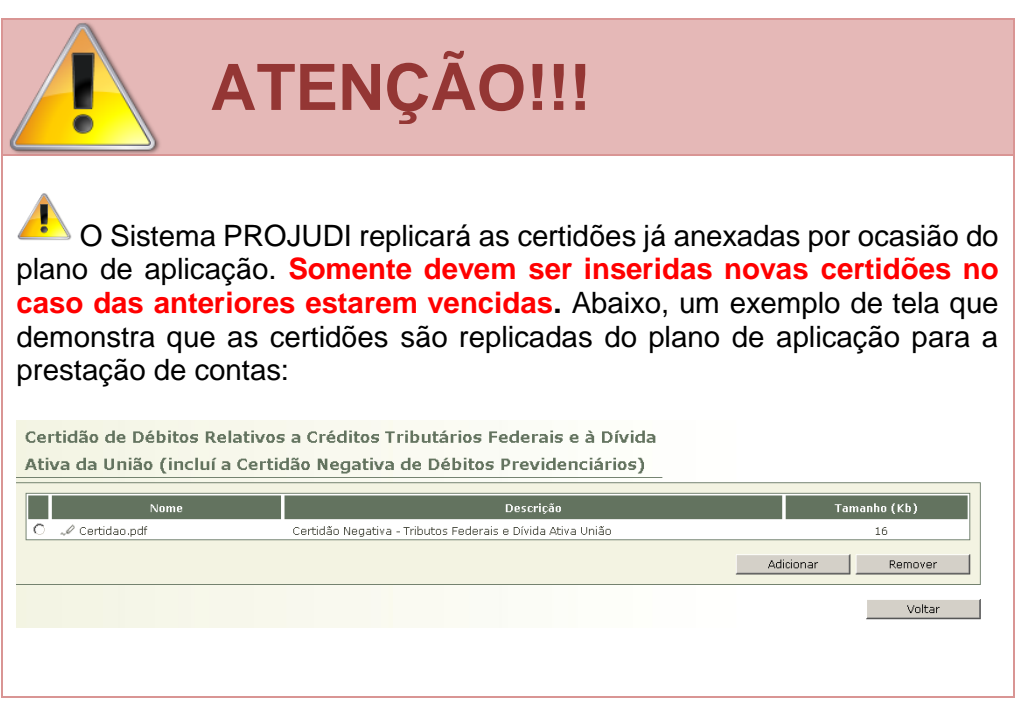

**1.4.2.2.4** – O comprovante de inscrição e situação cadastral regular no CNPJ, **caso tenha ocorrido alguma alteração perante a Receita Federal desde o último comprovante**.

#### **TELA PROJUDI 09** PRESTAÇÃO DE CONTAS - LOCAL DE INSERÇÃO DO COMPROVANTE CNPJ

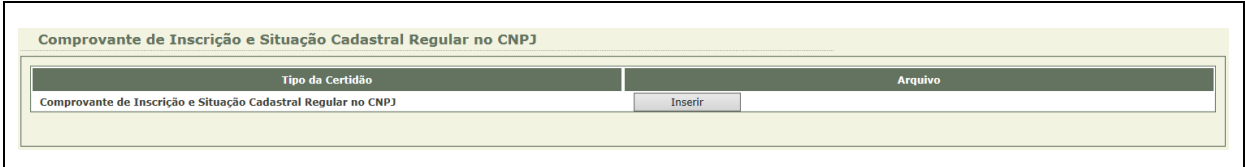

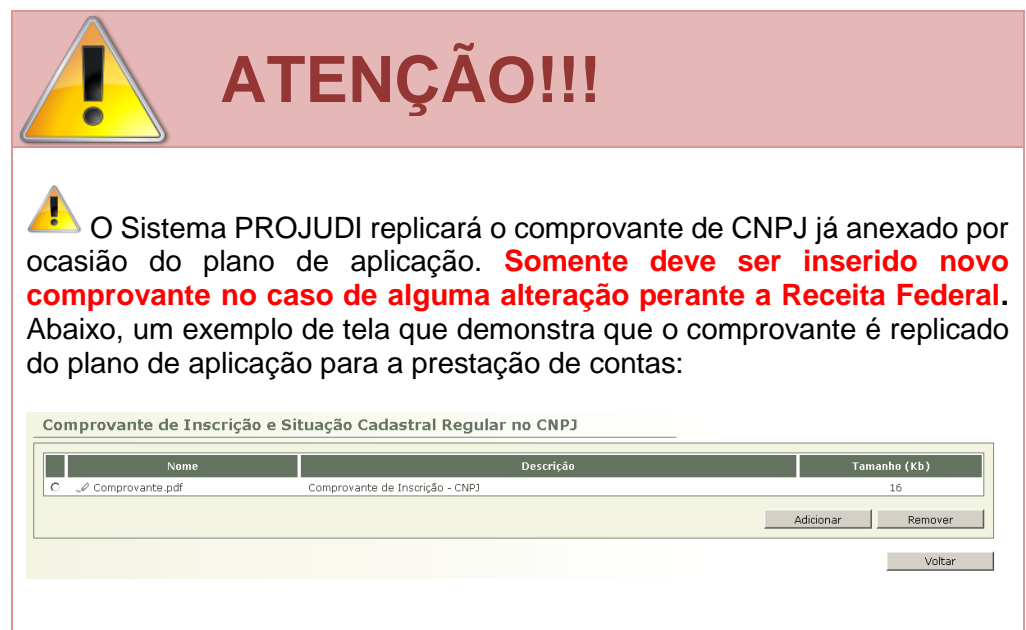

**1.4.2.2.5** – Extrato bancário da conta para a qual foi transferido o valor liberado referente ao respectivo trimestre.

#### **TELA PROJUDI 10** PRESTAÇÃO DE CONTAS – LOCAL DE INSERÇÃO DOS EXTRATOS BANCÁRIOS

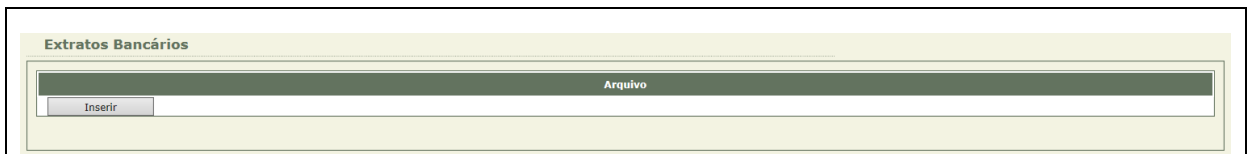

**1.4.2.2.6** – Caso não utilizado todo o recurso repassado, demonstração da devolução de saldos, cujo demonstrativo pode ser consultado diretamente no Sistema PROJUDI a partir da vinculação da guia de devolução nos autos pela escrivania/secretaria.

# **DÚVIDAS QUE PODEM SURGIR**

#### *Como saberei se há saldo a devolver?*

*R: Após a inserção dos valores gastos, o Sistema PROJUDI calculará se há valores a restituir:*

TOTAL RECEBIDO 13,600.00 TOTAL GASTO 7,400.00 TOTAL A RESTITUIR 6.200,00

*O que acontece se o valor gasto na despesa foi maior que o estimado? Por exemplo, se houve previsão de gasto em energia elétrica de R\$ 300,00 e as faturas somam R\$ 500,00.*

*R: O Conselho da Comunidade recebe o valor pelo custo estimado em todas as despesas e a prestação de contas segue a mesma lógica. Então, se houve previsão de gasto em energia elétrica de R\$ 800,00 e as faturas somam R\$ 1.000,00, mas o Conselho estimou outra despesa em que haverá sobra de valores, estes serão remanejados para o custeio da primeira. Cabe ao Conselho administrar os valores que recebe, justificando no caso de remanejamento. Veja abaixo um exemplo simples:*

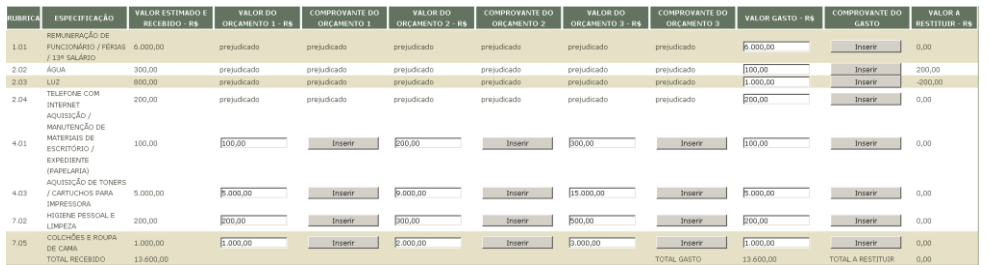

*No exemplo, o Conselho estimou gastos de "Água" e "Luz" em R\$ 300,00 e R\$ 800,00 respectivamente:*

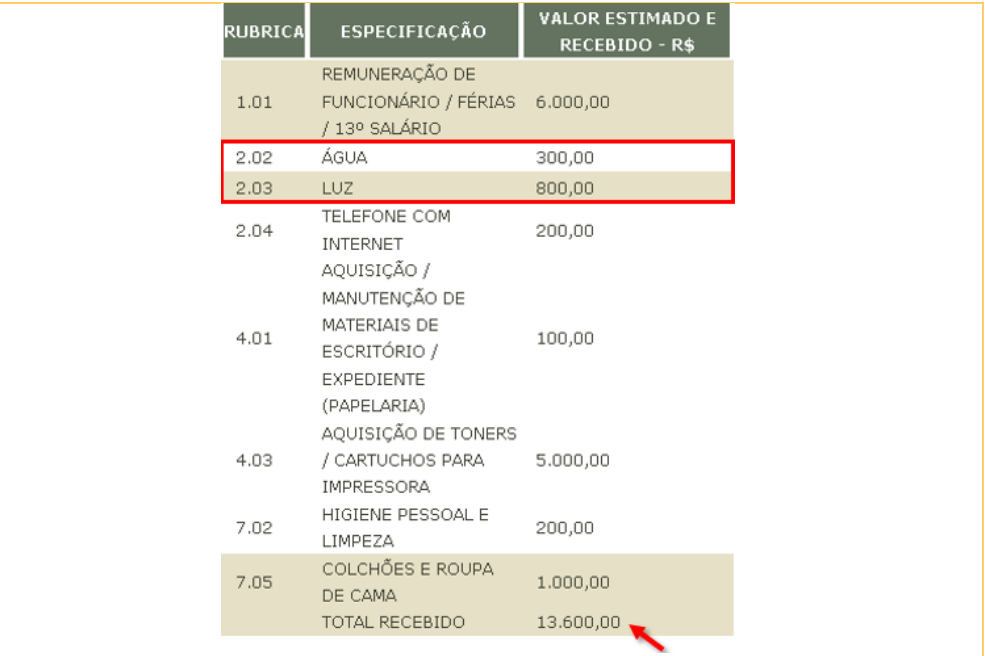

*Por ocasião da prestação de contas, sobrou R\$ 200,00 referente à "Água", enquanto faltou R\$ 200,00 referente à "Luz". Se considerarmos que os demais gastos foram efetuados conforme previsão, haverá a compensação, isto é, o que sobrou da "Água" pode ser utilizado para pagar a "Luz":*

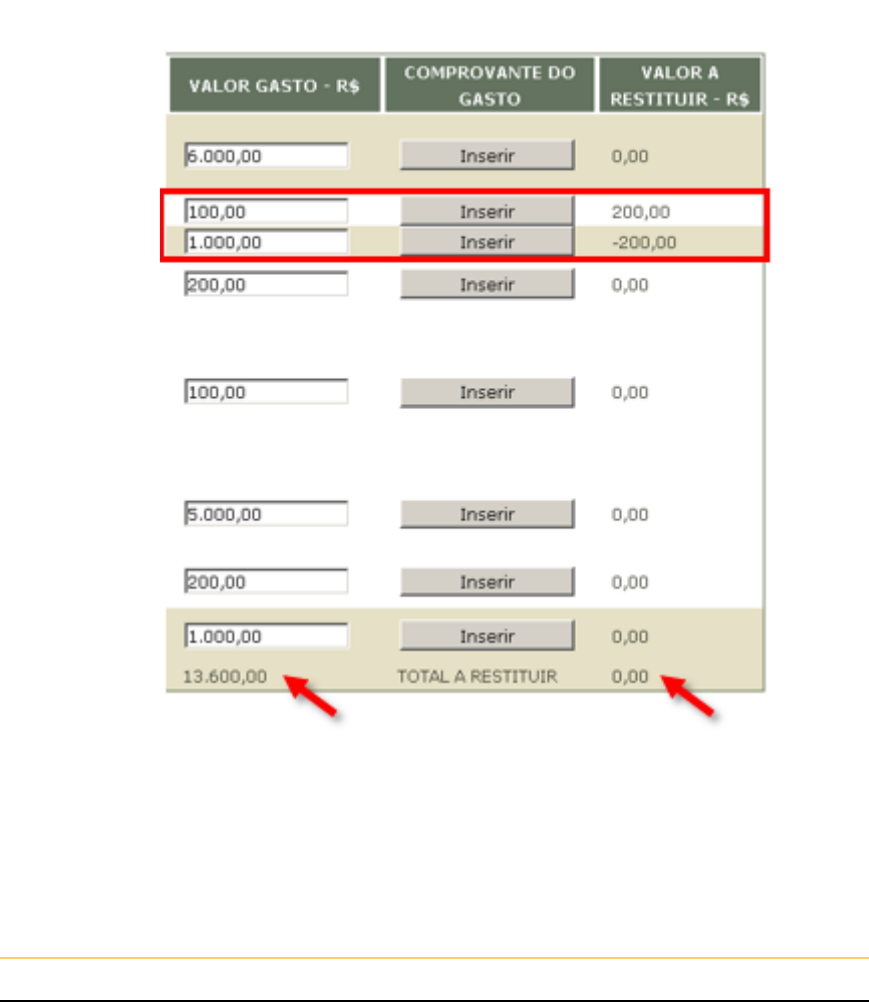

*Se o valor gasto total for maior que o repassado, o Conselho da Comunidade pode se reembolsar no próximo período?*

*R: Não. Nesse caso, constará do campo "TOTAL A RESTITUIR" valor negativo:*

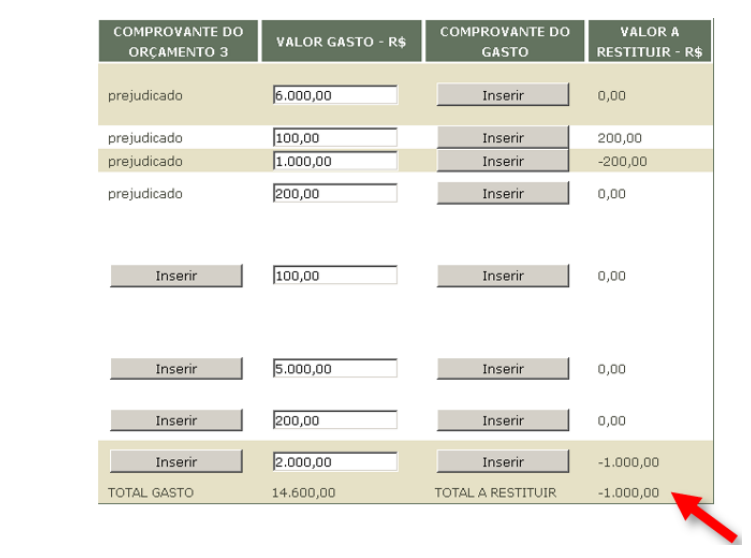

#### *Como é feita a devolução de saldos?*

*R: A devolução de saldos deve ser efetuada mediante o pagamento de guia com a receita "Devolução de Valores não Utilizados", emitida pela escrivania /secretaria no Sistema Uniformizado e enviada ao Conselho da Comunidade por e-mail para pagamento. Veja abaixo as etapas para a emissão da guia referida e vinculação ao processo.*

#### **MANUSEIO DE SISTEMAS 01** EMISSÃO E VINCULAÇÃO DA GUIA DE DEVOLUÇÃO

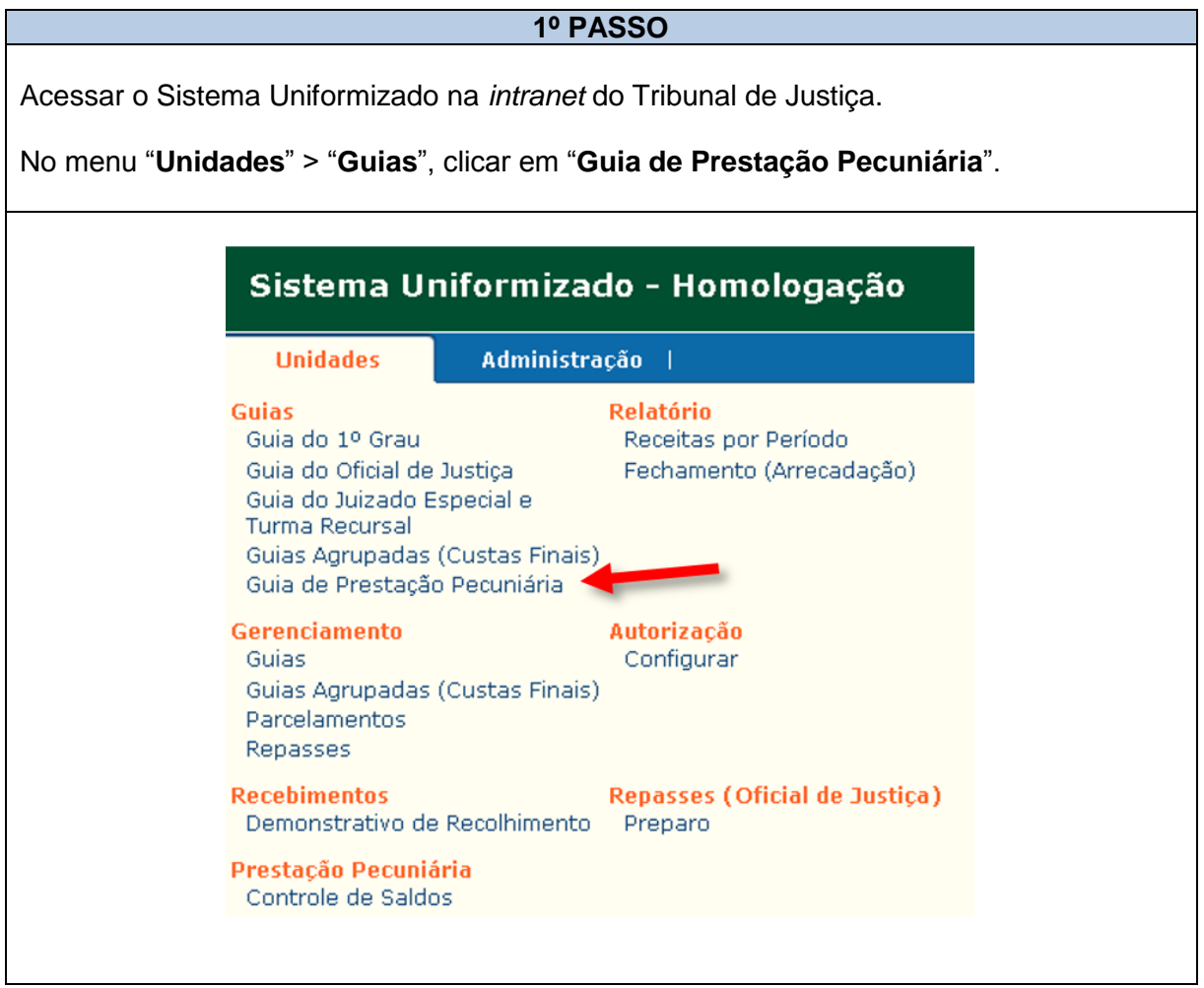

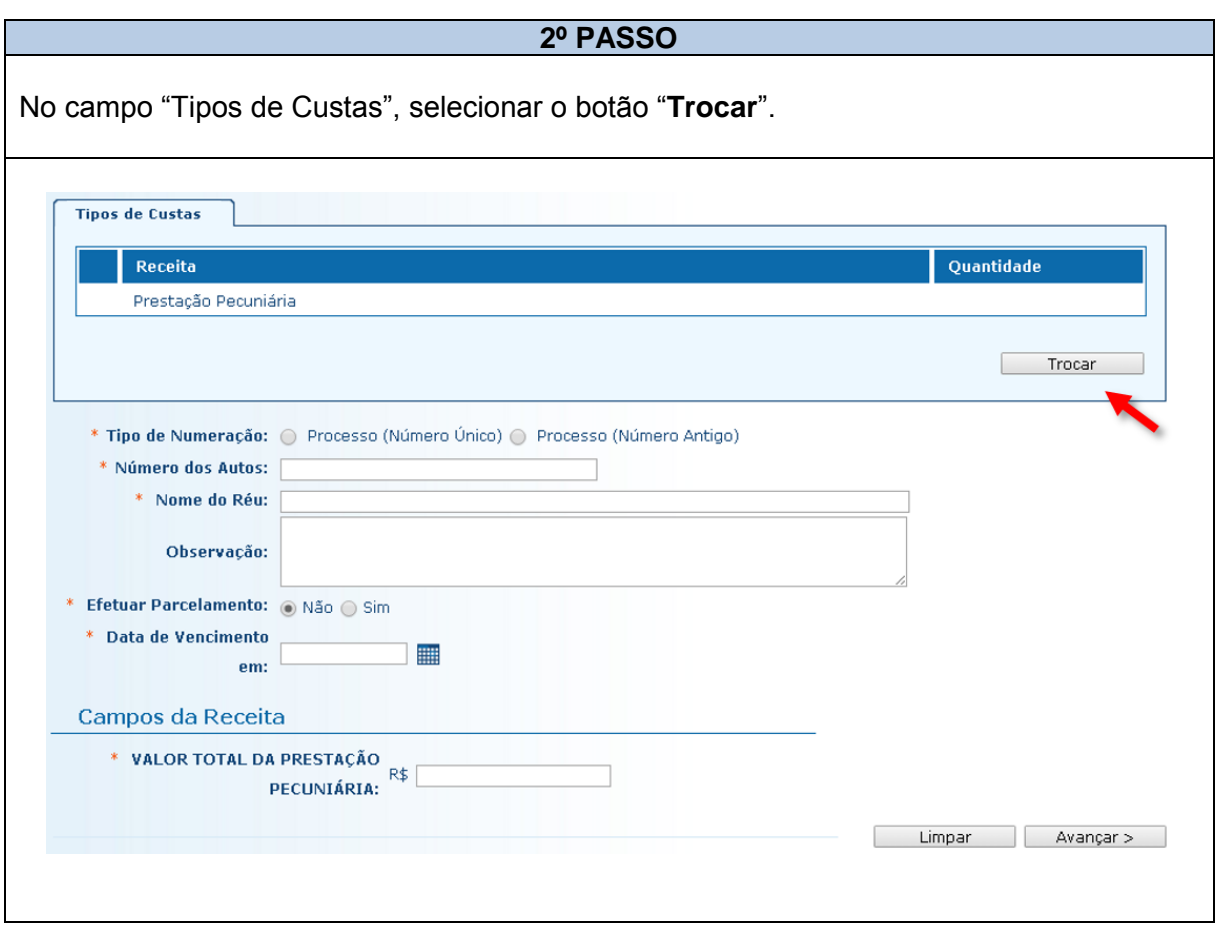

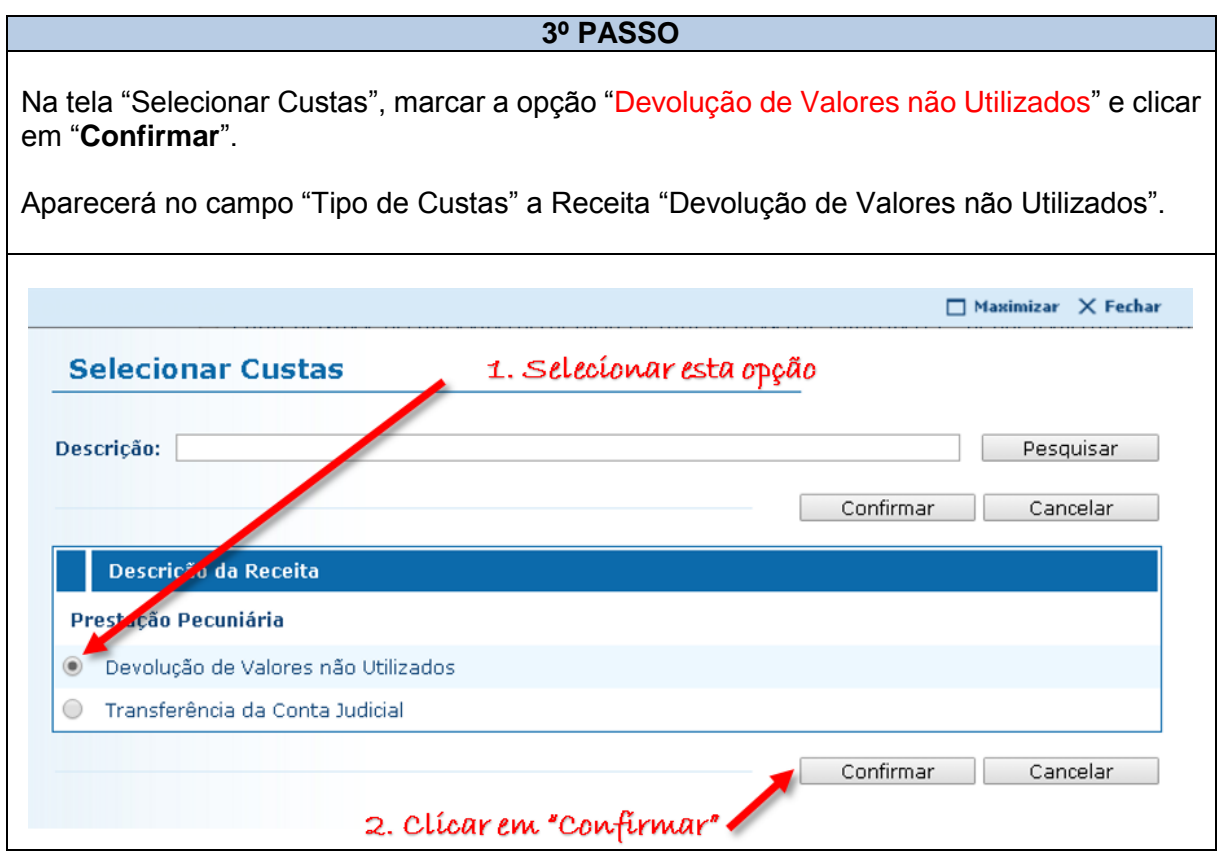

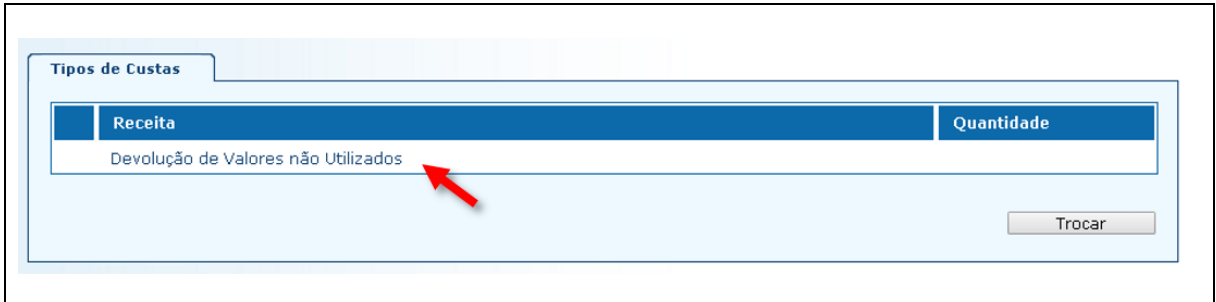

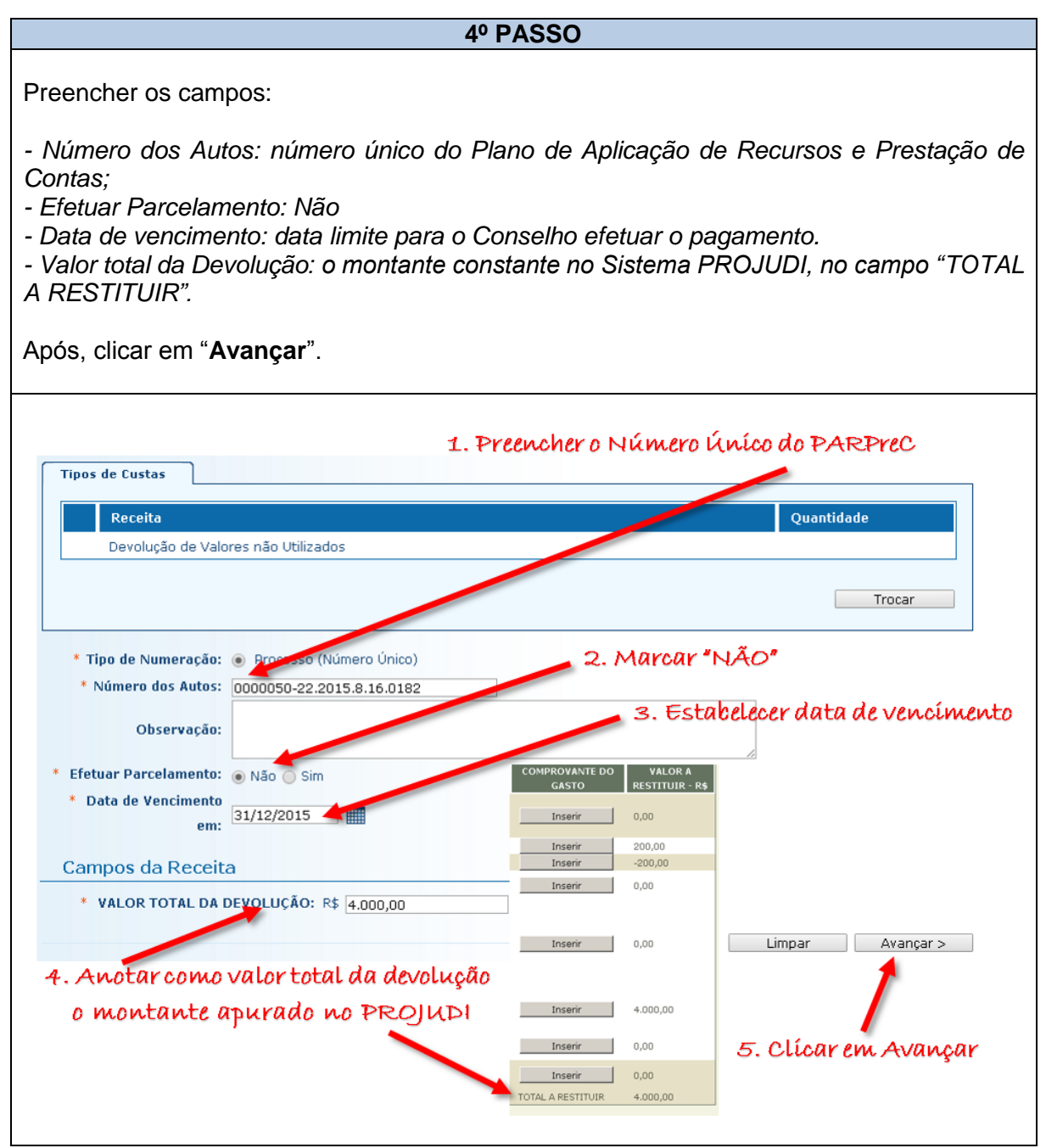

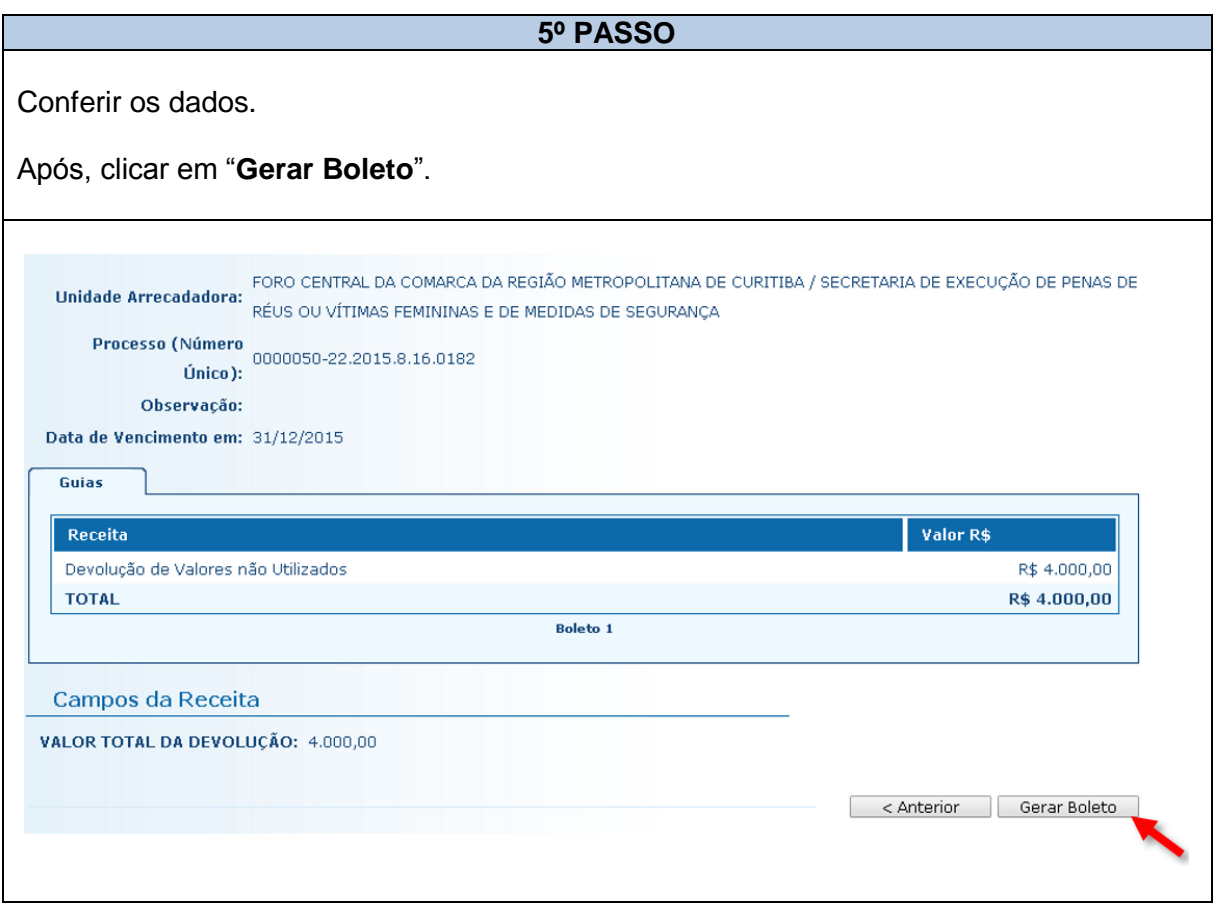

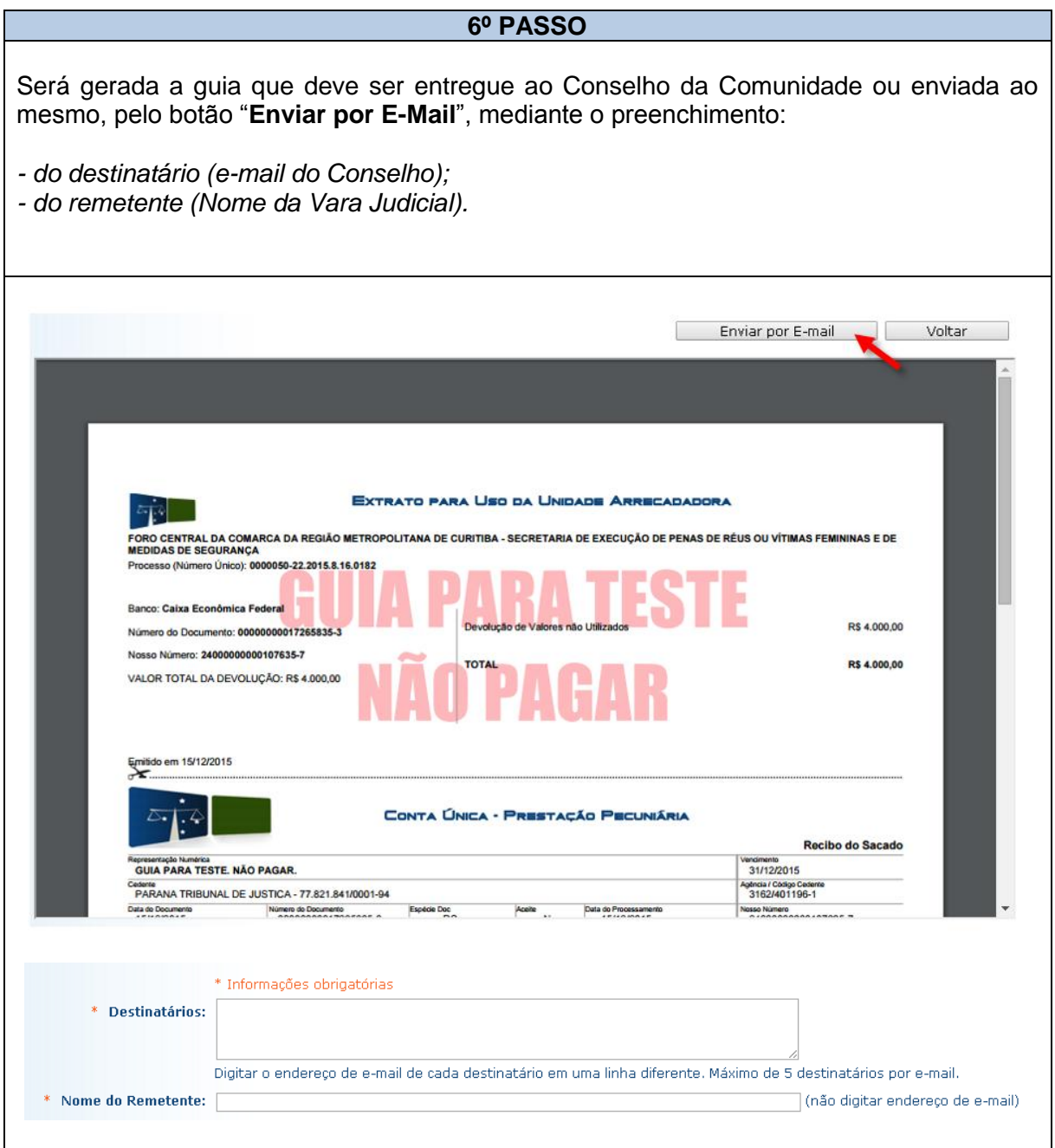

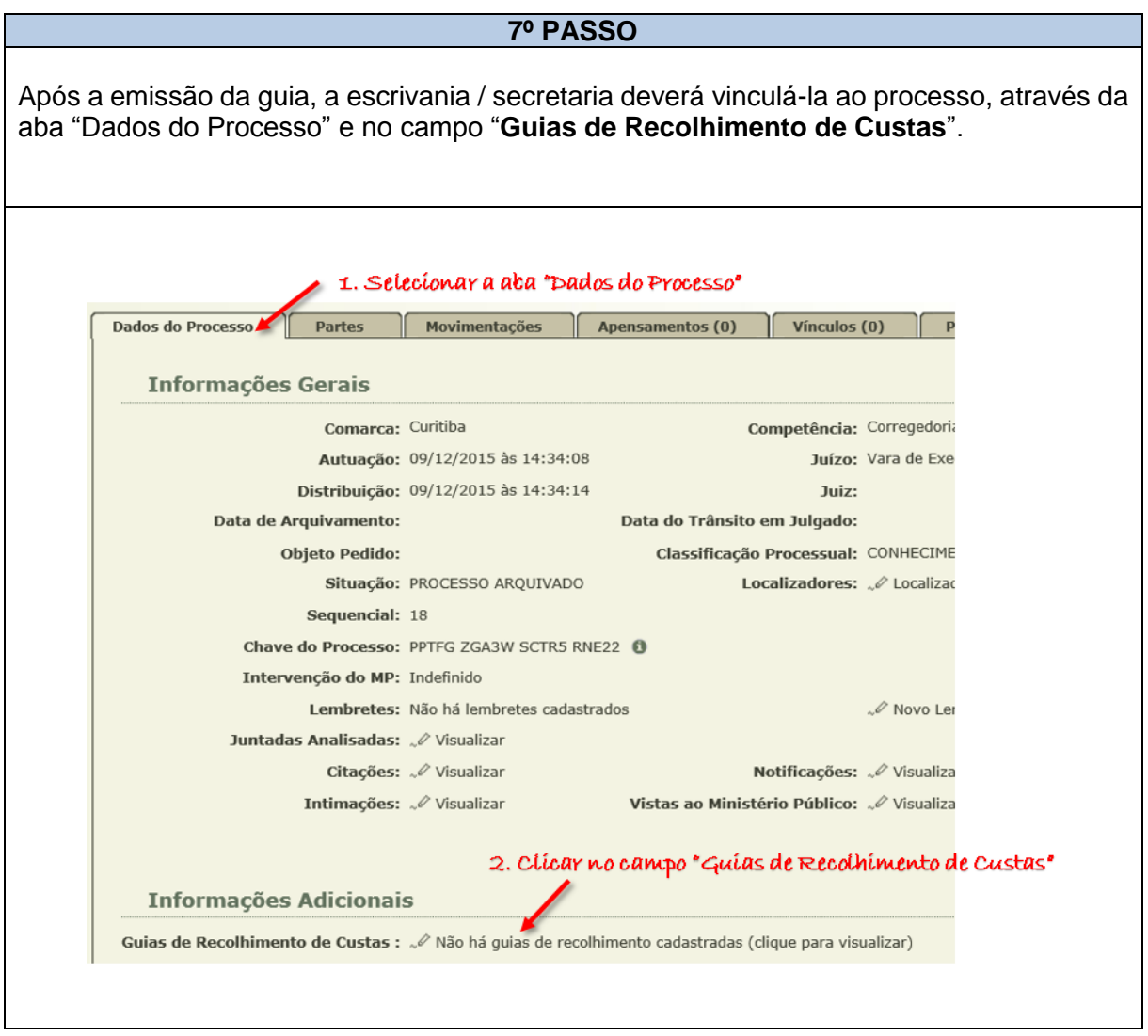

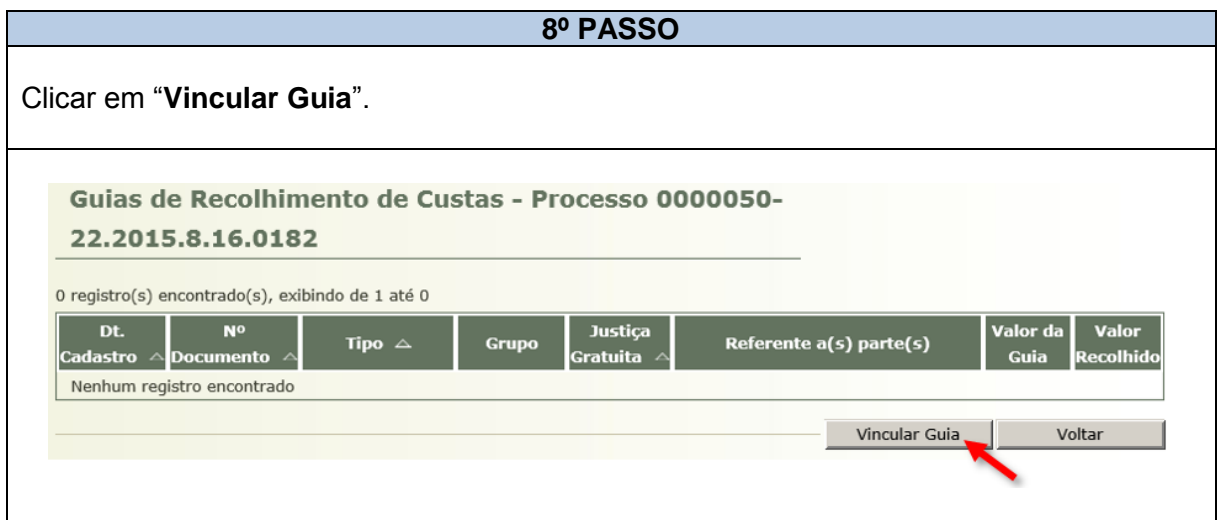

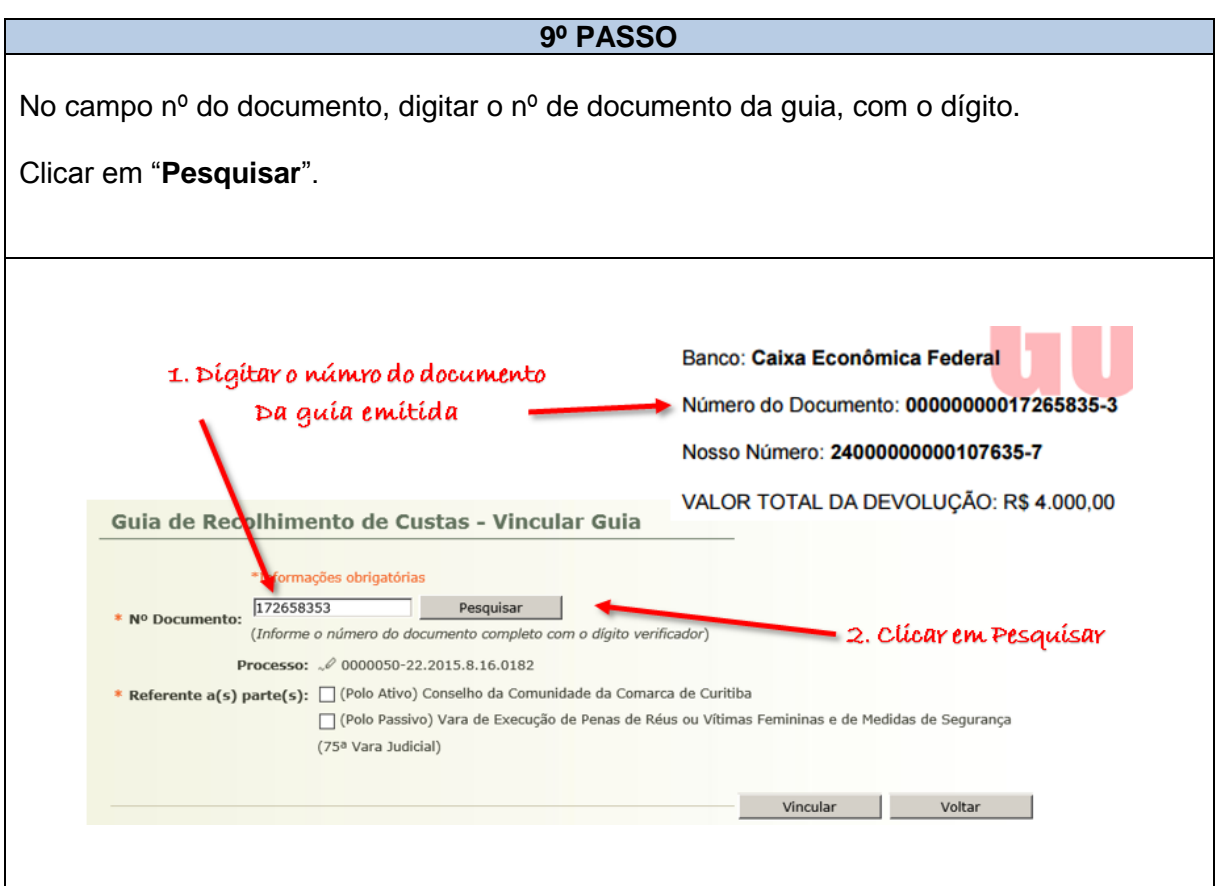

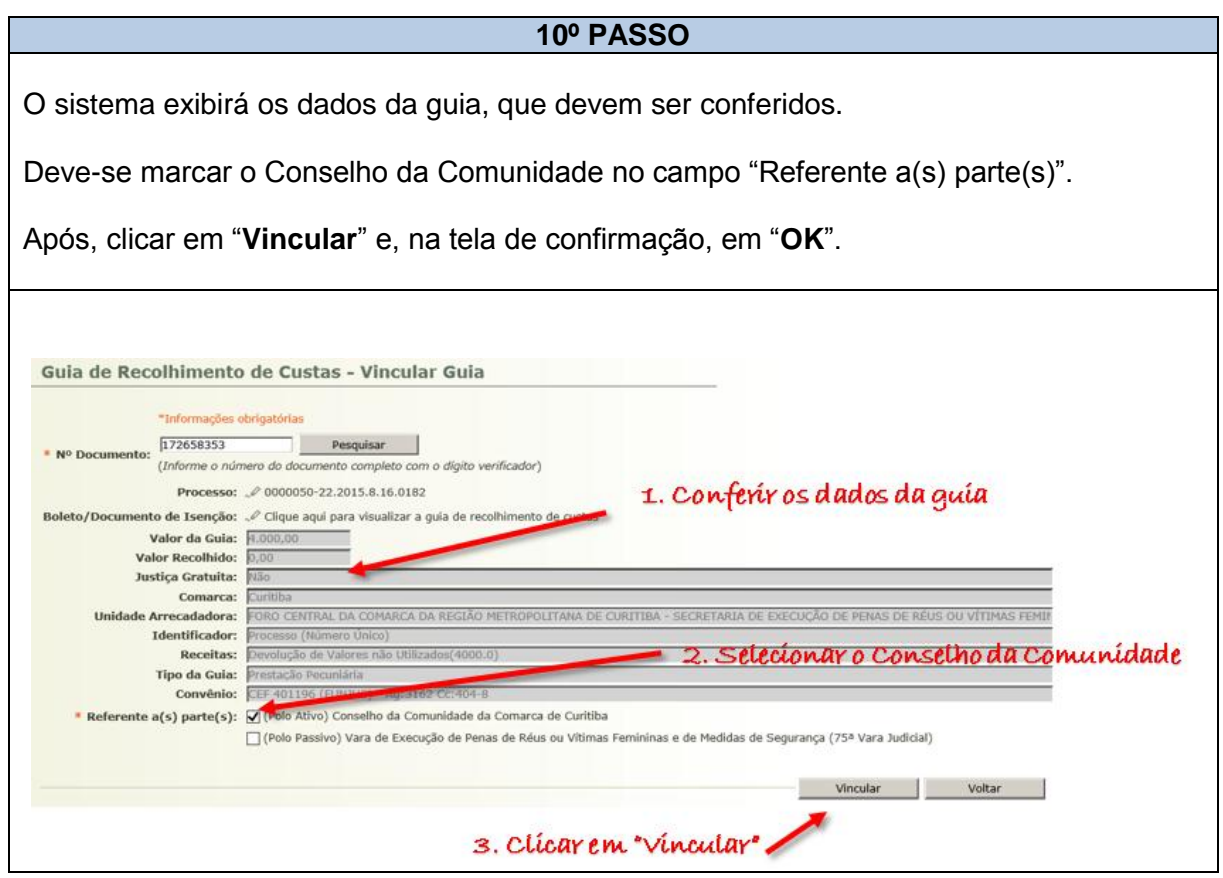
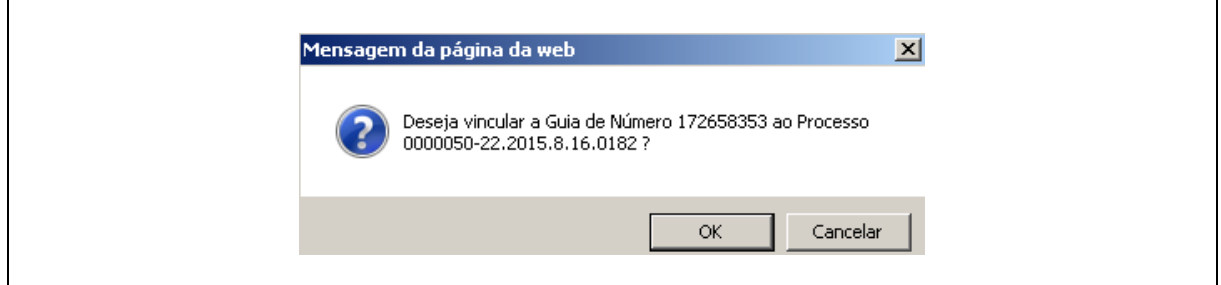

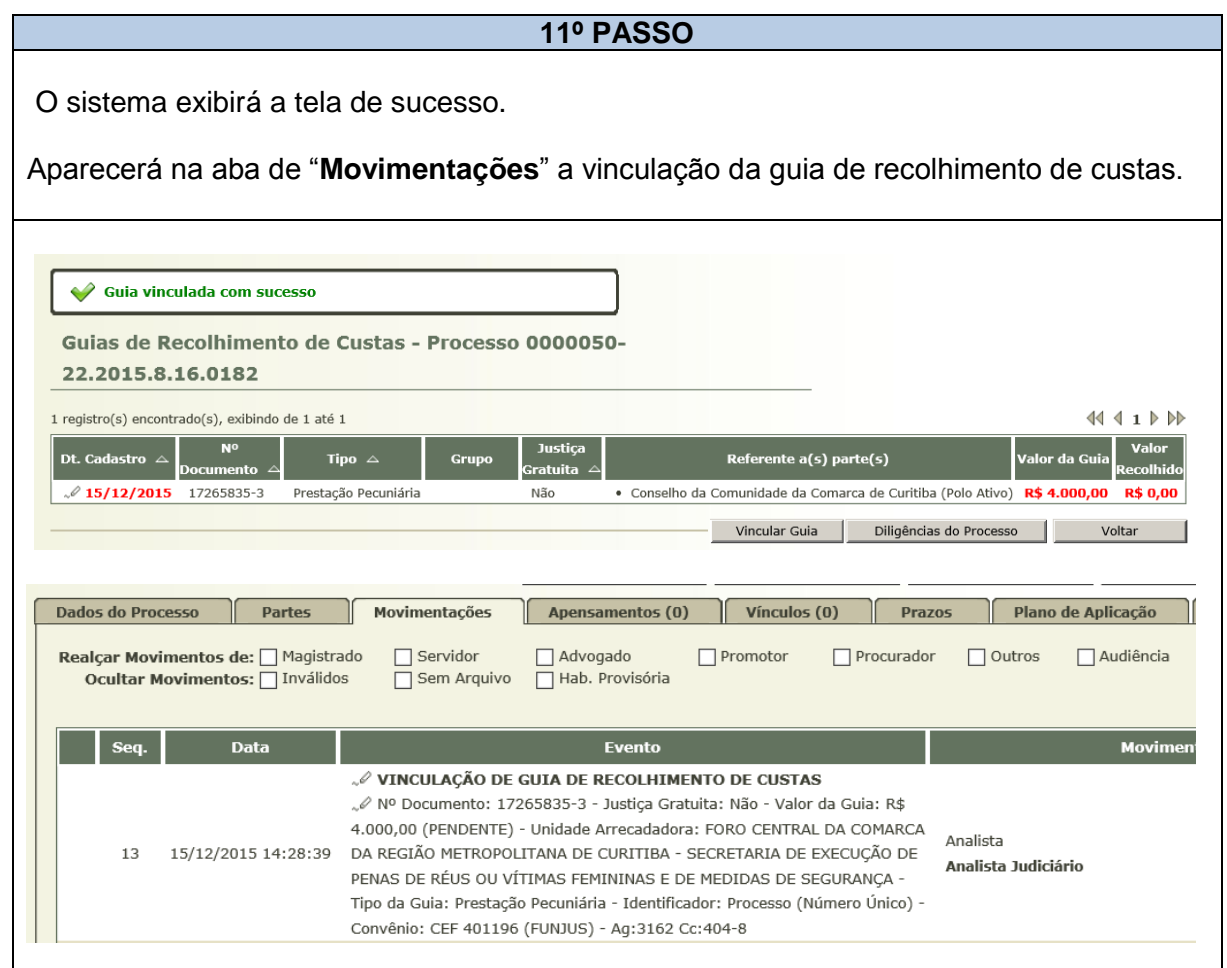

**1.4.2.2.7** – Caso tenha ocorrido remanejamento ou redistribuição de valores entre as despesas inicialmente estimadas, a especificação das operações efetuadas e da respectiva justificativa.

### **TELA PROJUDI 12**  PRESTAÇÃO DE CONTAS – LOCAL DE INSERÇÃO DA JUSTIFICATIVA

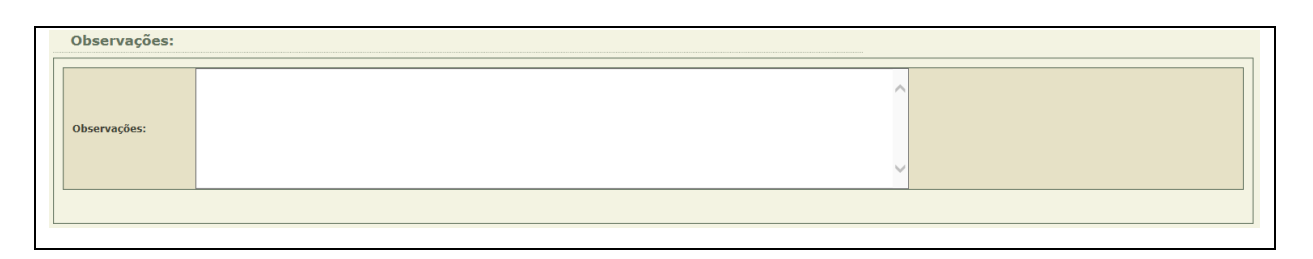

**1.4.2.3** – Em razão das alterações, o fluxo do Plano de Aplicação de Recursos e Prestação de Contas (PARPreC) na fase de prestação de contas ficou assim consolidado:

### **FLUXOGRAMA 02** TRAMITAÇÃO DO PARPreC – SEGUNDA FASE (PRESTAÇÃO DE CONTAS)

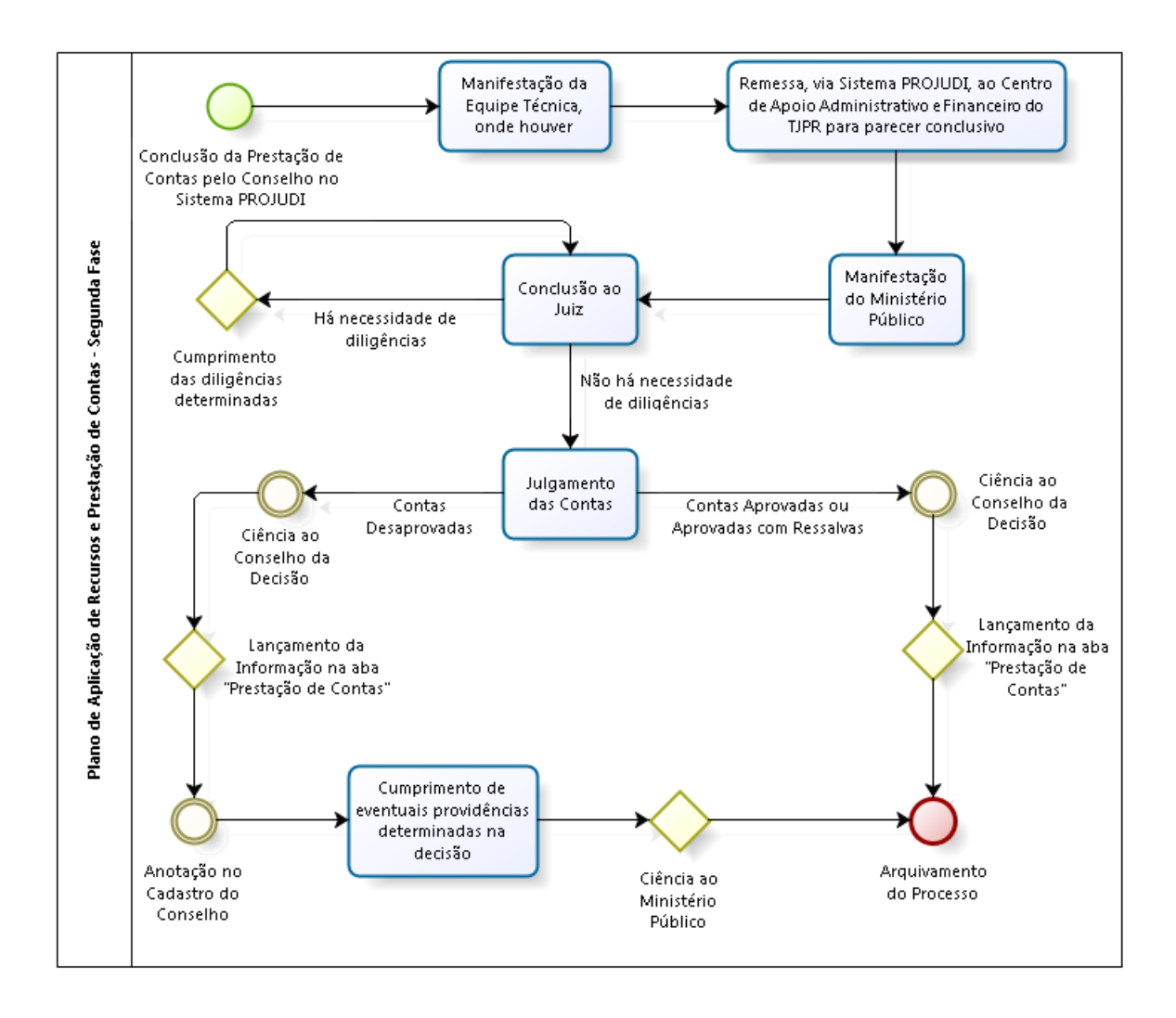

# **2. DA ATUAÇÃO DO CONSELHO DA COMUNIDADE NO SISTEMA PROJUDI**

## **2.1 DO PERFIL CONSULTOR CONSELHO**

**2.1.1** – O perfil Consultor Conselho é a forma pela qual o Conselho da Comunidade atuará diretamente no Sistema PROJUDI, cadastrando o plano de aplicação, a prestação de contas e inserindo os documentos obrigatórios exigidos pela INC 02/2014.

### **2.2 REQUISITOS**

#### **2.2.1 CERTIFICAÇÃO DIGITAL**

**2.2.1.1** – O responsável pelo perfil Consultor Conselho, para atuar no Sistema PROJUDI, precisa ter Certificação Digital A3 (token / cartão). Sem o Certificado, não será possível a inserção dos documentos e a conclusão do plano de aplicação e da prestação de contas.

## **2.2.2 FORMULÁRIO DE ADESÃO**

**2.2.2.1** – O responsável pelo perfil Consultor Conselho deve preencher o Formulário de Adesão do Sistema PROJUDI, digitaliza-lo e encaminhá-lo por e-mail para [cocep@tjpr.jus.br](mailto:cocep@tjpr.jus.br)  Veja como deve ser preenchido esse formulário, que possui 02 (duas) páginas:

#### **ORIENTAÇÃO 01** PREENCHIMENTO DO FORMULÁRIO DE ADESÃO – SISTEMA PROJUDI

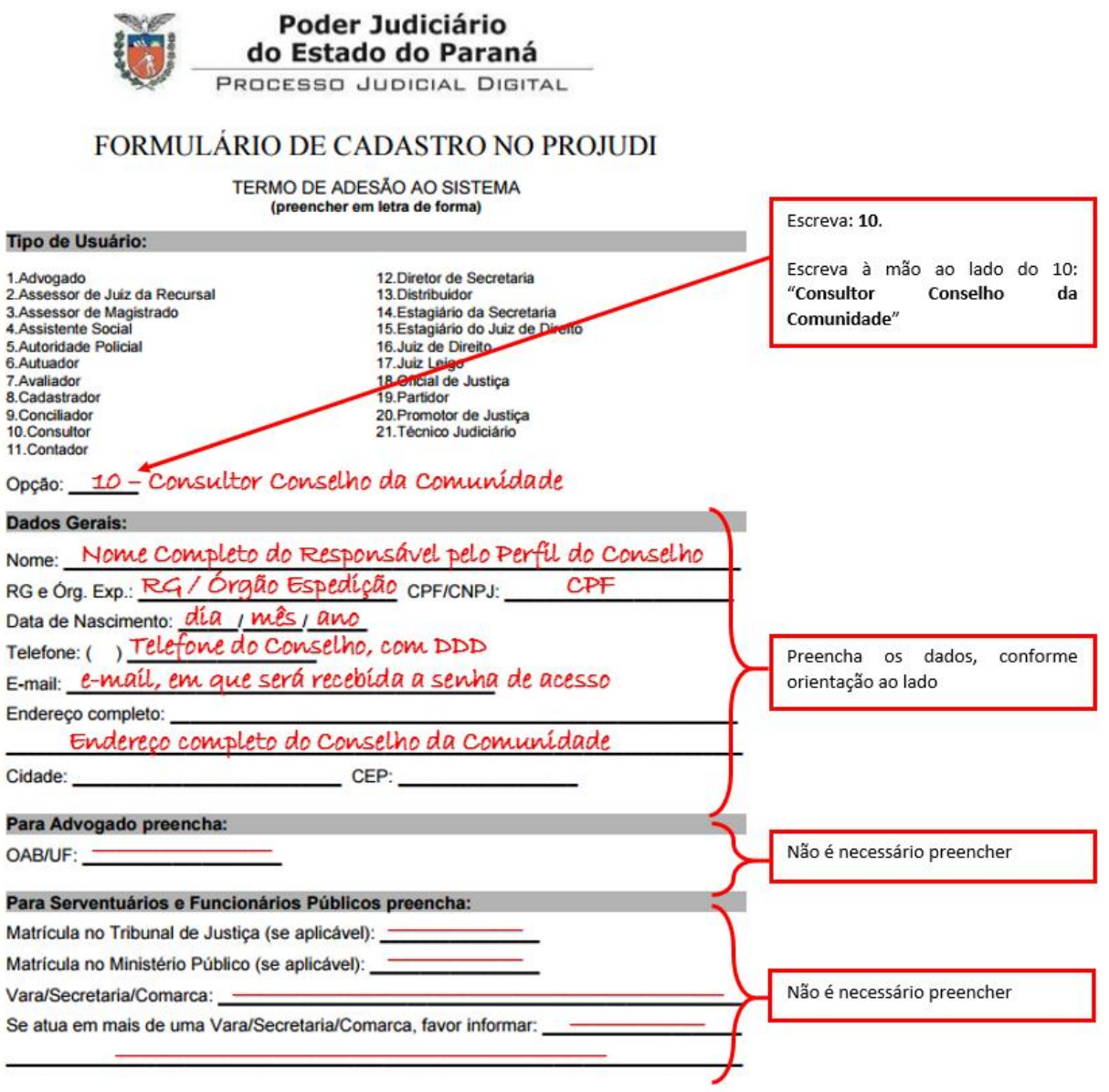

#### **Poder Judiciário** do Estado do Paraná PROCESSO JUDICIAL DIGITAL

#### **DECLARACÃO**

Declaro que estou de acordo com os termos dos atos administrativos editados pelo Tribunal de Justiça do Estado do Paraná, para regulamentar a Lei nº 11.419, de 19 de Dezembro de 2006, pelo que faco a adesão ao sistema PROJUDI - Processo Judicial Digital, considerando-o válido para produzir efeitos legais.

Declaro que recebi, sob sigilo, senha para acesso ao sistema, de uso pessoal, intransferível e confidencial, não podendo ser revelada a quem quer que seja, nem exposta em local que terceiros tenham acesso, devendo entrar em contato imediato com a administração do sistema PROJUDI em caso de quebra deste sigilo.

#### OBRIGAÇÕES DO TITULAR DO CERTIFICADO DIGITAL

- · Fornecer, de modo completo e preciso, todas as informações necessárias para sua identificação;
- · Garantir a proteção e o sigilo de suas chaves privadas, senhas e dispositivos criptográficos;
- · Utilizar os seus certificados e suas respectivas chaves privadas de modo apropriado;
- · Informar aos administradores do sistema Projudi qualquer comprometimento de sua chave privada e solicitar a imediata revogação do certificado correspondente.

Local: Nome da Comarca / Foro Data: / Data/de Assinatura

#### Assínatura daquele que preencheu o campo Nome

Assinatura do Usuário

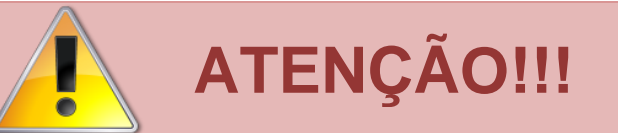

Seu login e senha de acesso ao PROJUDI serão enviados para o email informado no Formulário.

Alguns servidores de e-mail entendem que a mensagem do TJPR é *spam*, desviando-a para o "lixo eletrônico". **FIQUE ATENTO!**

Recomenda-se guardar o Formulário de Adesão. Pode ser útil para recuperação da senha de acesso.

## **2.3 ACESSANDO O PROJUDI PELA 1ª VEZ**

**2.3.1** – O responsável pelo perfil receberá, no e-mail cadastrado no formulário, e-mail semelhante a este, em que são informados o login de acesso e a senha:

#### **E-MAIL 02** CRIAÇÃO DE PERFIL NO SISTEMA PROJUDI

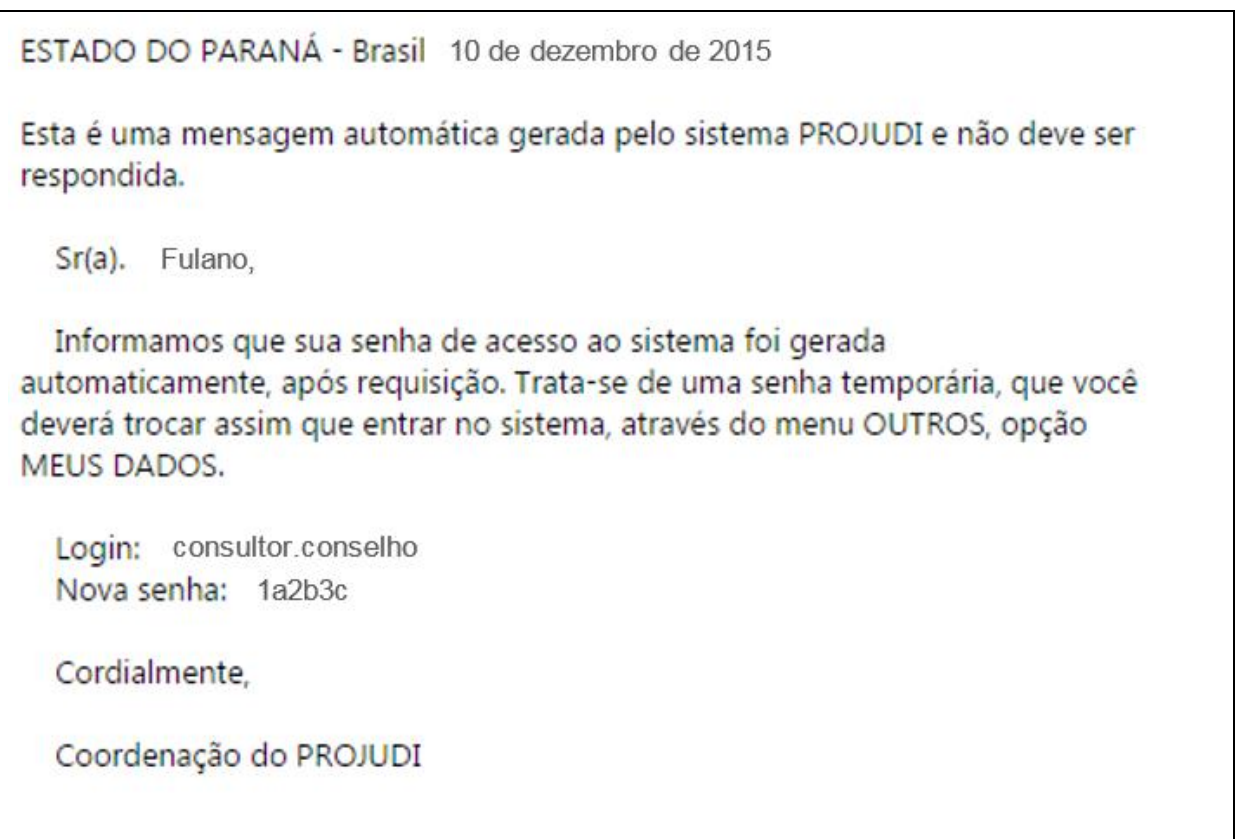

**2.3.2** – Após o recebimento do e-mail, o responsável deverá entrar no Sistema PROJUDI, acessível em ( <https://projudi.tjpr.jus.br/projudi/> ) e cadastrar uma nova senha:

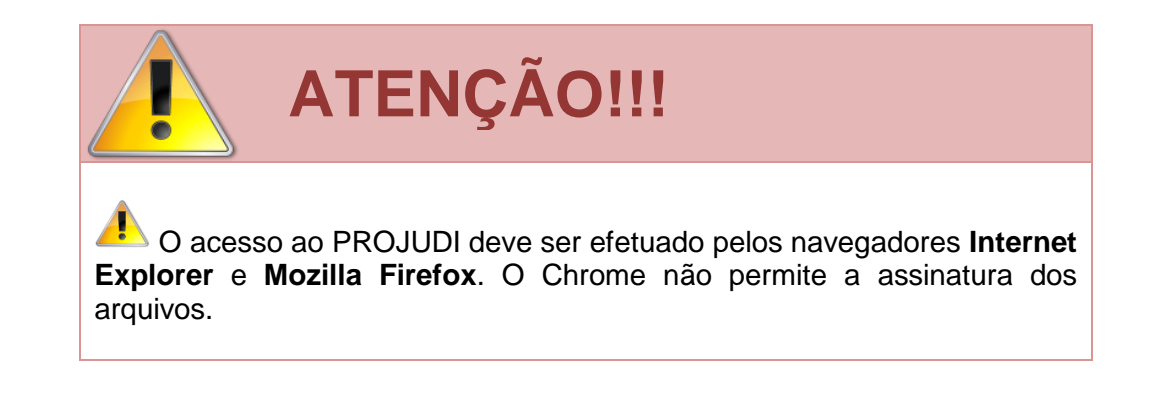

#### **MANUSEIO DE SISTEMAS 02** PRIMEIRO ACESSO NO PROJUDI

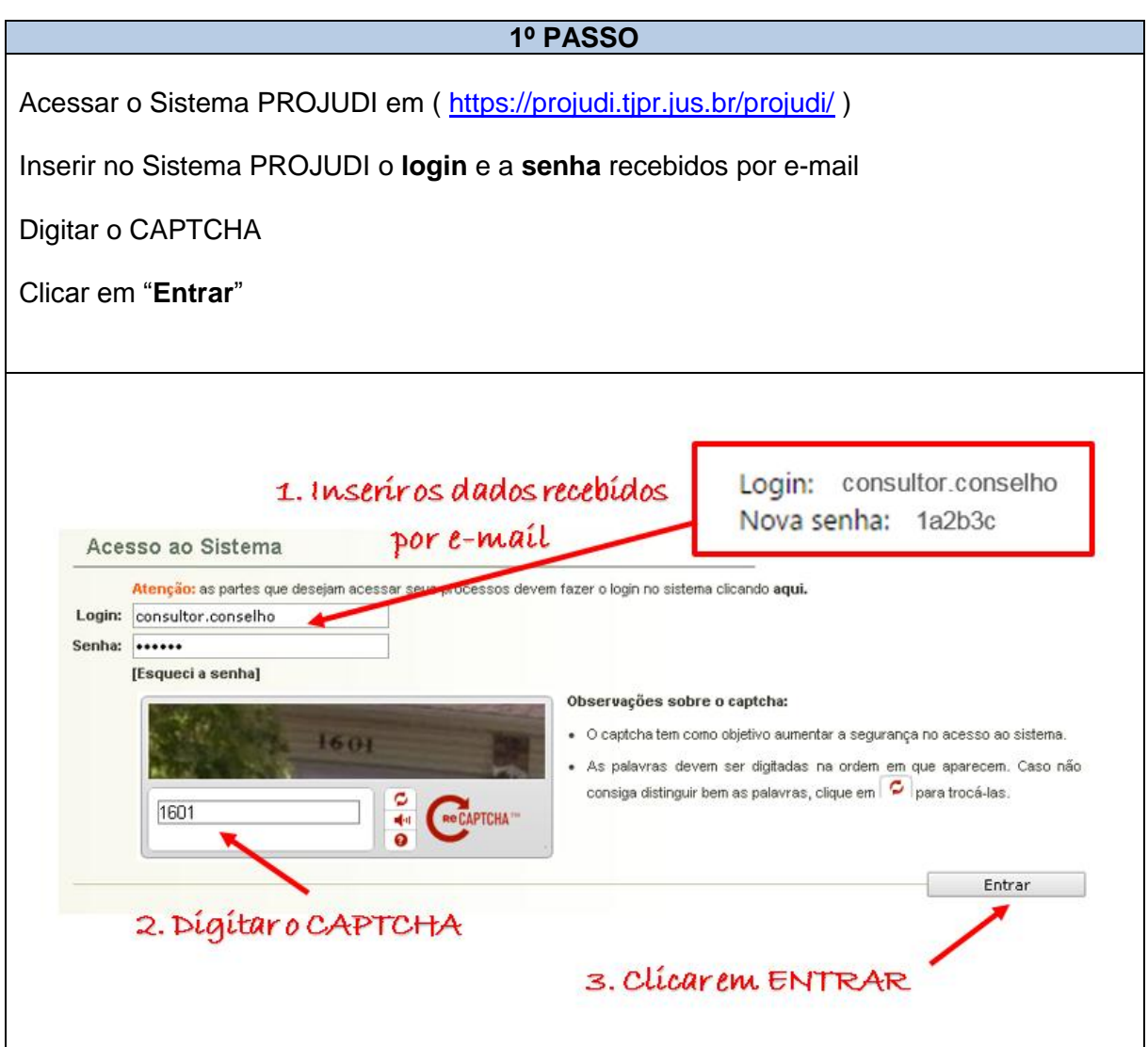

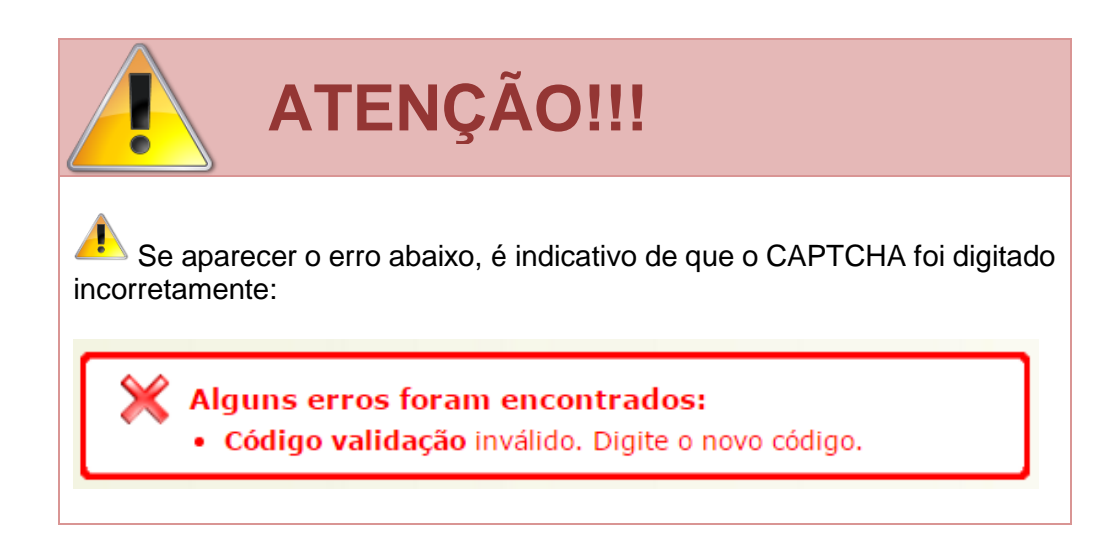

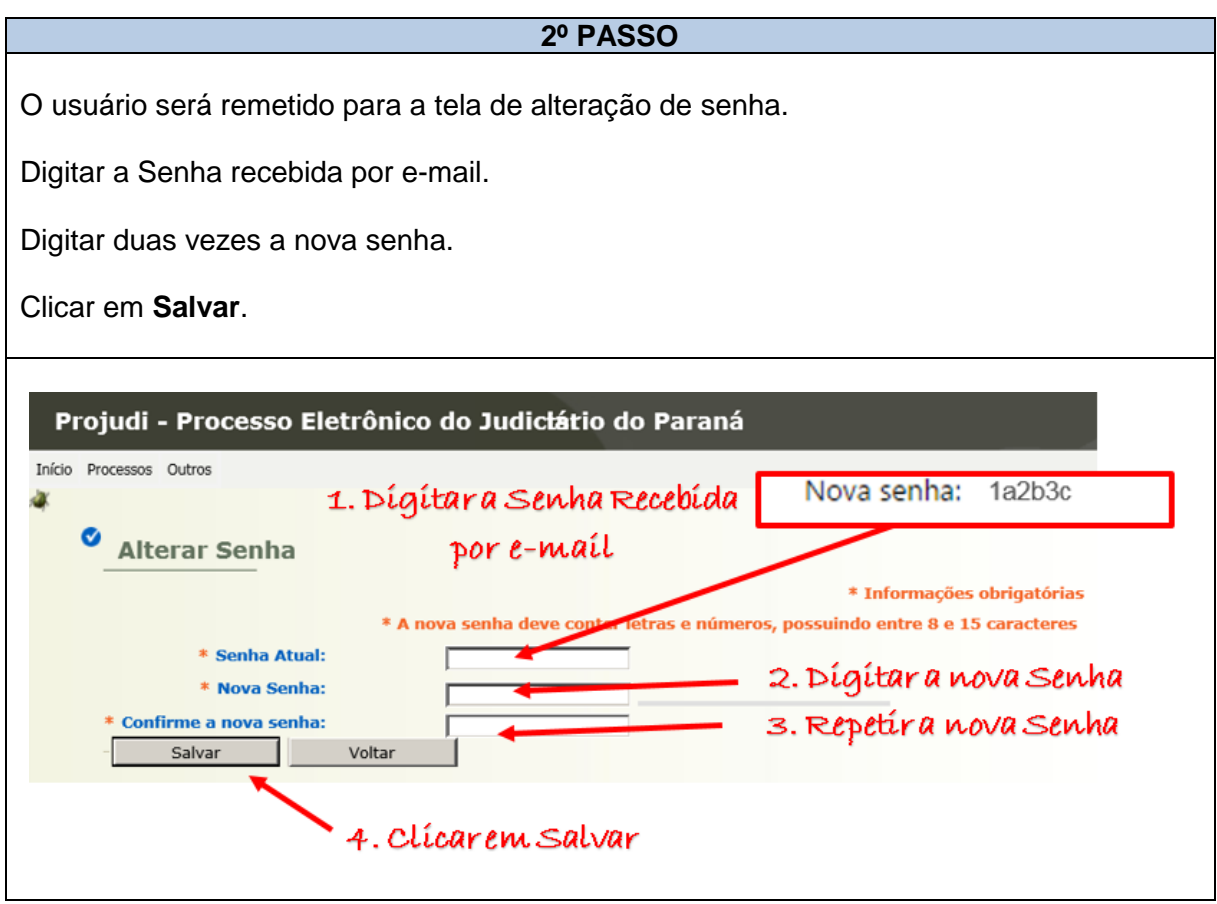

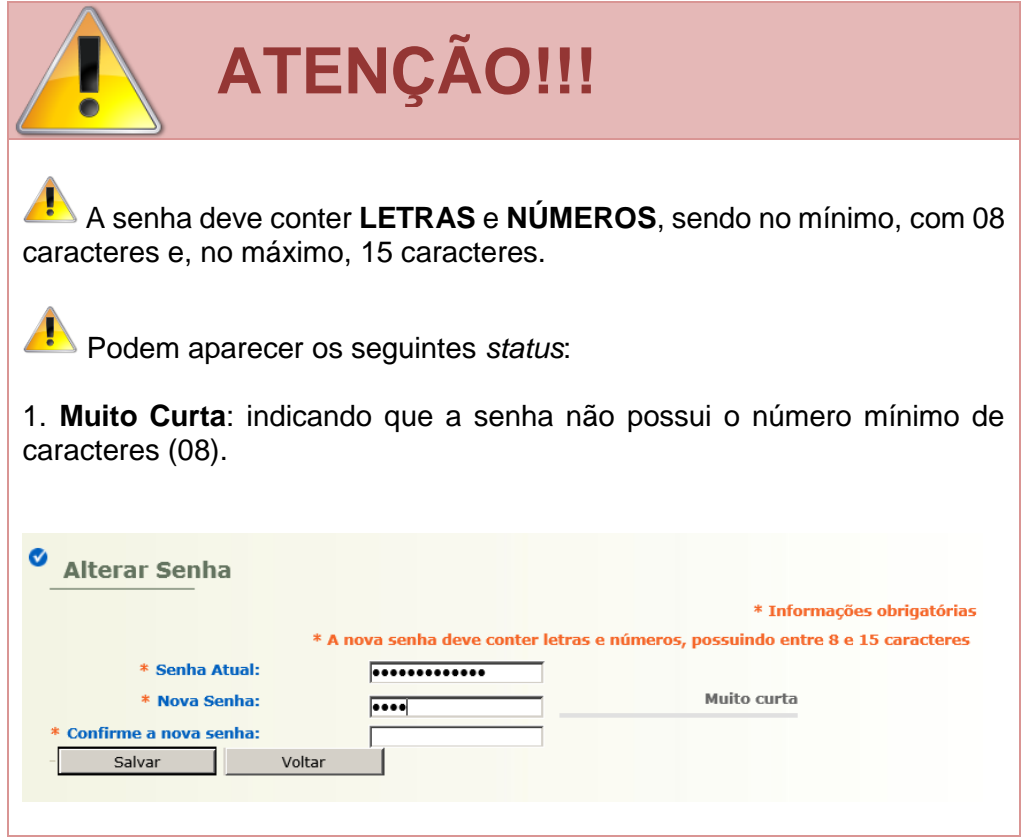

2. **Fraca**: indicando que a senha não possui a combinação de letras e números (08).

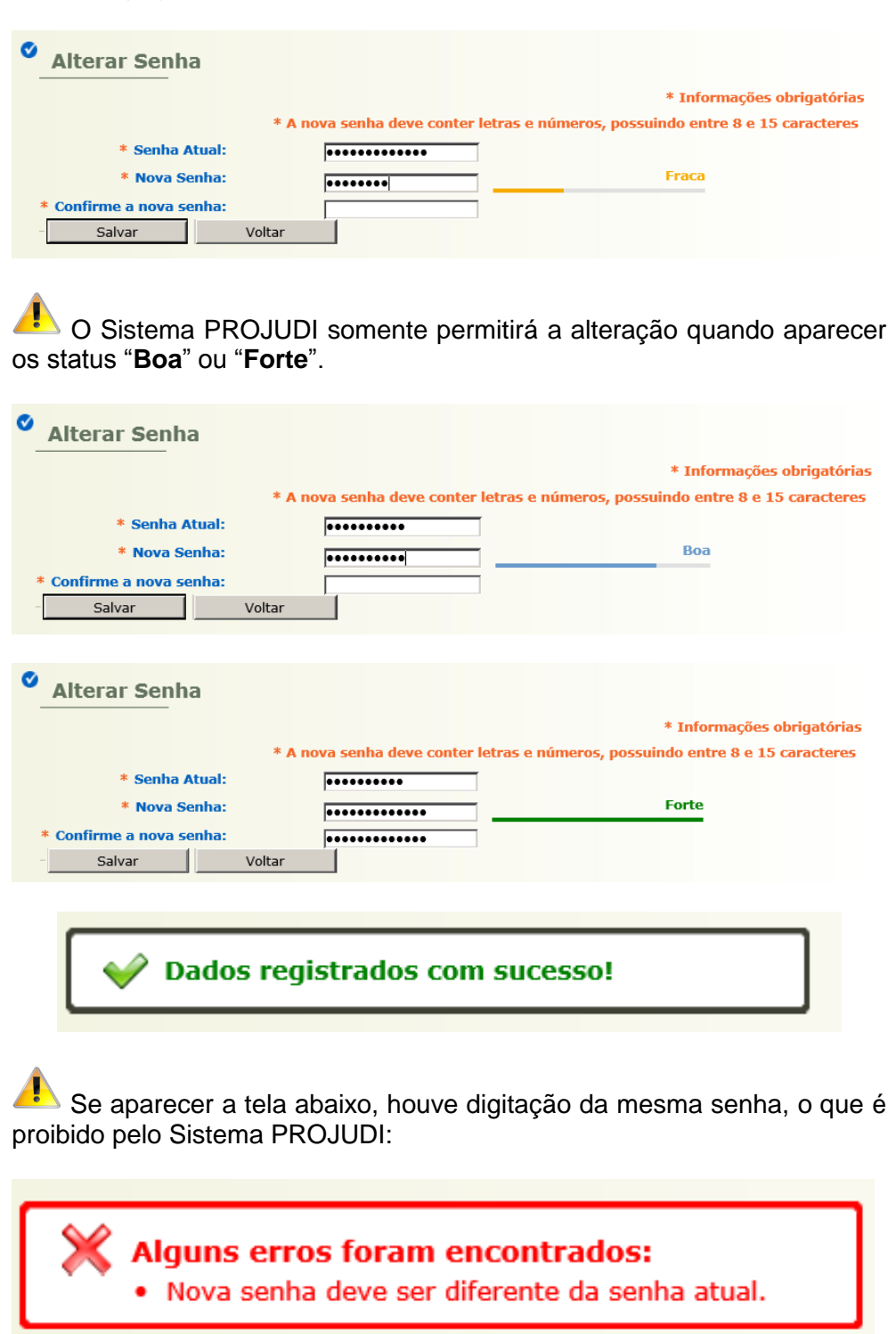

Se aparecer a tela abaixo, houve erro na digitação da senha atual:

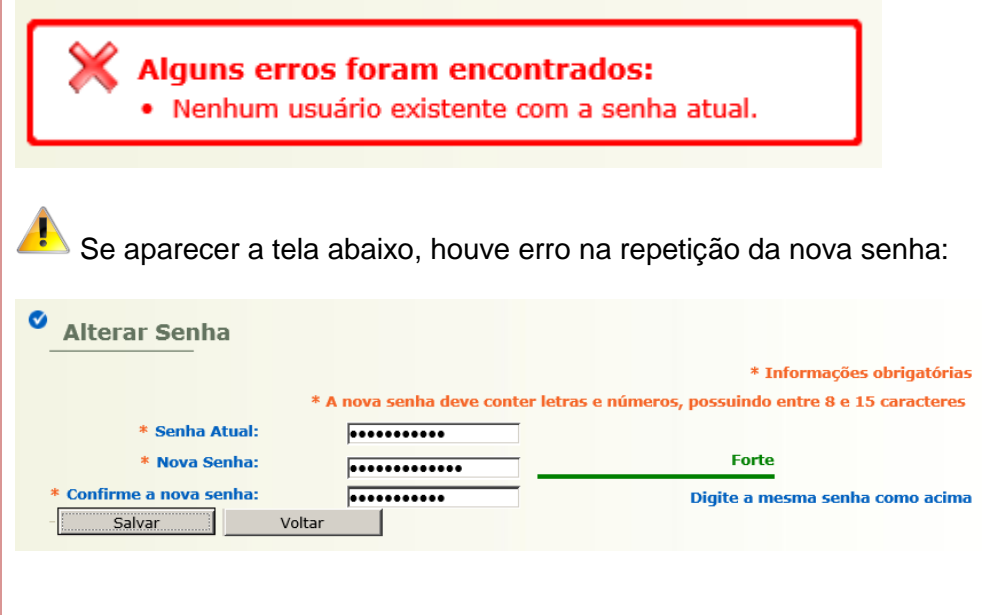

# **2.4 ESQUECENDO A SENHA DE ACESSO**

**2.4.1** – Para recuperar a senha de acesso siga os passos abaixo:

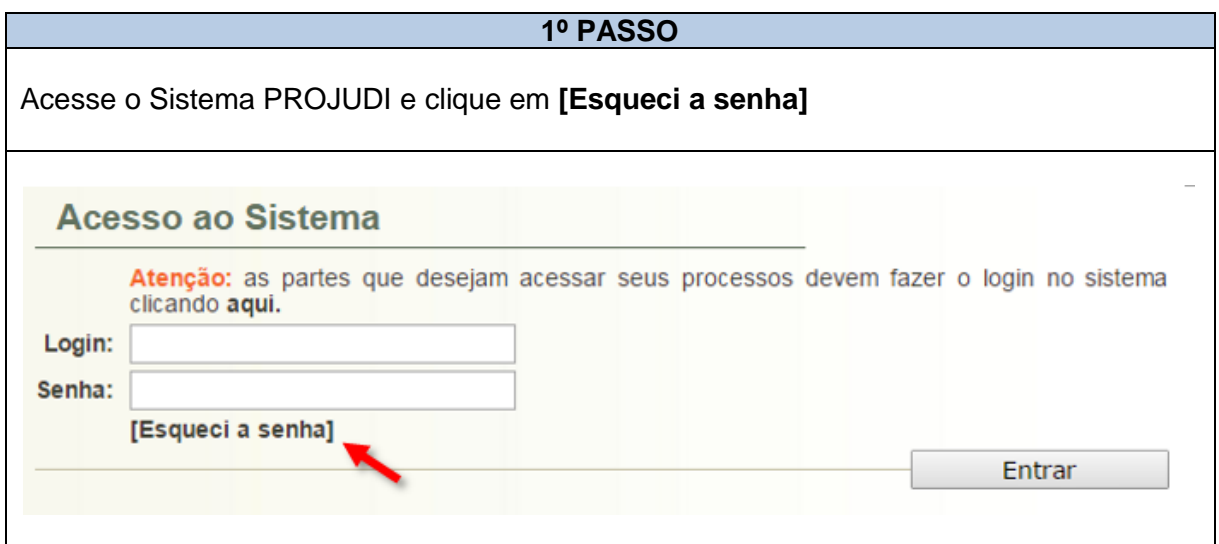

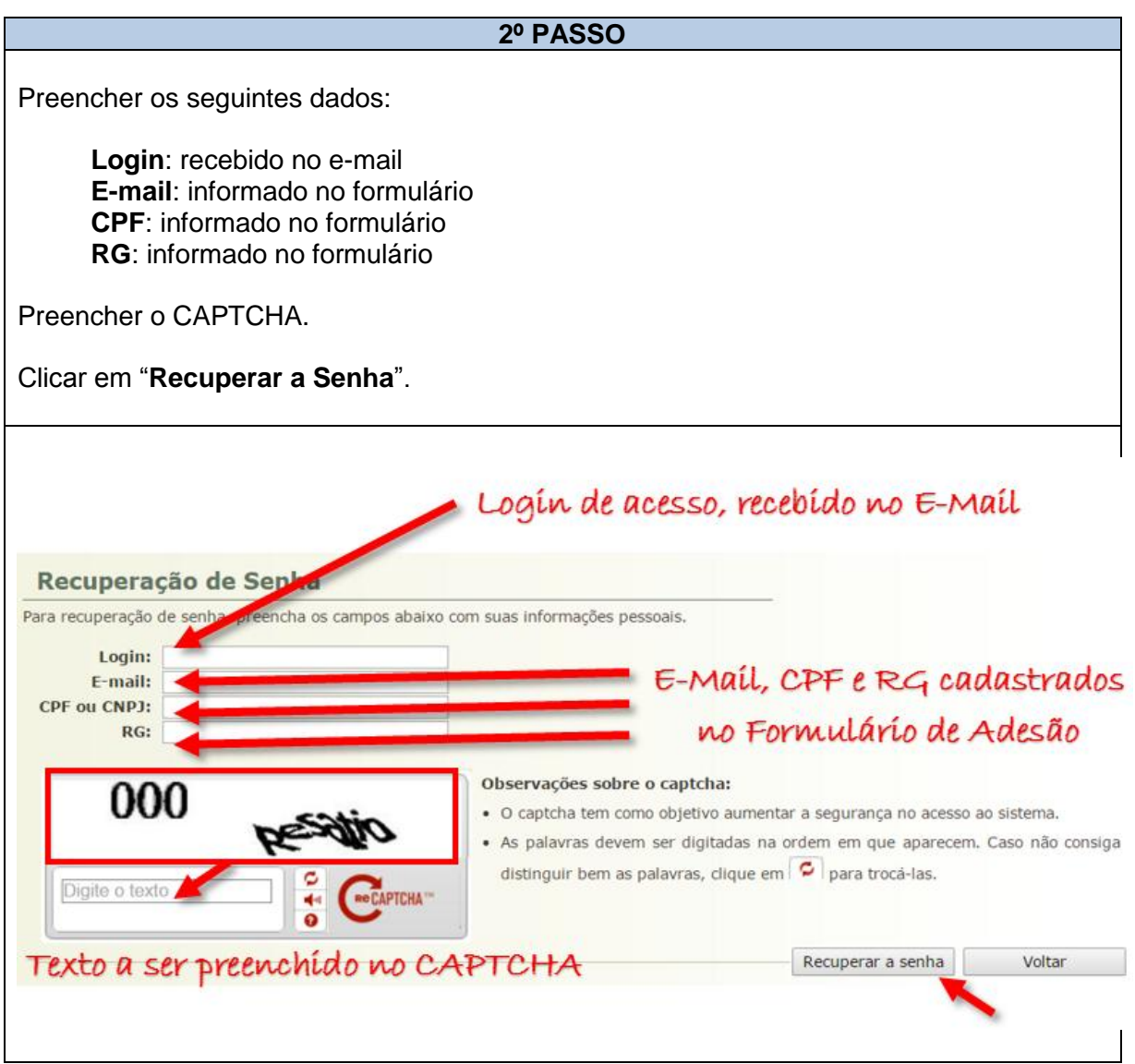

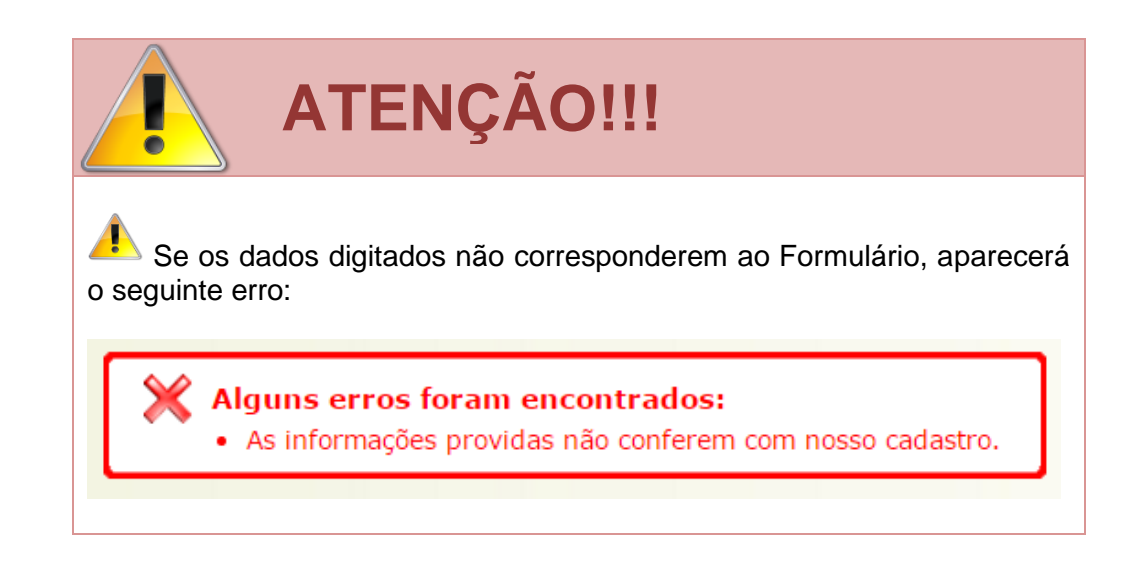

Se aparecer o erro abaixo, é indicativo de que o CAPTCHA foi digitado incorretamente:

 $\chi$  Alguns erros foram encontrados: · Código validação inválido. Digite o novo código.

#### **3º PASSO**

Preenchidos corretamente os dados e, após clicar em "Recuperar a senha", o Sistema PROJUDI exibirá a seguinte mensagem:

Obrigado! Em breve, você receberá um e-mail com informações complementares. Ao recebê-lo, siga os passos detalhados para completar a recuperação da senha. Voltar

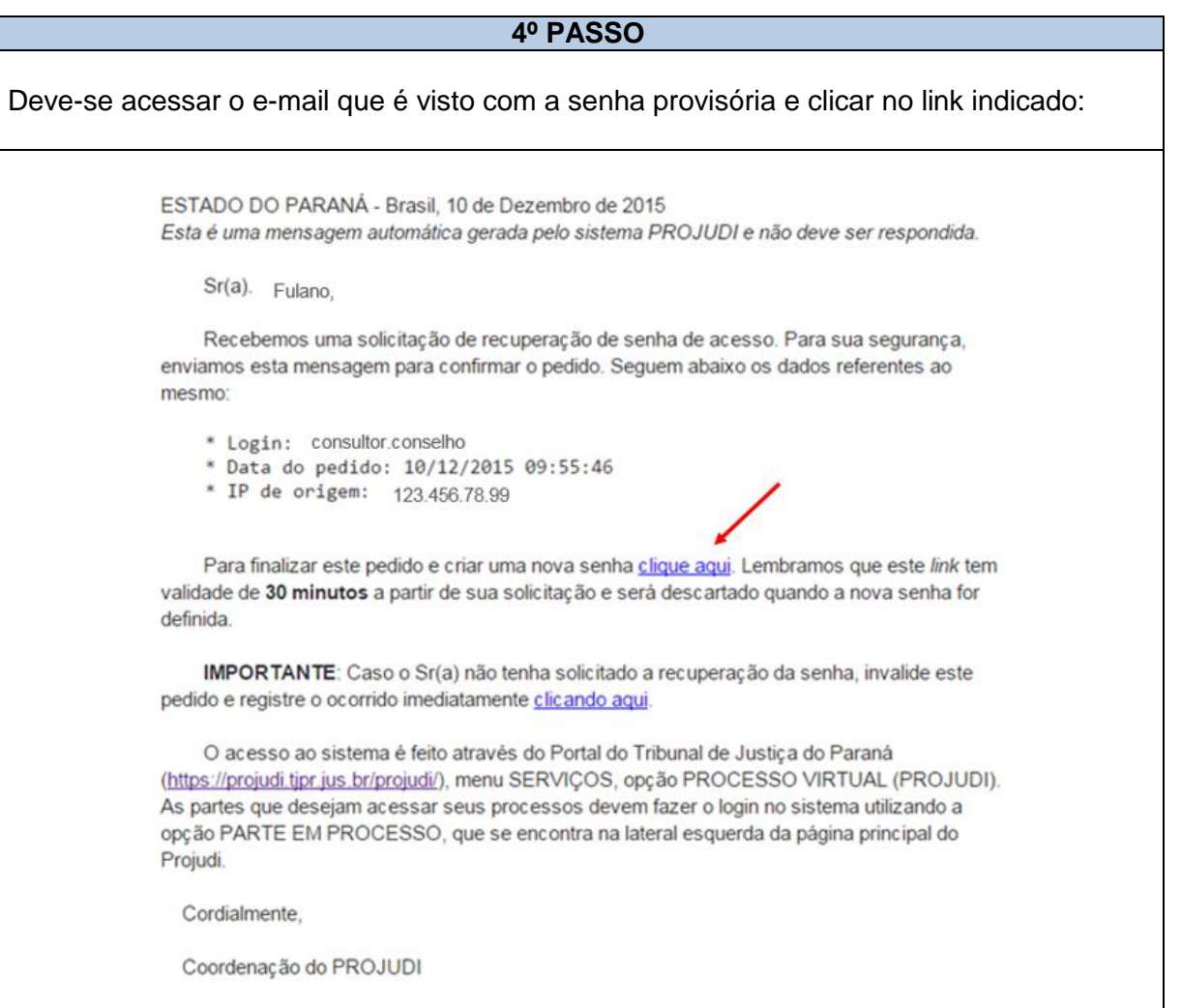

Se receber um e-mail desses e **NÃO** tiver solicitado a recuperação da senha, clique no link indicado:

ESTADO DO PARANÁ - Brasil, 10 de Dezembro de 2015 Esta é uma mensagem automática gerada pelo sistema PROJUDI e não deve ser respondida.

**ATENÇÃO!!!**

Sr(a). Fulano.

Recebemos uma solicitação de recuperação de senha de acesso. Para sua segurança, enviamos esta mensagem para confirmar o pedido. Seguem abaixo os dados referentes ao mesmo:

- \* Login: consultor.conselho
- \* Data do pedido: 10/12/2015 09:55:46
- \* IP de origem: 123.456.78.99

Para finalizar este pedido e criar uma nova senha clique aqui. Lembramos que este link tem validade de 30 minutos a partir de sua solicitação e será descartado quando a nova senha for definida.

IMPORTANTE: Caso o Sr(a) não tenha solicitado a recuperação da senha, invalide este pedido e registre o ocorrido imediatamente clicando aqui.

O acesso ao sistema é feito através do Portal do Tribunal de Justiça do Paraná (https://projudi.tjpr.jus.br/projudi/), menu SERVIÇOS, opção PROCESSO VIRTUAL (PROJUDI). As partes que desejam acessar seus processos devem fazer o login no sistema utilizando a opção PARTE EM PROCESSO, que se encontra na lateral esquerda da página principal do Projudi.

Cordialmente,

Coordenação do PROJUDI

O link permanece ativo por **30 minutos**. Se não for acessado nesse tempo, aparecerá o erro abaixo, devendo ser reiniciado o procedimento:

Alguns erros foram encontrados:

· Não foi possível executar a solicitação. O prazo de alteração expirou, a senha já foi alterada ou o pedido já foi cancelado.

#### **5º PASSO**

Após clicar no link indicado no e-mail, o usuário será remetido para a tela de alteração de senha do Sistema PROJUDI.

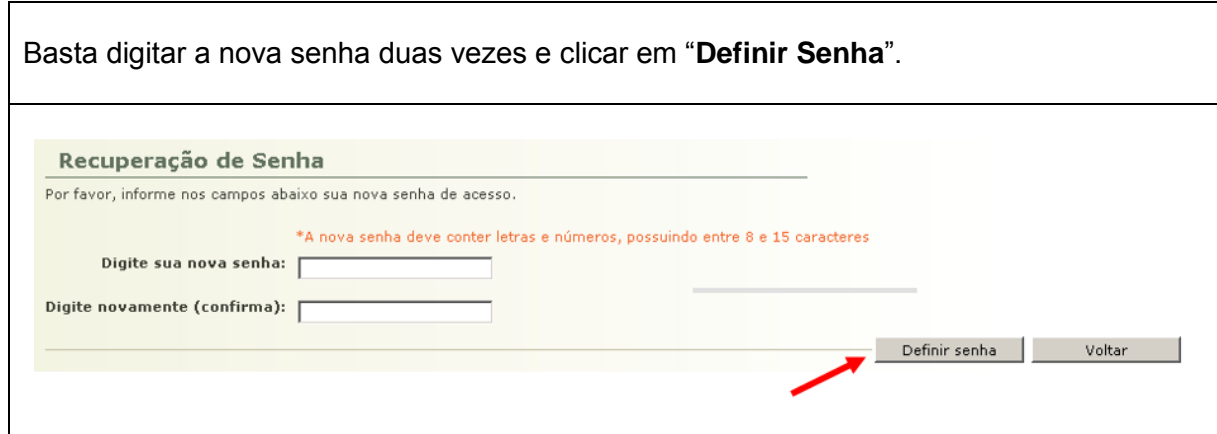

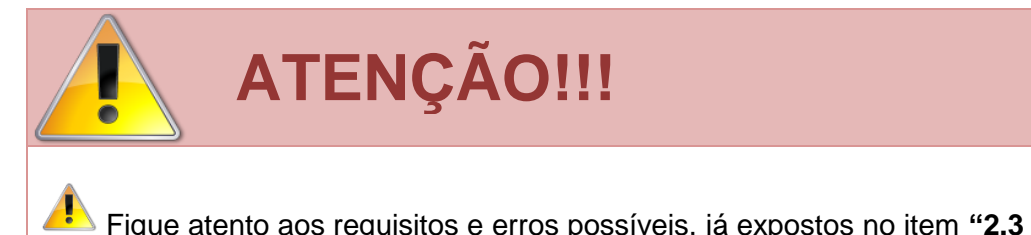

Fique atento aos requisitos e erros possíveis, já expostos no item **"2.3 Acessando o PROJUDI pela 1ª Vez"**.

#### **6º PASSO**

O Sistema PROJUDI exibirá a tela de sucesso na alteração da senha.

Basta clicar em "**Voltar**" para acessar o PROJUDI com a nova senha.

Recuperação de Senha

Obrigado! Sua senha foi modificada.

Em caso de dúvidas, pedimos que entre em contato com nosso atendimento: projudi.contato@tjpr.jus.br

Voltar

## **2.5 EXPLORANDO OS MENUS DO PERFIL CONSULTOR CONSELHO**

### **2.5.1 INÍCIO**

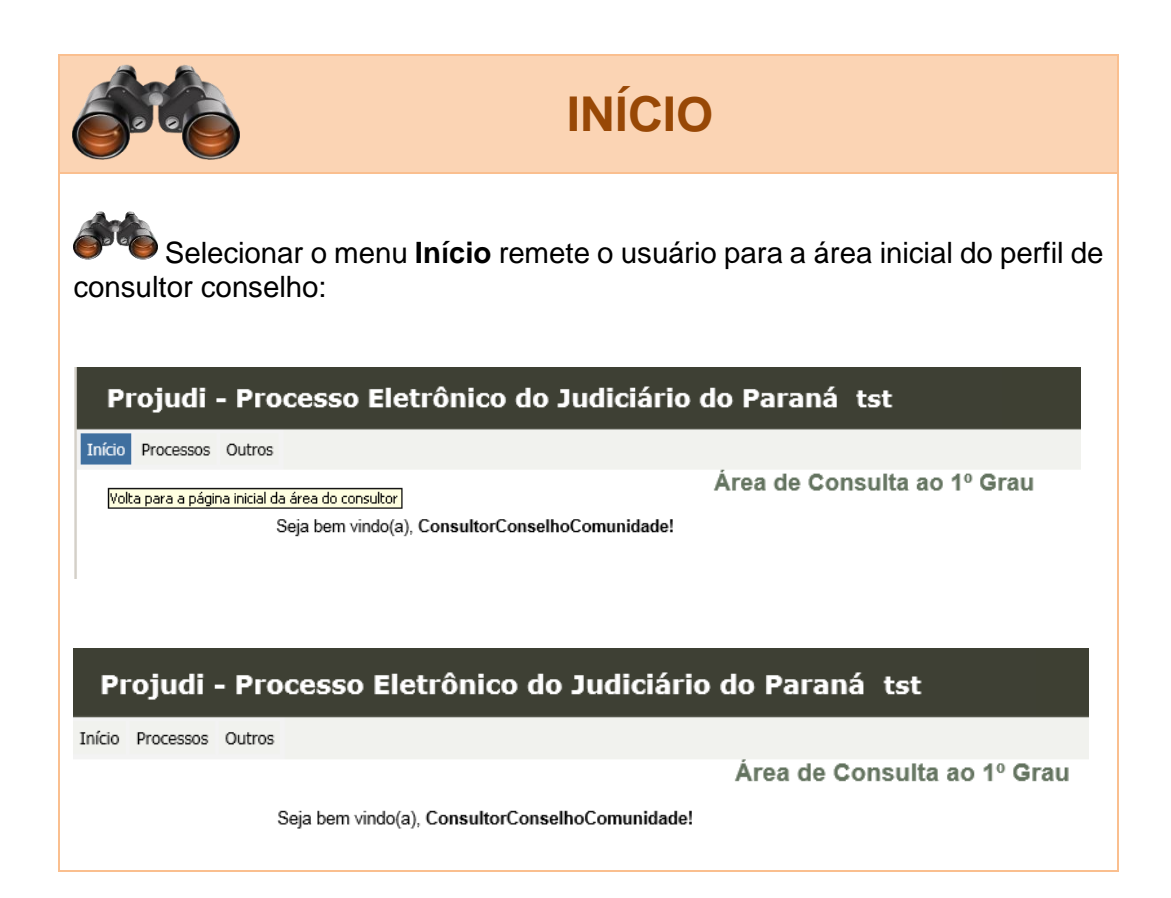

#### **2.5.2 OUTROS – MEUS DADOS**

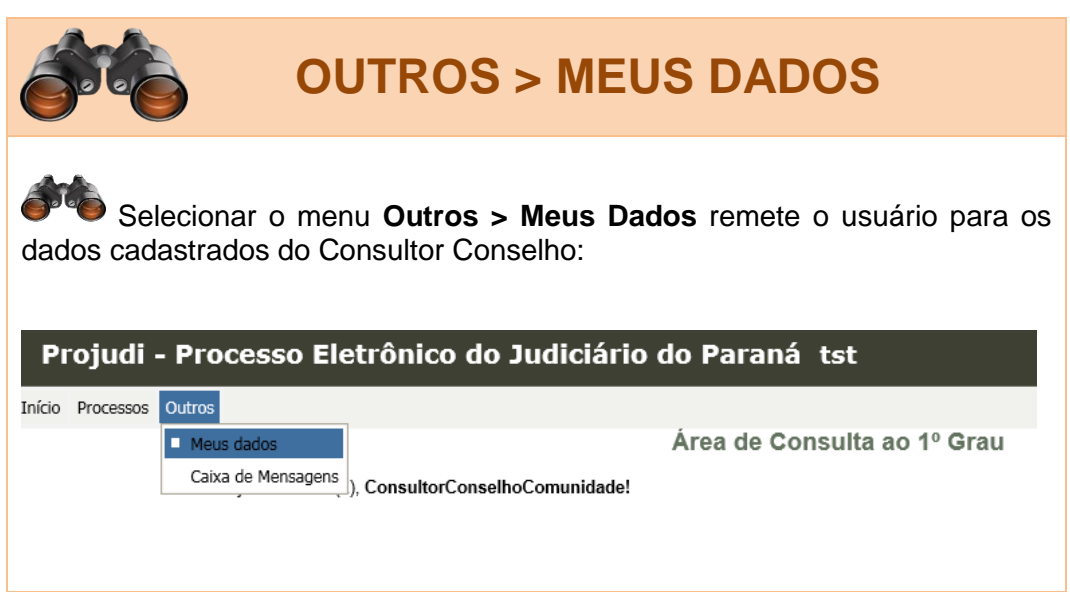

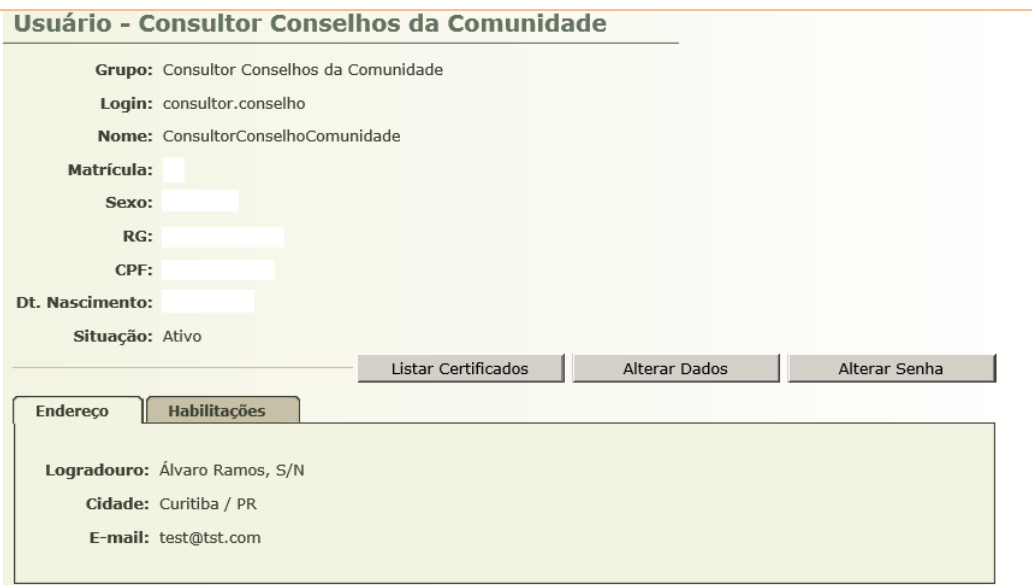

Dentro do menu **Outros > Meus Dados** existem três botões:

**1. Listar Certificados**: que dará erro, pois o PROJUDI não emite certificado digital A1 para o perfil de Consultor Conselho.

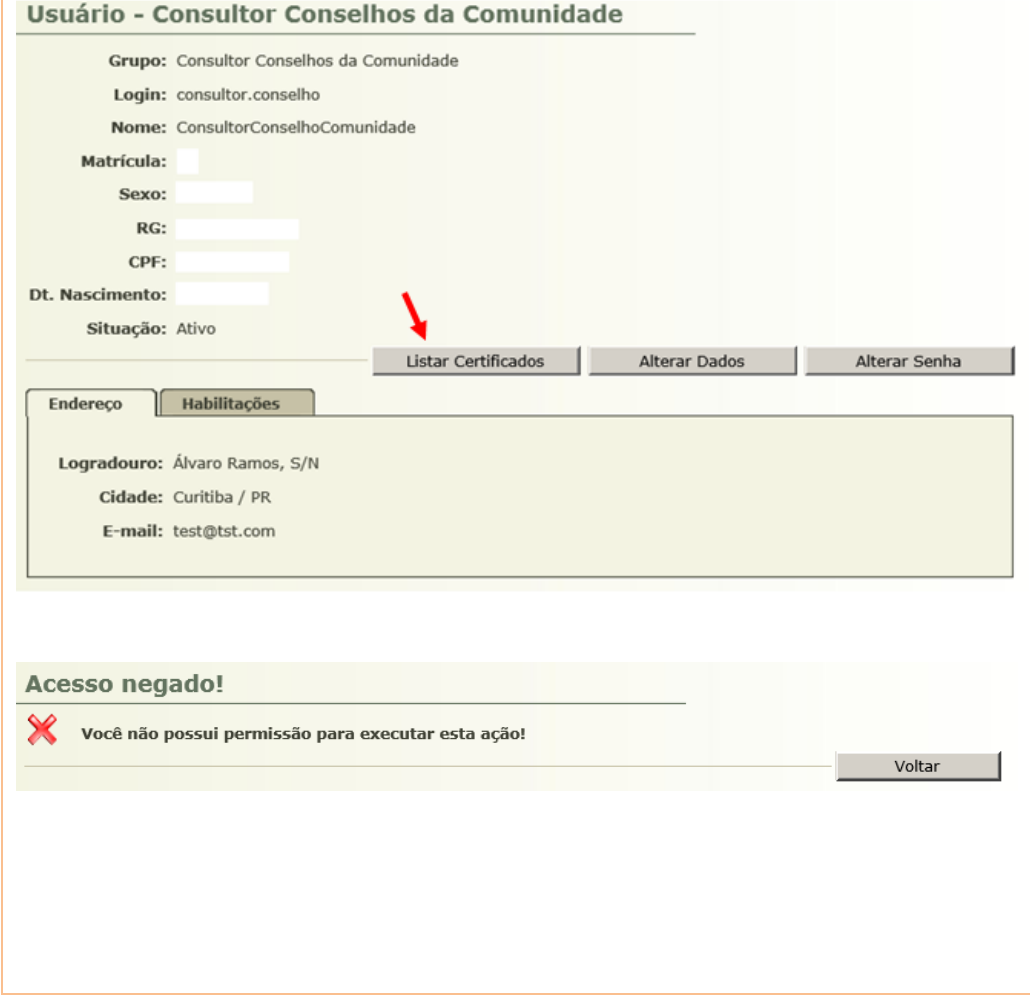

**2. Alterar Dados**: que permite ao Consultor Conselho alterar alguns dados de seu perfil.

#### Usuário - Consultor Conselhos da Comunidade

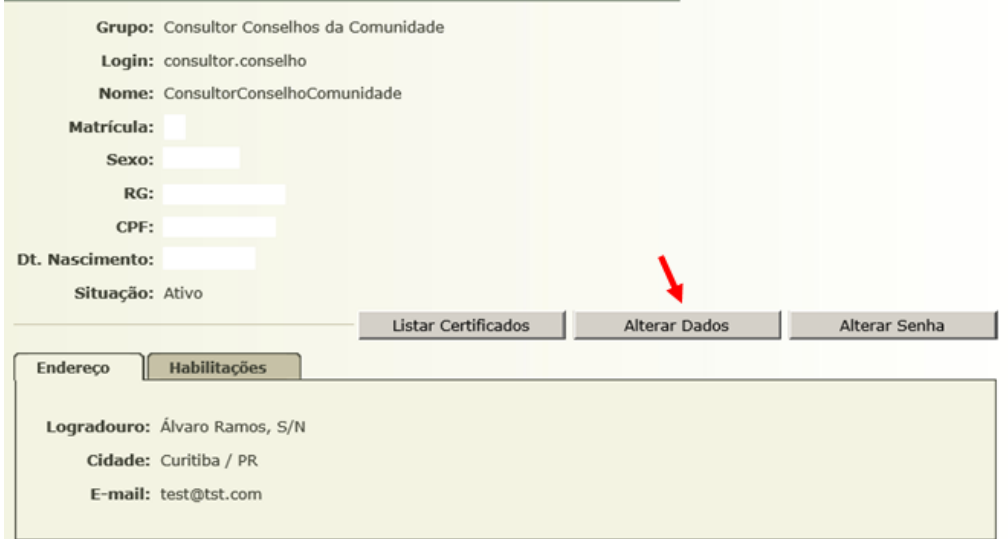

#### Cadastro de Usuários

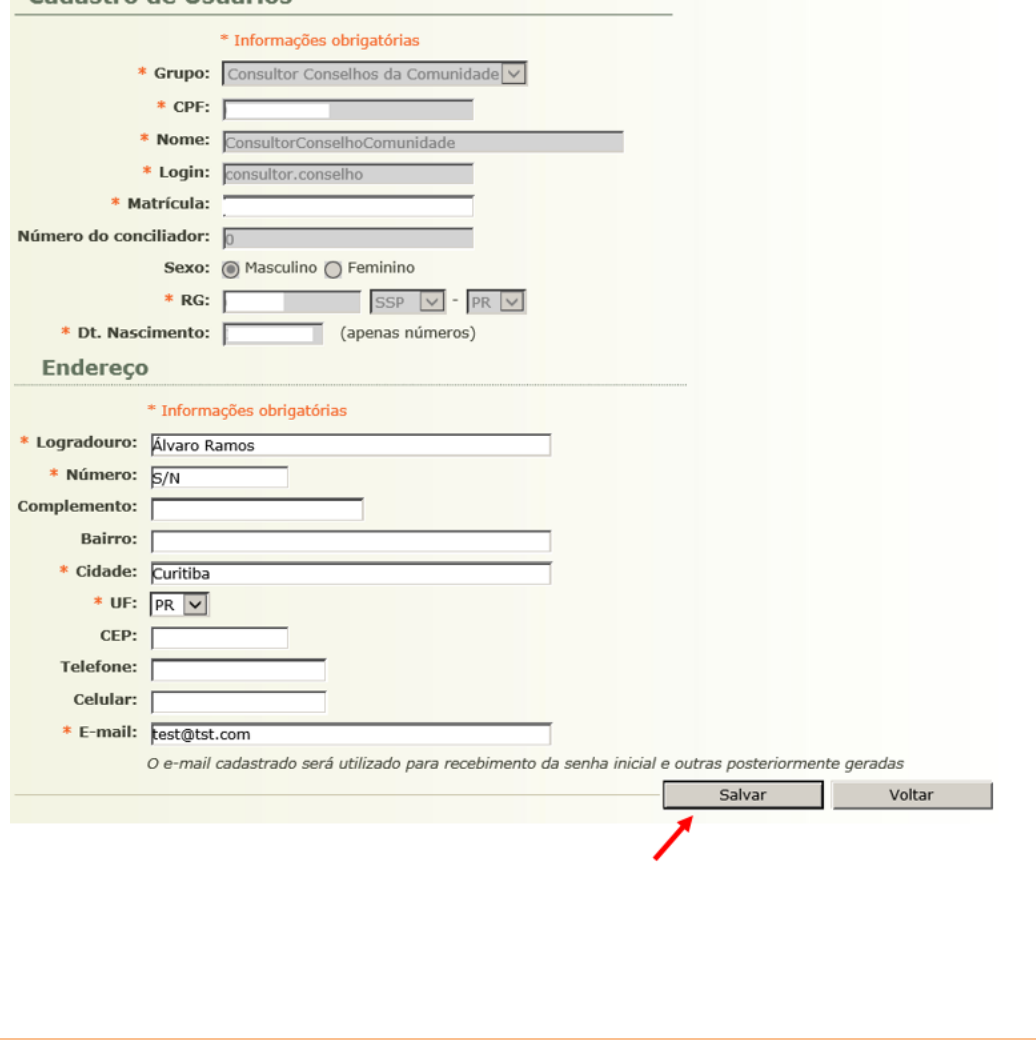

**3. Alterar Senha**: que remeterá para a tela de alteração de senha, já vista acima.

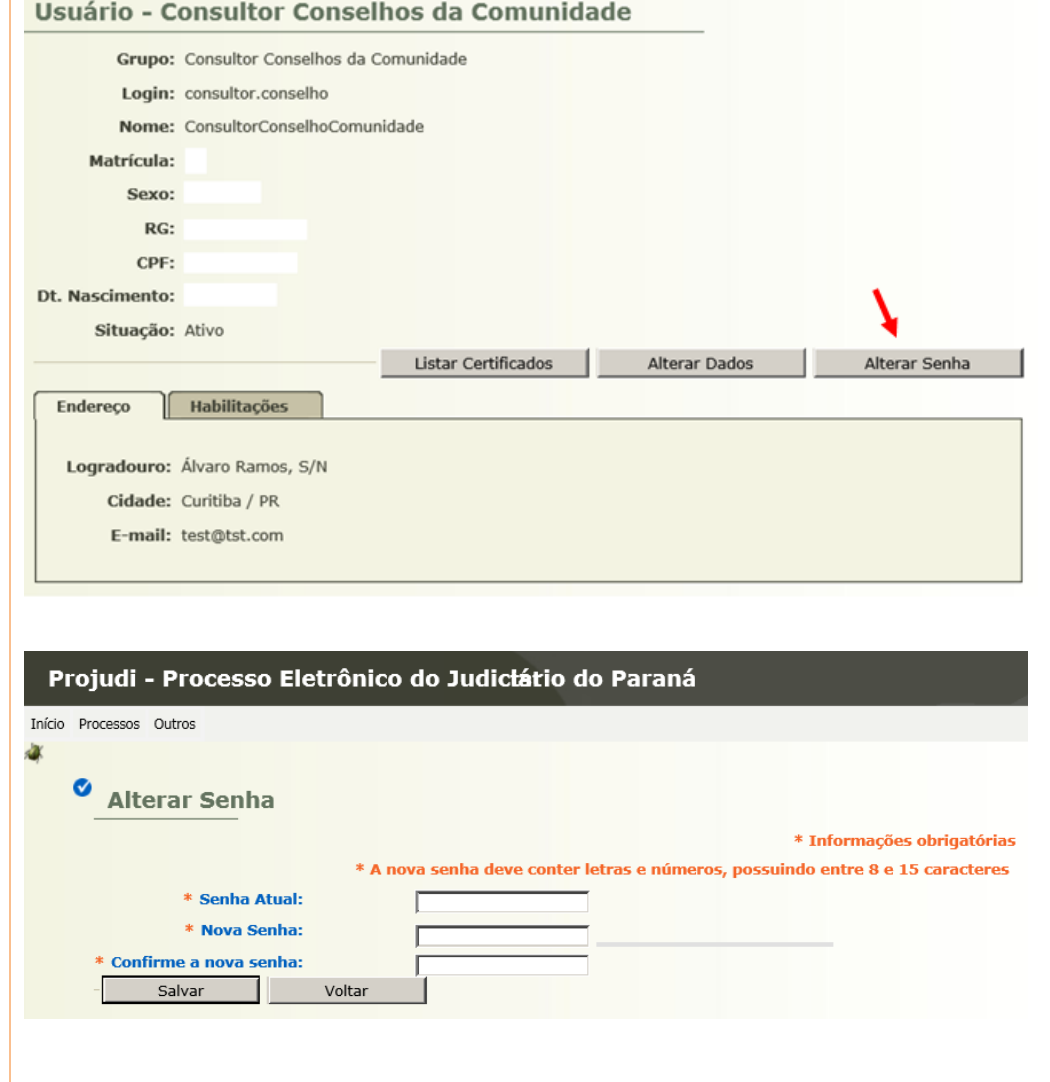

#### **2.5.3 OUTROS – CAIXA DE MENSAGENS**

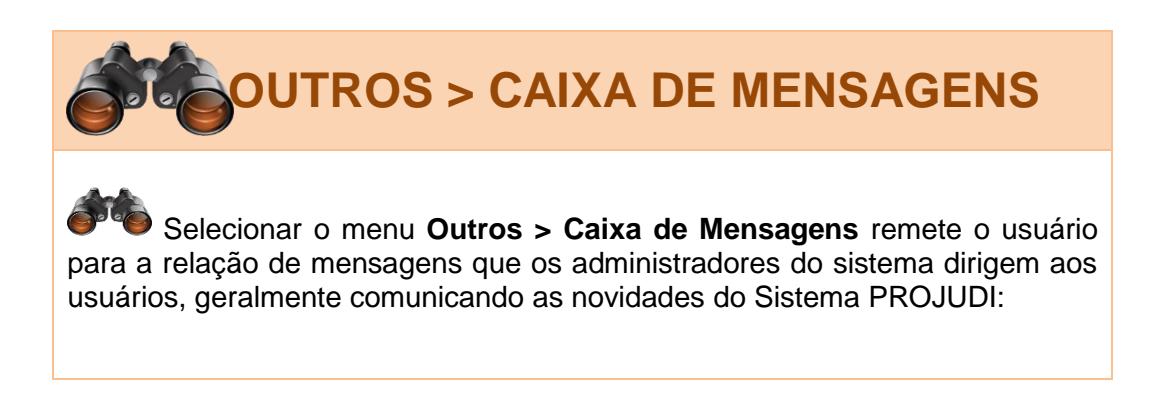

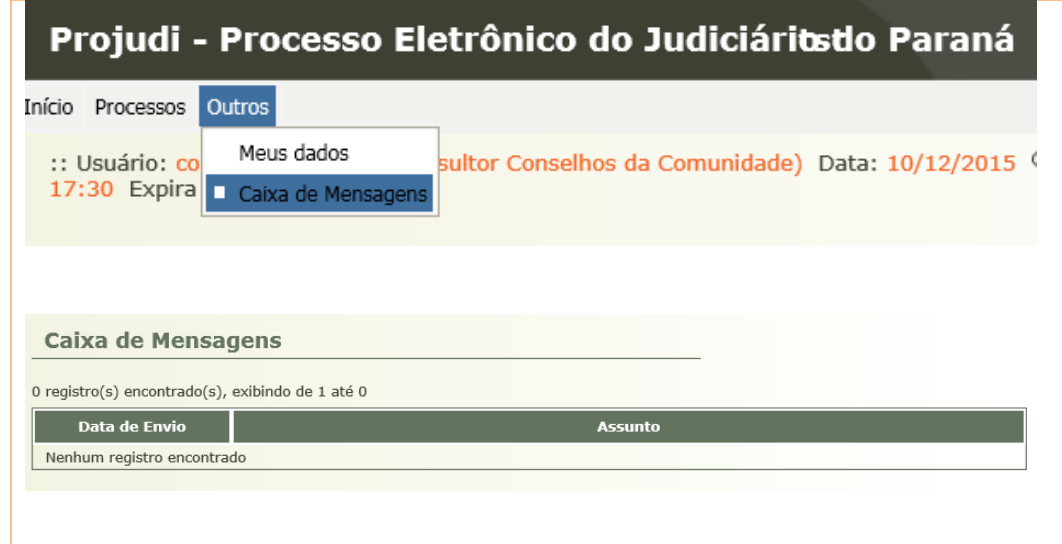

### **2.5.4 PROCESSOS – BUSCA SIMPLES**

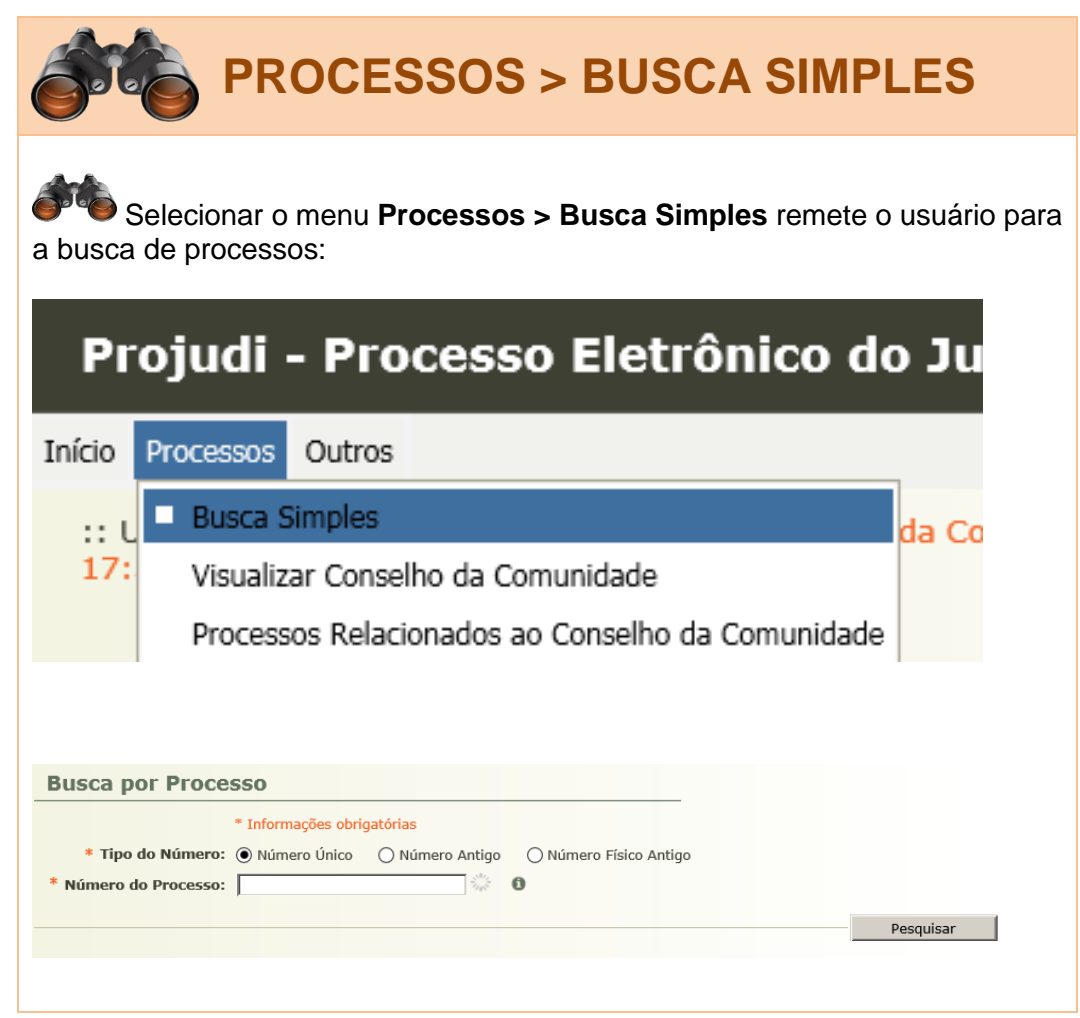

**2.5.5 PROCESSOS – VISUALIZAR CONSELHO DA COMUNIDADE**

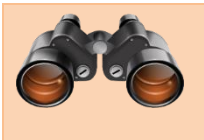

# **PROCESSOS > VISUALIZAR CONSELHO DA COMUNIDADE**

Selecionar o menu **Processos > Visualizar Conselho da Comunidade** remete o usuário para a tela de cadastro do Conselho da Comunidade:

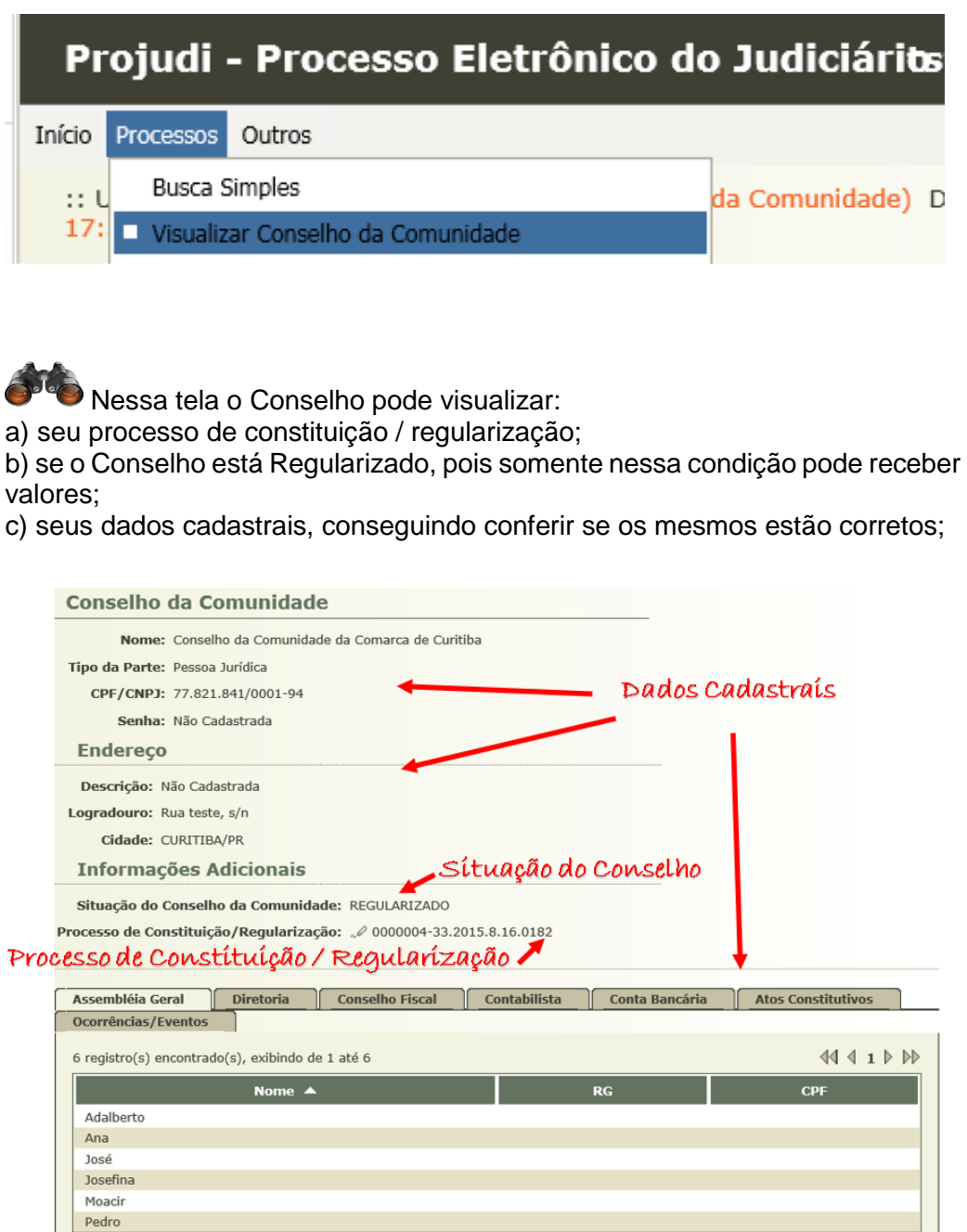

# **2.5.6 PROCESSOS – PROCESSOS RELACIONADOS AO CONSELHO DA COMUNIDADE**

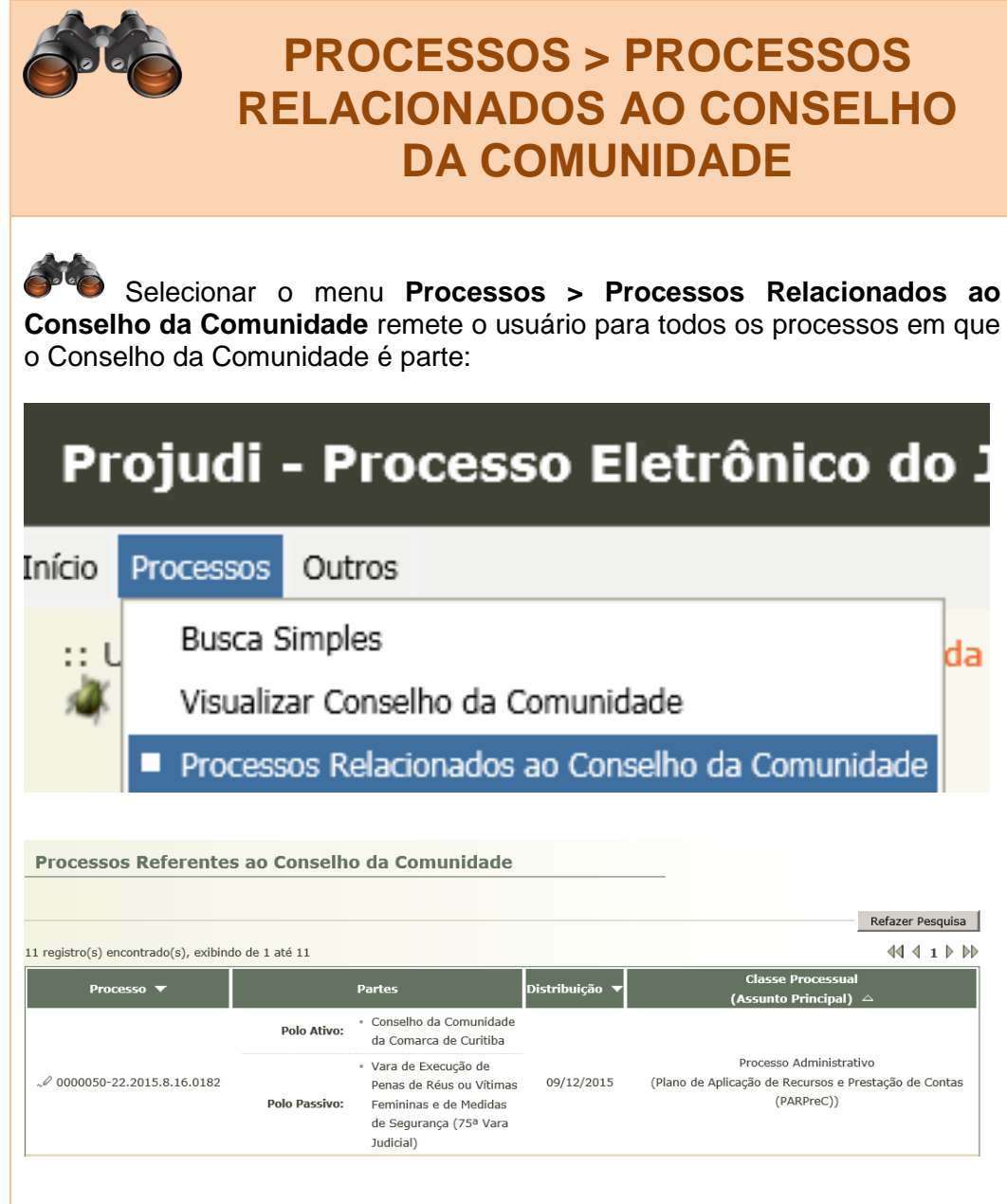

# **2.6 CADASTRANDO O PLANO DE APLICAÇÃO**

### **2.6.1 ACESSANDO O PROCESSO**

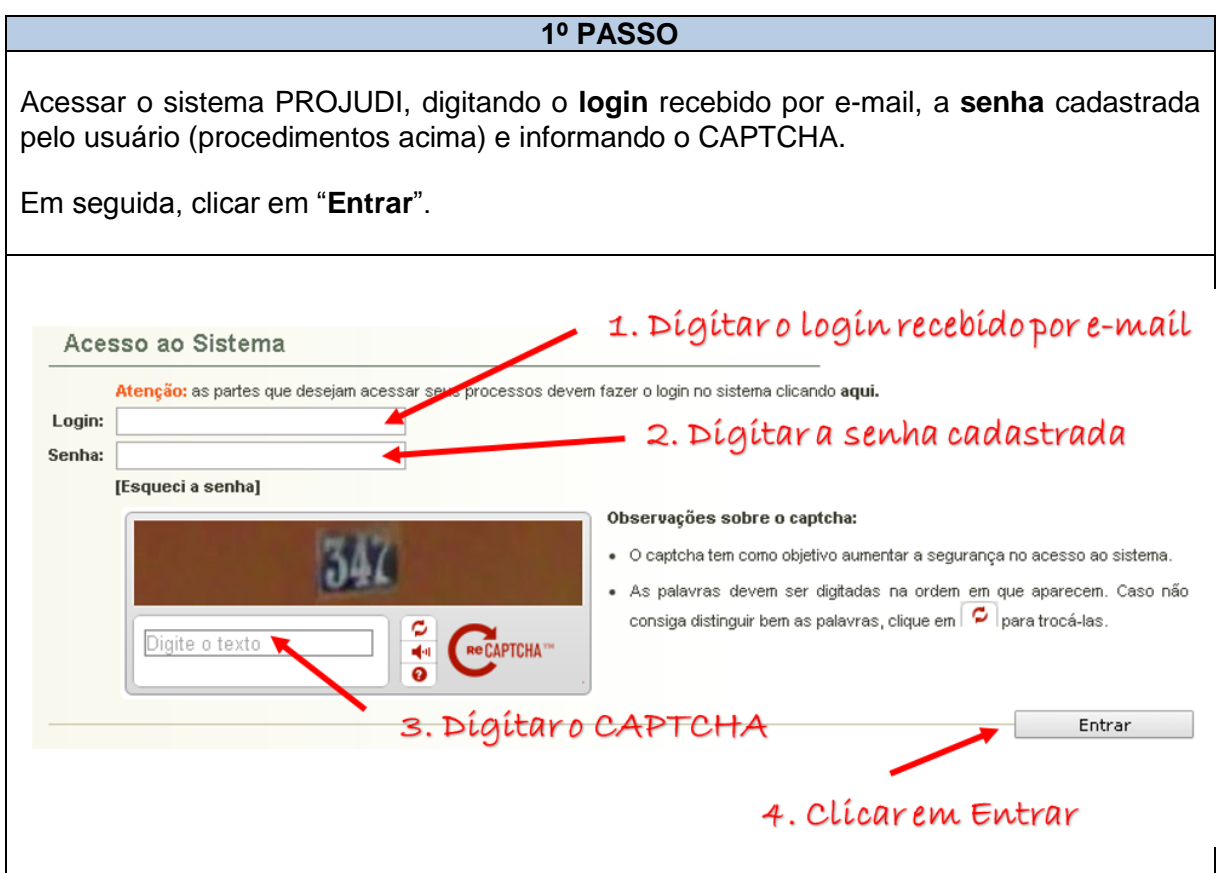

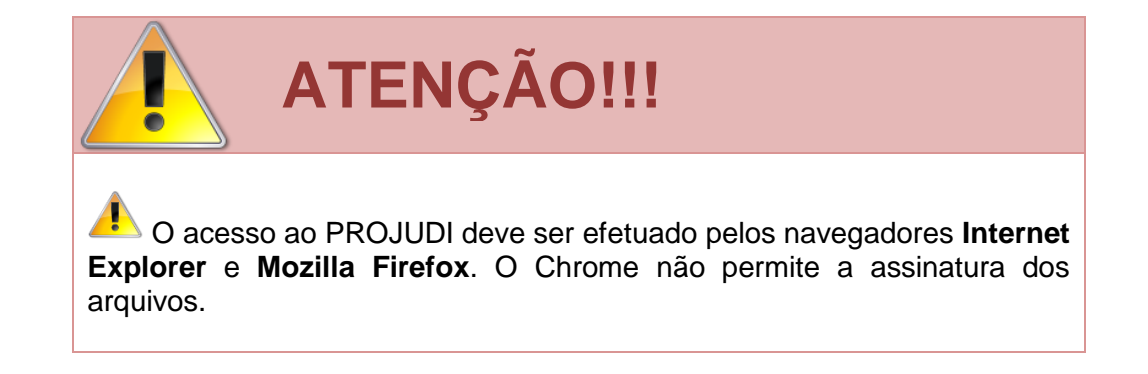

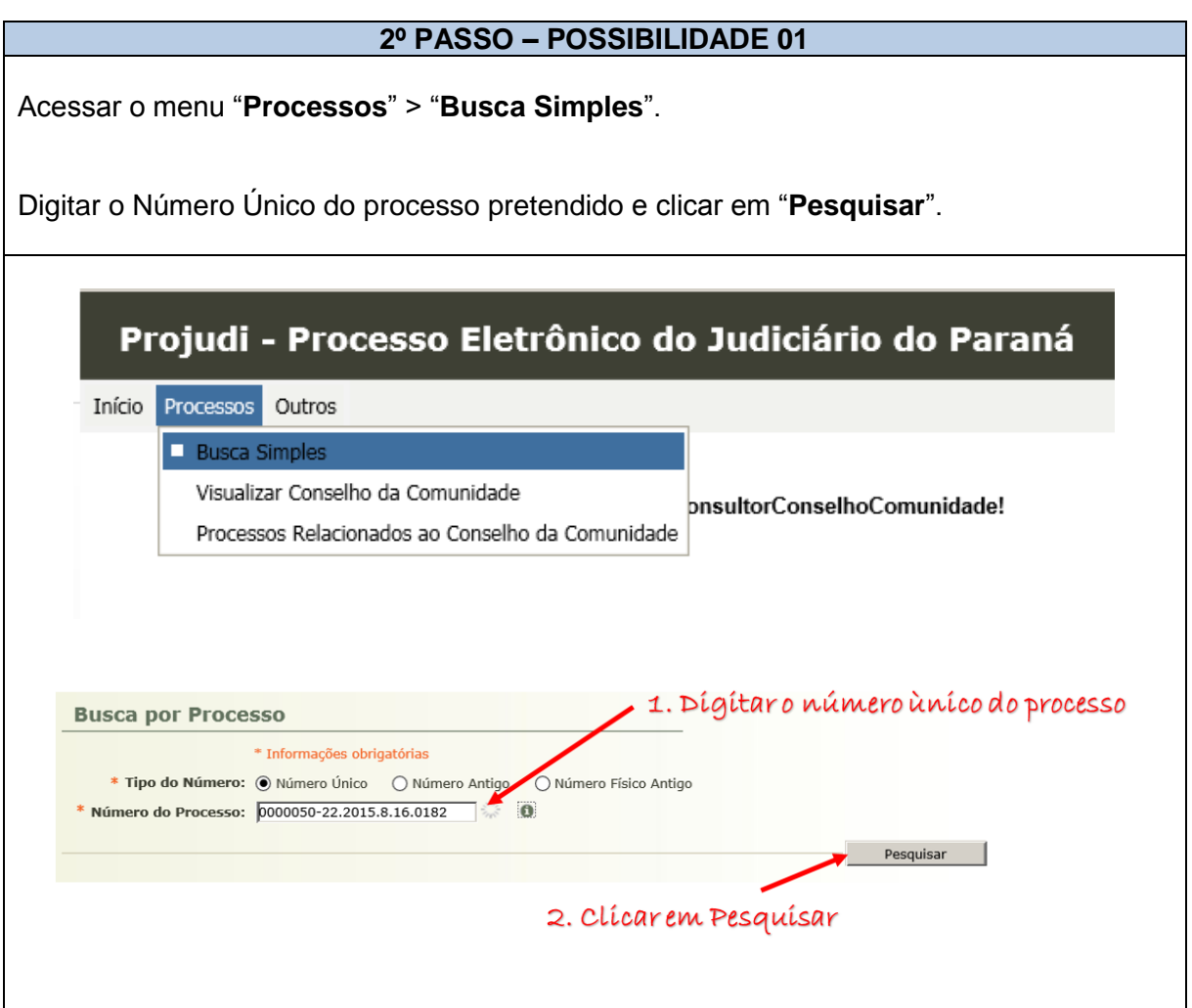

# **OU**

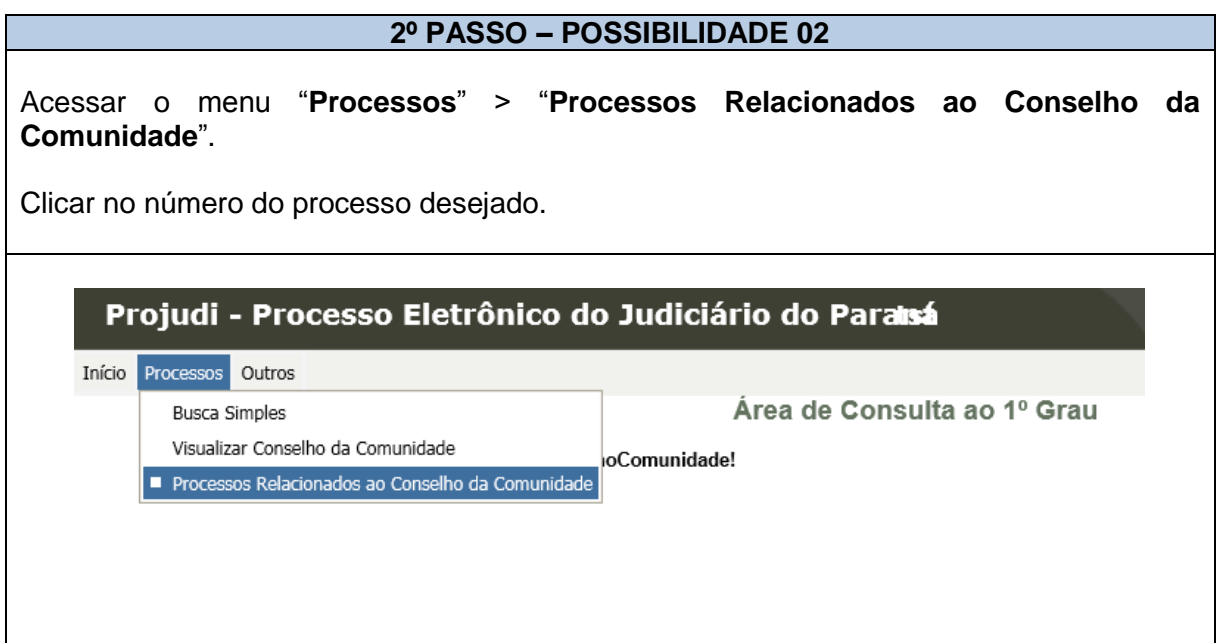

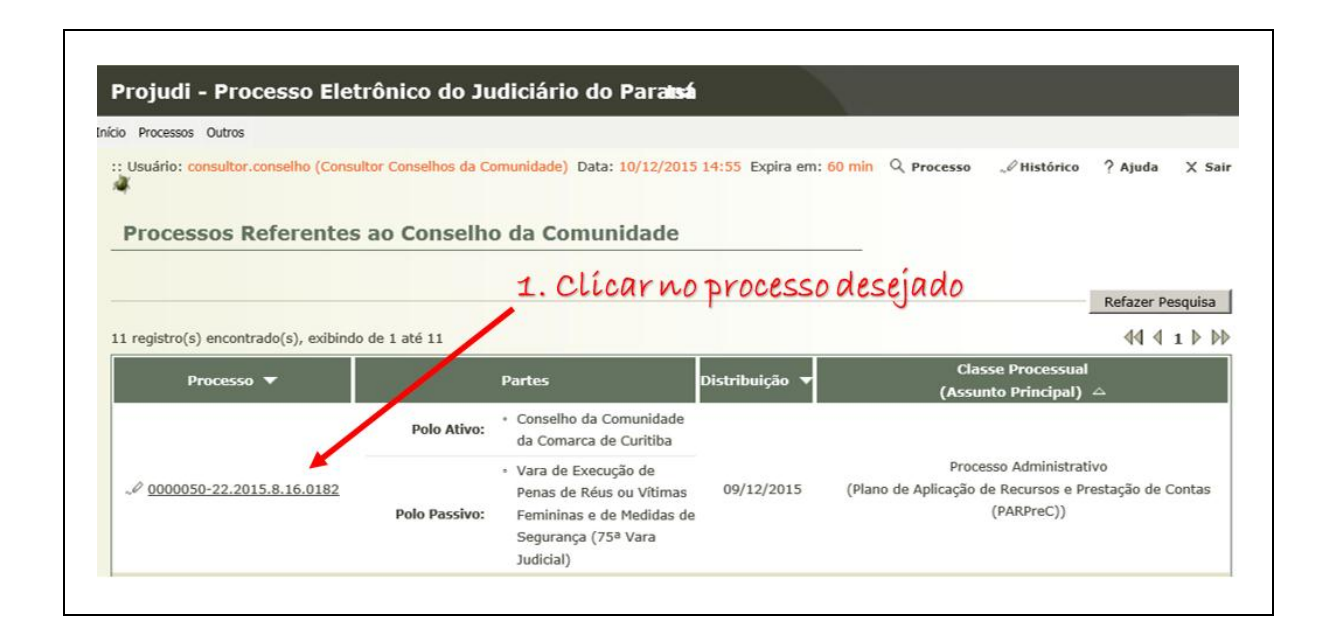

## **2.6.2 INSERINDO AS DESPESAS**

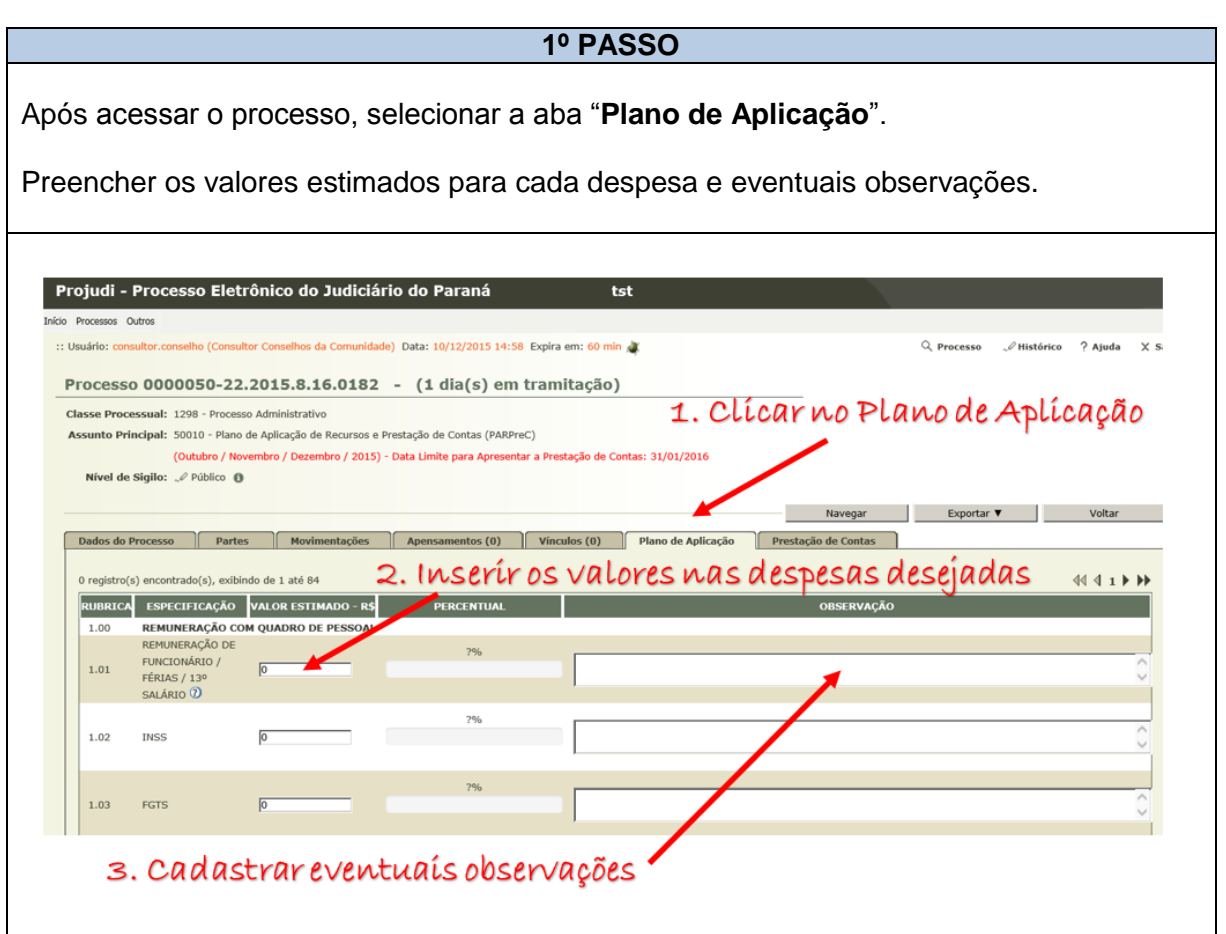

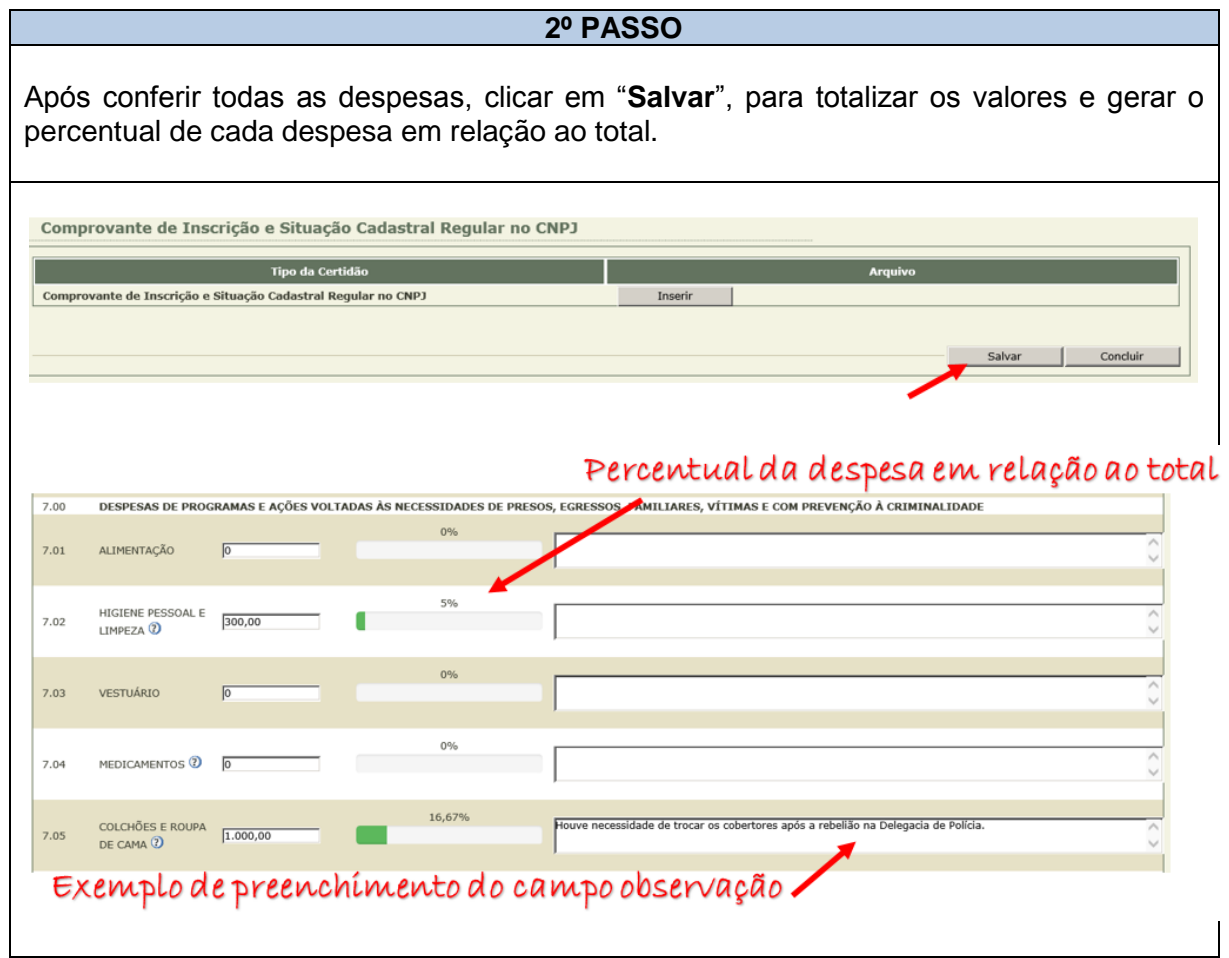

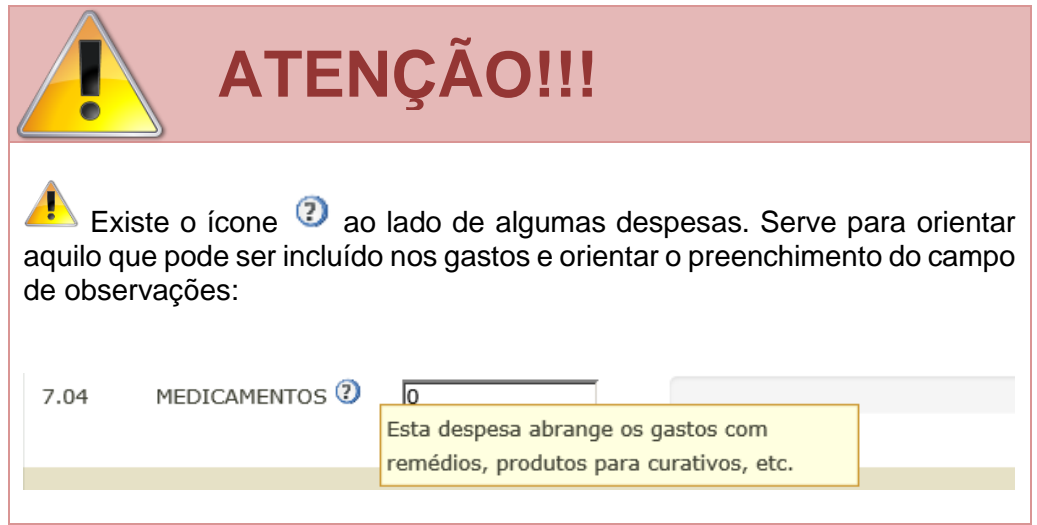

### **2.6.3 JUNTANDO AS CERTIDÕES**

#### **1º PASSO**

Após acessar o processo, selecionar a aba "**Plano de Aplicação**".

Na certidão desejada, clicar em "**Inserir**".

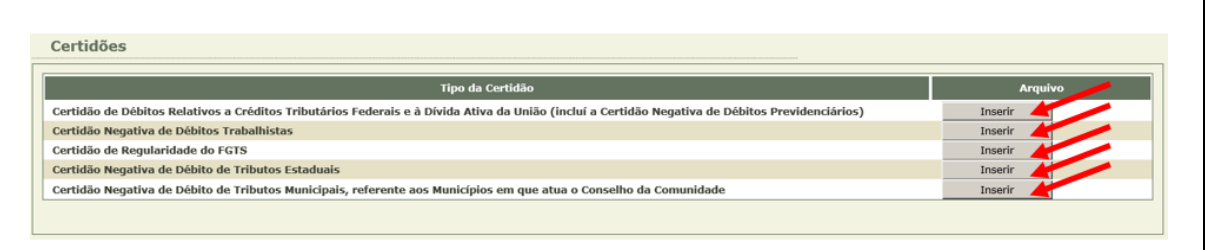

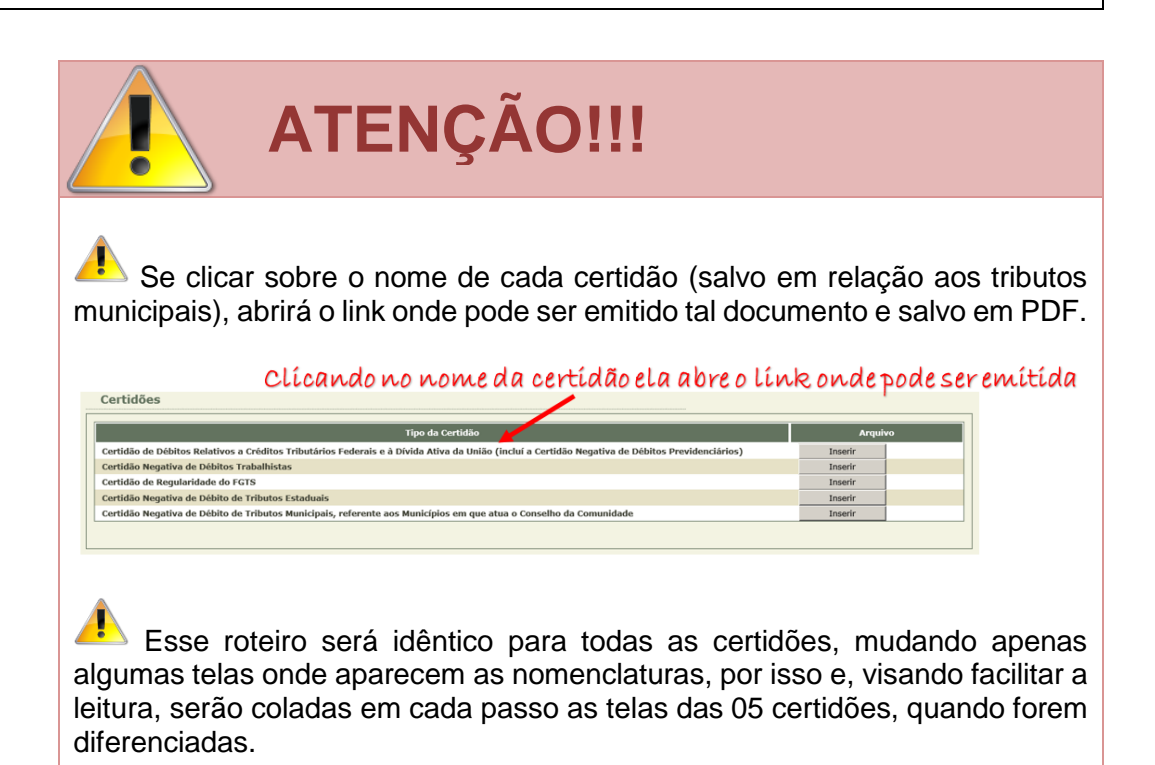

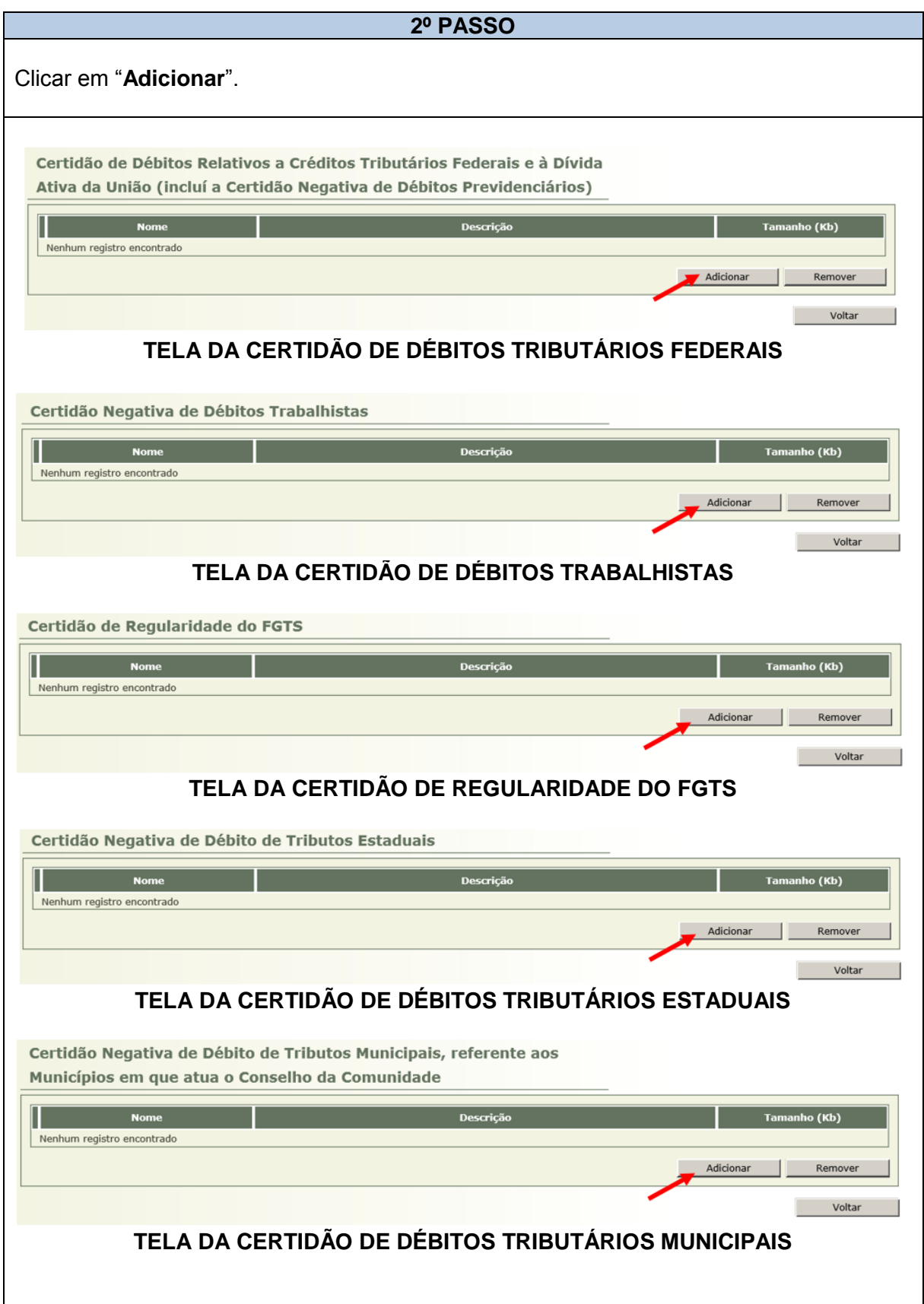

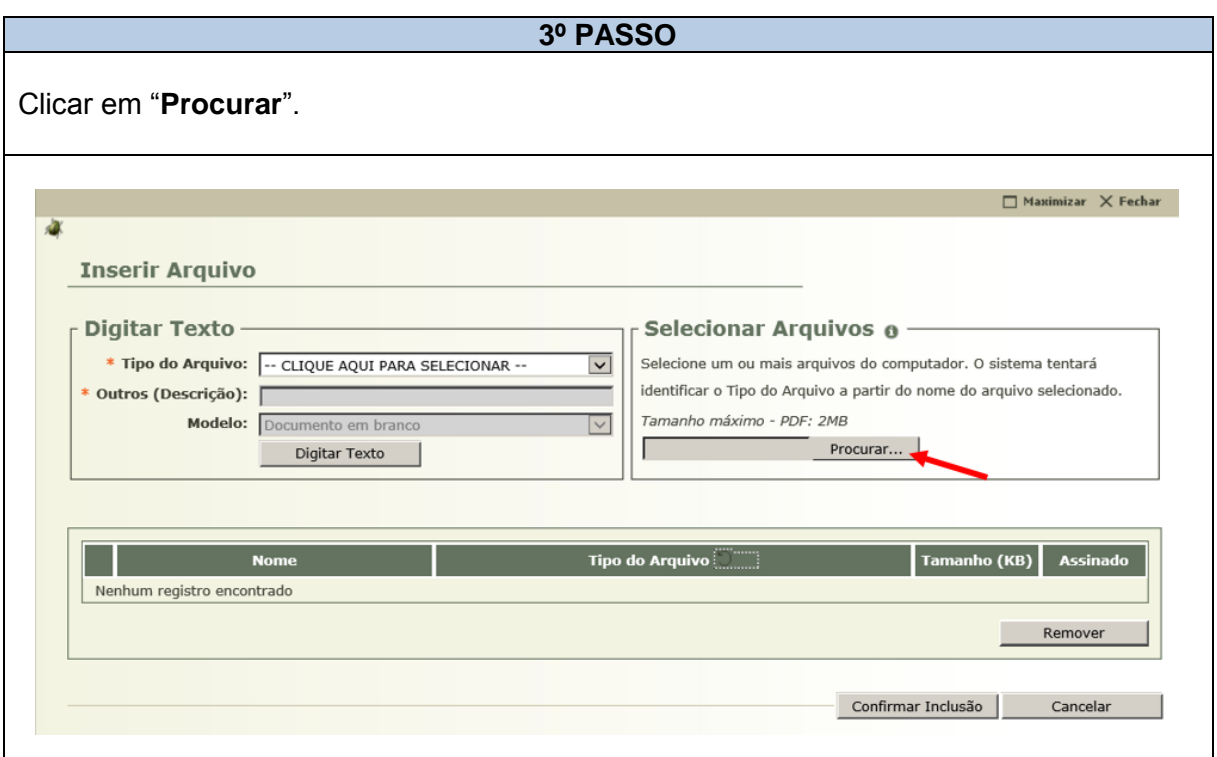

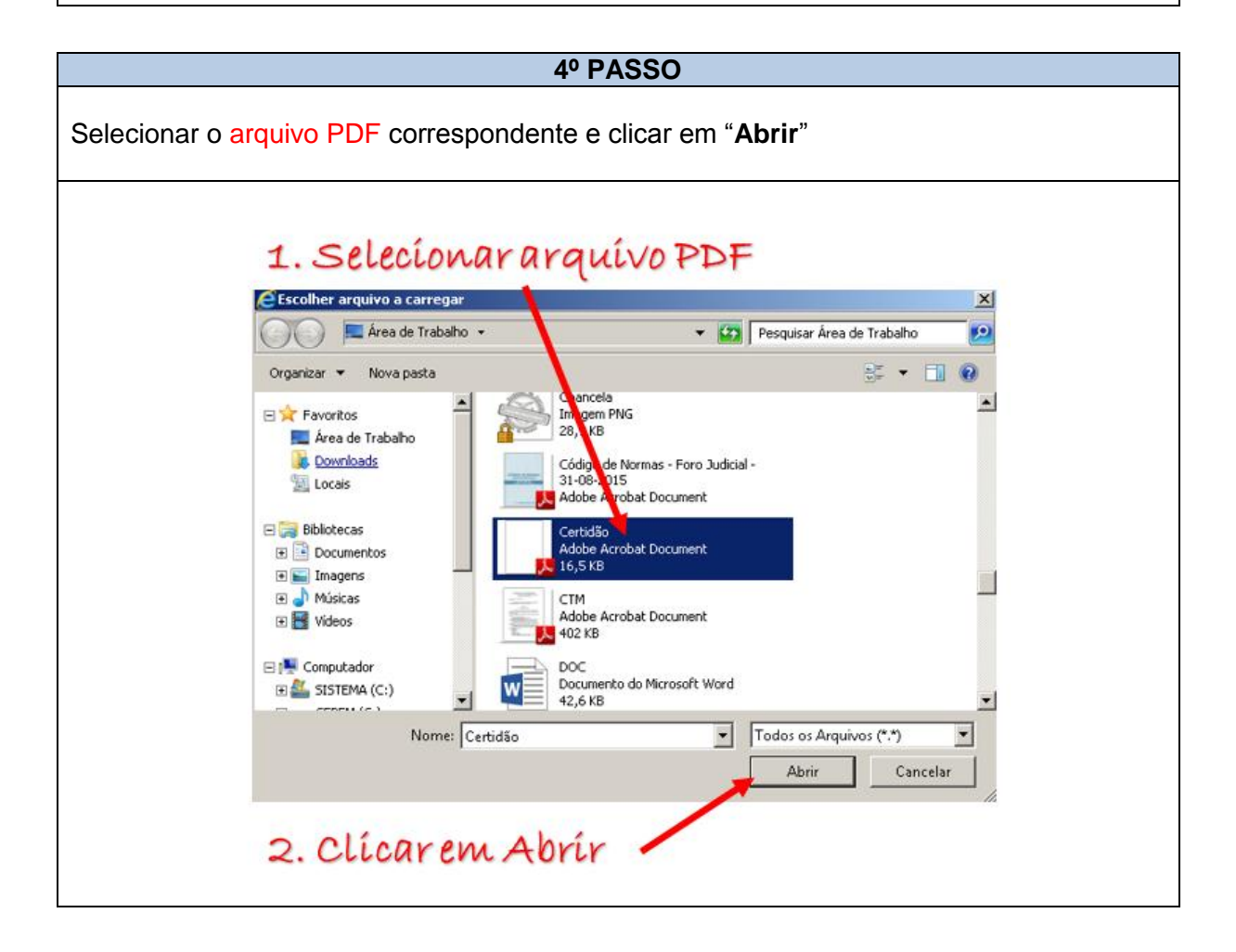

# **ATENÇÃO!!!** ē Por ocasião do primeiro acesso será exibida a tela seguinte. Para evitar que cada vez seja reexibida a tela, selecione "**Não mostrar novamente**" e clique em "**Executar**". $\boldsymbol{\mathsf{x}}$ Deseja executar esta aplicação? 1. Marque essa opção Nome: Assinador Editor: PARANA TRIBUMAL DE JUSTICA Local: http://treinamento.tjpr.jus.br Esta aplicação será executada com acesso irrestrito, o que pode colocar suas informações pessoais e as do compulsãor em risco. Execute-a somente se confiar no editor e no local acima. √ Não mostrar novamente para aplicações do editor e local acima  $\mathbf{d}$ Mais Informações Executar Cancelar

2. Clique em executar

#### **5º PASSO**

Selecione o nome do arquivo correspondente à certidão:

*Certidão Negativa – Tributos Federais e Dívida Ativa União Certidão Negativa – Débitos Trabalhistas Certidão de Regularidade FGTS Certidão Negativa – Tributos Estaduais Certidão Negativa – Municipais*

Após, clique em "**Assinar Arquivos**".

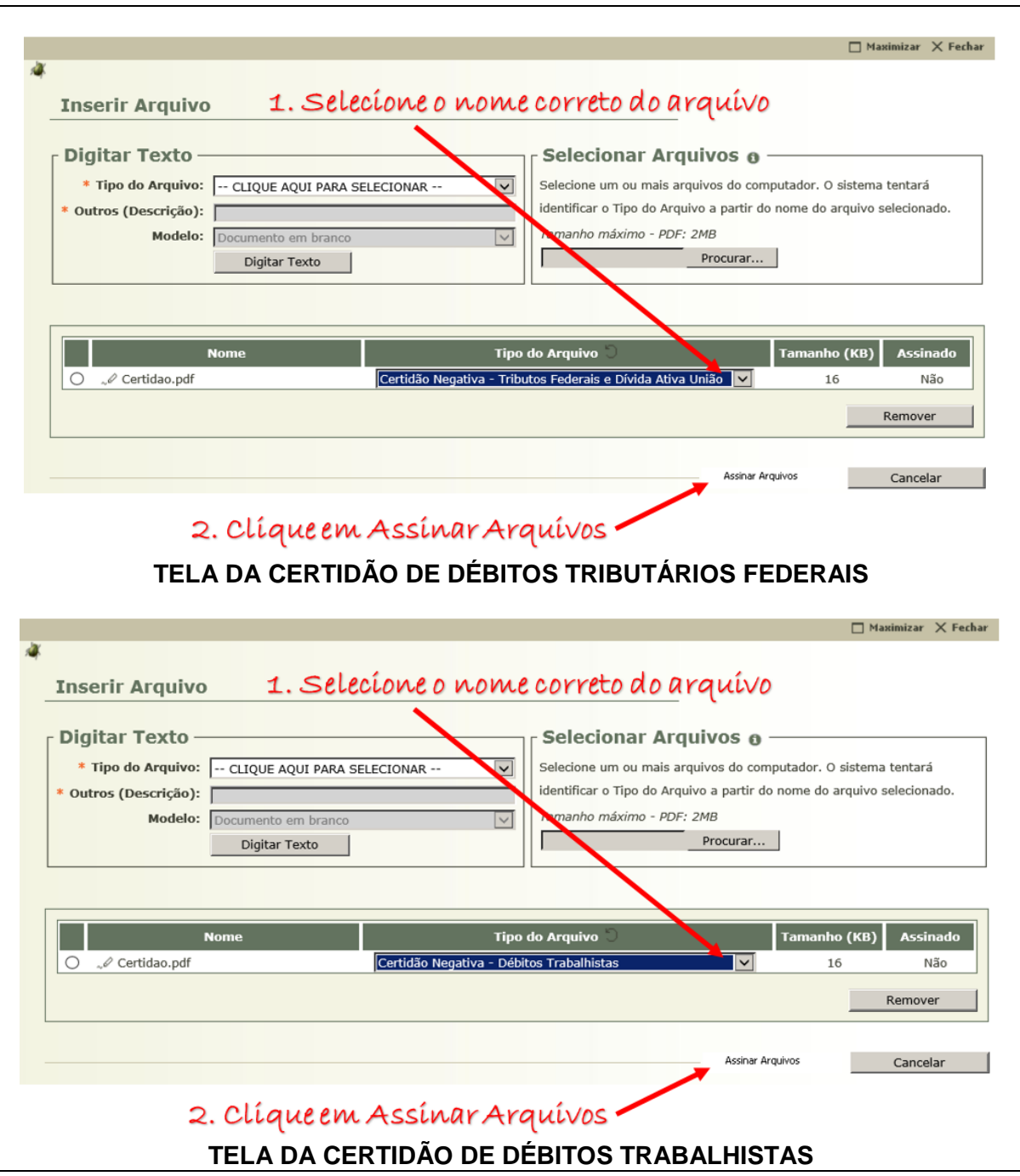

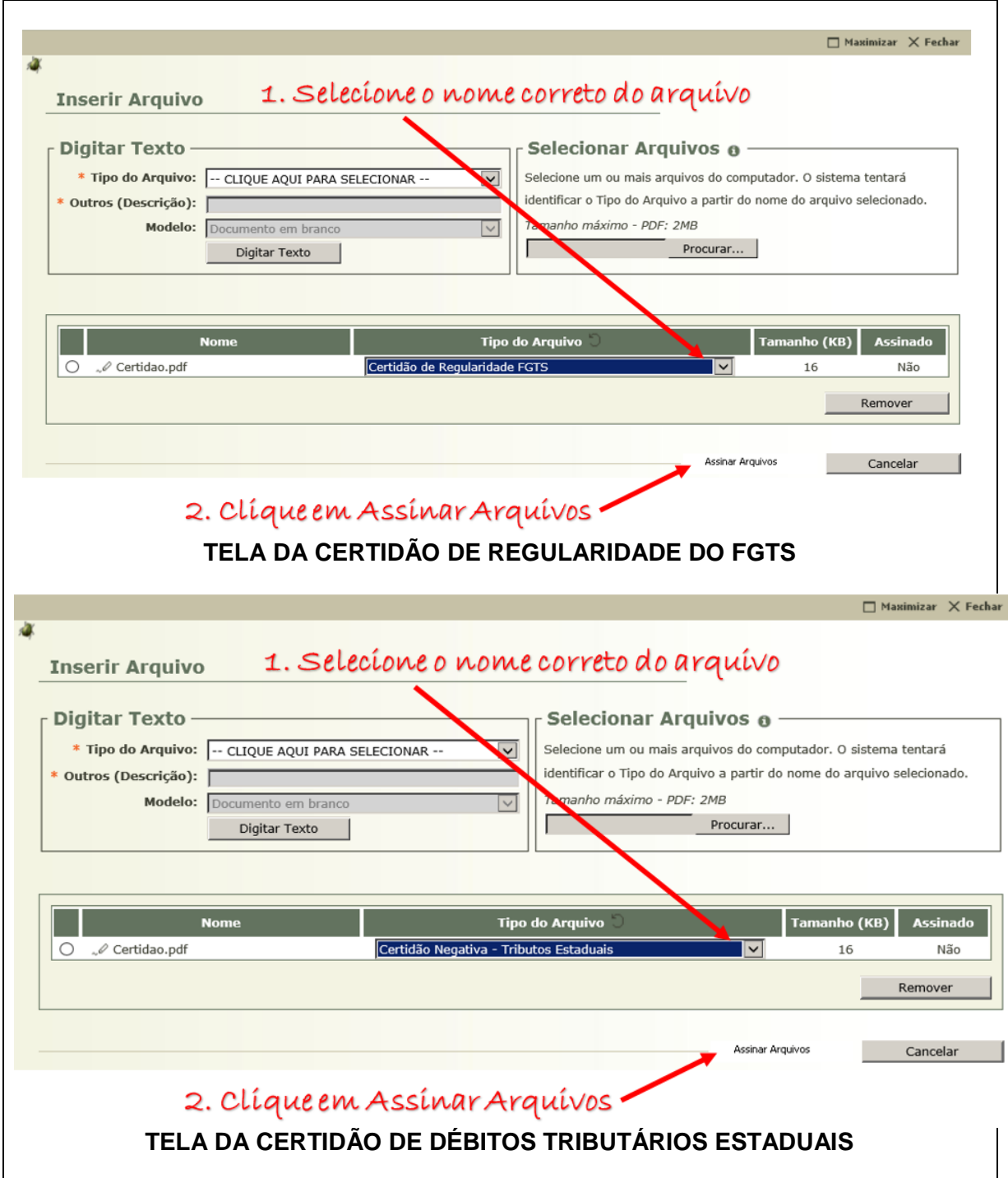

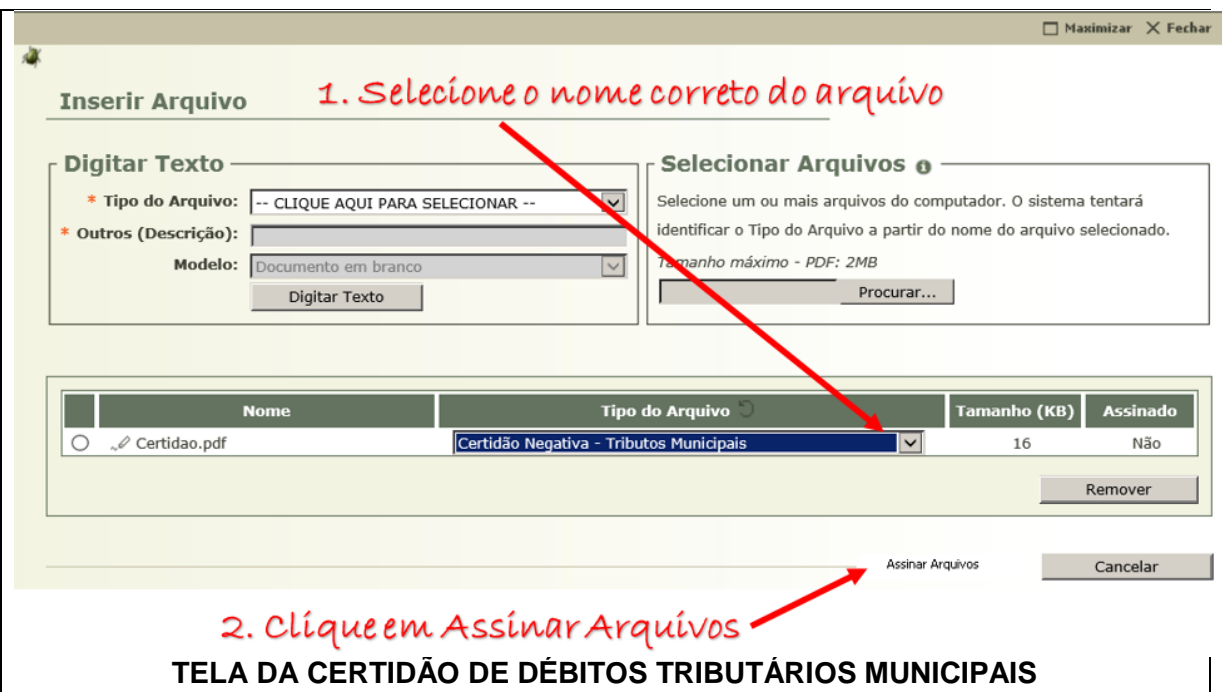

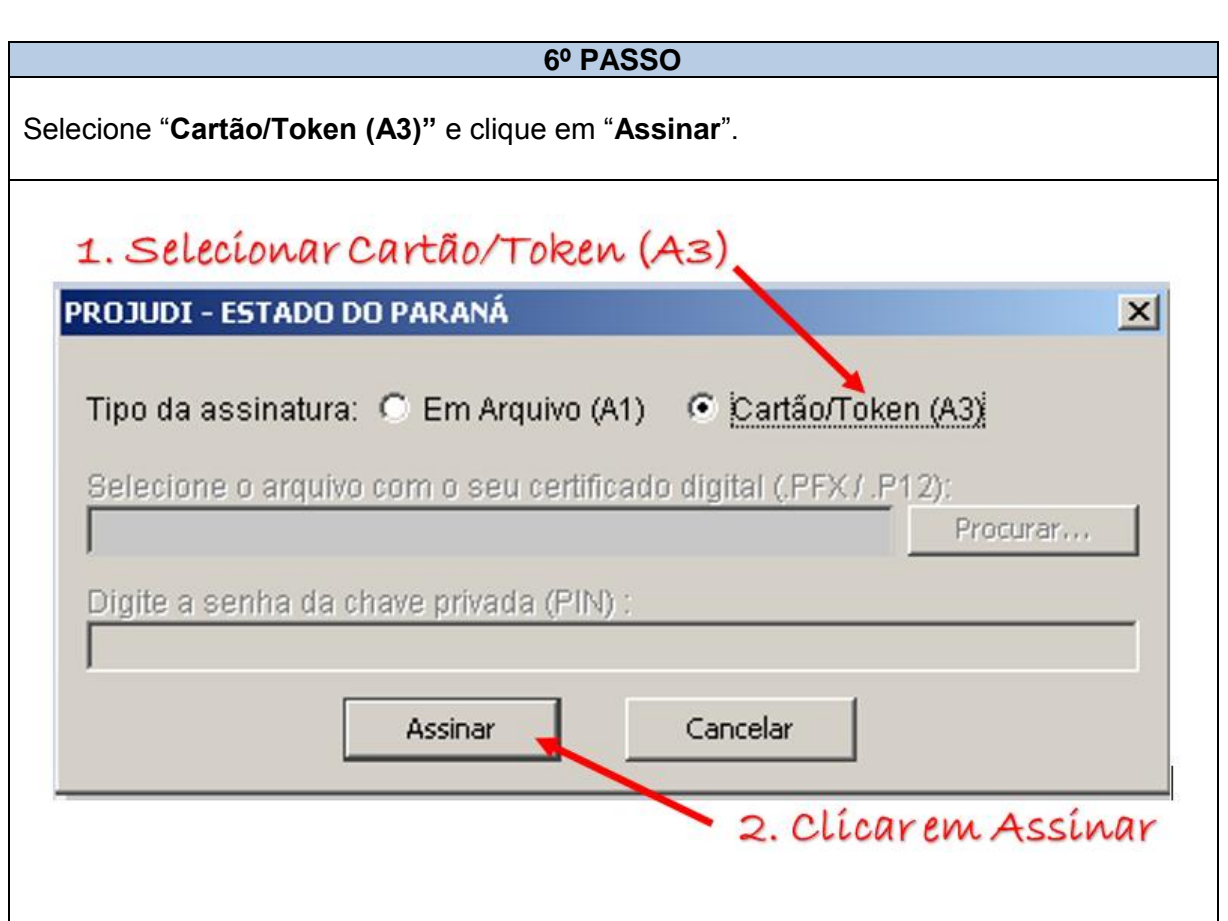

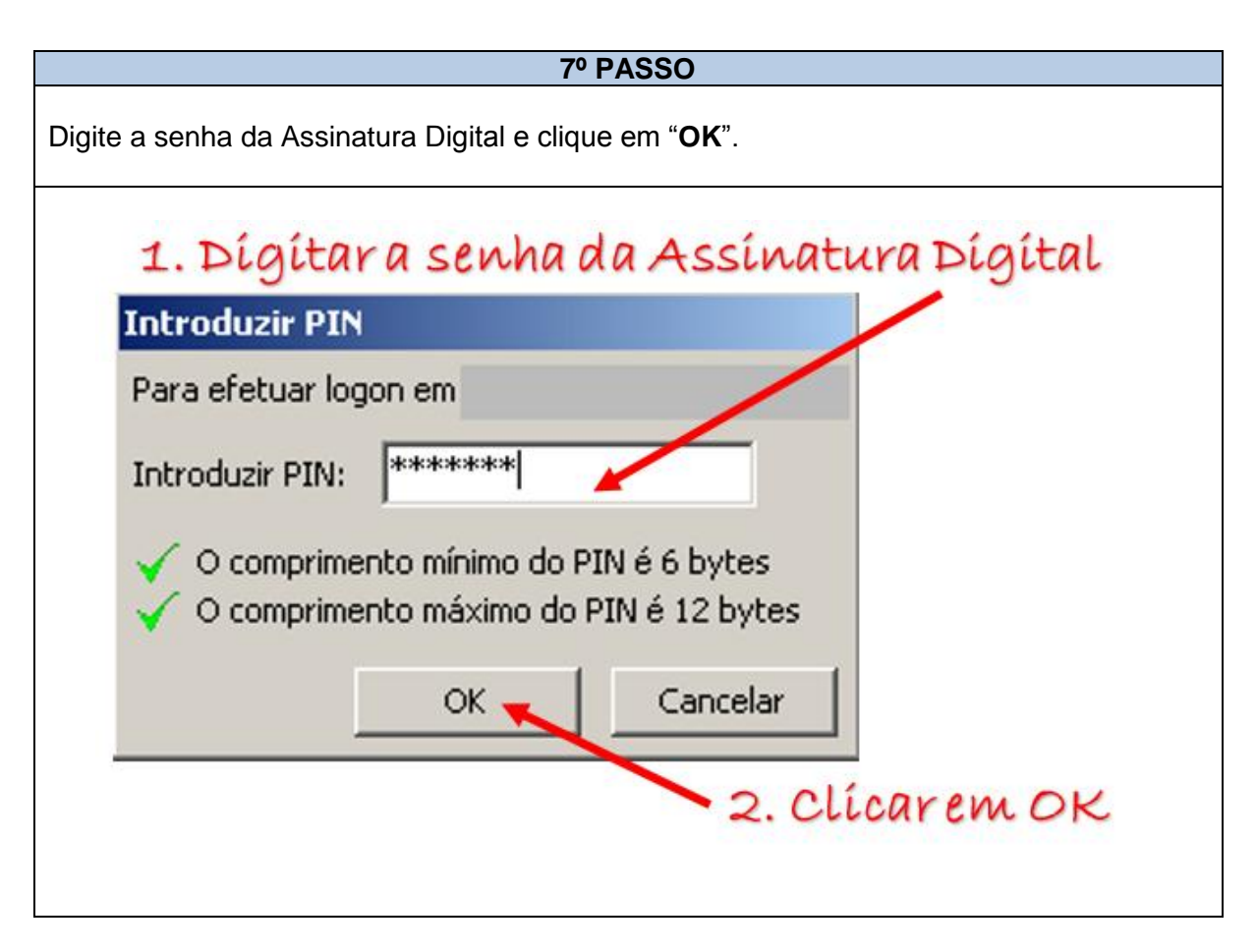

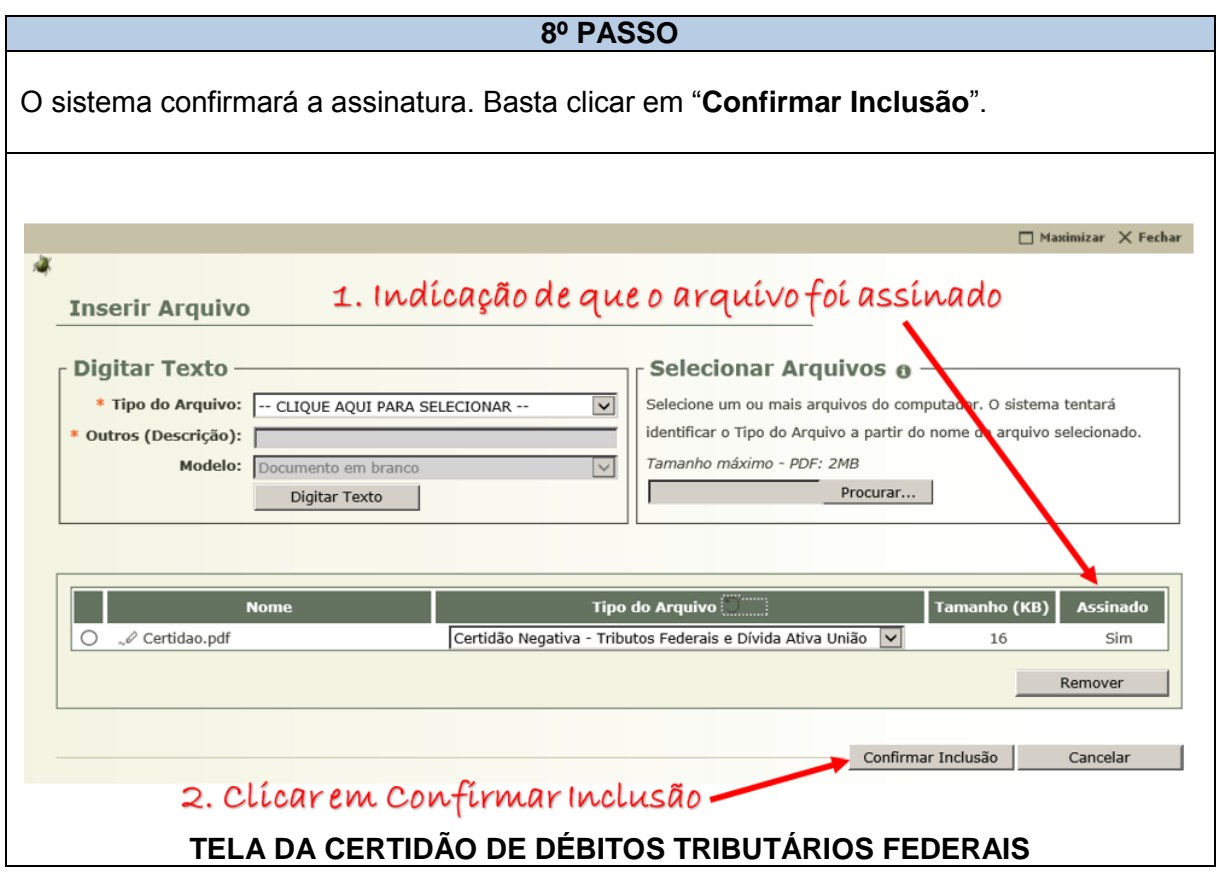

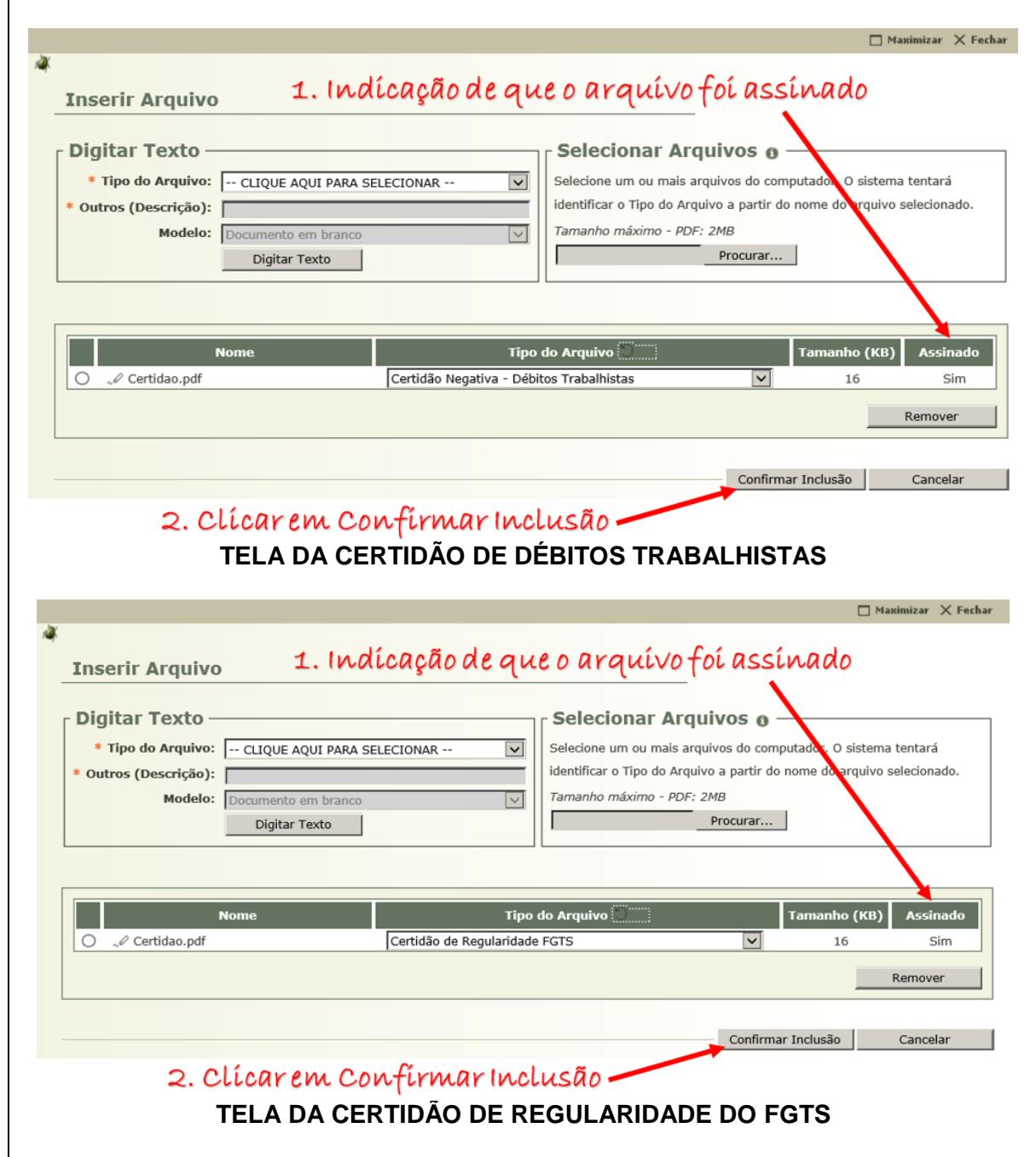

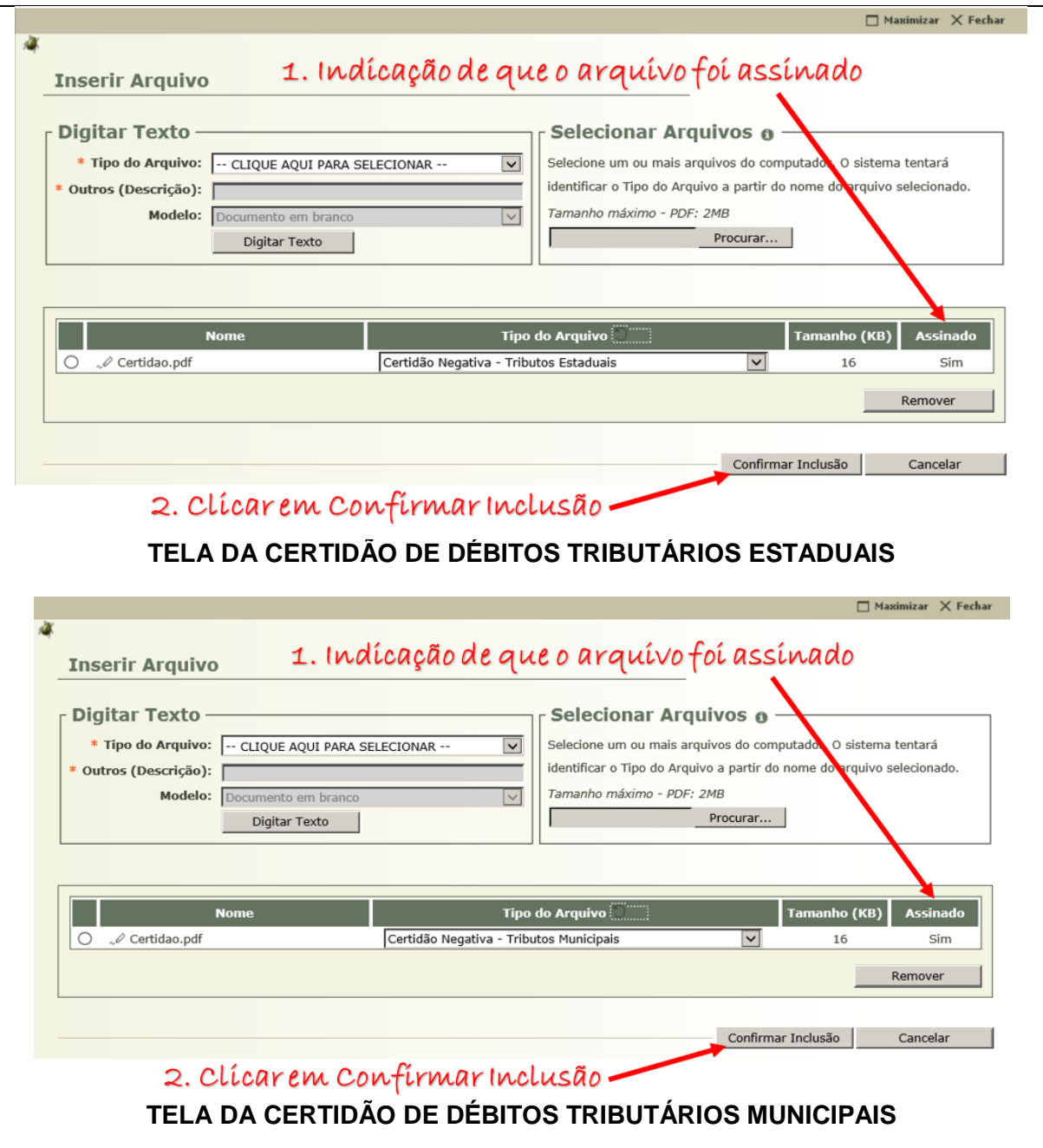

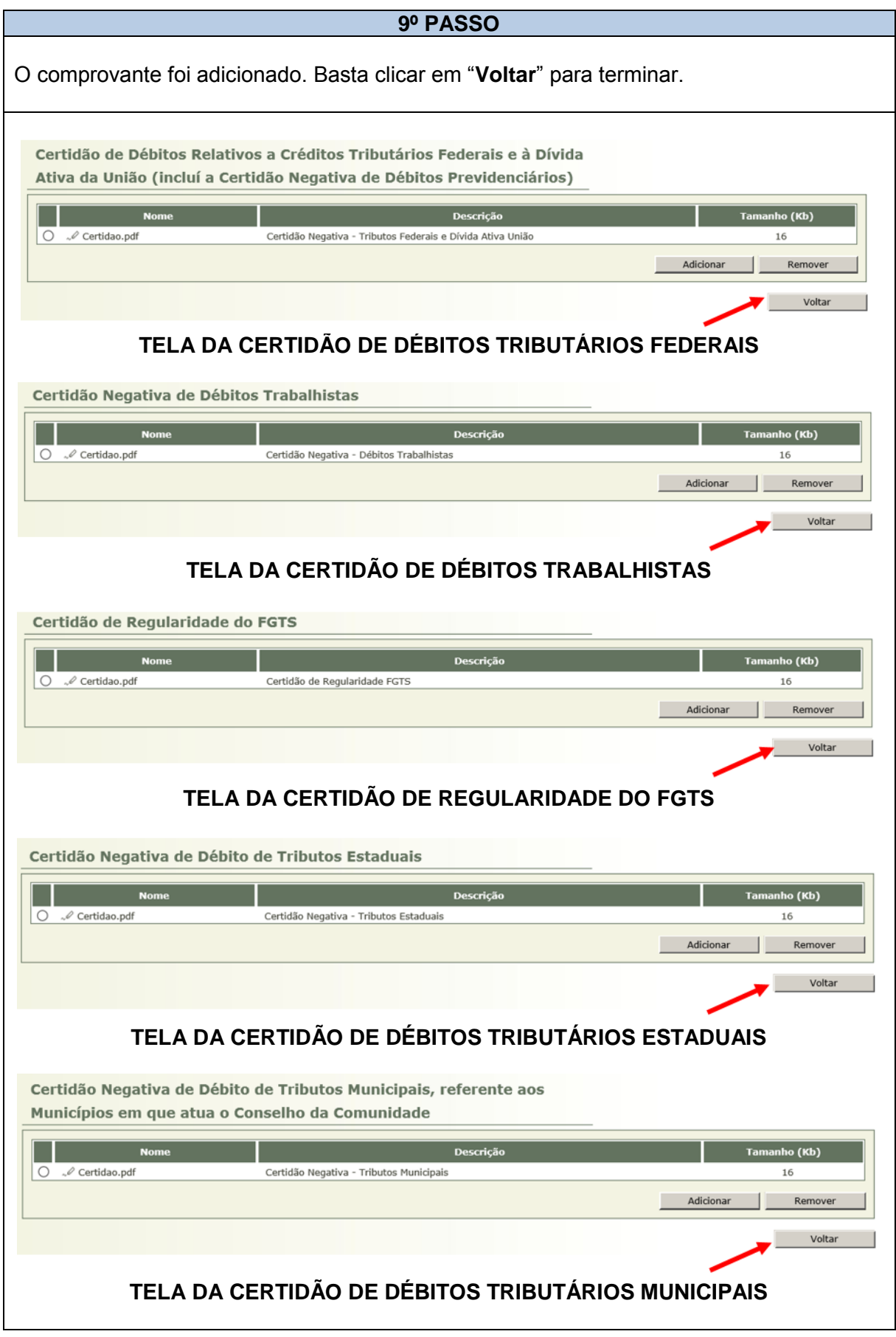
#### **2.6.4 JUNTANDO O COMPROVANTE DO CNPJ**

# **1º PASSO** Após acessar o processo, selecionar a aba "**Plano de Aplicação**". No campo "Comprovante de Inscrição e Situação Cadastral Regular no CNPJ", clicar em "**Inserir**". Comprovante de Inscrição e Situação Cadastral Regular no CNPJ **Tipo da Certidão** Comprovante de Inscrição e Situação Cadastral Regular no CNPJ Inserir ٠ Salvar | Concluir

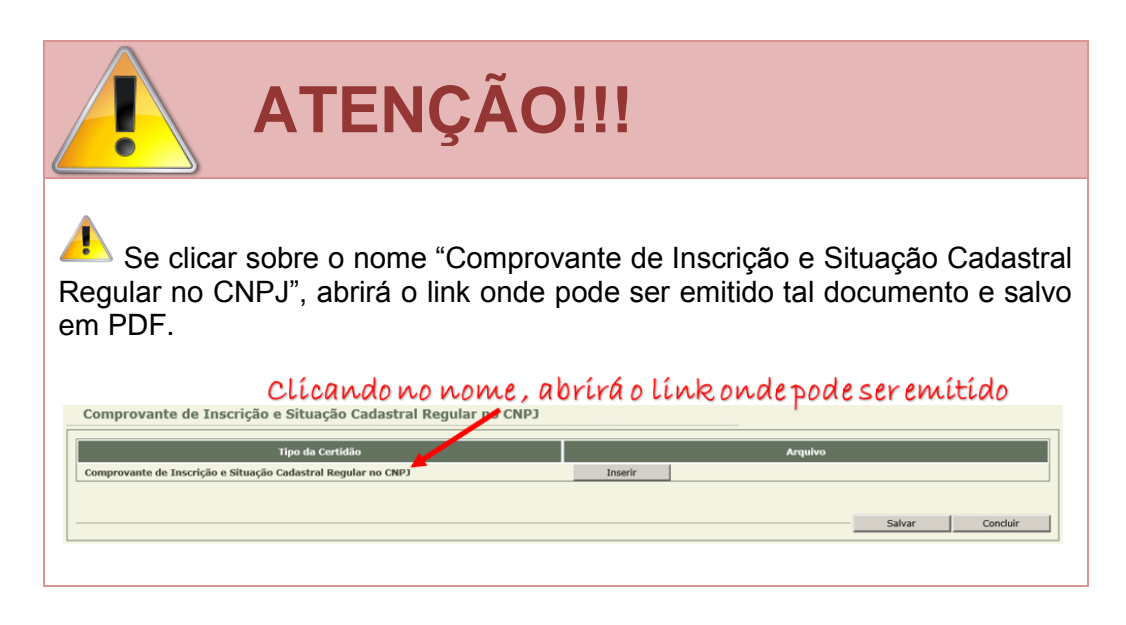

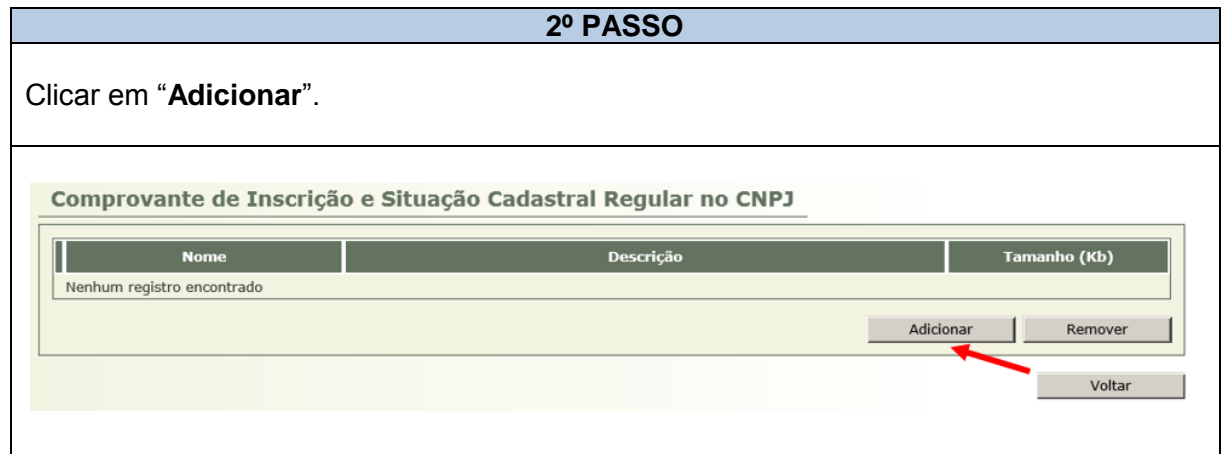

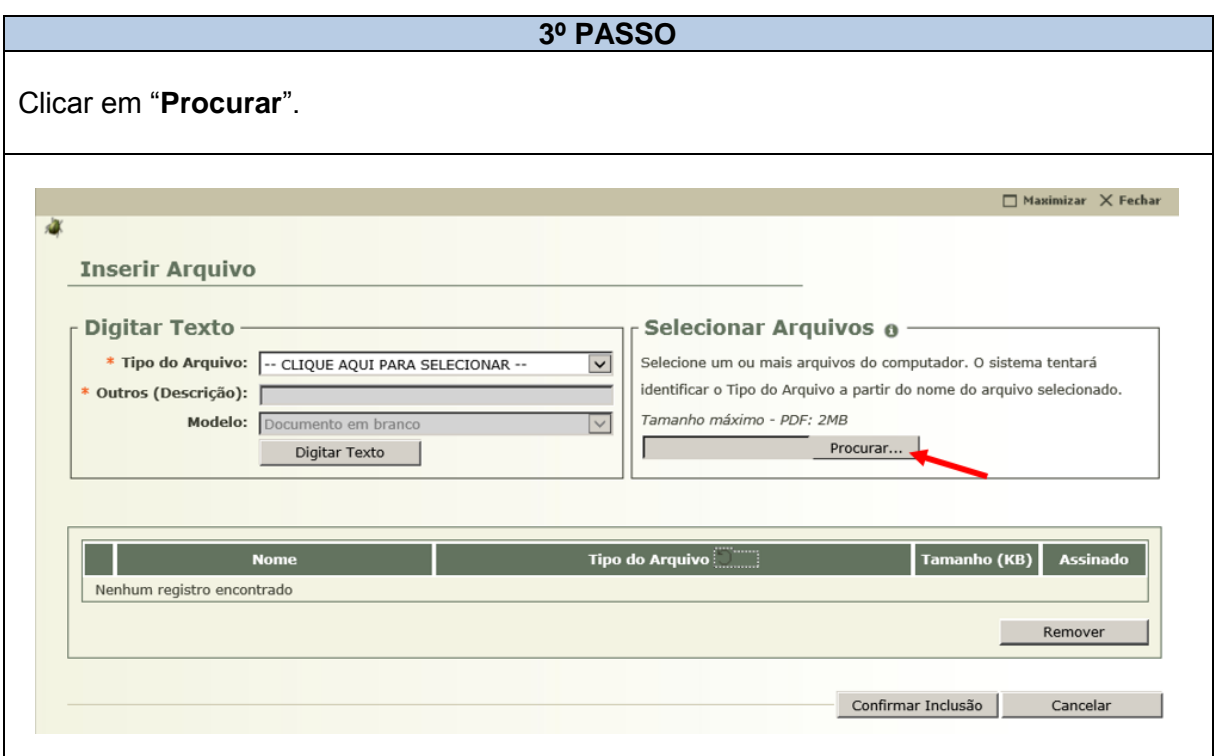

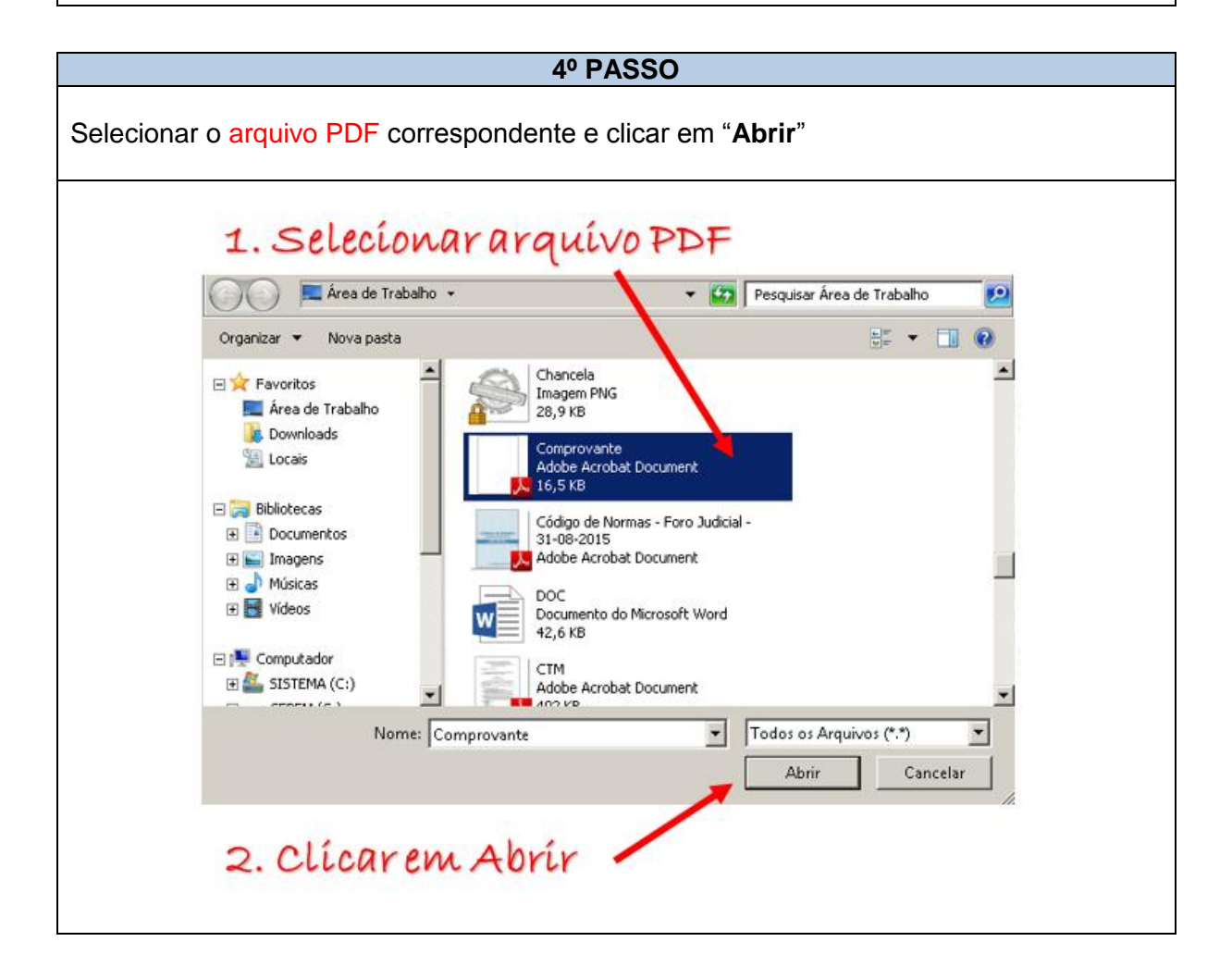

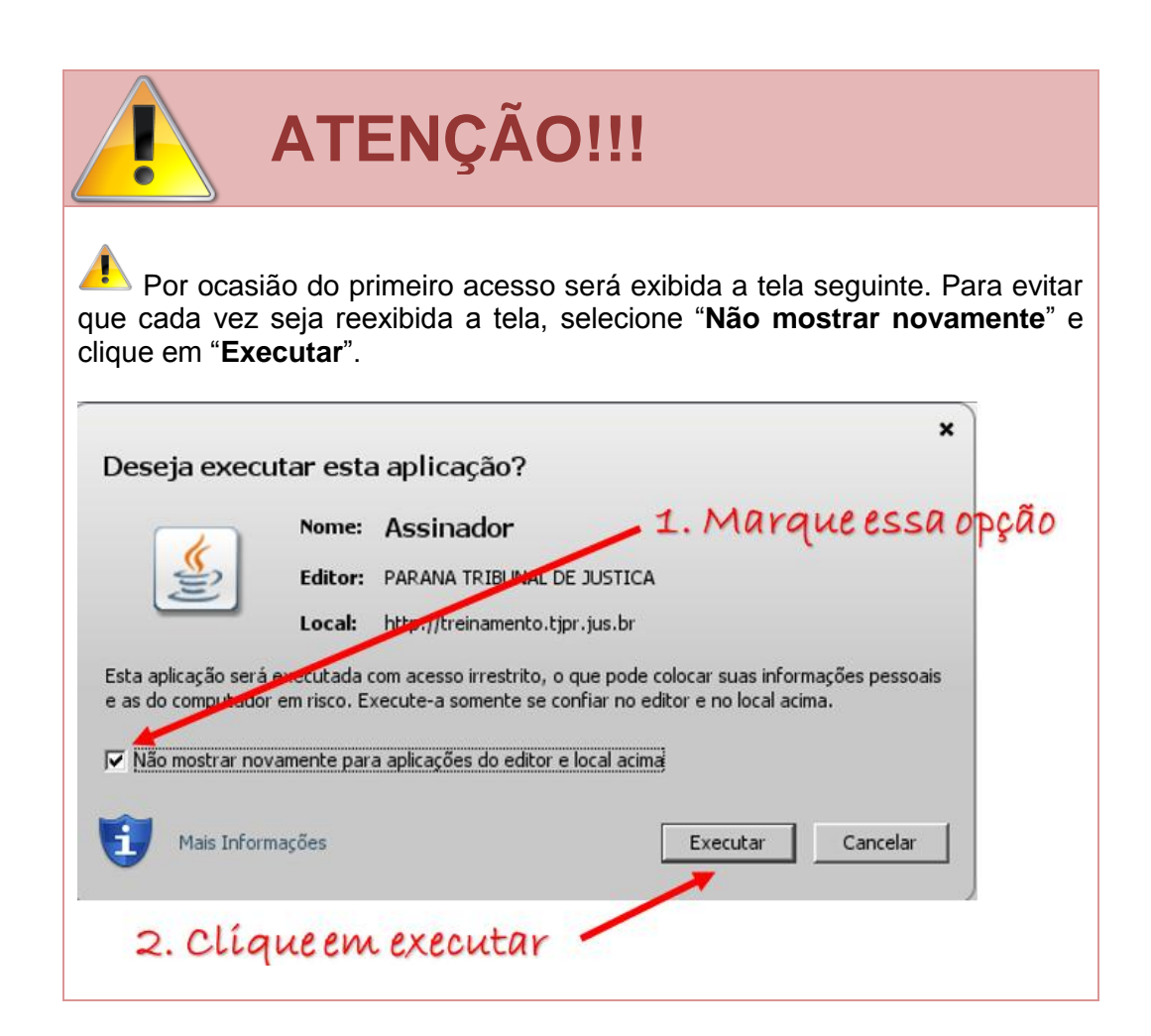

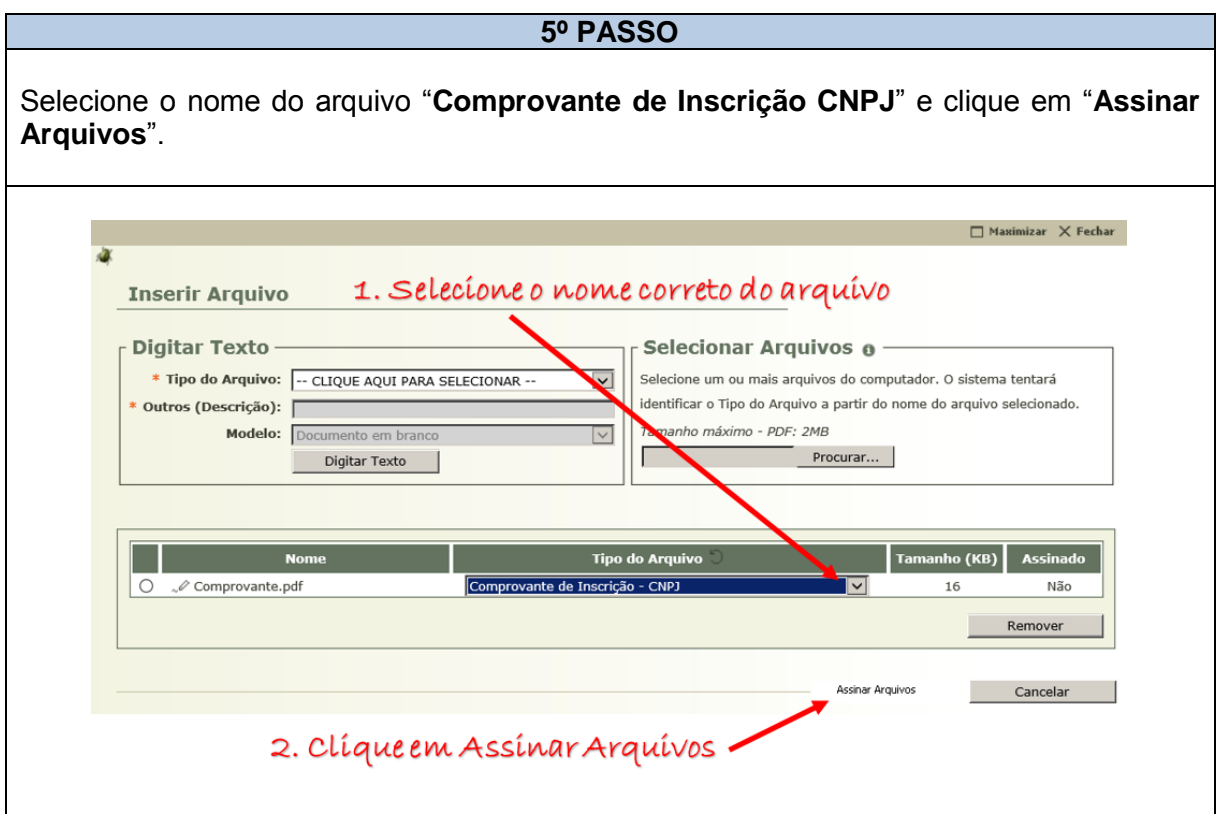

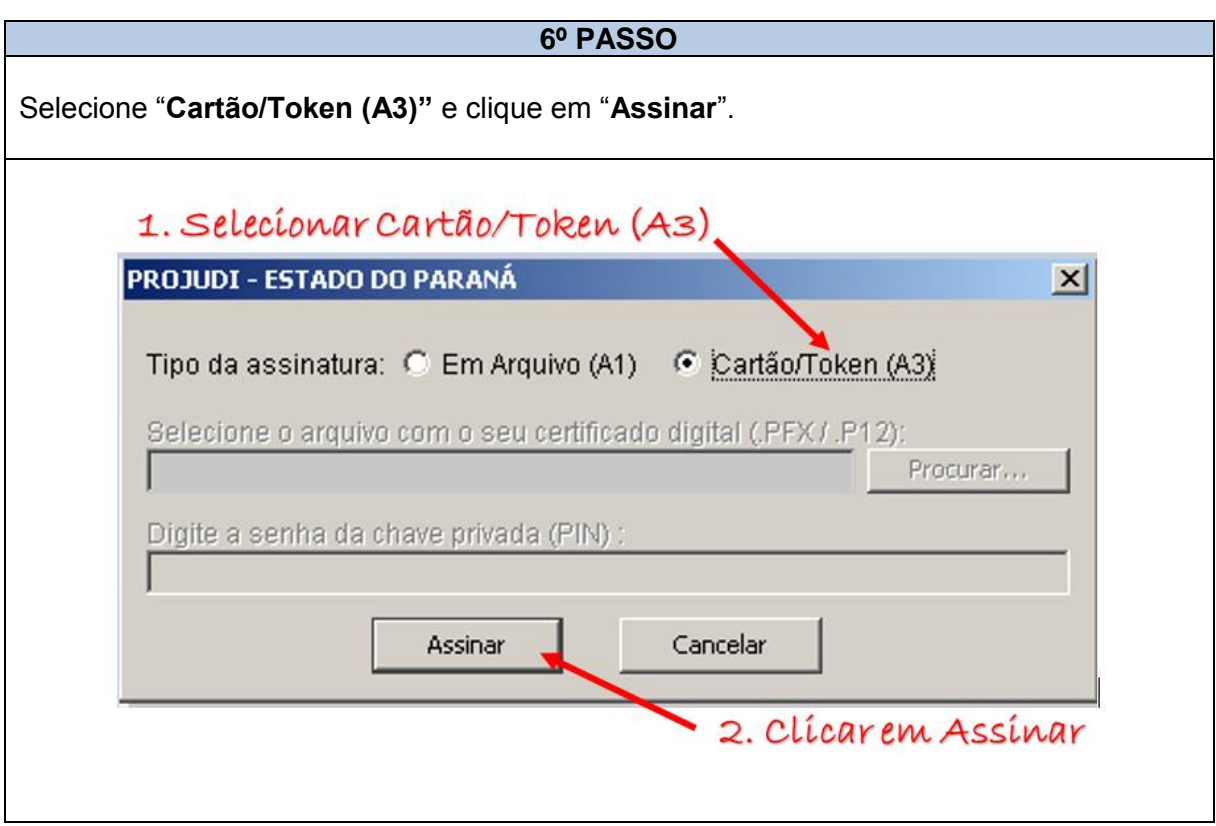

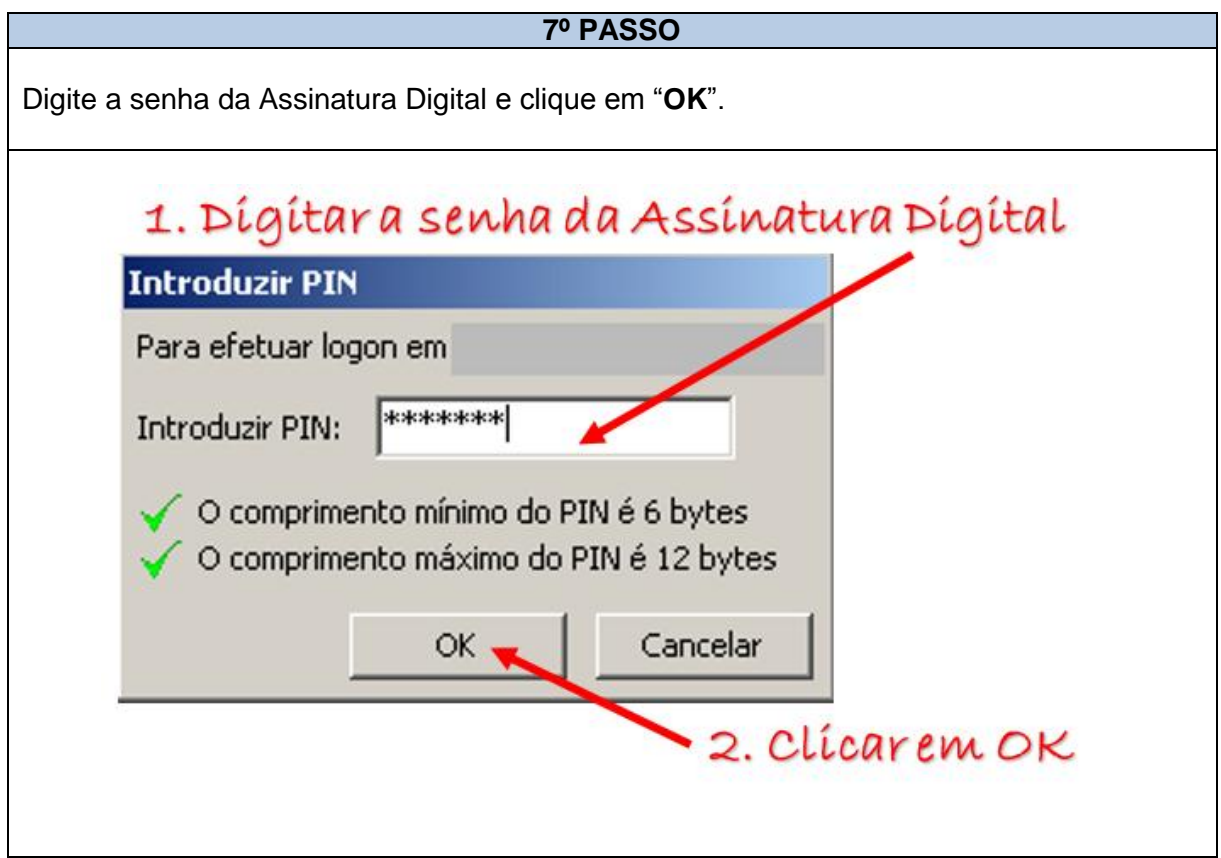

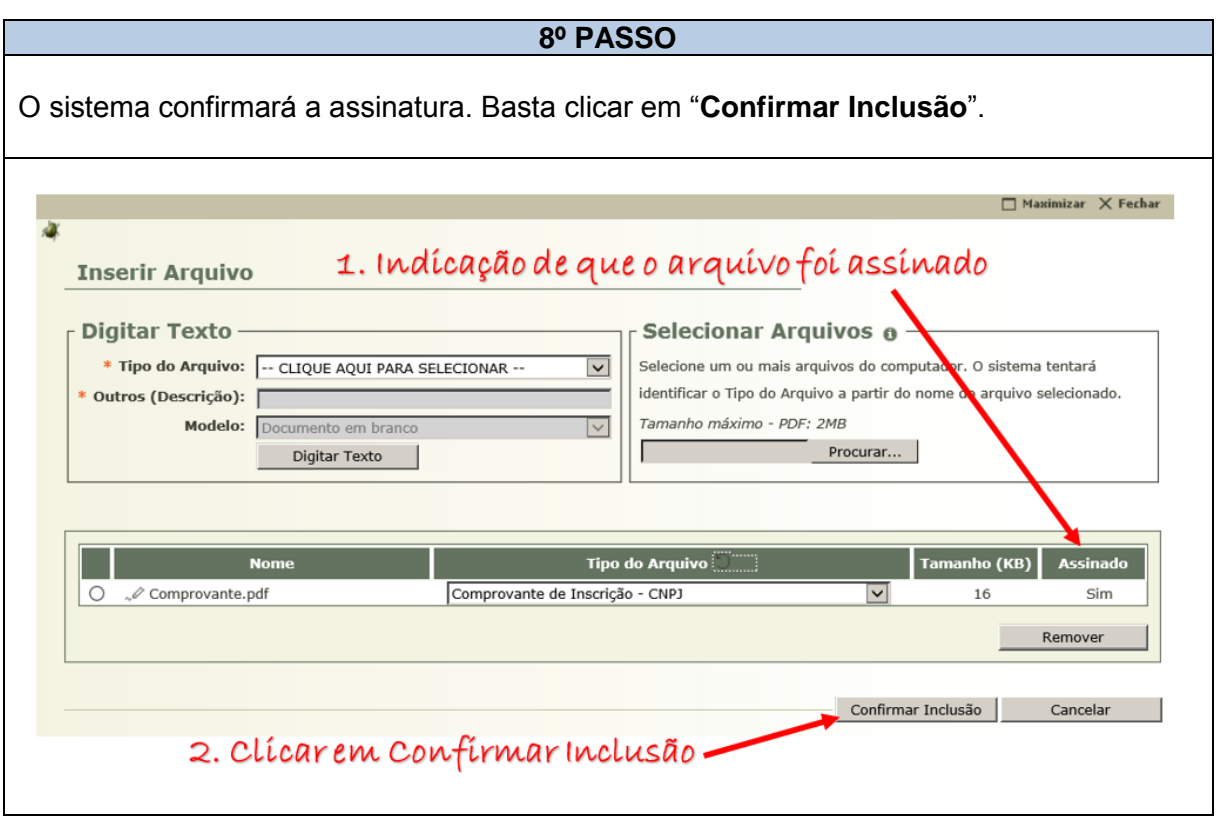

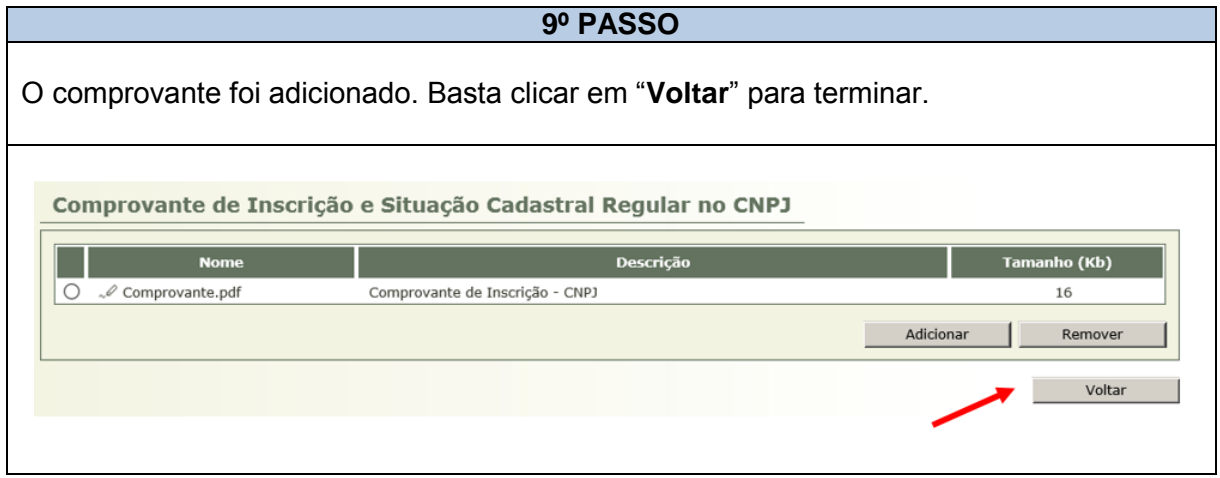

#### **2.6.5 SALVANDO E CONCLUINDO O PLANO DE APLICAÇÃO**

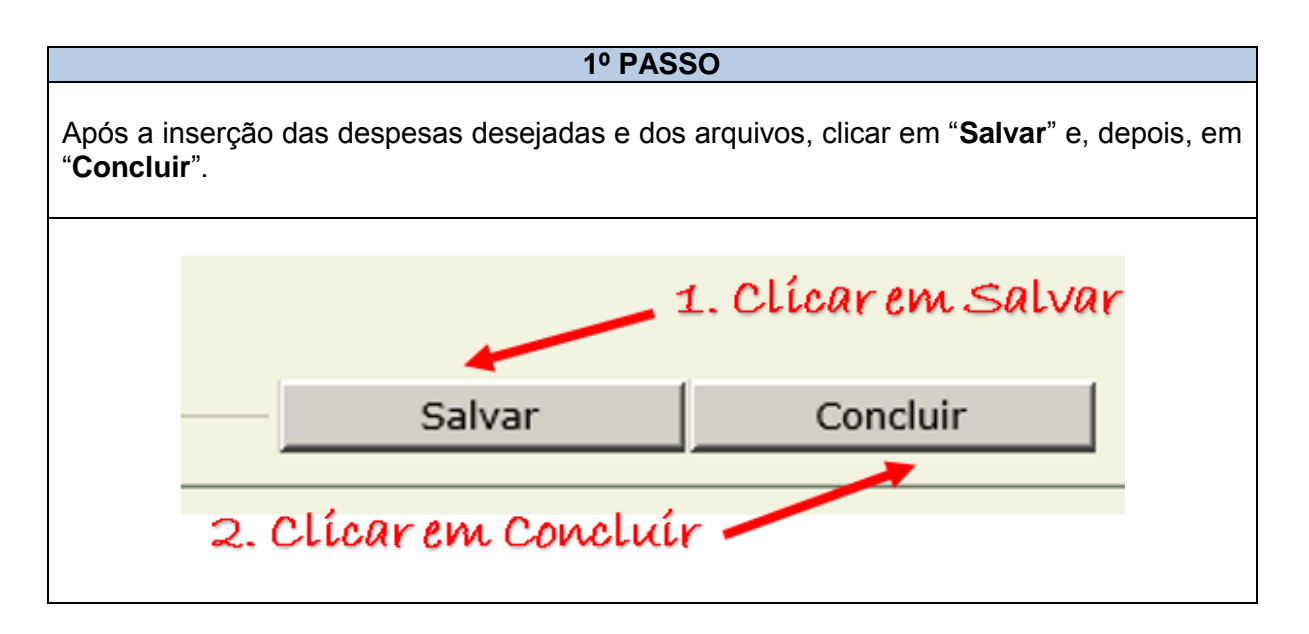

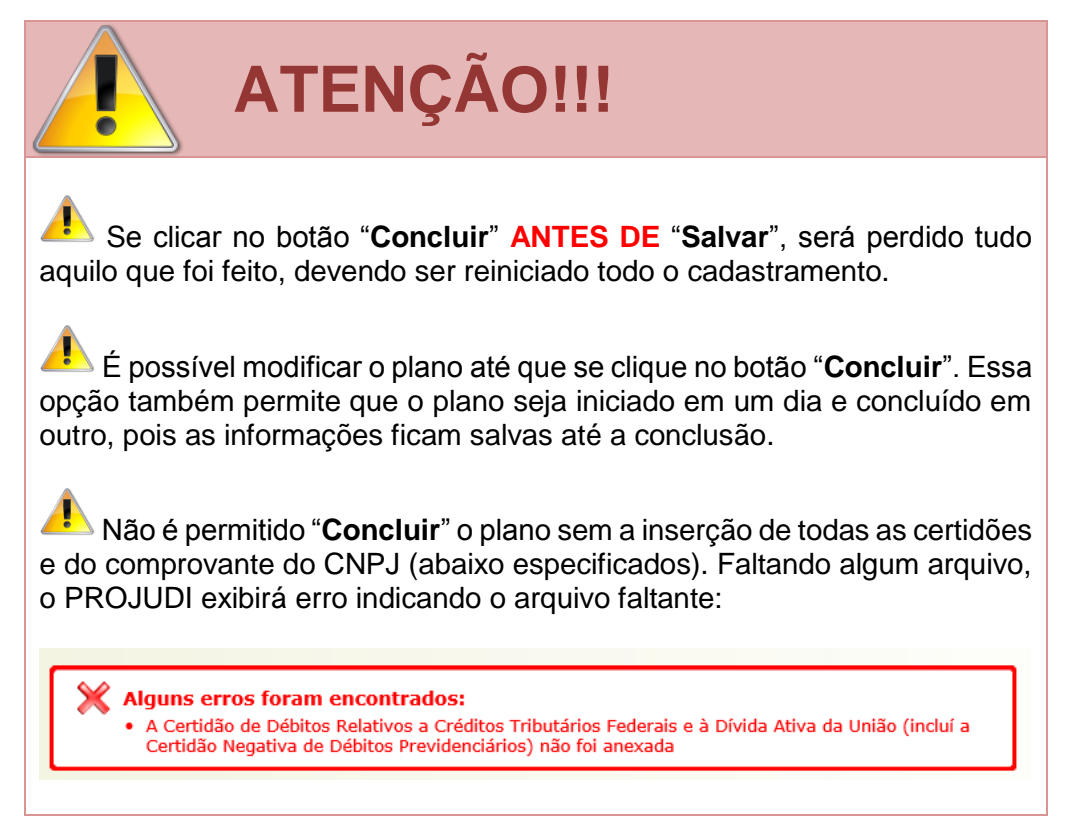

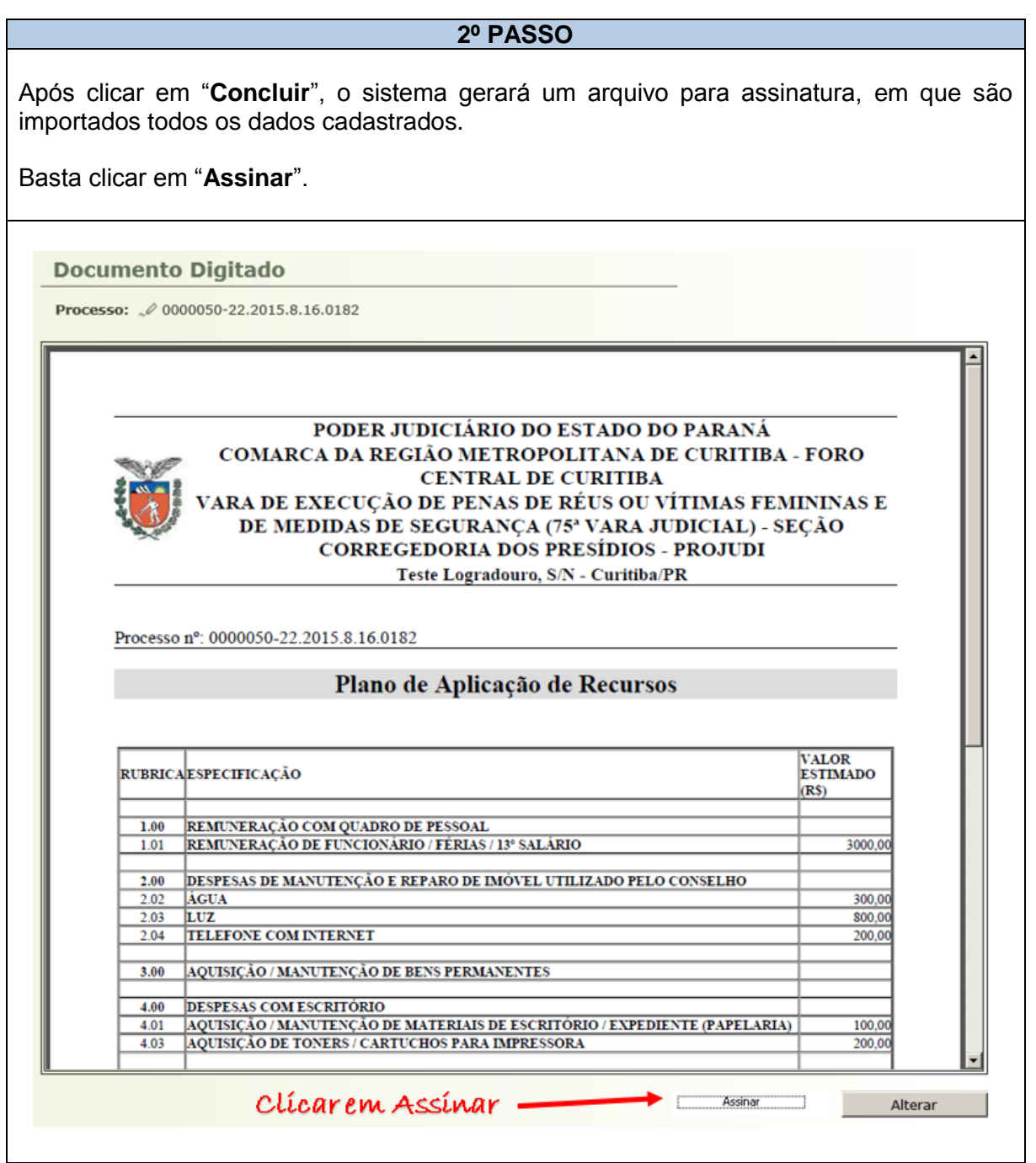

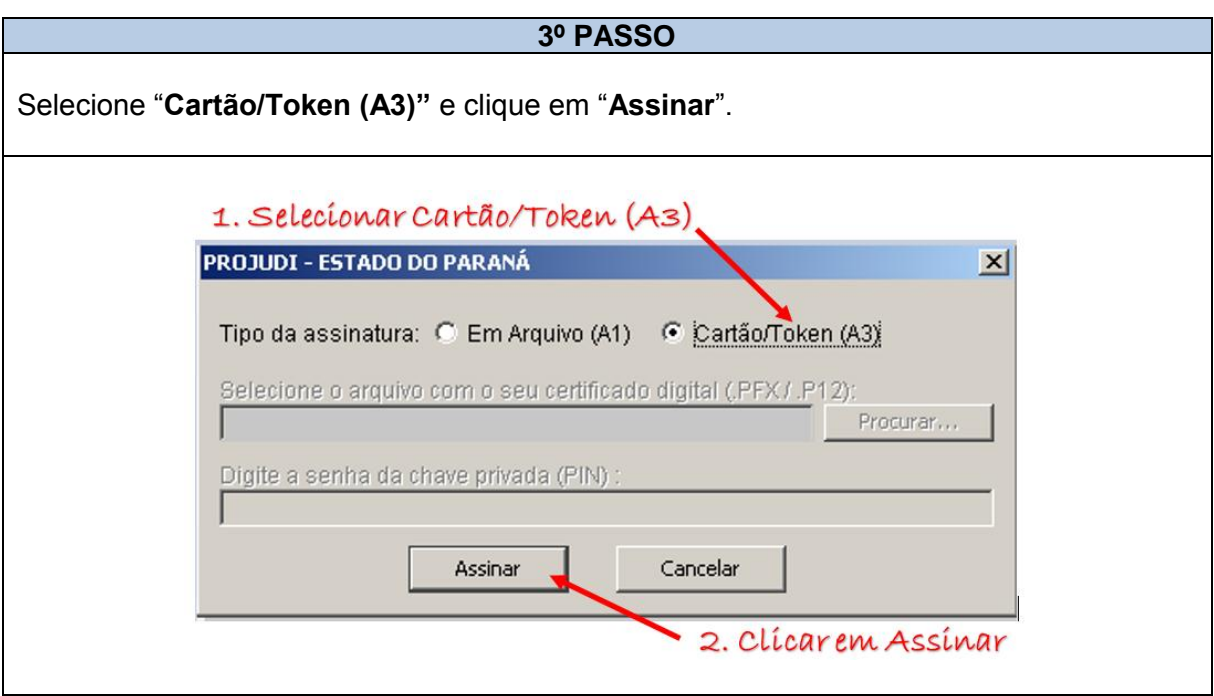

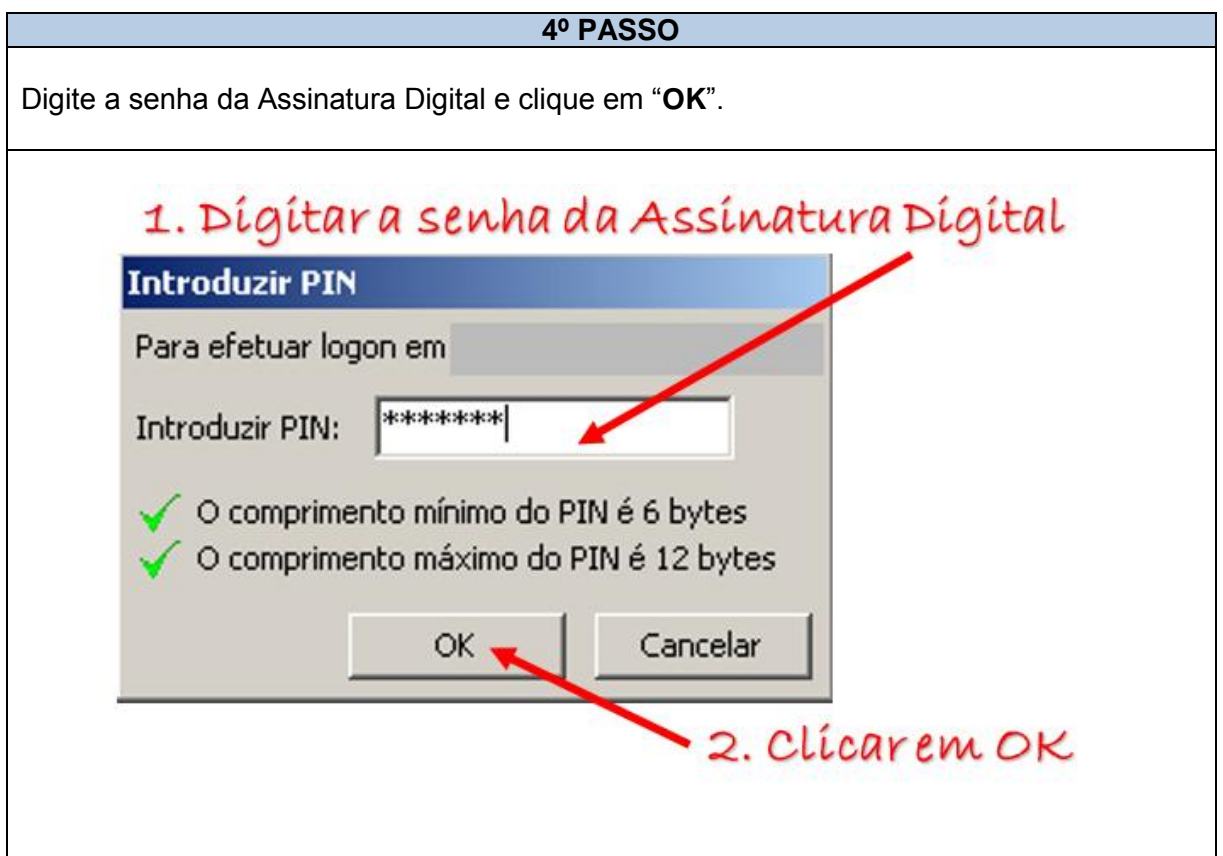

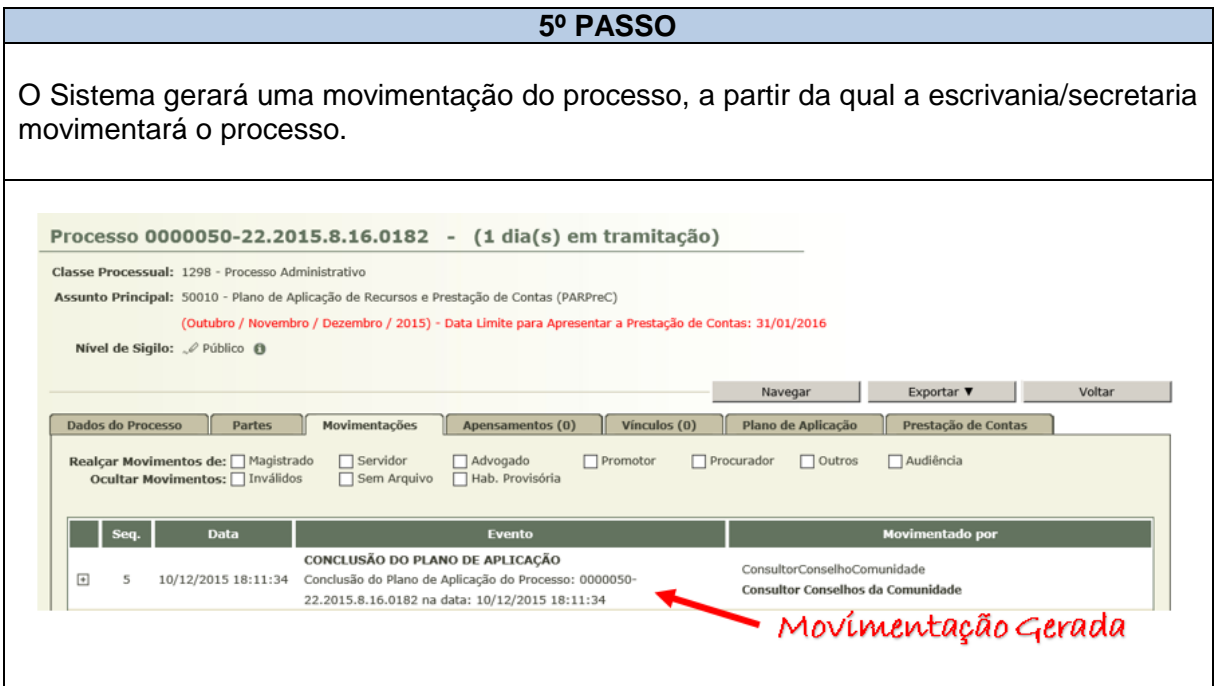

# **2.7 CADASTRANDO A PRESTAÇÃO DE CONTAS**

### **2.7.1 ACESSANDO O PROCESSO**

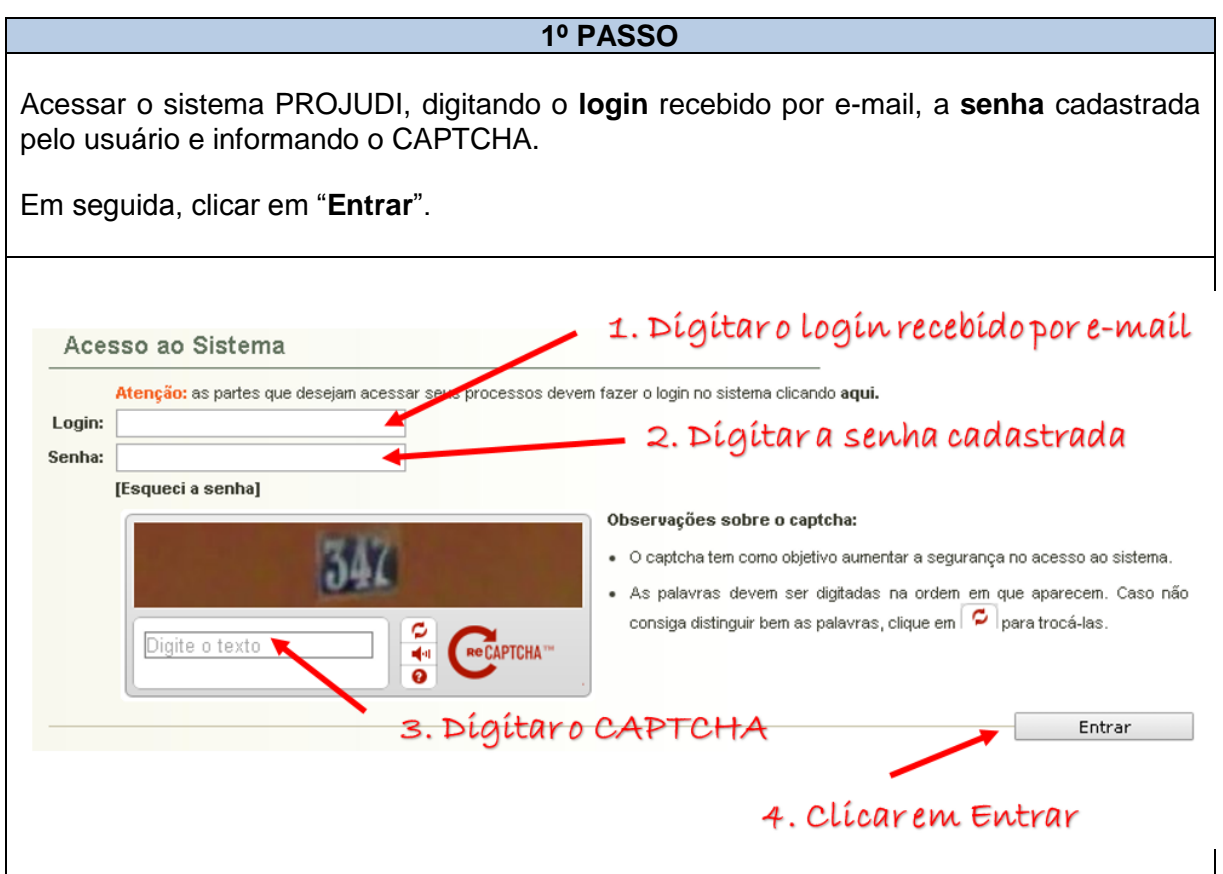

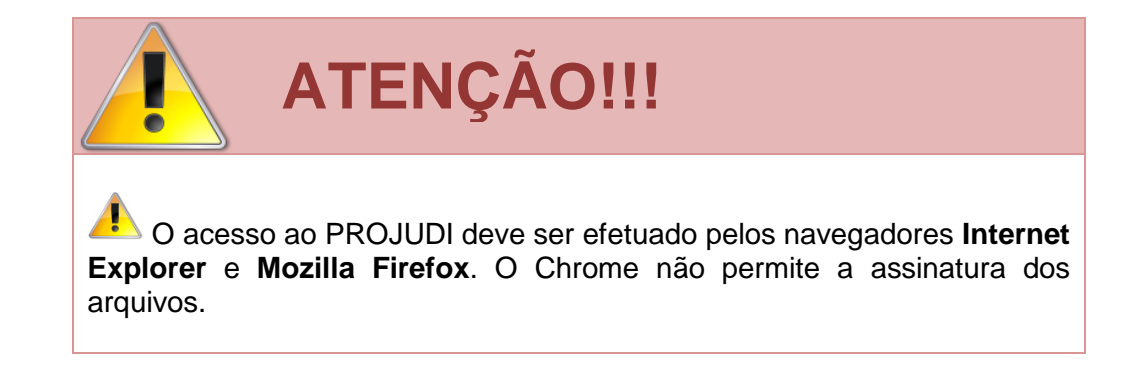

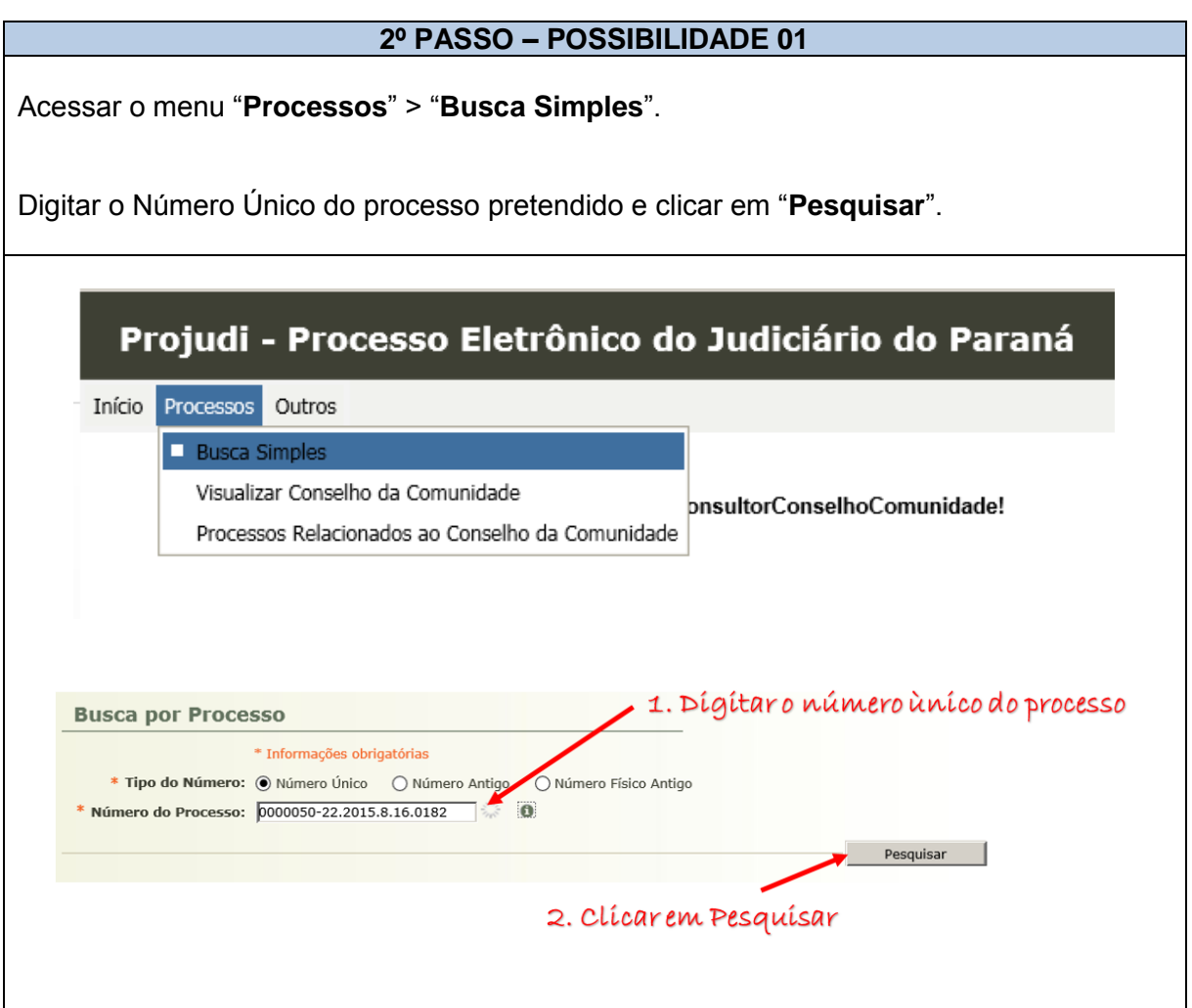

# **OU**

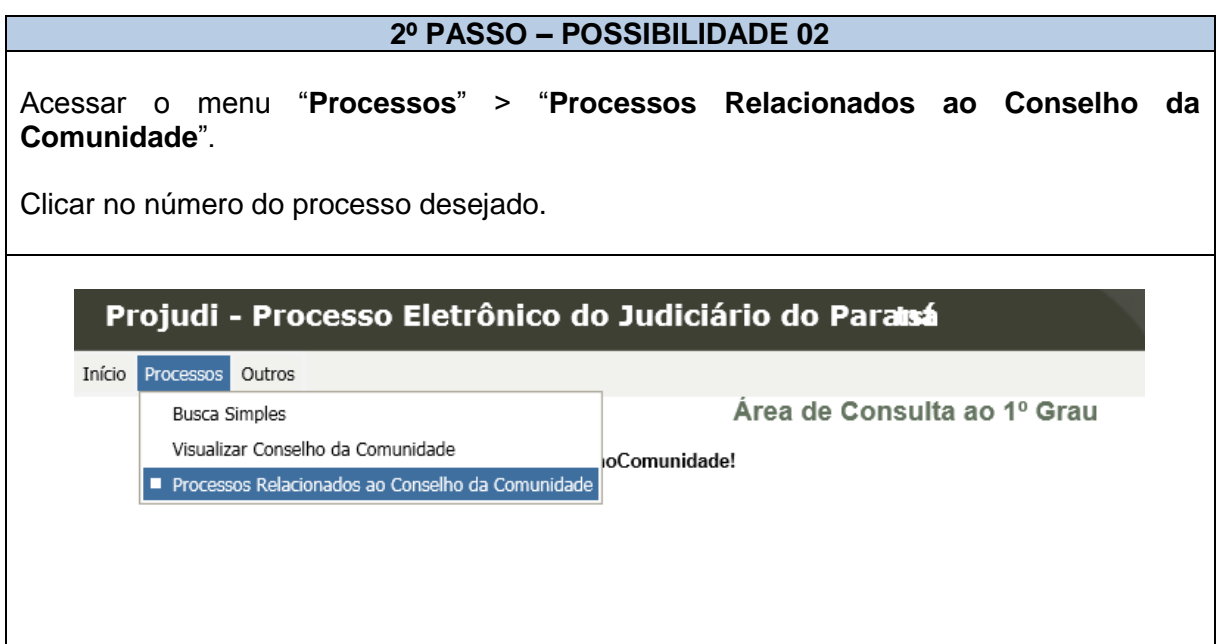

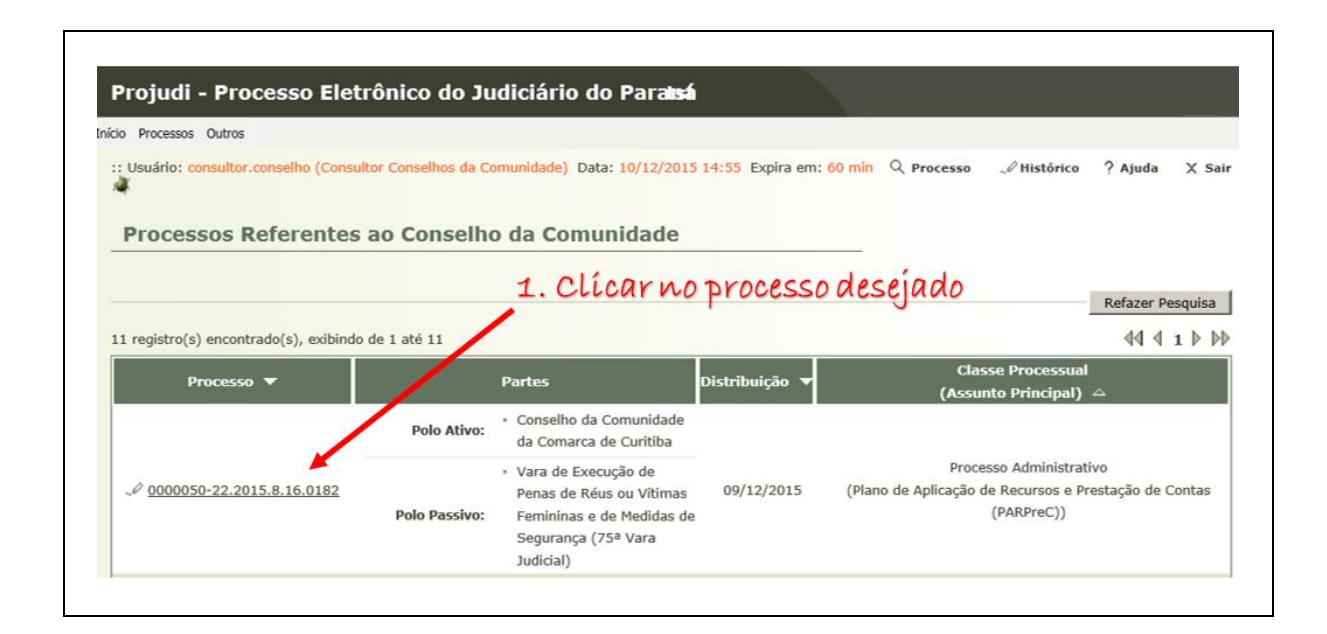

# **2.7.2 INSERINDO OS VALORES ORÇADOS E GASTOS**

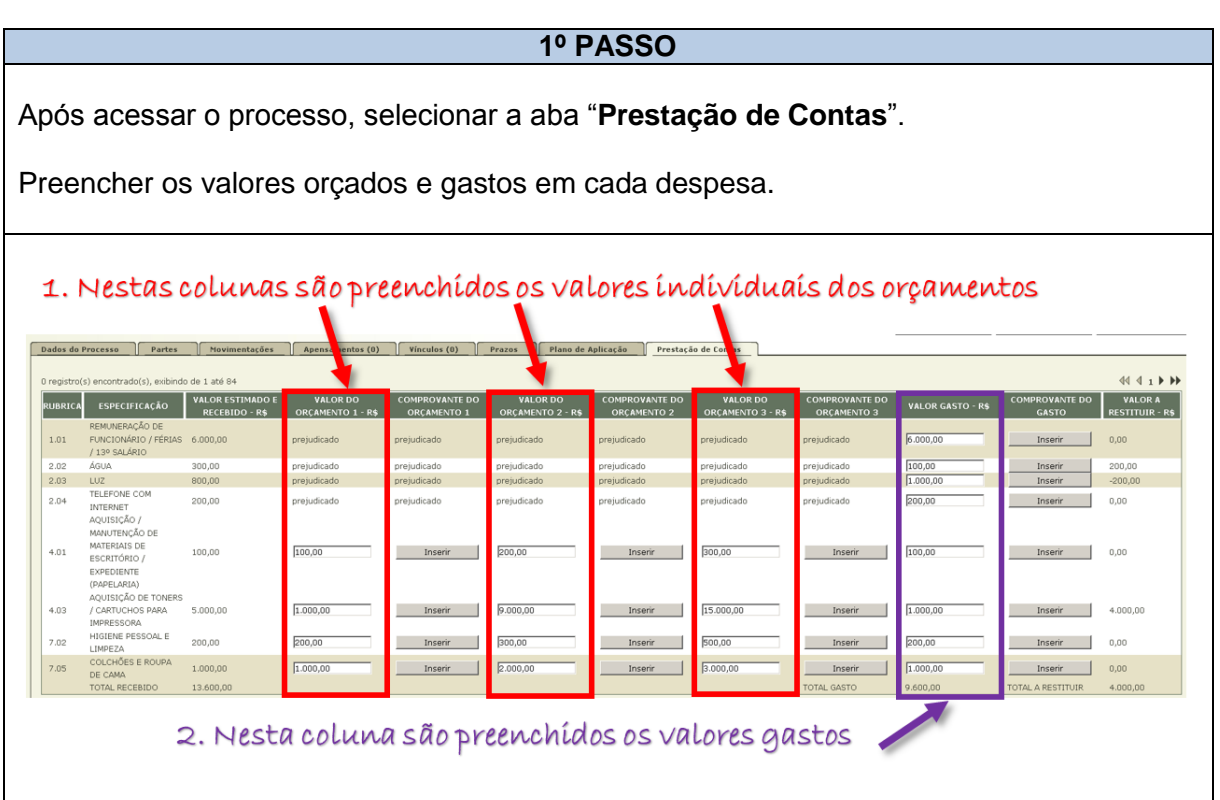

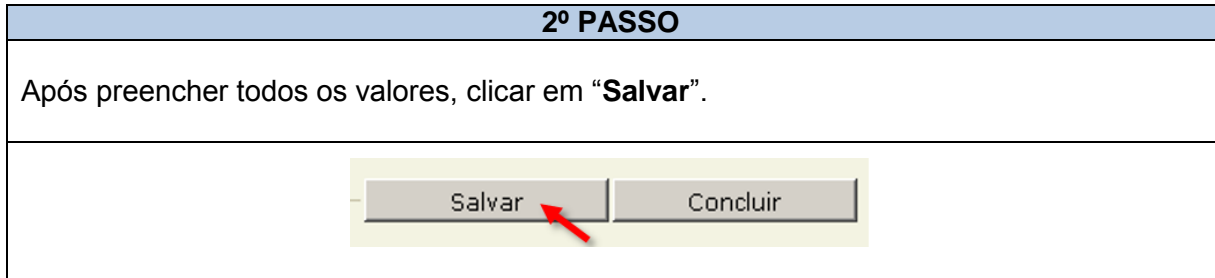

**ATENÇÃO!!!**

**4.** Somente as despesas que foram objeto do plano de aplicação serão transportadas para a aba prestação de contas. Ou seja, não é possível inserir outras despesas após o plano de aplicação, tampouco alterar seus valores:

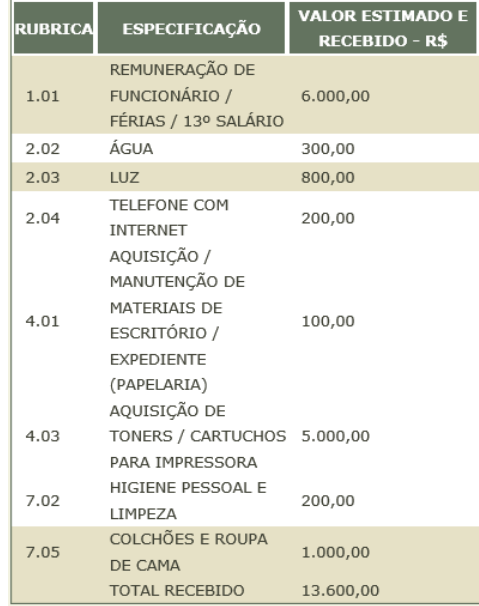

Se aparecer na aba de Prestação de Contas a mensagem "o plano de aplicação ainda não foi deferido", deve-se entrar em contato com a Vara Judicial para clicar no botão "Deferir" na aba "Plano de Aplicação". Somente após tal providência ser adotada aparecerá a planilha para o Conselho preencher.

Processo 0000046-82.2015.8.16.0182 - (26 dia(s) em tramitação) Classe Processual: 1298 - Processo Administrativo Assunto Principal: 50010 - Plano de Aplicação de Recursos e Prestação de Contas (PARPreC) Outubro / Novembro / Dezembro / 2015) - Data Limite para Apresentar a Prestação de Contas: 31/01/2016 Nível de Sigilo:  $\mathcal{L}$  Público  $\mathbf{\Omega}$ Dados do Processo Fartes Movimentações Apensamentos (0) Vinculos (0) Plano de Aplicação Frestação de Contas O plano de aplicação ainda não foi deferido

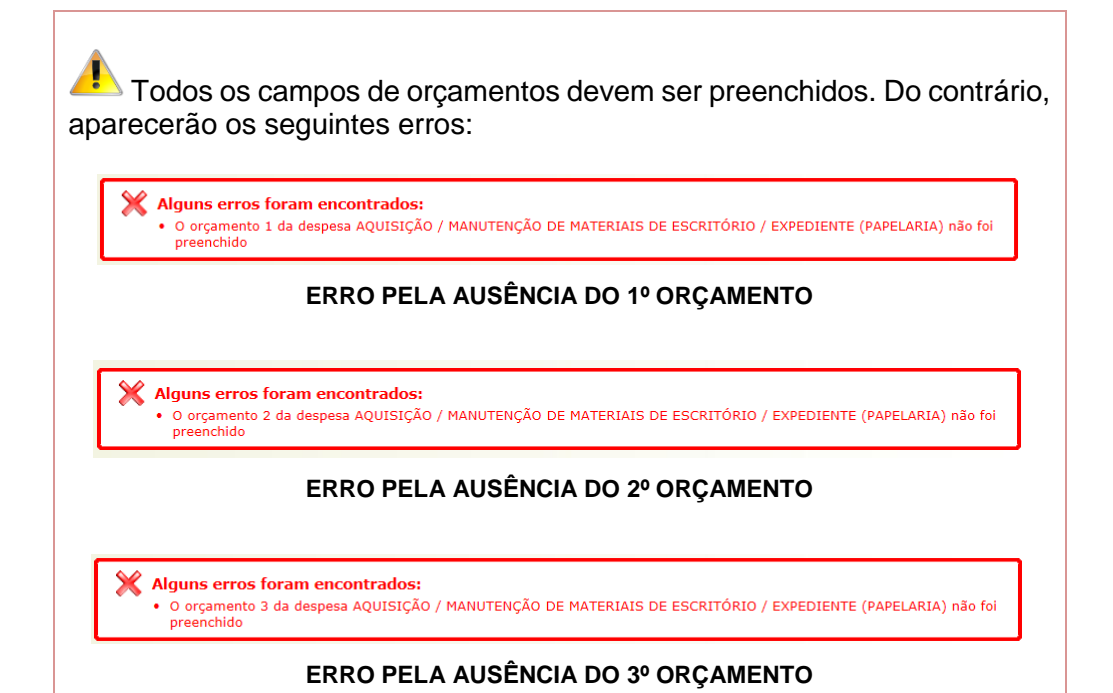

# **2.7.3 JUNTANDO OS ORÇAMENTOS E COMPROVANTES DOS VALORES GASTOS**

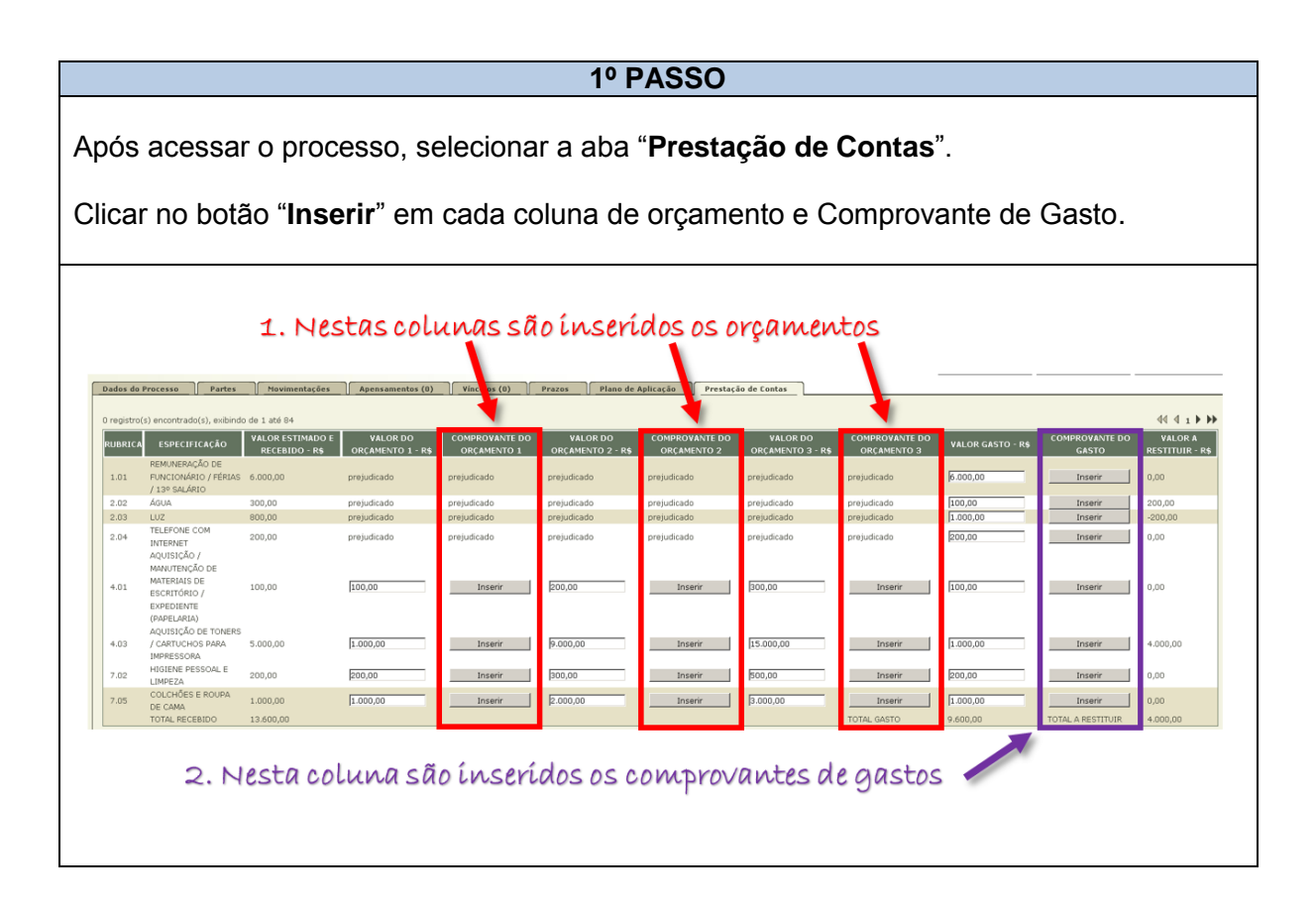

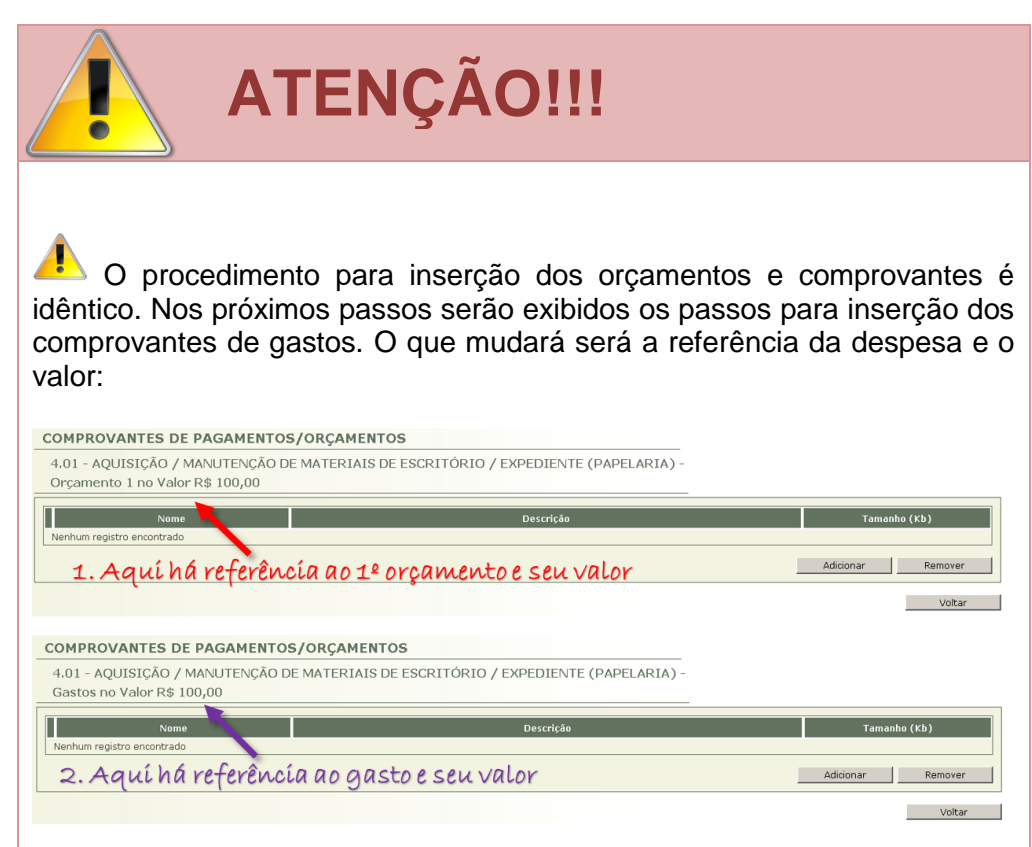

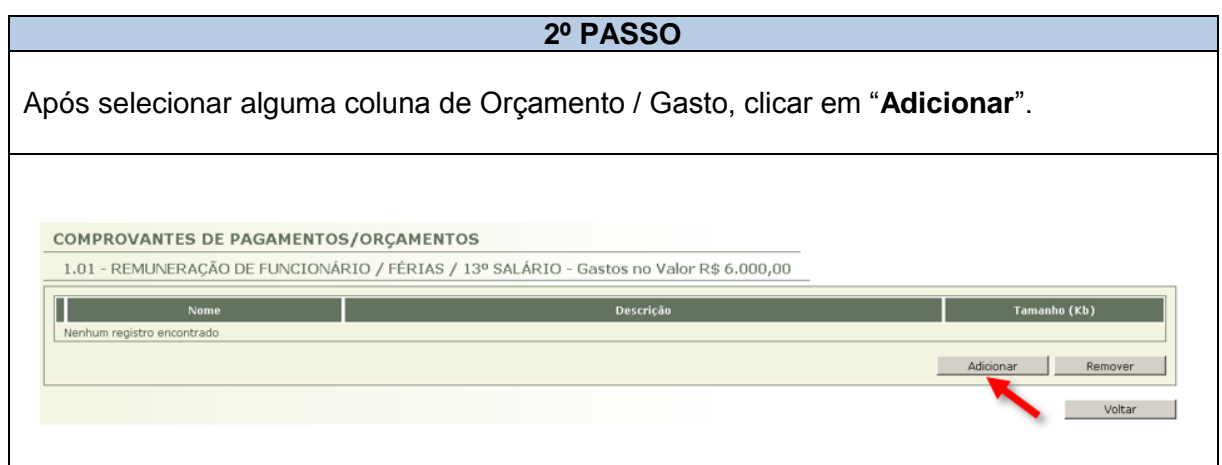

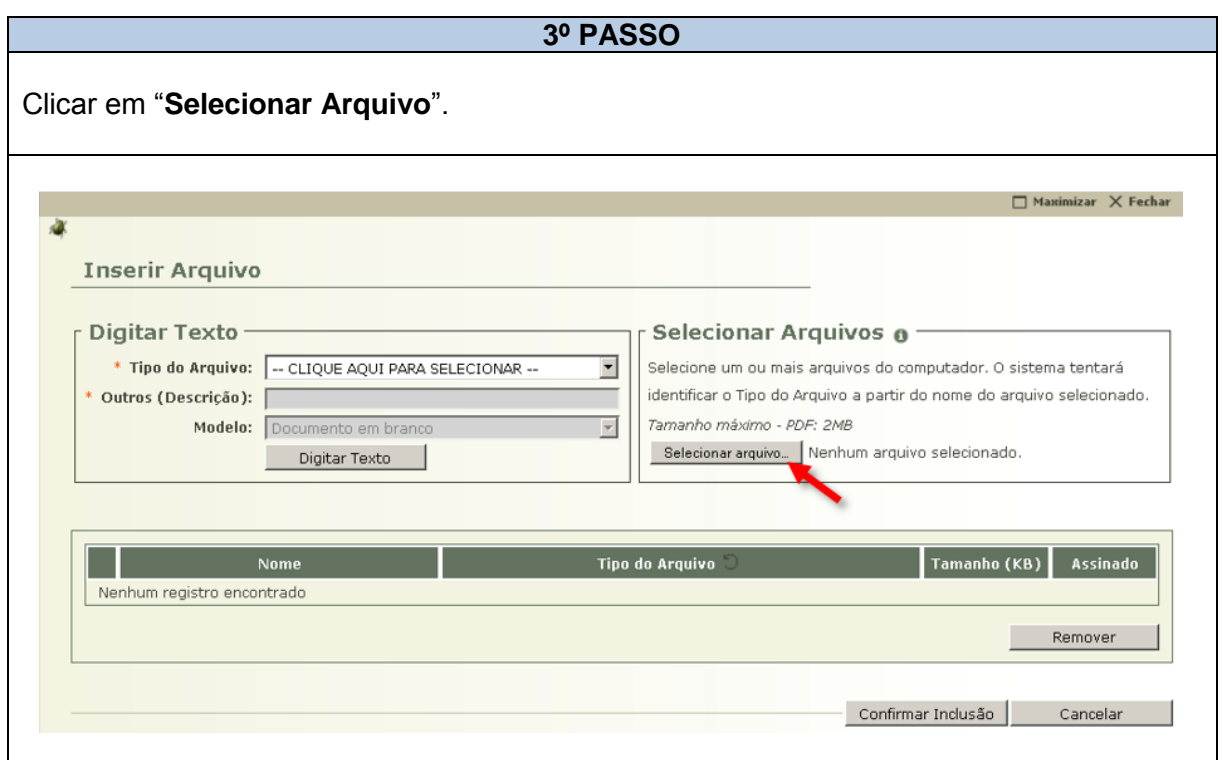

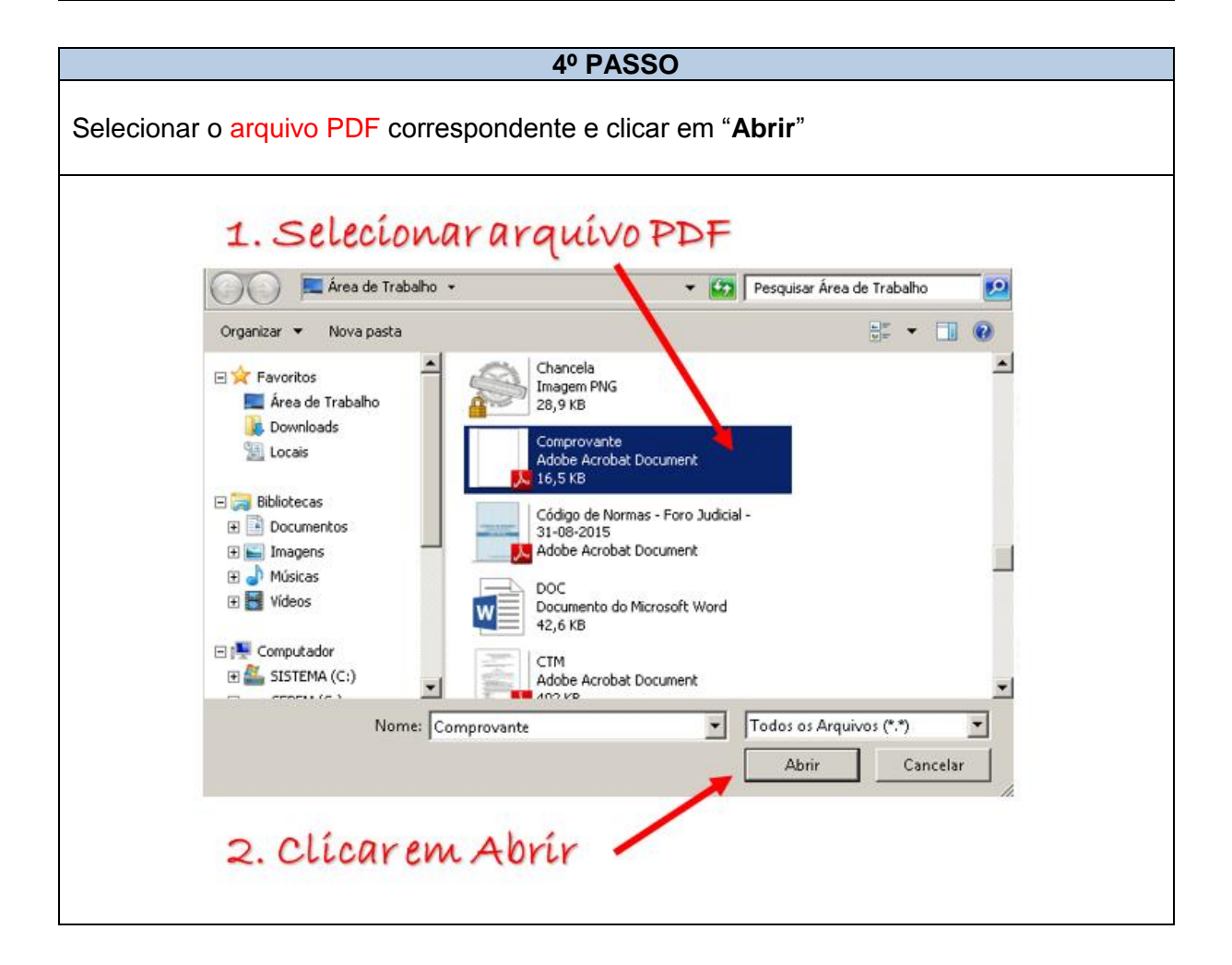

# **ATENÇÃO!!!** ē Por ocasião do primeiro acesso será exibida a tela seguinte. Para evitar que cada vez seja reexibida a tela, selecione "**Não mostrar novamente**" e clique em "**Executar**". $\boldsymbol{\mathsf{x}}$ Deseja executar esta aplicação? 1. Marque essa opção Nome: Assinador Editor: PARANA TRIBUMAL DE JUSTICA Local: http://treinamento.tjpr.jus.br Esta aplicação será executada com acesso irrestrito, o que pode colocar suas informações pessoais e as do compulsãor em risco. Execute-a somente se confiar no editor e no local acima. √ Não mostrar novamente para aplicações do editor e local acima  $\mathbf{d}$ Mais Informações Executar Cancelar

2. Clique em executar

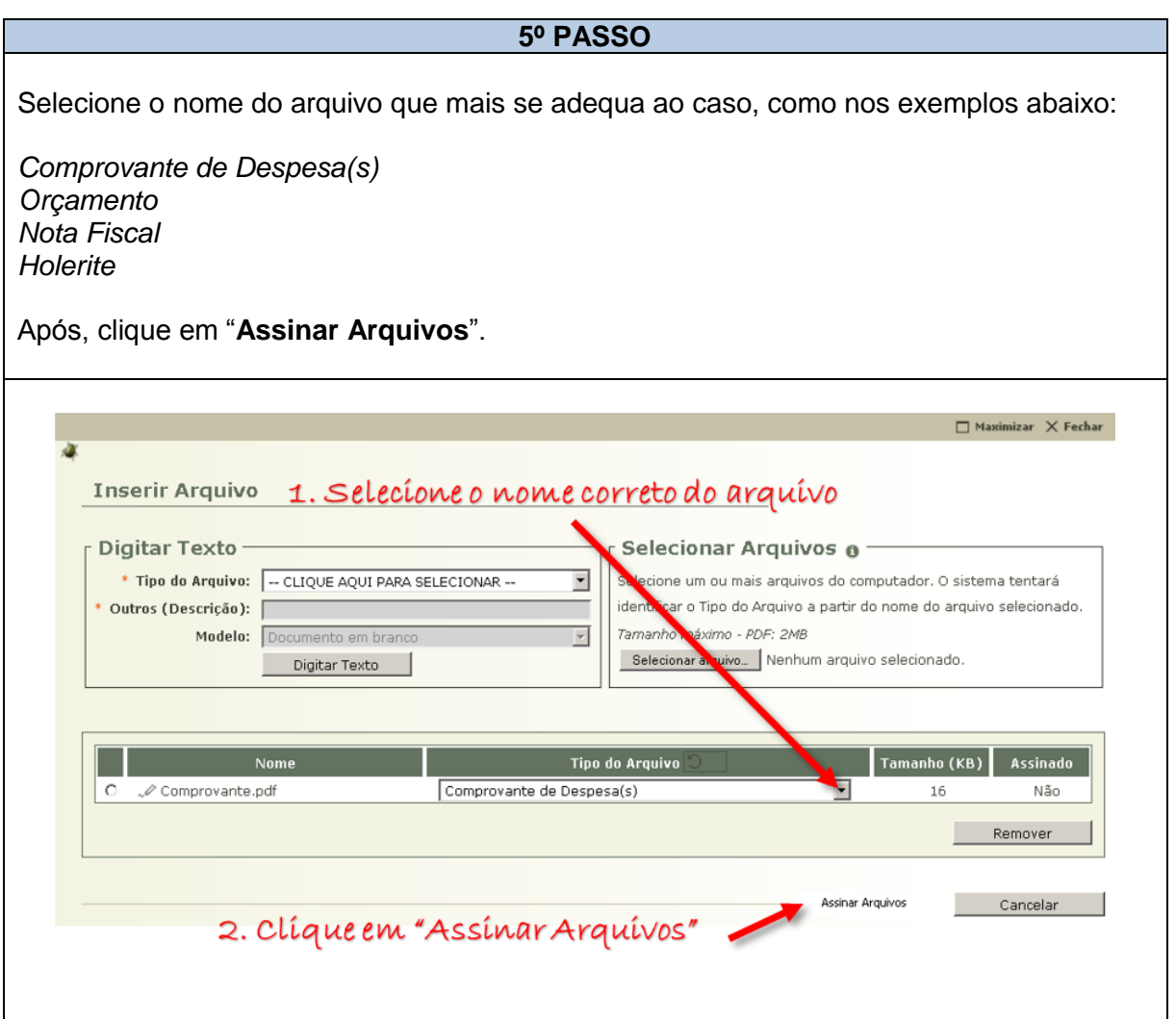

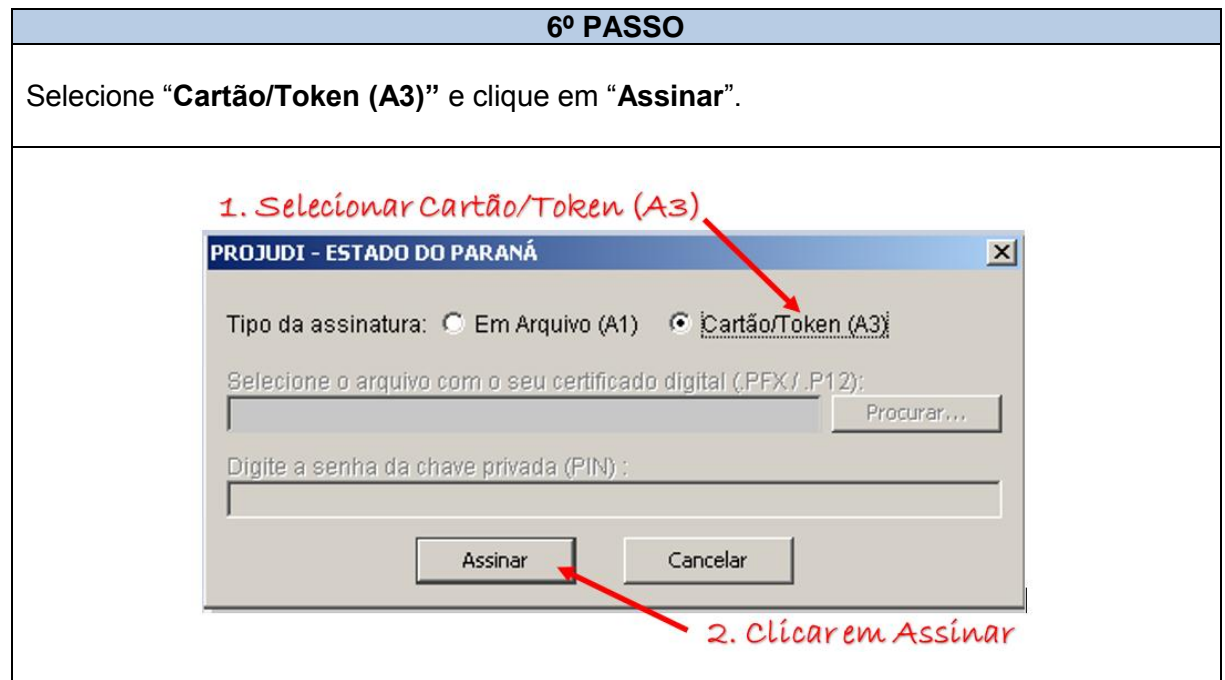

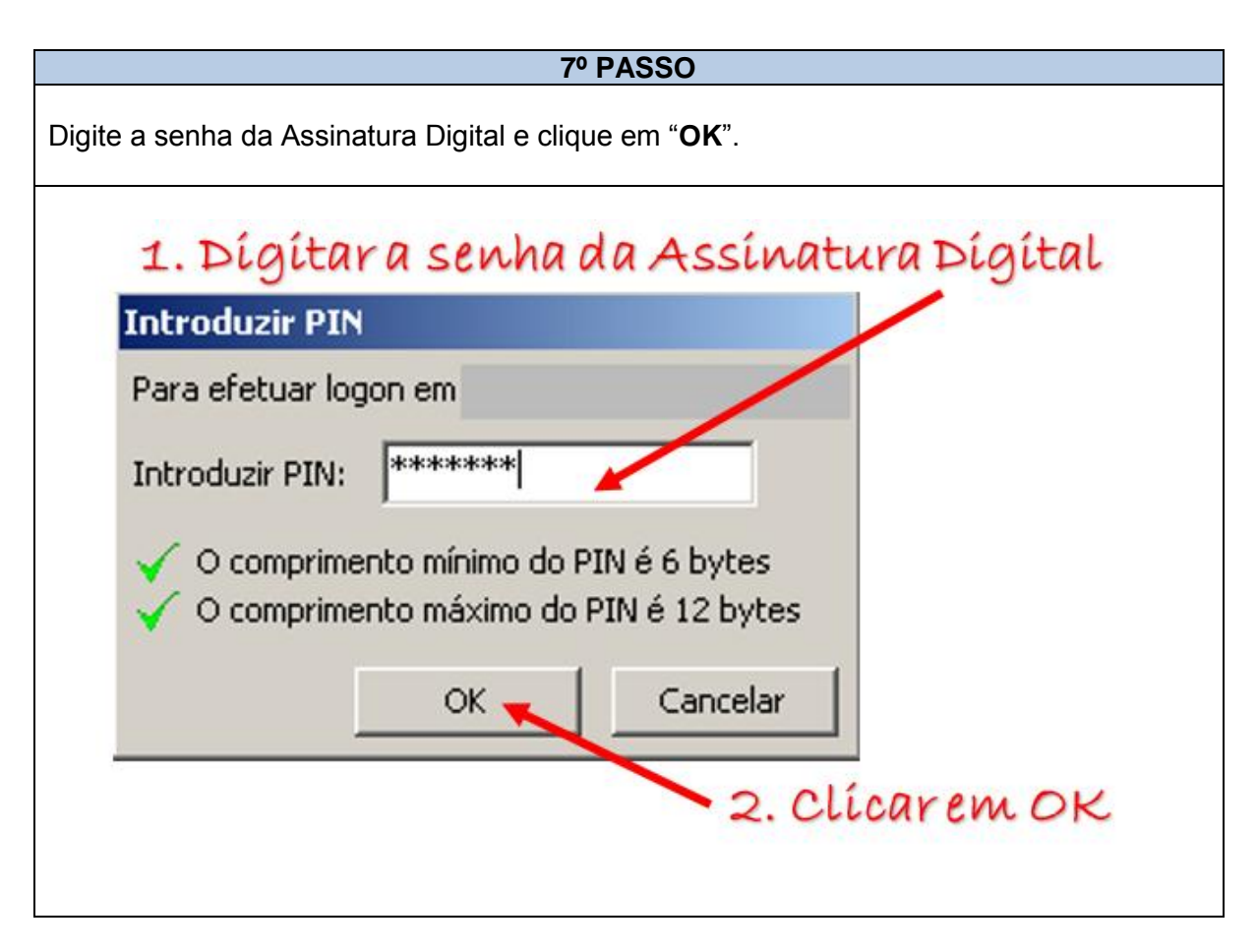

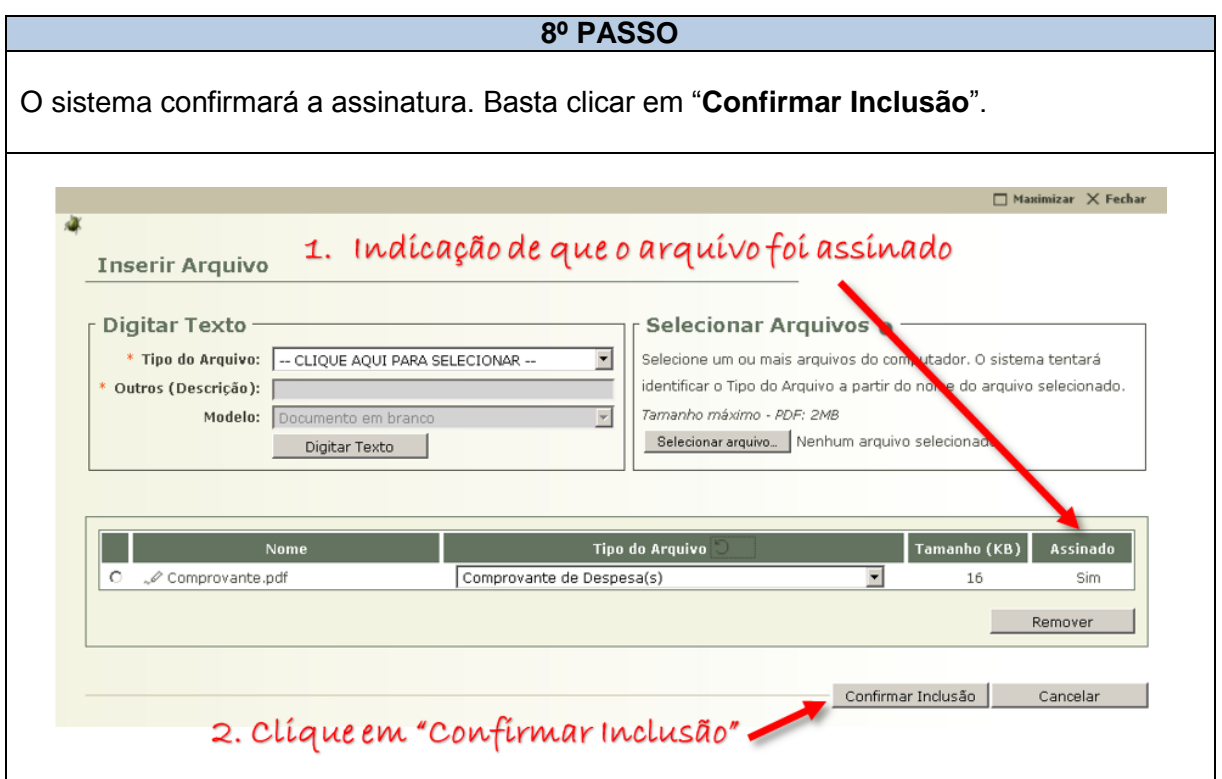

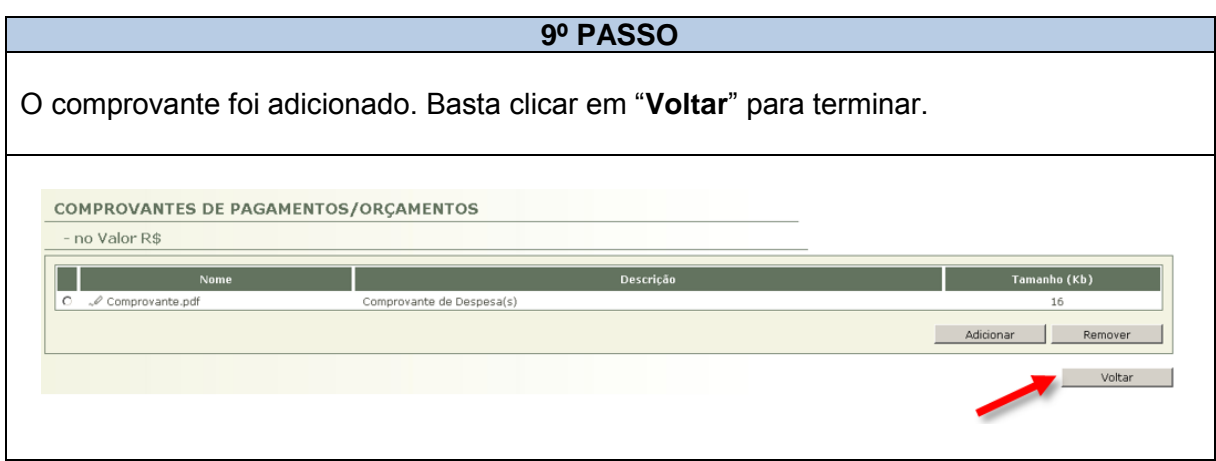

# **2.7.4 JUNTANDO AS CERTIDÕES**

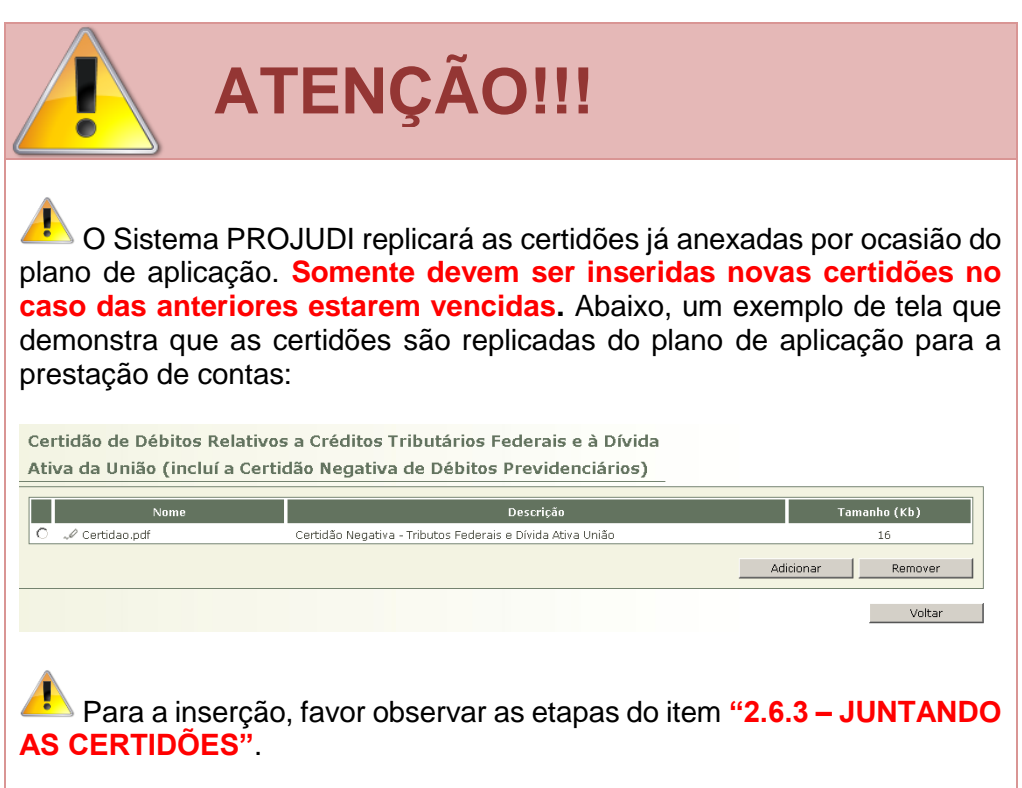

#### **2.7.5 JUNTANDO O COMPROVANTE DO CNPJ**

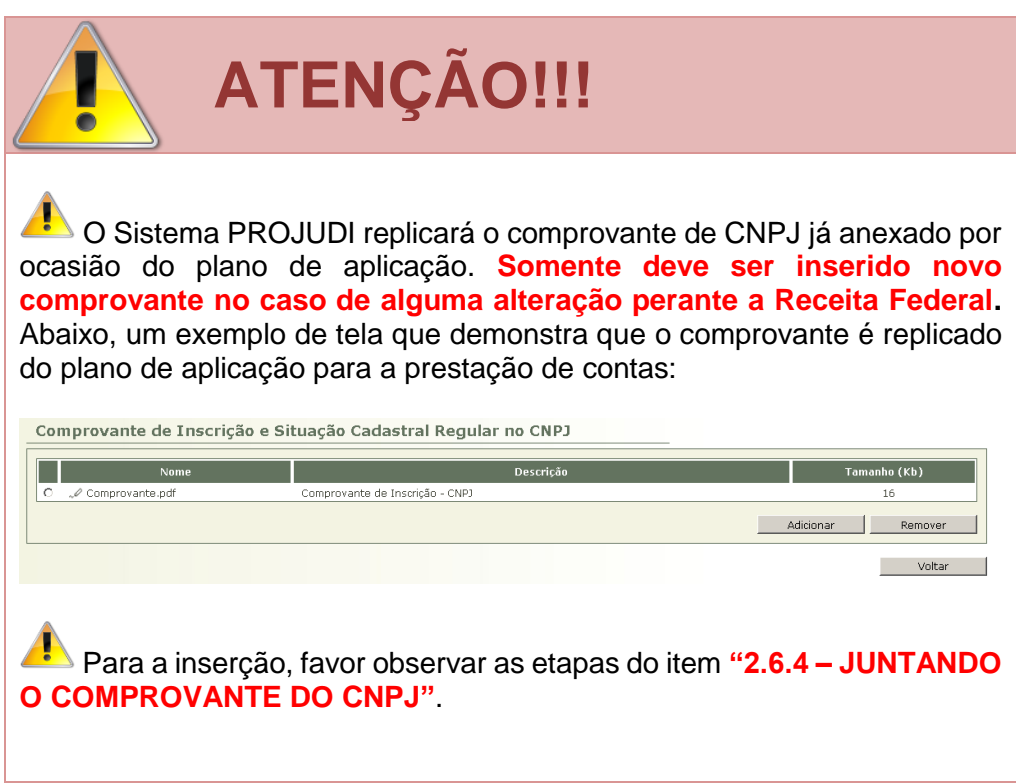

## **2.7.6 JUNTANDO OS EXTRATOS BANCÁRIOS**

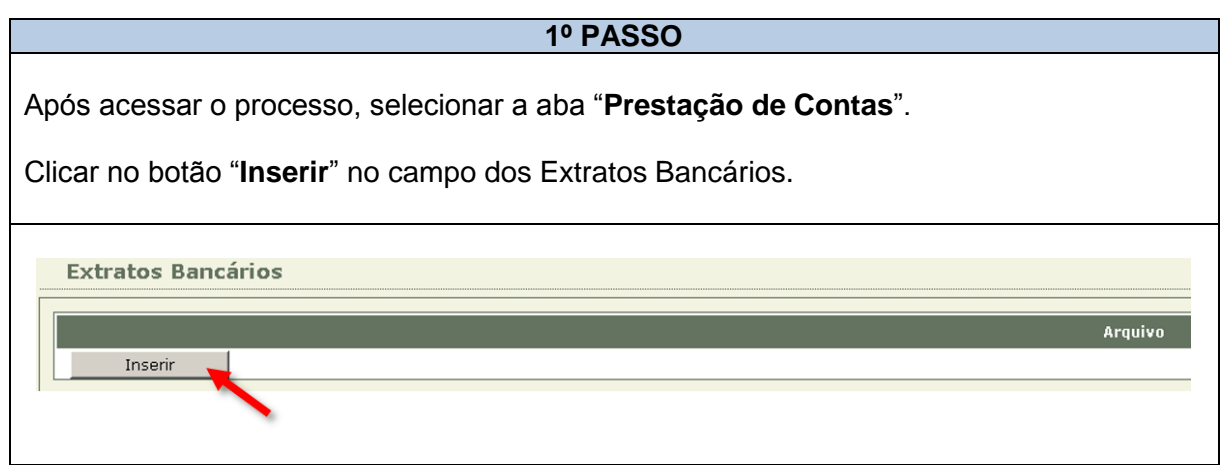

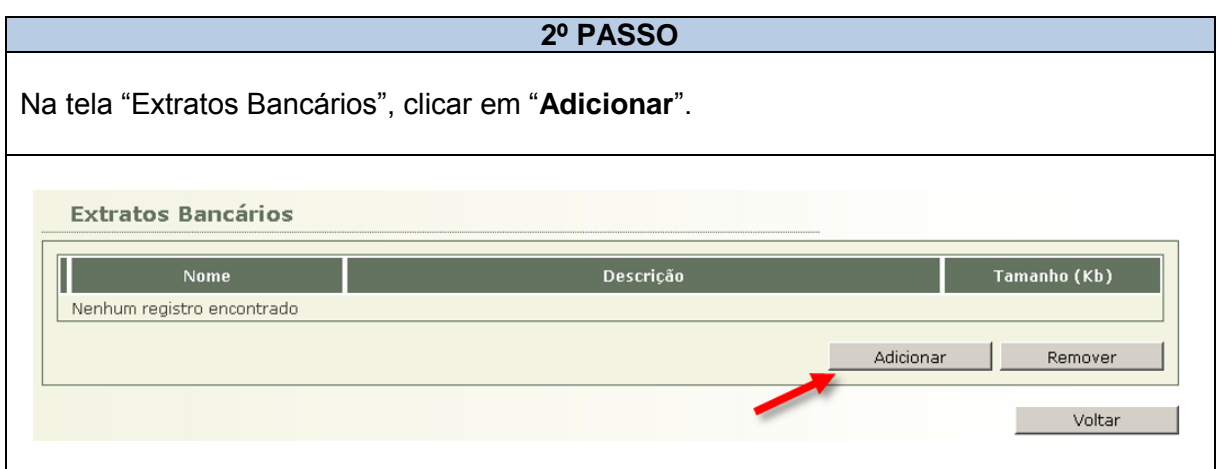

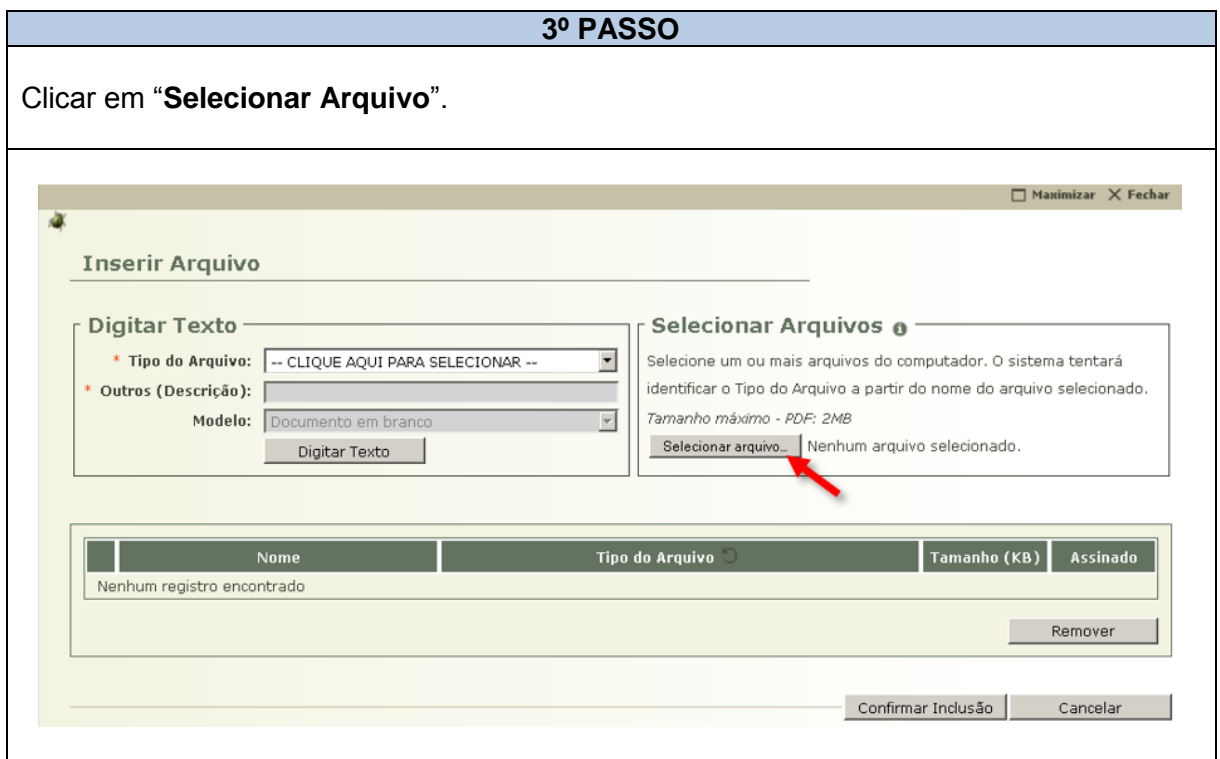

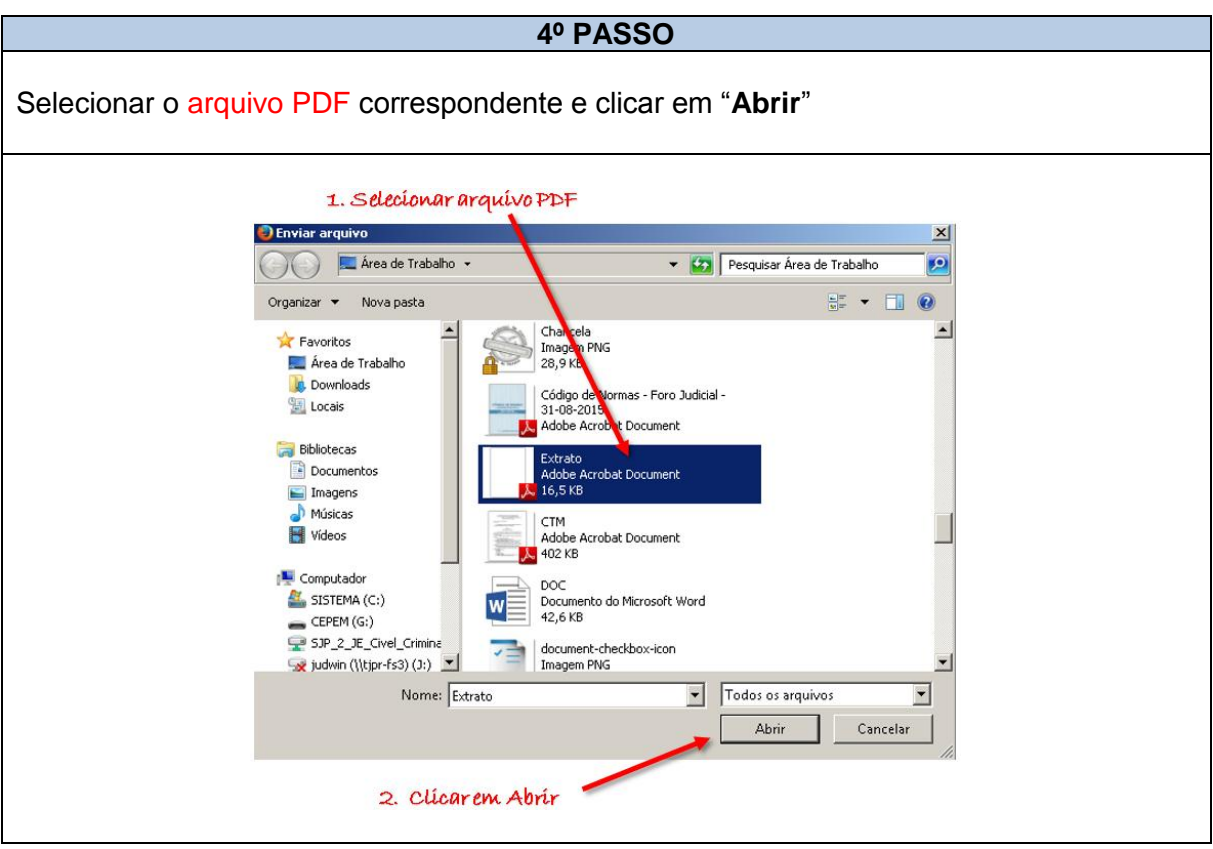

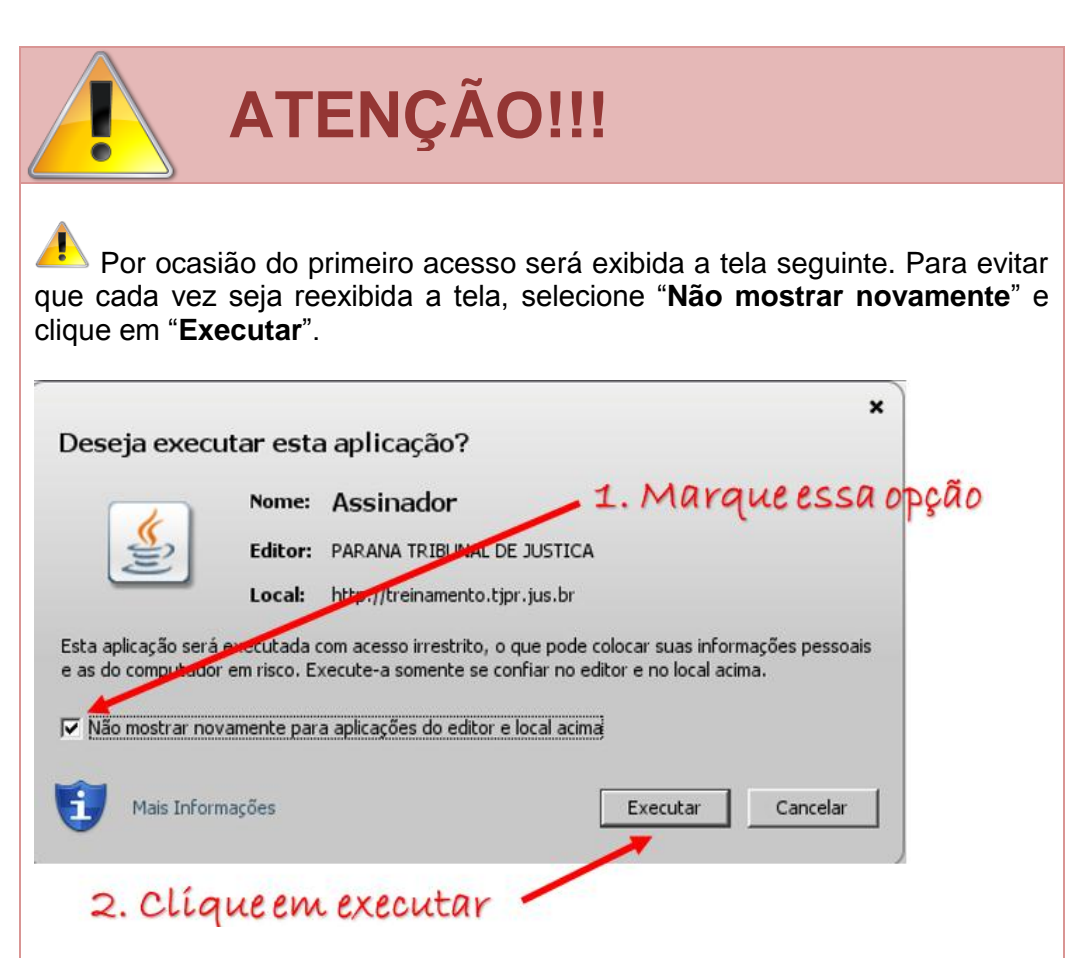

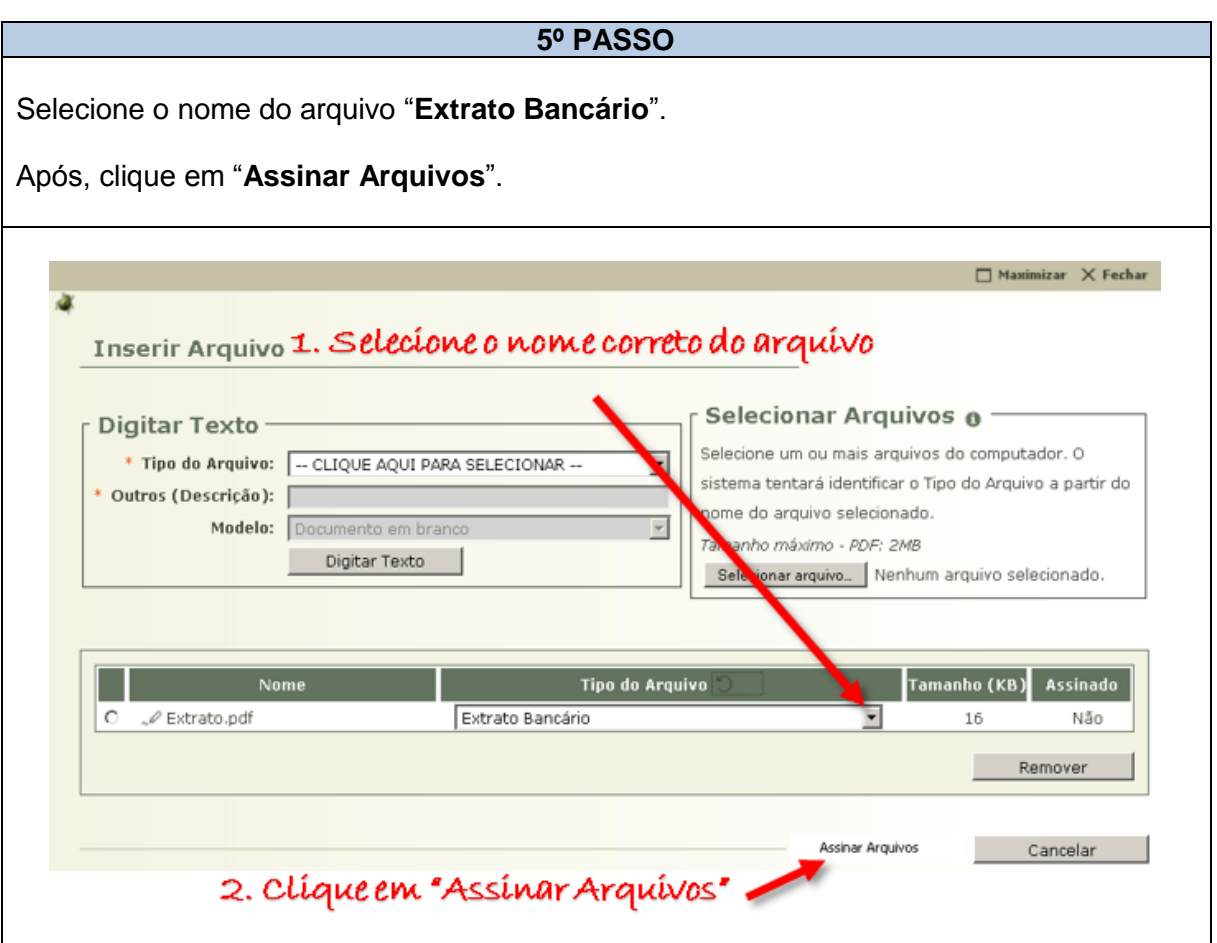

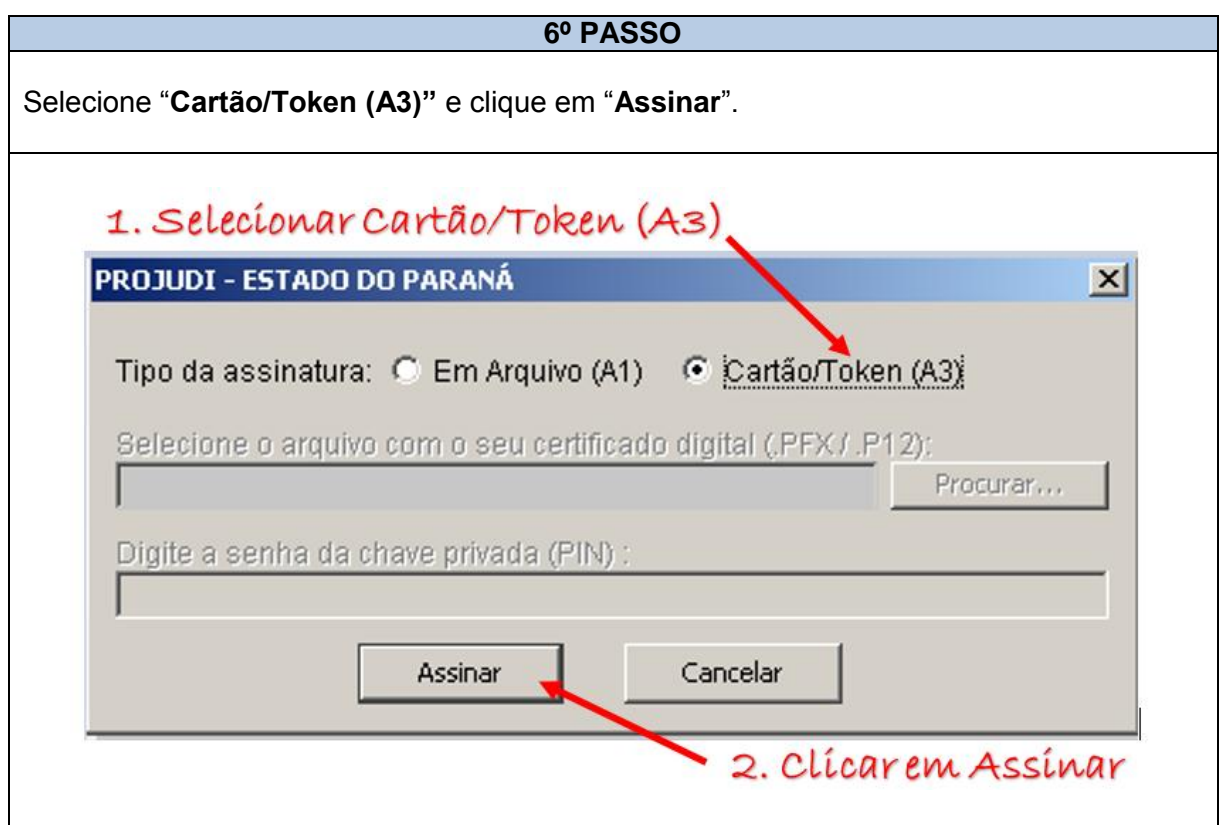

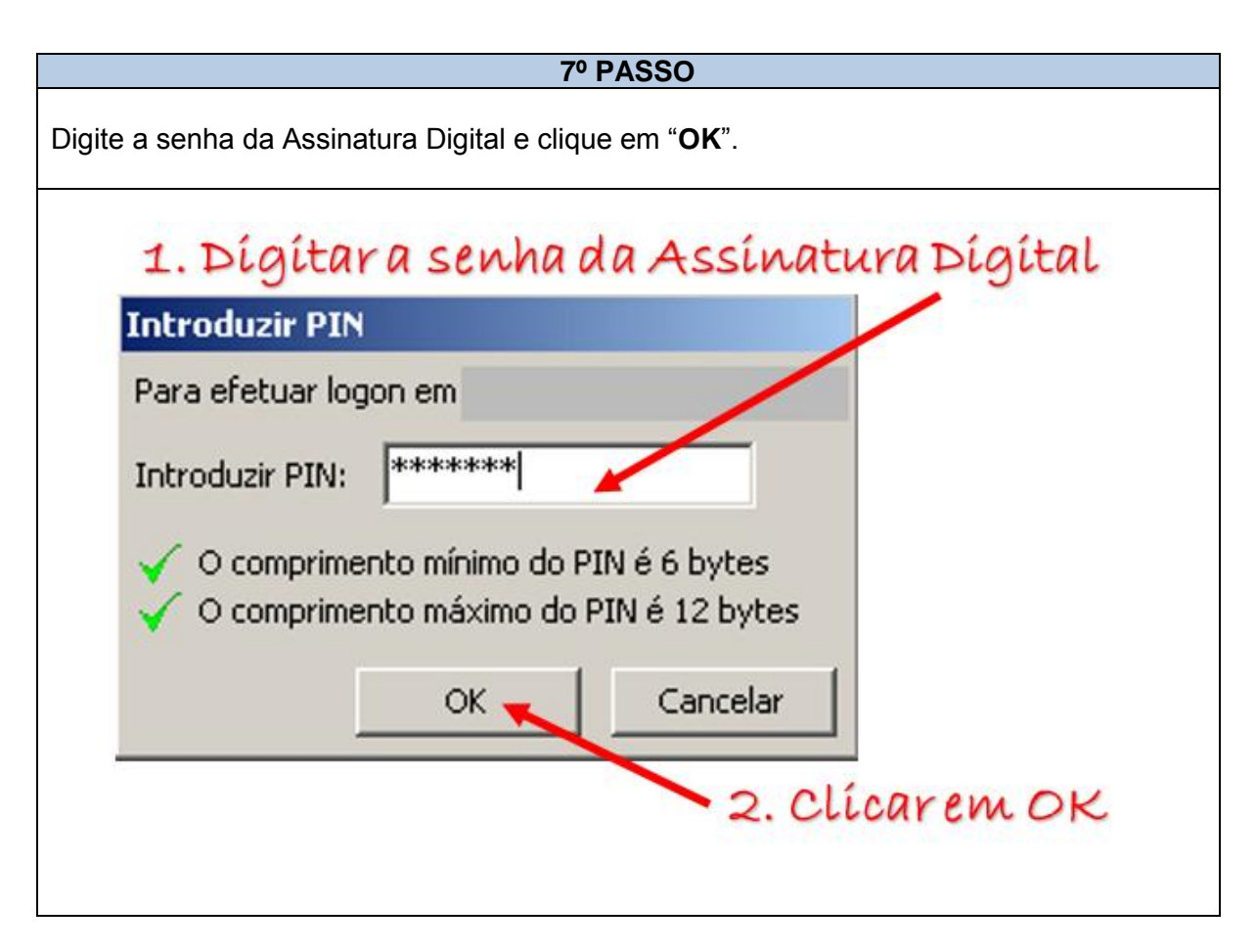

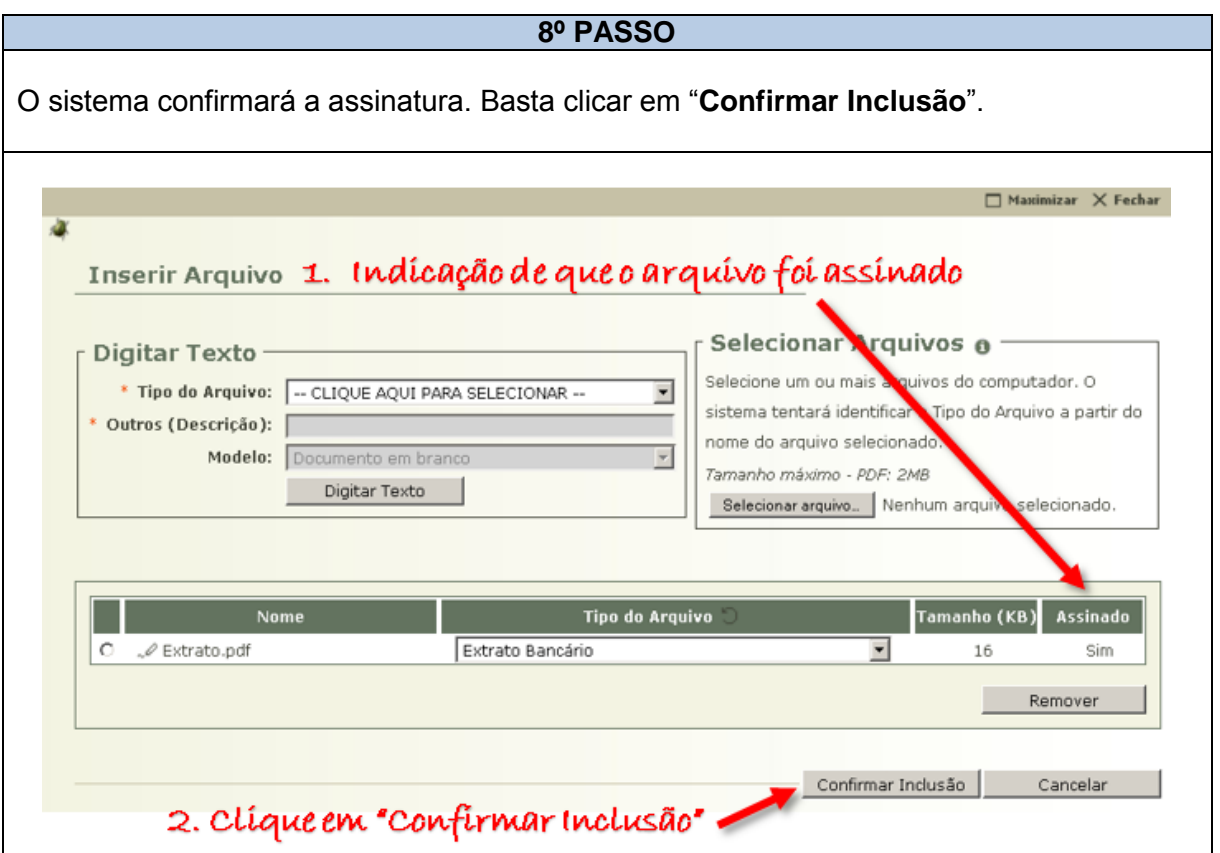

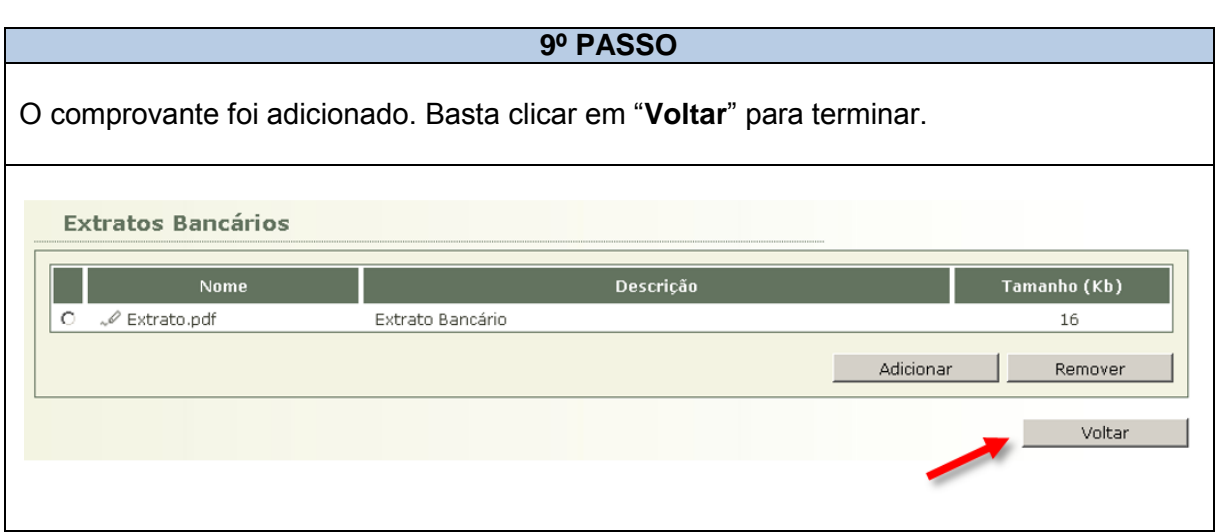

# **2.7.7 COMPROVANDO A DEVOLUÇÃO DE VALORES NÃO UTILIZADOS**

**2.7.7.1** – A comprovação de devolução de valores se dará com a vinculação da guia de devolução de valores pela escrivania / secretaria. **O Conselho da Comunidade apenas deverá pagar a guia, não sendo necessária a apresentação de qualquer comprovante, pois o sistema é automaticamente informado quando efetuado o pagamento**.

**2.7.7.2** – Quando se clicar no botão "inserir" no campo Guias de Restituição", já deve estar aparecendo a respectiva guia para o Conselho da Comunidade.

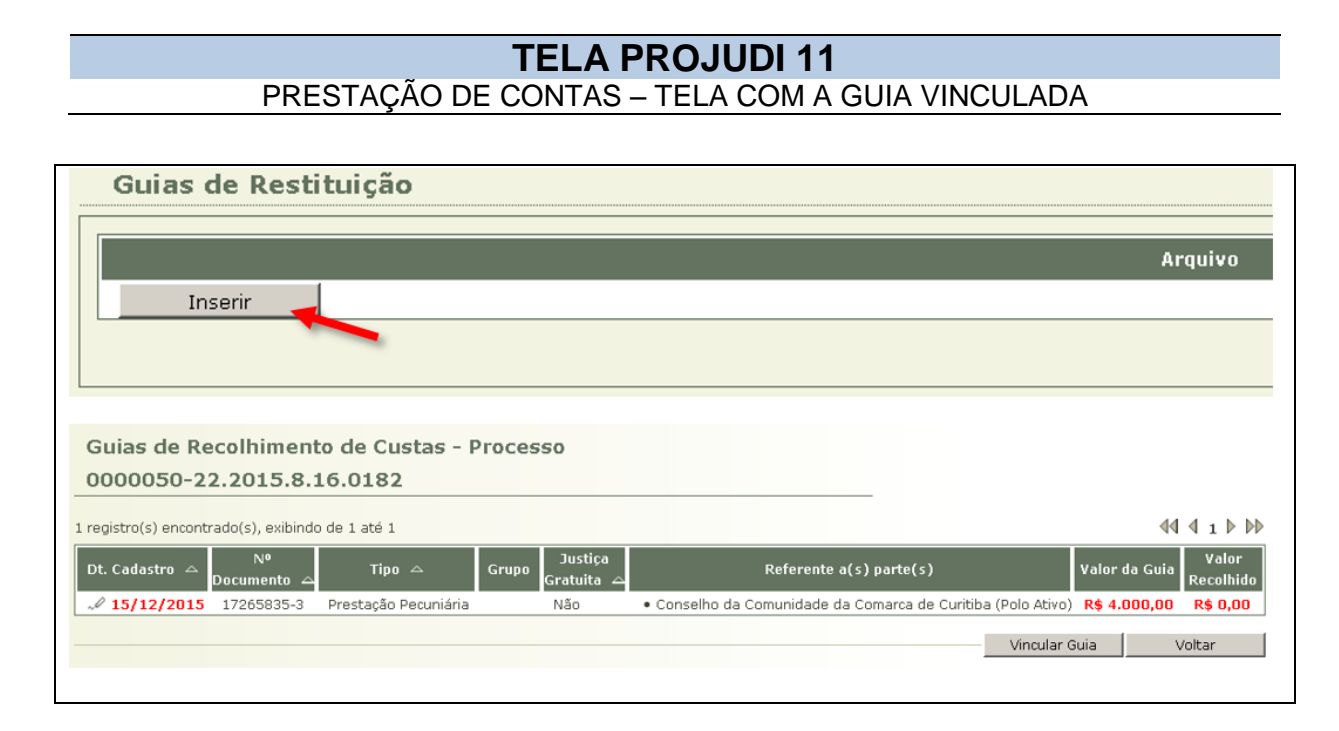

# *P* DÚVIDAS QUE PODEM SURGIR

## *O que fazer se a guia não estiver vinculada e não aparecer nada na tela?*

*R: Se a guia não estiver vinculada aparecerá a mensagem "nenhum registro encontrado:*

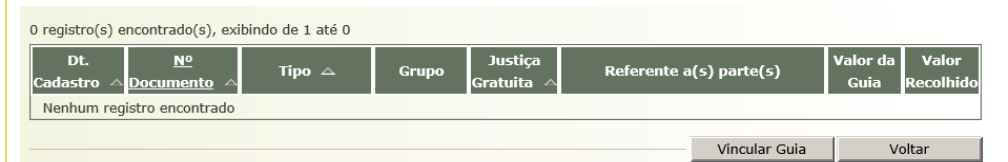

*O Conselho da Comunidade poderá, alternativamente:*

*a) entrar em contato com a escrivania/secretaria para vinculação da guia; OU*

*b) vincular a guia clicando no botão "Vincular Guia", que remeterá o Conselho para as mesmas telas exibidas no item 1.4.2.2.6 deste Manual:*

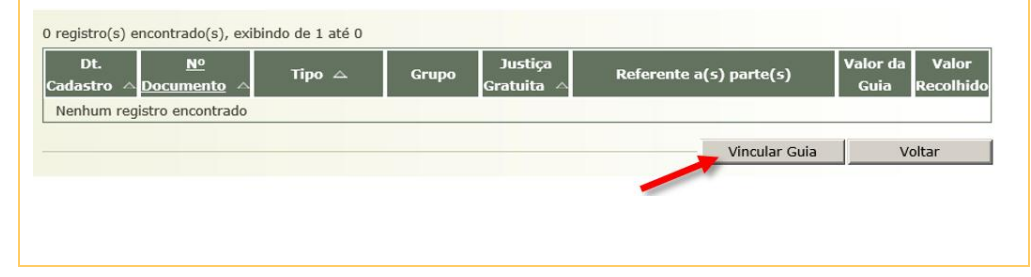

#### **2.7.8 INSERINDO EVENTUAIS JUSTIFICATIVAS**

**2.7.8.1** – Eventuais justificativas sobre a utilização de valores devem ser inseridas no campo "Observações".

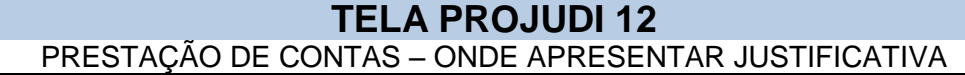

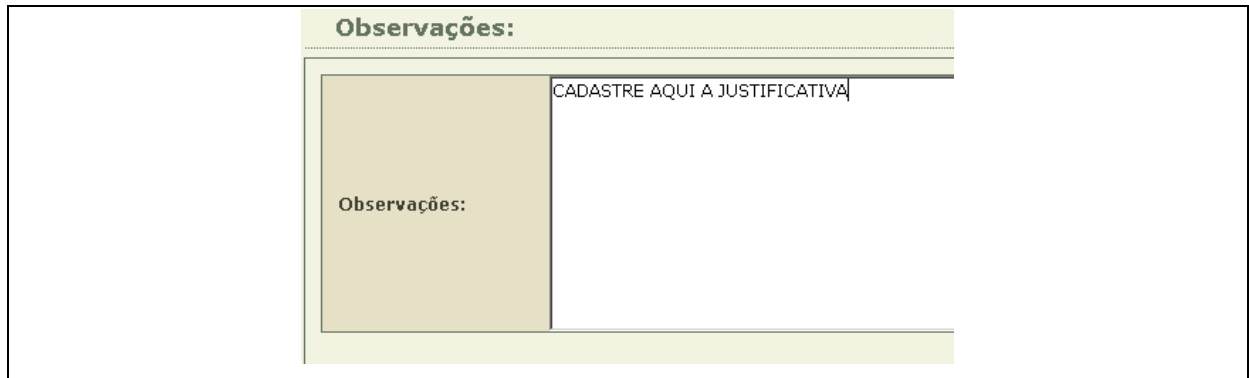

## **2.7.9 SALVANDO E CONCLUINDO A PRESTAÇÃO DE CONTAS**

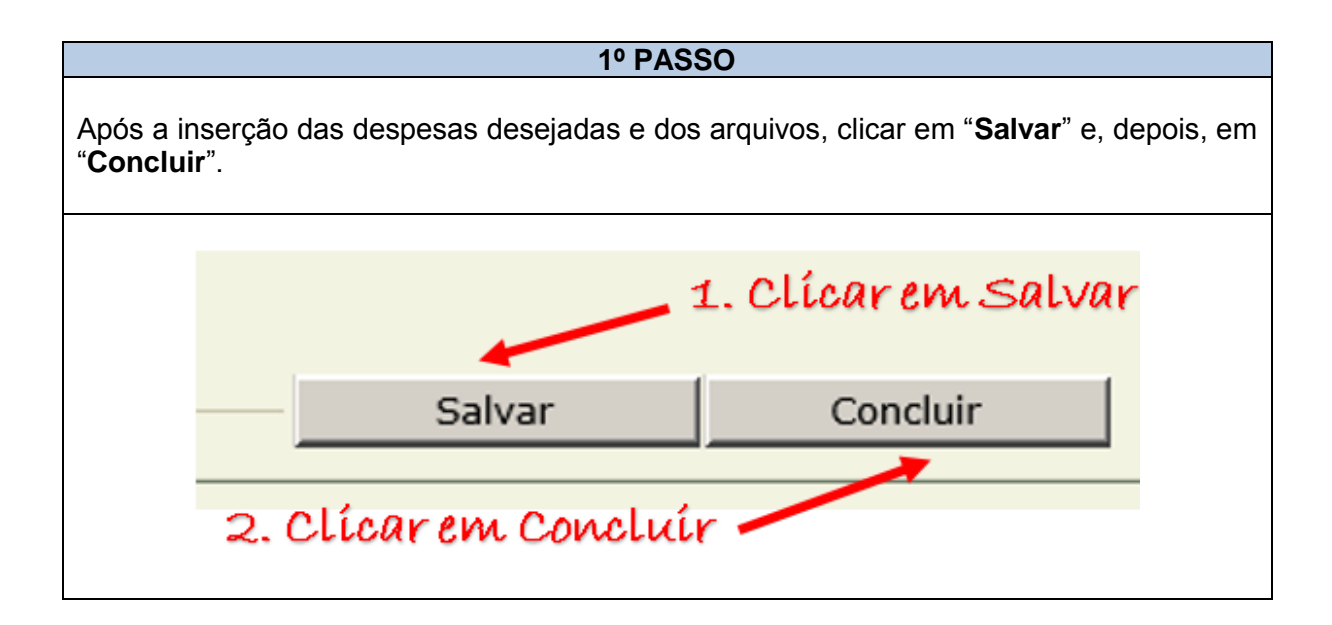

# **ATENÇÃO!!!**

Se clicar no botão "**Concluir**" **ANTES DE** "**Salvar**", será perdido tudo aquilo que foi feito, devendo ser reiniciado todo o cadastramento.

É possível modificar a prestação de contas até que se clique no botão "**Concluir**". Essa opção também permite que ela seja iniciada em um dia e concluída em outro, pois as informações ficam salvas até a conclusão.

Não é permitido "**Concluir**" a prestação de contas sem a inserção de todos os orçamentos, comprovantes, certidões, comprovante do CNPJ e extratos. Faltando algum arquivo, o PROJUDI exibirá erro indicando o arquivo faltante.

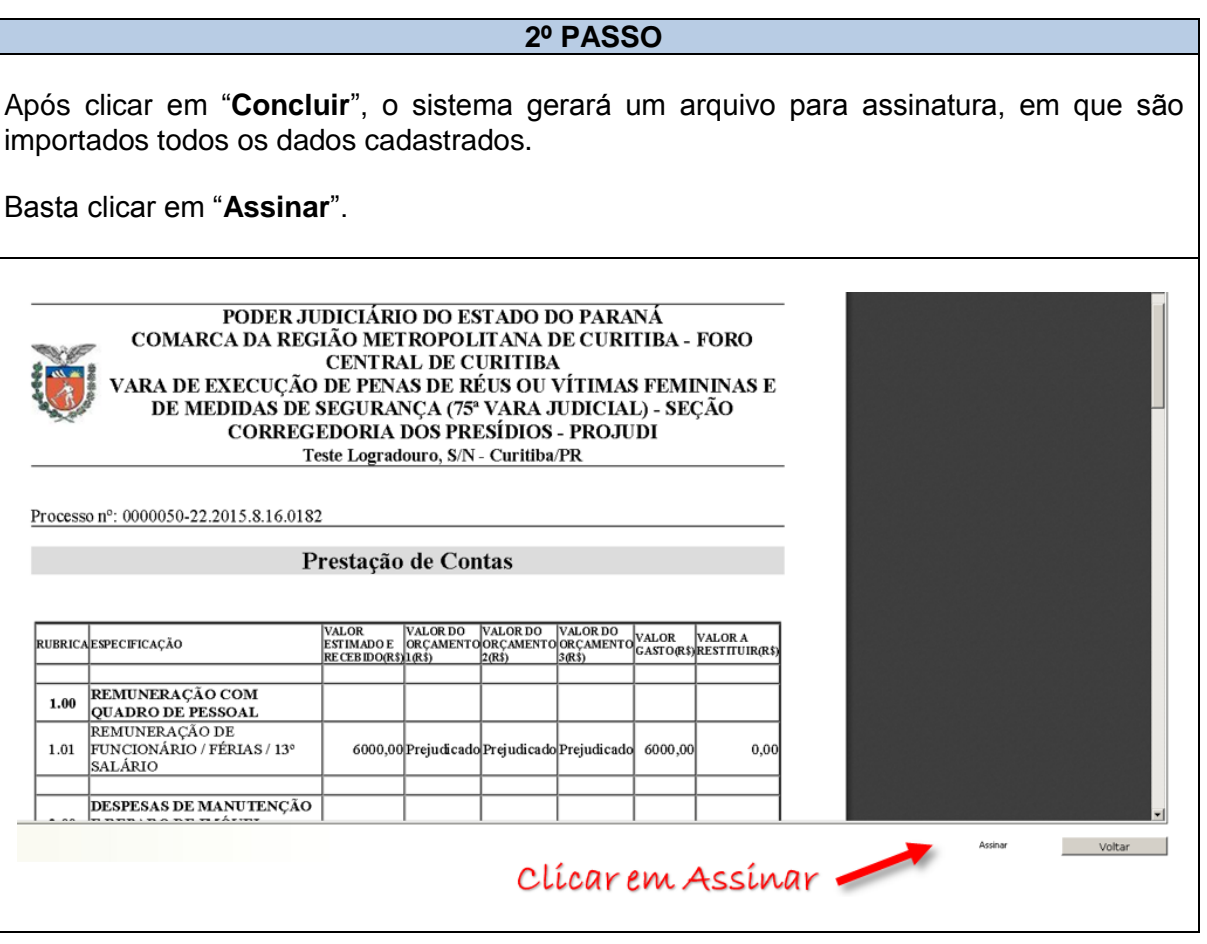

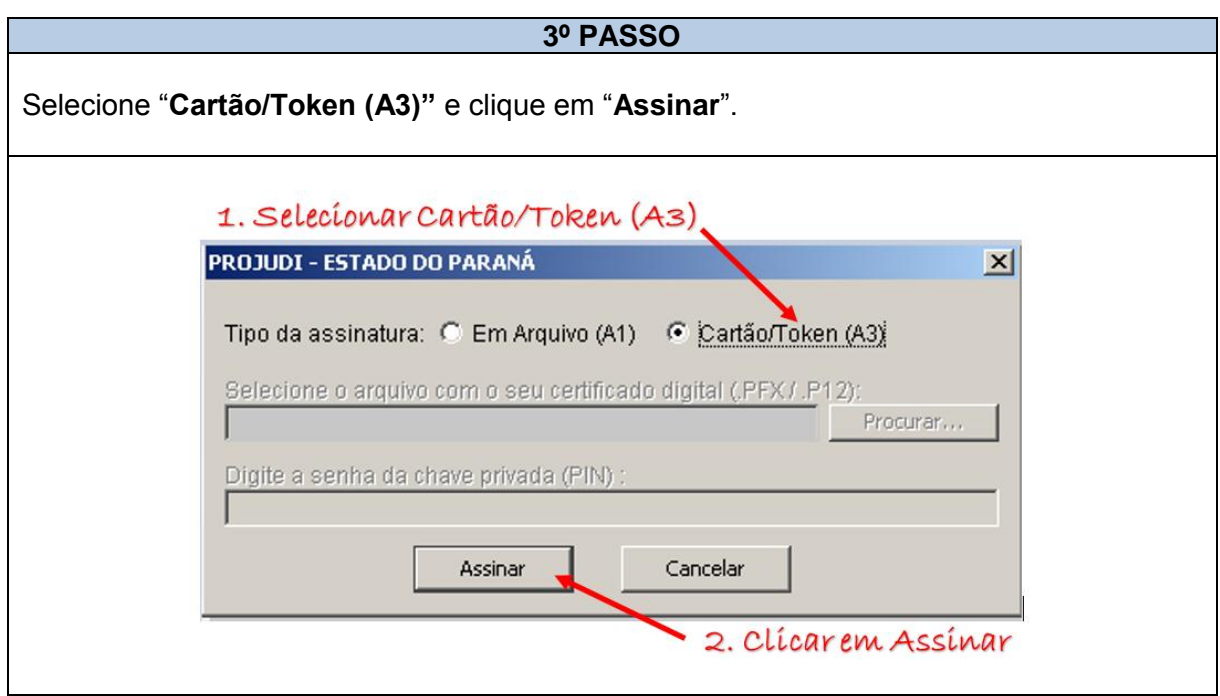

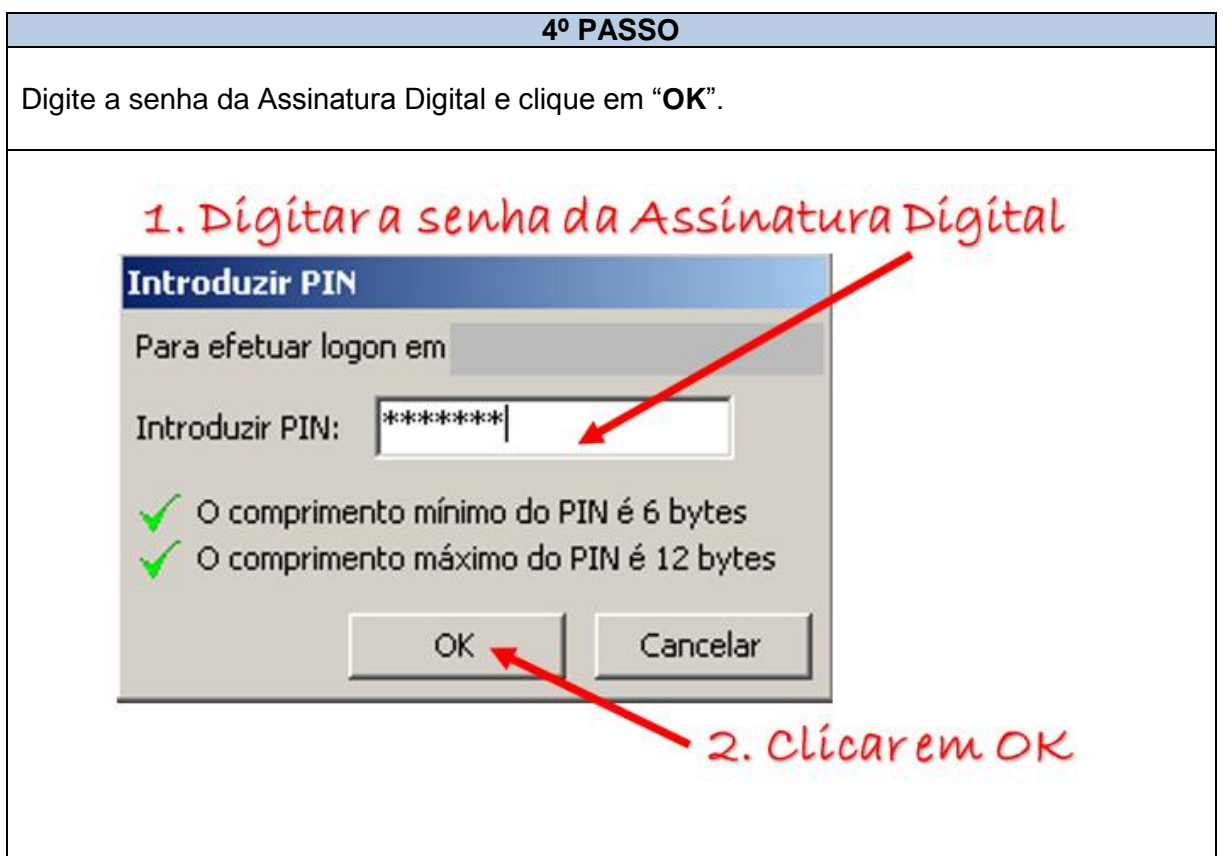

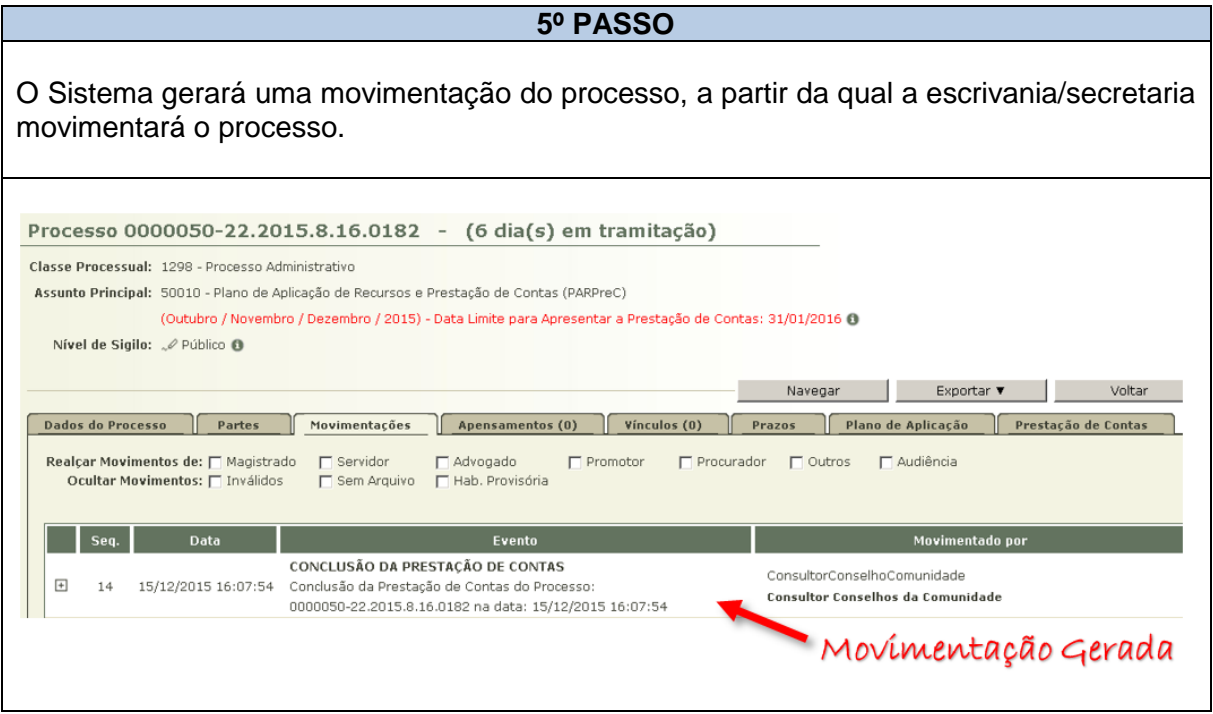